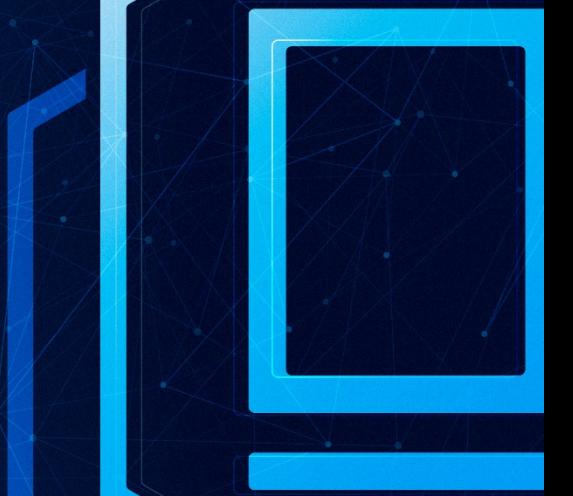

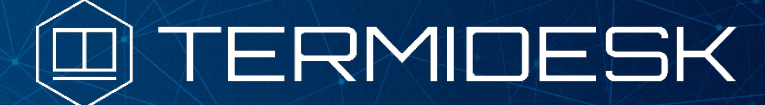

# РУКОВОДСТВО АДМИНИСТРАТОРА

## СЛЕТ.10001-01 90 02

Версия 4.2.1. Выпуск от сентября 2023

Настройка программного комплекса

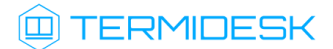

## ОГЛАВЛЕНИЕ

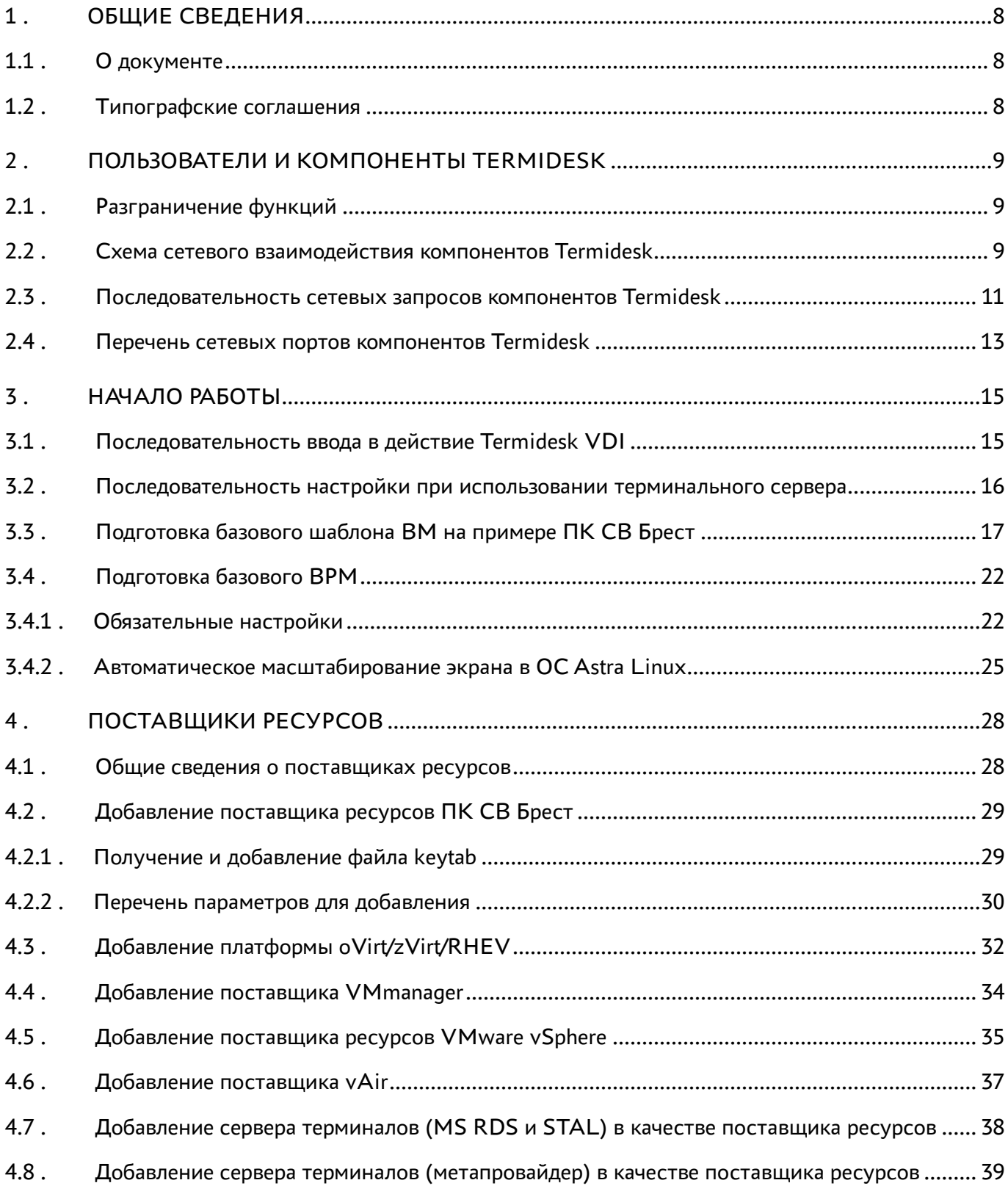

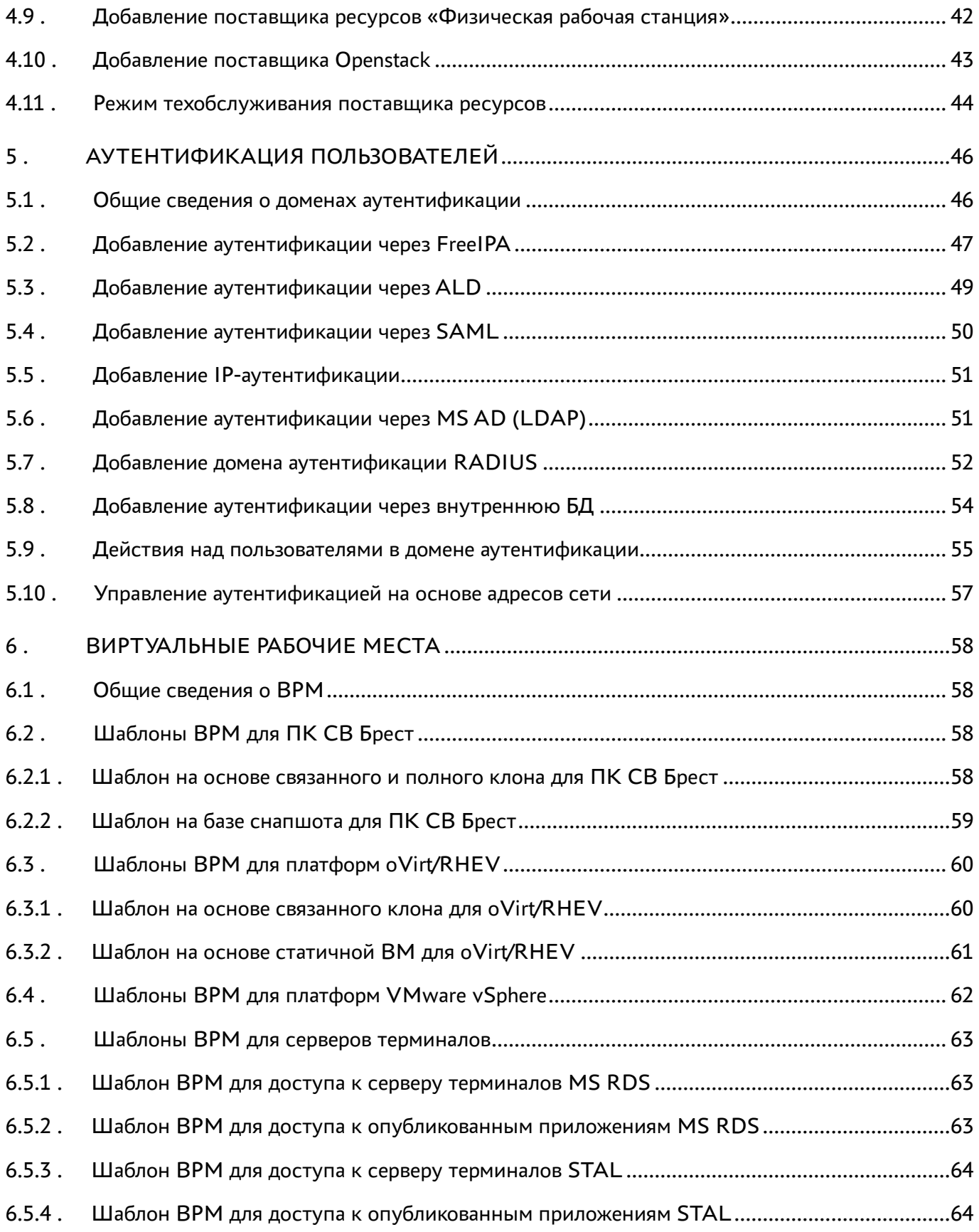

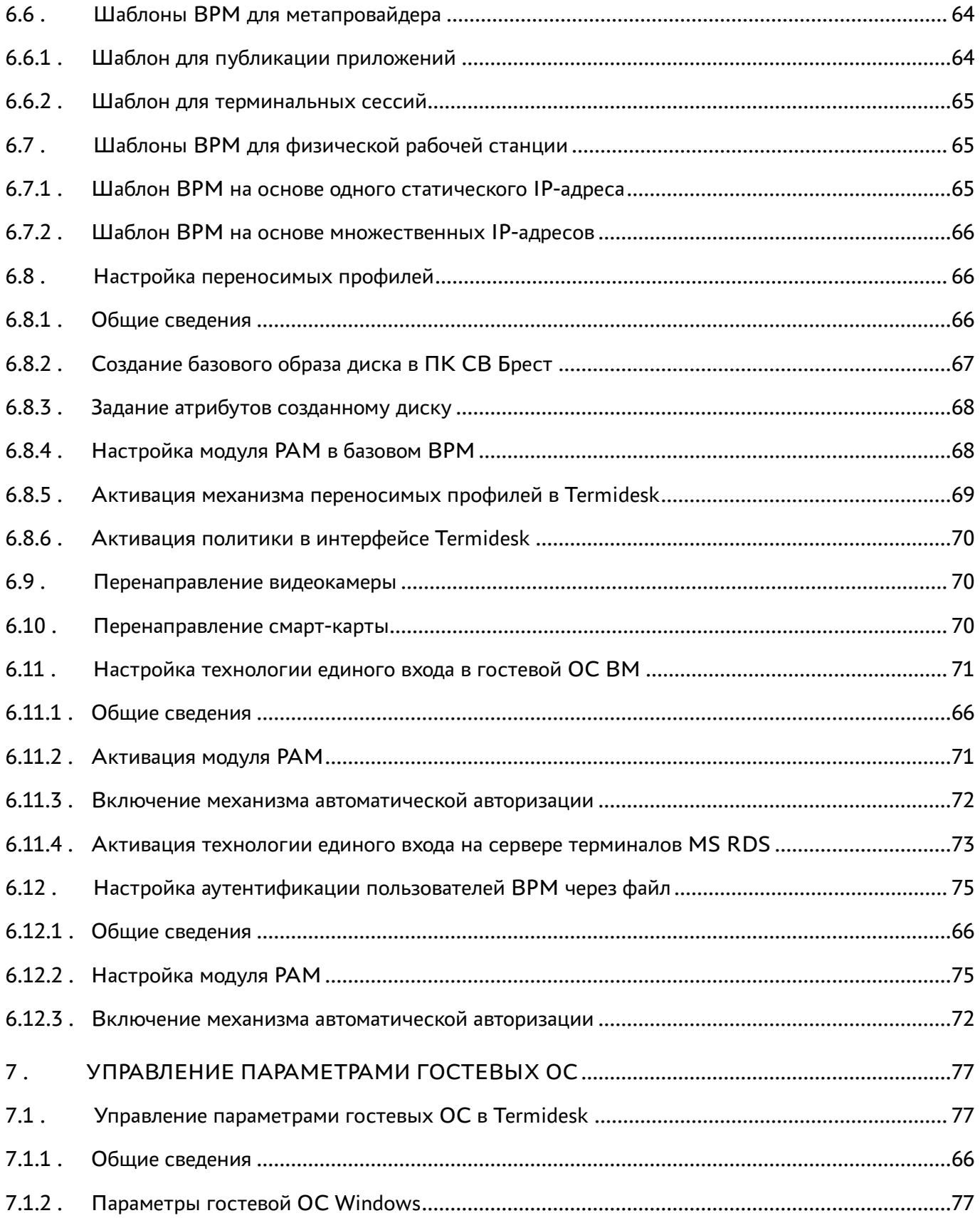

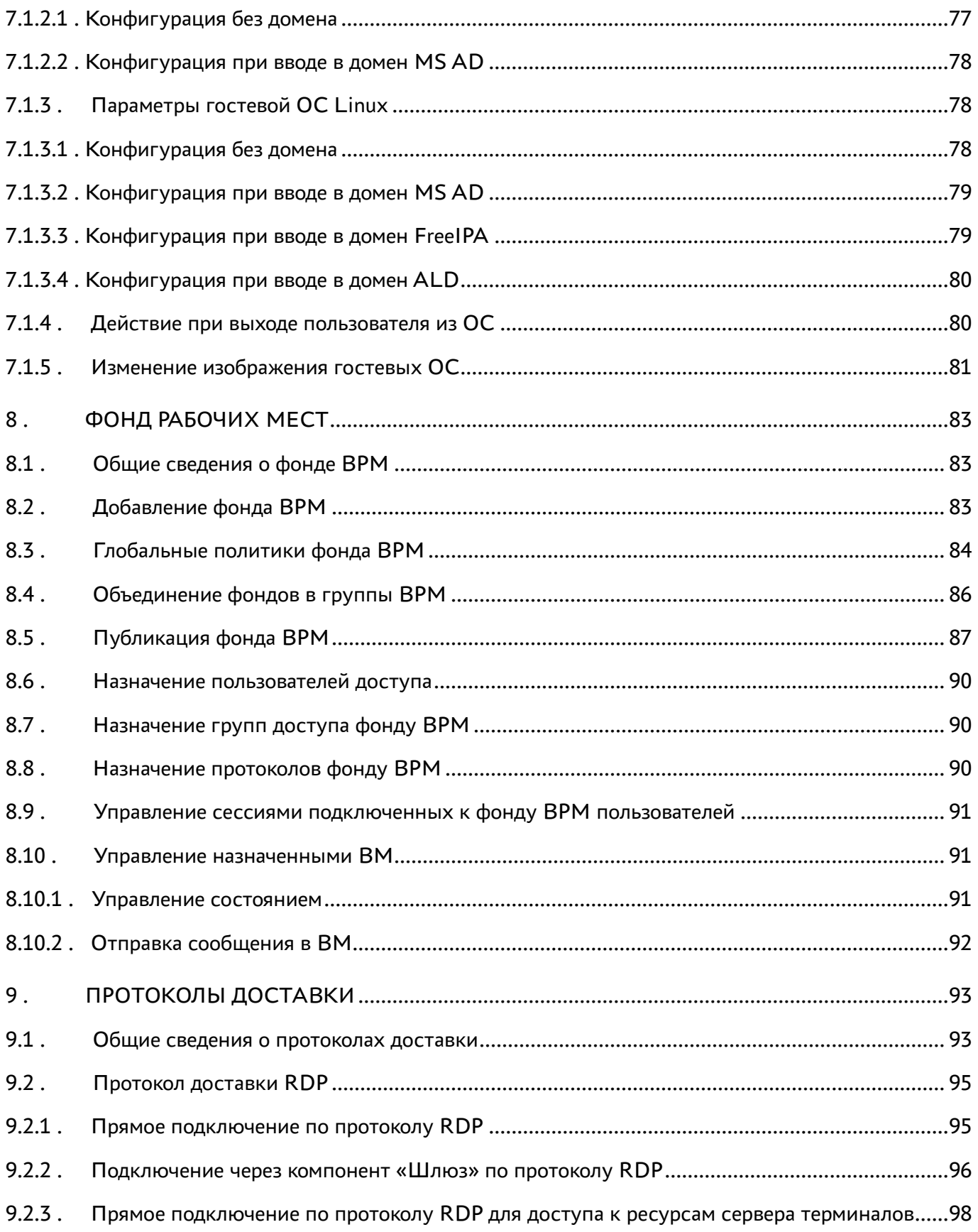

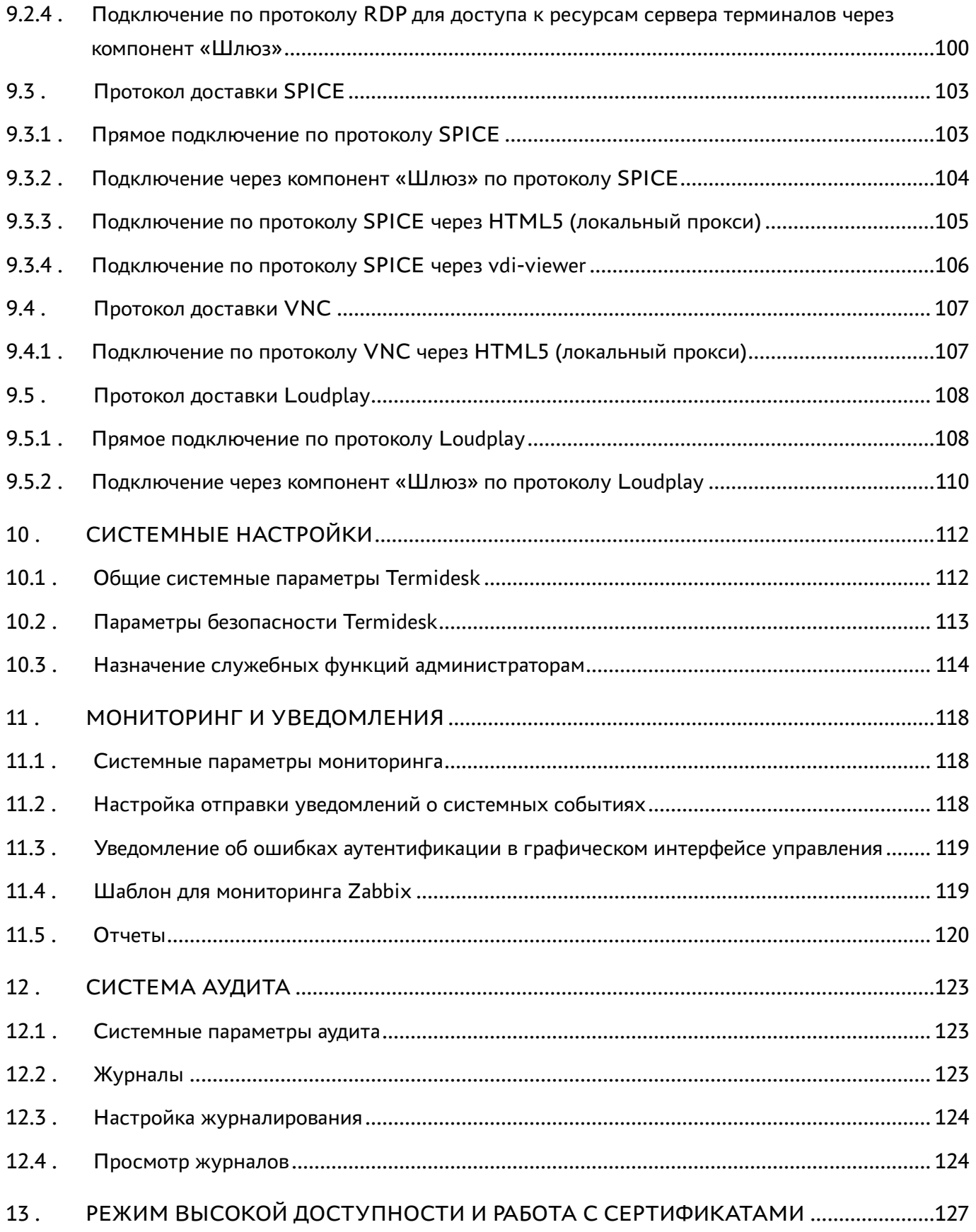

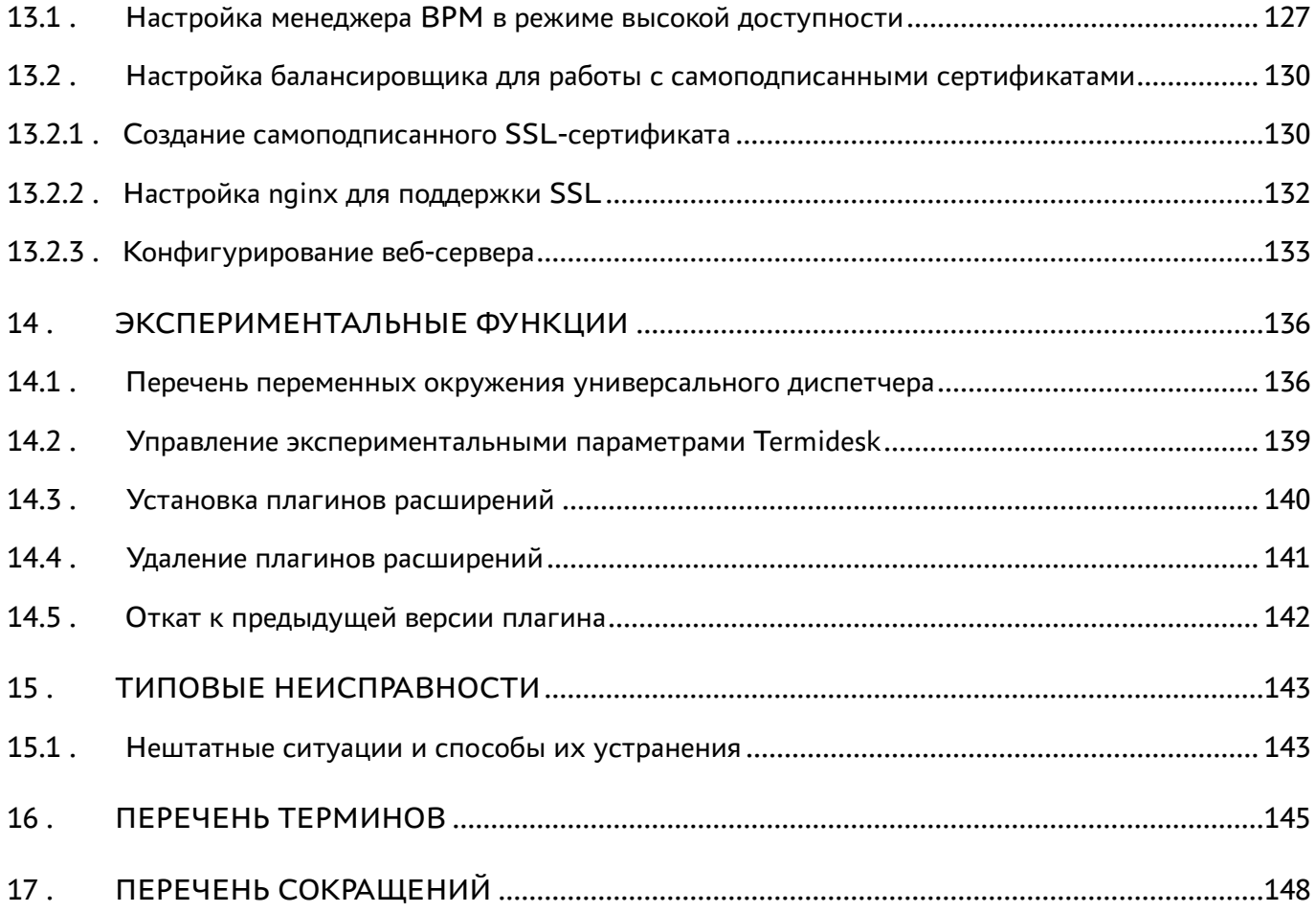

### <span id="page-7-0"></span>1 . ОБЩИЕ СВЕДЕНИЯ

#### <span id="page-7-1"></span>1.1 . О документе

Настоящий документ является второй частью руководства администратора на программный комплекс «Диспетчер подключений виртуальных рабочих мест Termidesk» (далее - Termidesk). Документ предназначен для администраторов системы и сети.

Во второй части руководства приведена настройка Termidesk, рассмотрены взаимодействие компонентов, разграничение функций по администрированию. Для того, чтобы получить информацию об установке программного комплекса, необходимо обратиться к первой части руководства администратора - СЛЕТ.10001-01 90 01 «Руководство администратора. Установка программного комплекса».

#### <span id="page-7-2"></span>1.2 . Типографские соглашения

В настоящем документе приняты следующие типографские соглашения:

- моноширинный шрифт используется для выделения фрагментов текста программ, наименований файлов и папок (директорий), путей перемещения, строк комментариев, различных программных элементов (объект, класс, тип, переменная, команда, макрос и т. д.), а также вводимого и выводимого текста в режиме командной строки;
- «кавычки» текст, заключенный в кавычки, используется для обозначения наименований документов, названий компонентов Termidesk, пунктов меню, наименований окон, вкладок, полей, других элементов графического интерфейса, а также вводимого и выводимого текста в режиме графического интерфейса;
- [квадратные скобки] текст, заключенный в квадратные скобки, используется для наименования экранных кнопок;
- **<УГЛОВЫЕ СКОбКИ>** текст, заключенный в угловые скобки, используется для наименования клавиш клавиатуры.

## <span id="page-8-0"></span>2 . ПОЛЬЗОВАТЕЛИ И КОМПОНЕНТЫ TERMIDESK

### <span id="page-8-1"></span>2.1 . Разграничение функций

Предусмотрено следующее разграничение функций по управлению Termidesk:

- функции администратора Termidesk;
- функции пользователяTermidesk;
- функции оператора Termidesk.

Администратору Termidesk доступны настройка и управление программным комплексом после успешного прохождения процедуры идентификации и аутентификации. По умолчанию с администратором ассоциируется локальный пользователь операционной системы (ОС) с полномочиями администратора на узле с установленным Termidesk.

Termidesk интегрирован со встроенным комплексом средств защиты информации ОС Astra Linux Special Edition. Идентификация и аутентификация, а также защита аутентификационной информации осуществляется средствами ОС.

Также поддерживаются следующие централизованные сетевые хранилища данных о субъектах и их полномочиях:

- FreeIPA;
- SAML;
- IP-аутентификация;
- Microsoft Active Directory (MS AD) или LDAP.

Пользователь Termidesk использует компонент «Клиент» для получения доступа к виртуальному рабочему месту (ВРМ).

Оператор Termidesk задается администратором Termidesk. Оператору Termidesk доступен ограниченный администратором Termidesk список полномочий по доступу в графический интерфейс управления.

### <span id="page-8-2"></span>2.2 . Схема сетевого взаимодействия компонентов Termidesk

Схема взаимодействия между сетевыми портами и компонентами Termidesk представлена на рисунке [\(см. Рисунок 1\)](#page-9-0).

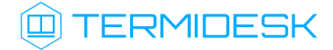

<span id="page-9-0"></span>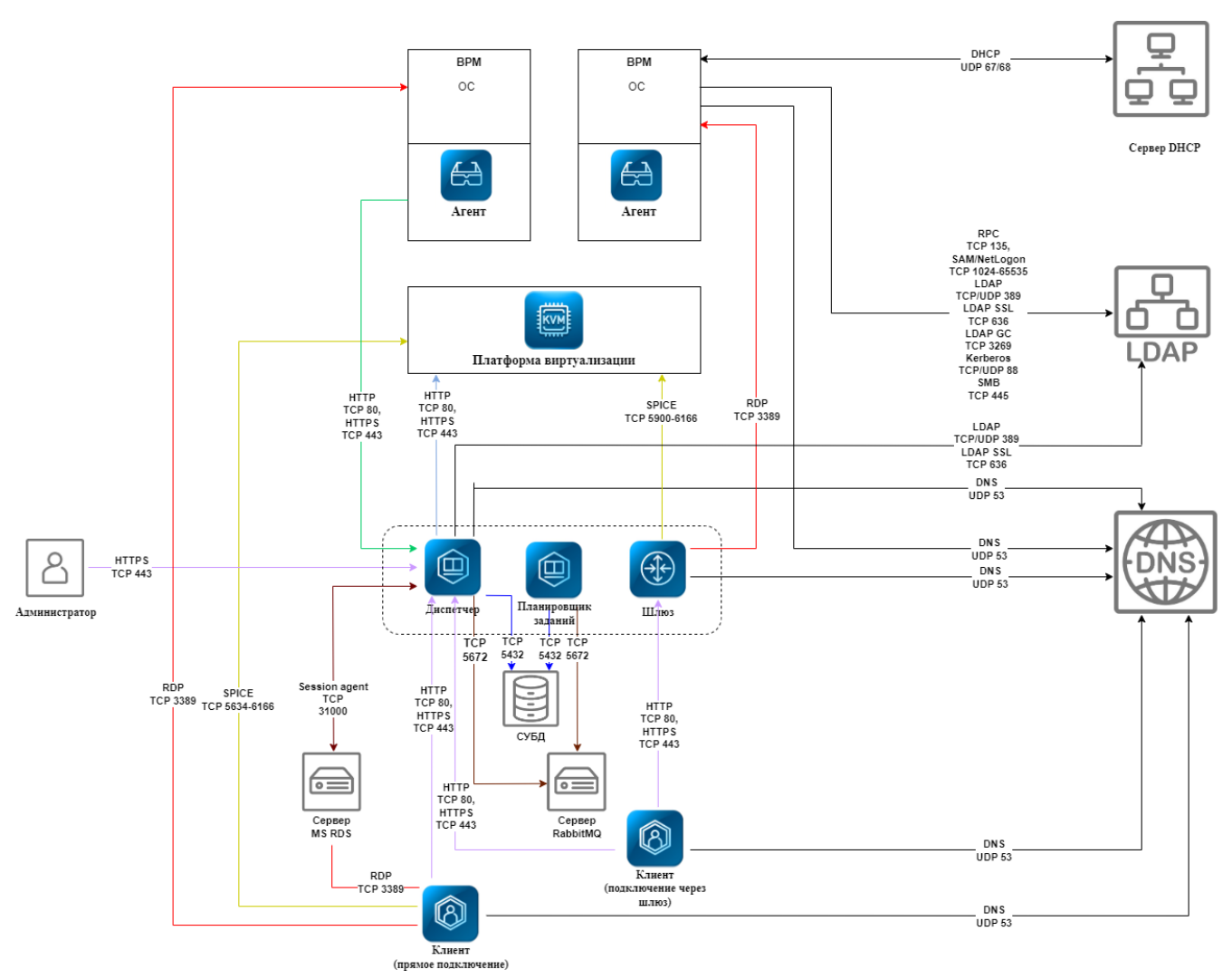

Рисунок 1 – Схема сетевого взаимодействия компонентов Termidesk

Общий перечень узлов и компонентов Termidesk представлен в таблице [\(см. Таблица 1\)](#page-9-1).

<span id="page-9-1"></span>Таблица 1 – Перечень узлов и компонентов

| Компонент                          | Наименование на<br><b>CXEME</b> | Узел установки                                                           | Наименование пакета<br>установки                  |
|------------------------------------|---------------------------------|--------------------------------------------------------------------------|---------------------------------------------------|
| «Универсальный<br>диспетчер»       | Диспетчер                       | Отдельный узел для<br>установки                                          | termidesk-vdi                                     |
| «Менеджер рабочих<br><b>MECT</b> » | Планировщик<br>заданий          | Отдельный узел для<br>установки или установка<br>совместно с диспетчером | termidesk-vdi                                     |
| «Шлюз»                             | Шлюз                            | Отдельный узел для<br>установки или установка<br>совместно с диспетчером | termidesk-vdi                                     |
| «Агент» (агент ВРМ)                | Агент                           | Виртуальная машина (ВМ),<br>установка на этапе подготовки<br>образа      | python3-termidesk-<br>agent / termidesk-<br>agent |

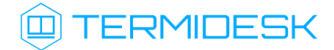

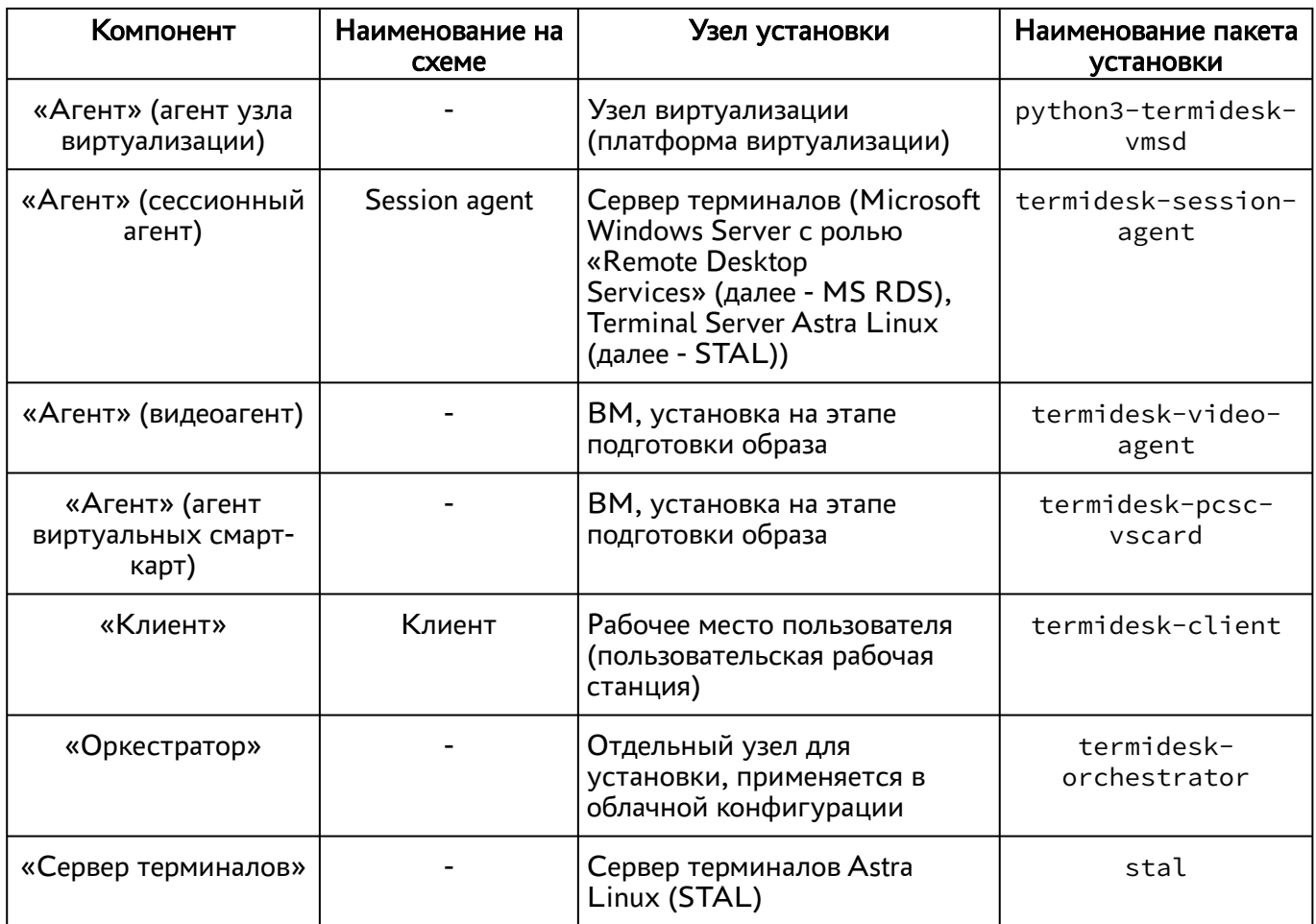

### <span id="page-10-0"></span>2.3 . Последовательность сетевых запросов компонентов Termidesk

Последовательность сетевых запросов с указанием перечня портов для компонентов Termidesk и элементов инфраструктуры представлена на рисунке [\(см. Рисунок 2\)](#page-11-0).

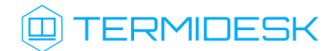

### СЛЕТ.10001-01 90 02

<span id="page-11-0"></span>

| 禽 | 0                                                                                                    | ふ             |                                                                                                | 曲                                                                                                    | 0 | $\frac{P}{\frac{1}{MSAD}}$            | $\sqrt[3]{x}$ |                                                   | $\bigoplus$                                     | $\Longleftrightarrow$ | 圖<br>肏                         | ര                                                            |
|---|----------------------------------------------------------------------------------------------------|---------------|------------------------------------------------------------------------------------------------|----------------------------------------------------------------------------------------------------|---|---------------------------------------|---------------|---------------------------------------------------|-------------------------------------------------|-----------------------|--------------------------------|--------------------------------------------------------------|
|   | ОС Astra Linux Программный<br>клиент                                                                                           | Балансировщик | Сервер Termidesk                                                                               |                                                                                                    |   | Сервер DNS Сервер MS AD Балансировщик |               |                                                   | Шлюз                                            |                       |                                | Сервер MS RDS Гипервизор ОС Astra Linux Программный<br>агент |
|   | AUTHENTICATION/AUTHORIZATION<br>request, TCP, 80/443<br>Workplace request,<br>RDP direct.<br>TCP, 80/443<br>Workplace connect, |               | DNS NAME request,<br><b>UDP, 53</b><br>Workplace request,<br>RDP_direct,<br>$=$<br>TCP, 80/443 | <b>SESSION AGENT</b><br><b>INTERACTION</b><br>TCP, 31000<br><b>RPC INTERACTION</b><br>TCP, 43900-44000<br>LDAP request,<br><b>TCP, 389</b><br>Workplace check connection,<br>RDP_direct,<br>TCP, 3389 |   |                                       |               |                                                   |                                                 |                       | <b>RPC INFO</b><br>TCP, 80/443 |                                                              |
|   | RDP direct,<br>TCP, 3389<br>Terminal or APP request,<br>RDP (MS RDS).<br>TCP, 80/443<br><b>Terminal or APP connect</b>         |               | <b>Terminal or APP</b><br>request,<br>RDP (MS RDS),<br>TCP, 80/443                             |                                                                                                    |   |                                       |               |                                                   |                                                 |                       |                                |                                                              |
|   | <b>RDP (MS RDS)</b><br>TCP, 3389<br>Workplace request,<br>SPICE_direct,<br>TCP, 80/443<br>DNS NAME request,                    |               | Workplace request,<br>SPICE_direct,<br>$=$<br>TCP, 80/443                                      |                                                                                                    |   |                                       |               |                                                   |                                                 |                       |                                |                                                              |
|   | <b>UDP, 53</b><br>Workplace connect,<br>SPICE_direct,                                                                          |               |                                                                                                |                                                                                                    |   |                                       |               |                                                   |                                                 |                       |                                |                                                              |
|   | TCP, 5900+VM ID<br>Workplace request,<br>RDP gateway,<br>TCP, 80/443                                                           |               | Workplace request,<br>$RDP_$ gateway, $\equiv$<br>TCP, 80/443                                  |                                                                                                    |   |                                       |               |                                                   |                                                 |                       |                                |                                                              |
|   | DNS NAME request,<br><b>UDP, 53</b>                                                                                            |               |                                                                                                | Workplace check connection,                                                                                                    |   |                                       |               |                                                   |                                                 |                       |                                |                                                              |
|   | Workplace connect,<br>RDP_gateway,<br>TCP, 80/443                                                                              |               |                                                                                                | RDP_gateway,<br>TCP, 3389                                                                                                    |   |                                       |               | Workplace connect,<br>RDP_gateway,<br>TCP, 80/443 | Workplace connect.<br>RDP_gateway,<br>TCP, 3389 |                       |                                |                                                              |
|   | Workplace request,<br>SPICE_gateway,<br>TCP, 80/443                                                                            |               | Workplace request,<br>SPICE_gateway,<br>TCP, 80/443                                            |                                                                                                    |   |                                       |               |                                                   |                                                 |                       |                                |                                                              |
|   | DNS NAME request,<br><b>UDP, 53</b><br>Workplace connect,                                                                      |               |                                                                                                |                                                                                                    |   |                                       |               | Workplace connect,                                | Workplace connect,<br>SPICE_gateway,            |                       |                                |                                                              |
|   | SPICE_gateway,<br>TCP, 80/443                                                                                                  |               |                                                                                                |                                                                                                    |   |                                       |               | SPICE_gateway,<br>TCP, 80/443                     | TCP, 5900+VM ID                                 |                       |                                |                                                              |

Рисунок 2 – Общая последовательность сетевых запросов

Последовательность сетевых запросов с указанием перечня портов при аутентификации и авторизации пользователя через компонент «Клиент» представлена на рисунке [\(см. Рисунок 3\)](#page-11-1).

<span id="page-11-1"></span>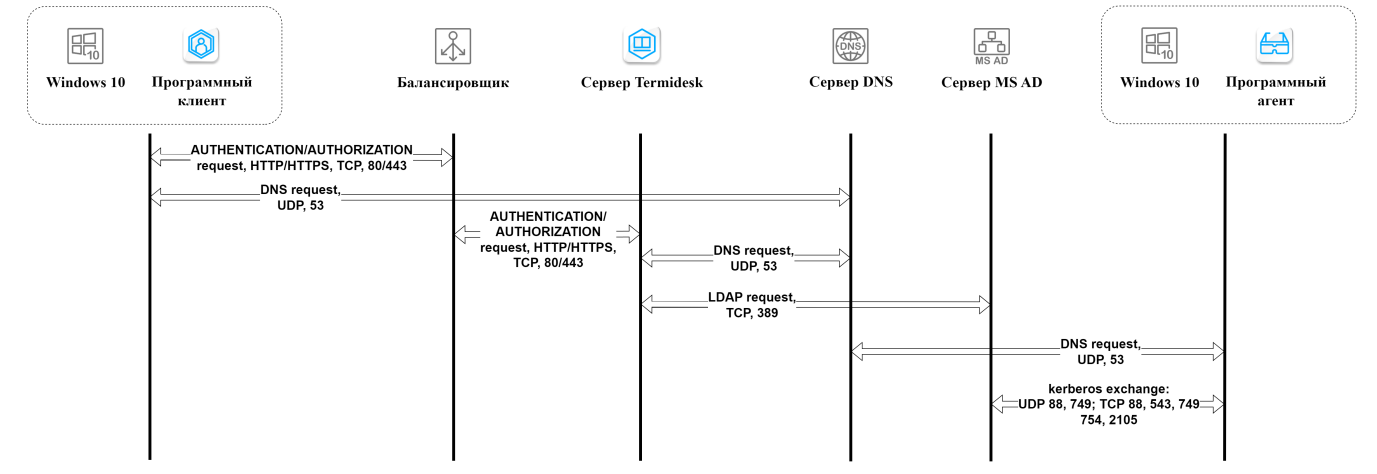

Рисунок 3 – Последовательность сетевых запросов при аутентификации и авторизации

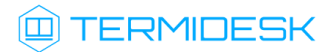

### <span id="page-12-0"></span>2.4 . Перечень сетевых портов компонентов Termidesk

[Перечень сетевых портов, используемых компонентами](#page-12-1) Termidesk, приведен в таблице (см. Таблица 2).

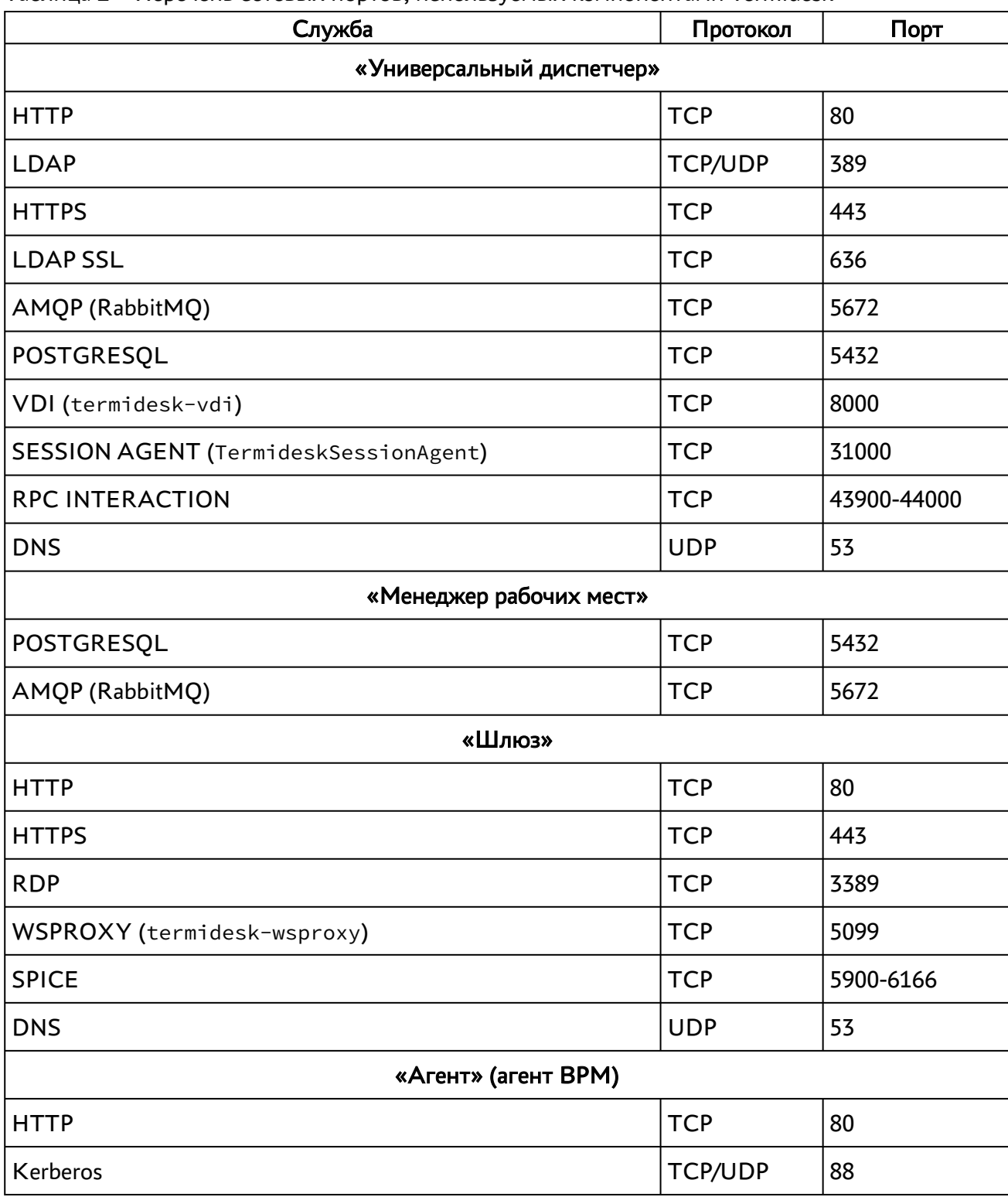

<span id="page-12-1"></span>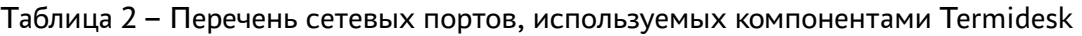

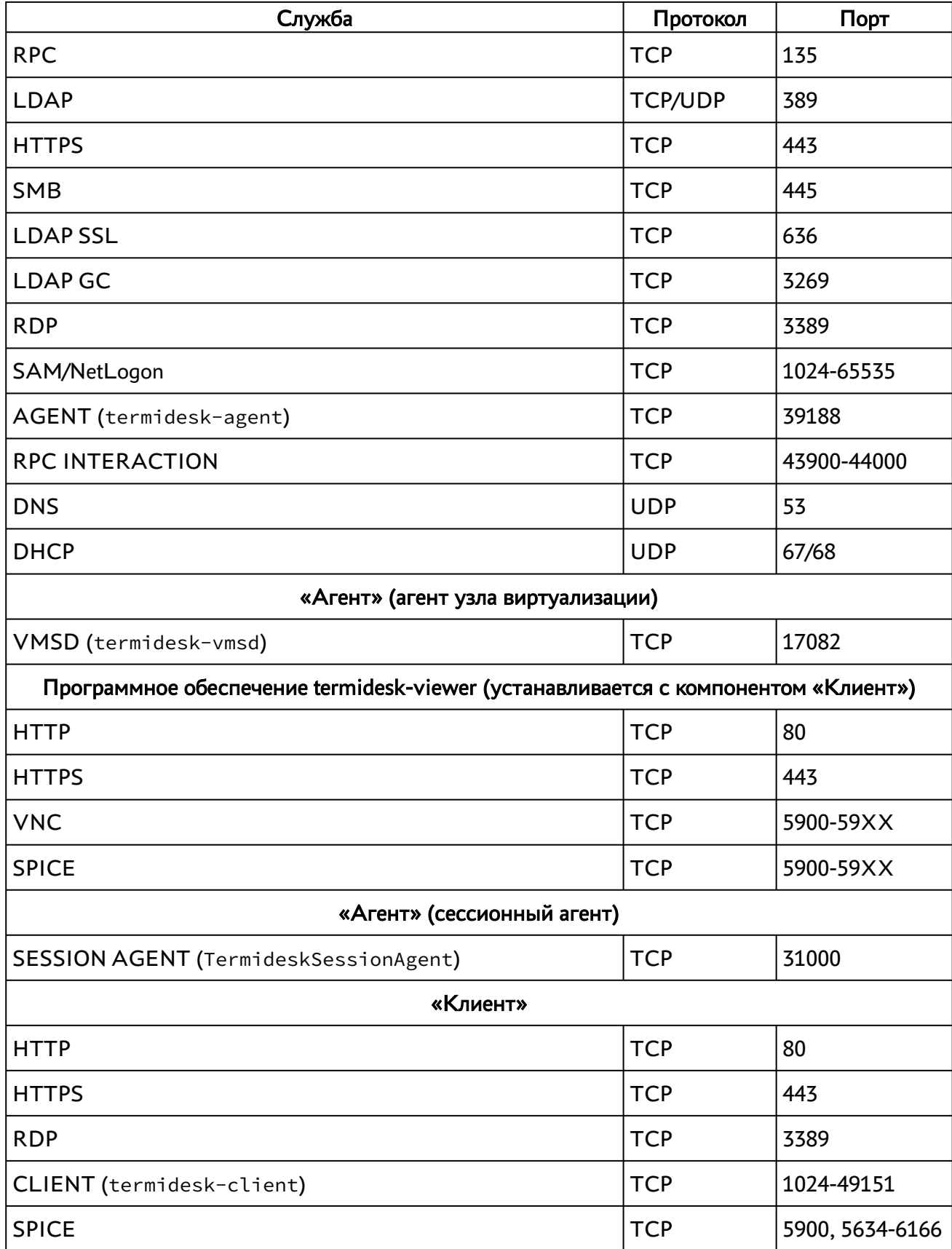

### <span id="page-14-0"></span>3 . НАЧАЛО РАБОТЫ

### <span id="page-14-1"></span>3.1 . Последовательность ввода в действие Termidesk VDI

Общая последовательность шагов для ввода Termidesk в действие выглядит следующим образом:

- подготовка сетевой инфраструктуры в соответствии с требованиями раздела Требования к среде функционирования документа СЛЕТ.10001-01 90 01 «Руководство администратора. Установка программного комплекса»;
- подготовка узла виртуализации в соответствии с требованиями подраздела Требования к платформе виртуализации документа СЛЕТ.10001-01 90 01 «Руководство администратора. Установка программного комплекса»;
- установка Termidesk в зависимости от выбранной конфигурации: комплексная или распределенная (см. разделы и подразделы Подготовка среды функционирования, Установка и настройка отделяемых компонентов на одном узле, Распределенная установка программного комплекса документа СЛЕТ.10001-01 90 01 «Руководство администратора. Установка программного комплекса»). Ввод в домен (при необходимости, согласно схеме сетевой инфраструктуры предприятия);
- установка компонента «Агент» на узел виртуализации (см. подраздел Установка Агента УВ документа СЛЕТ.10001-01 90 04 «Руководство администратора. Настройка компонента «Агент»);
- подготовка базового шаблона ВМ на узле виртуализации (пример для ПК СВ Брест приведен в подразделе Подготовка базового шаблона ВМ на примере ПК СВ Брест);
- подготовка базового ВРМ на основе созданного шаблона:
	- настройка гостевой ОС ВМ (см. подраздел **Подготовка базового ВРМ**);
	- установка компонента «Агент ВРМ» (см. раздел Установка и удаление компонента документа СЛЕТ.10001-01 90 04 «Руководство администратора. Настройка компонента «Агент»);
	- настройка компонента «Агент ВРМ» (см. раздел Настройка Агента ВРМ документа СЛЕТ.10001-01 90 04 «Руководство администратора. Настройка компонента «Агент»);
- Базовое ВРМ прототип будущих ВРМ.

В базовое ВРМ также могут быть установлены компоненты «Видеоагент», «Агент виртуальных смарт-карт» для активации возможности перенаправления видеокамеры и смарт-карты из пользовательской рабочей станции в ВРМ, однако это потребует активации каналов на узле виртуализации (см. подраздел Требования к платформе виртуализации документа СЛЕТ.10001-01 90 01 «Руководство администратора. Установка программного комплекса»).

## **IO TERMIDESK**

- переход в графический интерфейс Termidesk и добавление необходимого поставщика ресурсов в Termidesk (см. раздел Поставщики ресурсов);
- добавление необходимого домена аутентификации (при необходимости, если в инфраструктуре используются серверы каталогов) (см. раздел Аутентификация пользователей);
- создание шаблона ВРМ в Termidesk в добавленном поставщике ресурсов (см. раздел Виртуальные рабочие места);
- добавление настроек гостевых ОС для созданного шаблона ВРМ (см. раздел Управление параметрами гостевых ОС);
- создание и настройка фонда ВРМ в Termidesk (см. раздел Фонд рабочих мест);
- добавление протоколов доставки, которые будут использоваться для подключения к ВРМ (см. раздел Протоколы доставки);
- назначение групп в созданном ранее фонде (см. подраздел Назначение групп доступа фонду ВРМ);
- назначение протоколов доставки в созданном ранее фонде (см. подраздел Назначение протоколов фонду ВРМ);
- выполнение публикации настроенного фонда ВРМ в Termidesk (см. подраздел Публикация фонда ВРМ).

### <span id="page-15-0"></span>3.2 . Последовательность настройки при использовании терминального сервера

Общая последовательность шагов при необходимости использования терминальных серверов выглядит следующим образом:

- при использовании сервера терминалов на базе ОС Astra Linux Special Edition установка компонента STAL (см. подраздел Установка STAL документа СЛЕТ.10001-01 90 07 «Руководство администратора. Настройка компонента «Сервер терминалов»). Рекомендуется использовать отдельный узел (физический или виртуальный) для сервера терминалов и не совмещать его установку с сервером Termidesk;
- установка компонента «сессионный Агент» на сервер терминалов (см. подраздел Установка сессионного Агента документа СЛЕТ.10001-01 90 04 «Руководство администратора. Настройка компонента «Агент»);
- переход в графический интерфейс Termidesk и добавление поставщика ресурсов «Сервер терминалов» в Termidesk (см. раздел Добавление сервера терминалов (MS RDS и STAL) в качестве поставщика ресурсов);
- добавление необходимого домена аутентификации (при необходимости, если в инфраструктуре используются серверы каталогов) (см. раздел Аутентификация пользователей);

# **ID TERMIDESK**

- создание шаблона ВРМ для поставщика «Сервер терминалов» в Termidesk (см. подраздел Шаблоны ВРМ для серверов терминалов);
- добавление протоколов доставки, которые будут использоваться для подключения к ВРМ (см. раздел Протоколы доставки);
- создание и настройка фонда ВРМ в Termidesk (см. раздел Фонд рабочих мест)
- назначение групп в созданном ранее фонде (см. подраздел Назначение групп доступа фонду ВРМ);
- назначение протоколов доставки в созданном ранее фонде (см. подраздел Назначение протоколов фонду ВРМ).

### <span id="page-16-0"></span>3.3 . Подготовка базового шаблона ВМ на примере ПК СВ Брест

При создании базового шаблона ВМ в программном комплексе «Средства виртуализации «Брест» (далее - ПК СВ Брест) необходимо учесть следующее:

при создании образа диска в панели управления ПК СВ Брест следует перейти «Хранилище - Образ - Постоянный», затем в поле «Постоянный» выбрать значение «Да». Во время установки и настройки ОС тип образа должен быть подключен как постоянный. После [установки и завершения настройки ОС в поле «Постоянный» выбрать значение «Нет»](#page-17-0) (см. Рисунок 4);

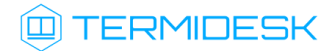

<span id="page-17-0"></span>

| W.<br><b>GPECT</b><br>Дискреционный режим і           | CO Opa3 16 test02                                     |                                                          |                   |
|-------------------------------------------------------|-------------------------------------------------------|----------------------------------------------------------|-------------------|
| Инф. панель<br><b>Экземпляры ВМ</b><br><b>HILL</b> BM | $\div \equiv$<br>c<br>π<br>0<br>Сведения<br><b>BM</b> | $\mathbf{a}$ $\mathbf{v}$<br>Клонировать<br>Гo<br>Снимки |                   |
| <b>В Сервисы</b><br>24 Вирт. маршрутиз                | Информация<br>ID                                      | 16                                                       |                   |
| Шаблоны<br><b>BM</b><br>Сервисы                       | Название<br>Хранилище                                 | test02<br>default                                        | ビ                 |
| 24 Вирт. маршрутиз<br><b>ВМ</b>                       | Время регистрации<br>Тип<br>Постоянный                | 10:12:39 10/02/2023<br>Блок данных<br>нет                | ビ<br>$\mathbf{z}$ |
| Хранилище<br><b>2</b> Хранилища<br>• Образы           | Тип файловой системы<br>Размер<br>Состояние           | 15GB<br>ГОТОВО                                           |                   |
| $\bullet$ astra17<br>Файлы                            | Запущено ВМ<br>Атрибуты                               | 0                                                        |                   |
| Резервные копи<br>Магазины прило                      | DEV_PREFIX<br><b>DRIVER</b>                           | vd<br>qcow2                                              |                   |

Рисунок 4 – Окно выбора типа подключаемого образа в ПК СВ Брест

**А** Если ВМ в качестве гостевой ОС будет использовать ОС Windows, то при установке на диск на шине Virtio до включения ВМ необходимо подключить iso-образ диска с драйверами Virtio-win.

при создании образа диска в панели управления ПК СВ Брест следует перейти «Хранилище - Образ - Расширенные настройки», затем в поле «Шина» выбрать значение «Virtio», а в поле «Формат» выбрать значение «qcow2» [\(см. Рисунок 5\)](#page-18-0);

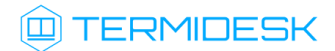

<span id="page-18-0"></span>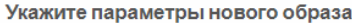

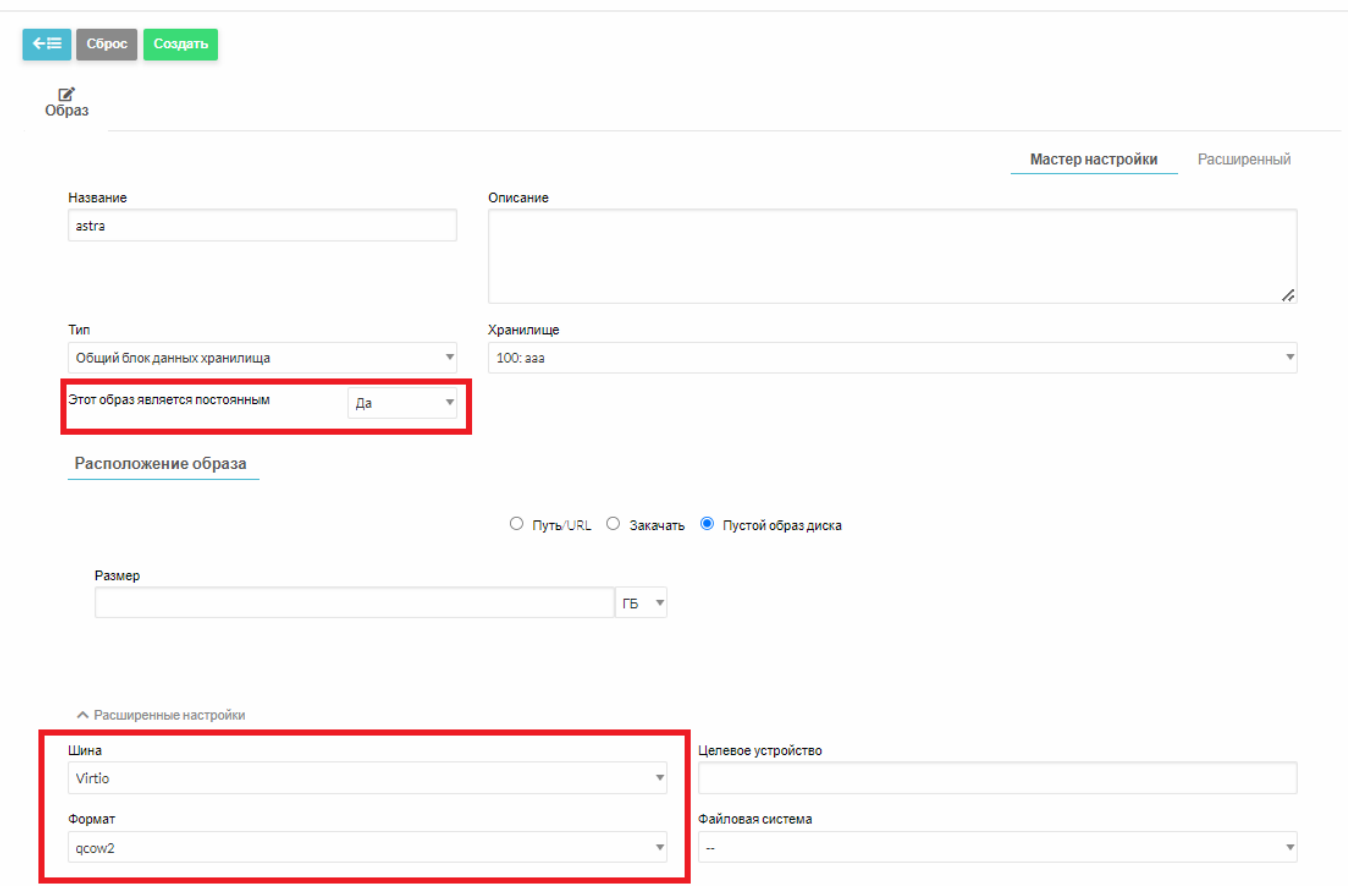

Рисунок 5 – Окно назначения параметров образа диска в ПК СВ Брест

- **А** Значение в поле «Формат» зависит от типа подключенного к ПК СВ Брест хранилища.
	- в настройках шаблона ВМ следует перейти «Хранилище Расширенные настройки», в поле «Шина» выбрать значение «Virtio», затем в поле «Метод дискового резервирования» выбрать значение «Thin» [\(см. Рисунок 6\)](#page-19-0);

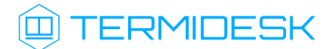

<span id="page-19-0"></span>Создать шаблон ВМ

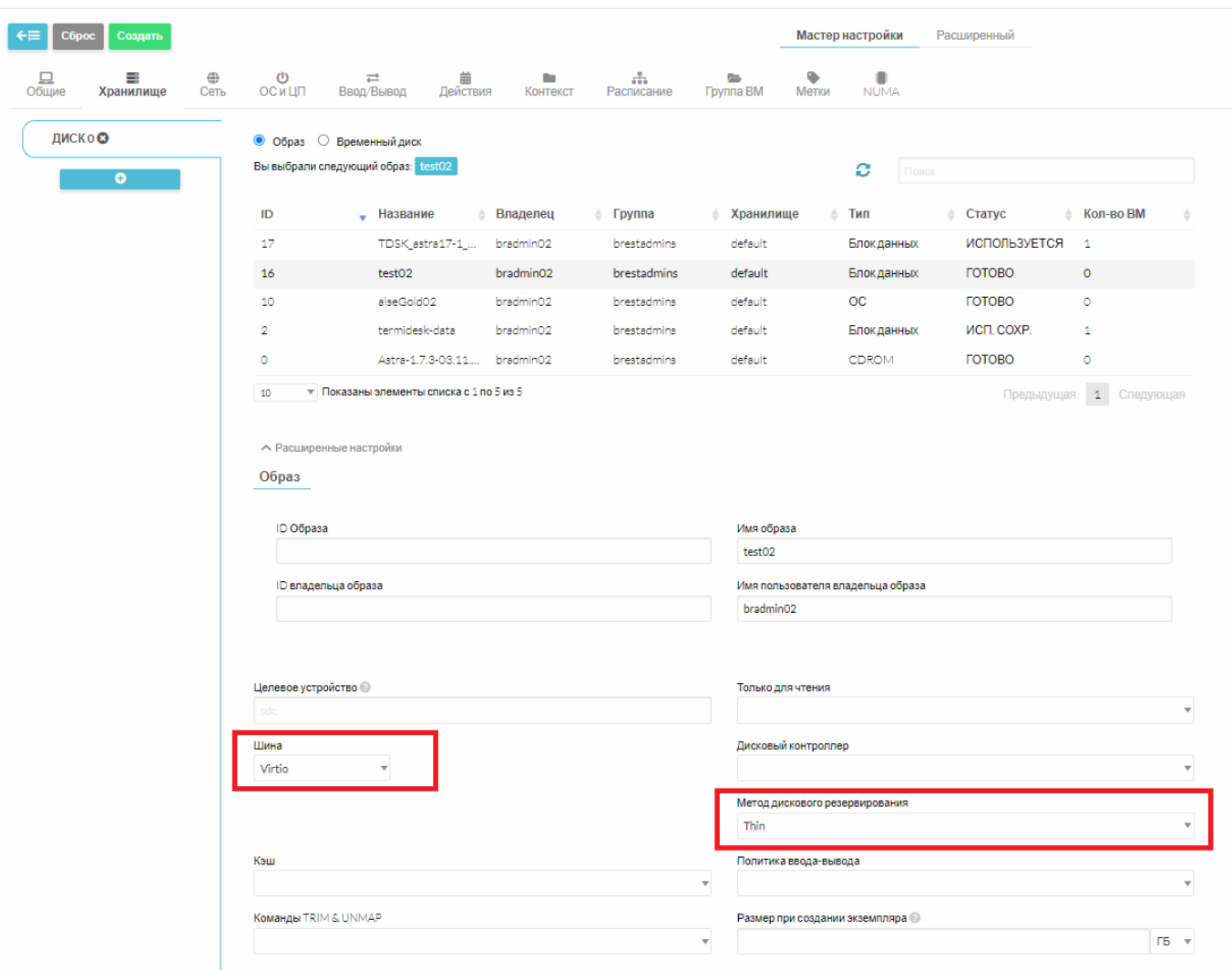

Рисунок 6 – Окно назначения расширенных параметров диска шаблона ВМ

в настройках шаблона ВМ следует перейти в «Ввод/Вывод», затем в поле «Средства графического доступа» выбрать значение «SPICE», а в поле «Видеокарта» выбрать значение «QXL» [\(см. Рисунок 7\)](#page-20-0);

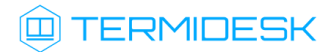

<span id="page-20-0"></span>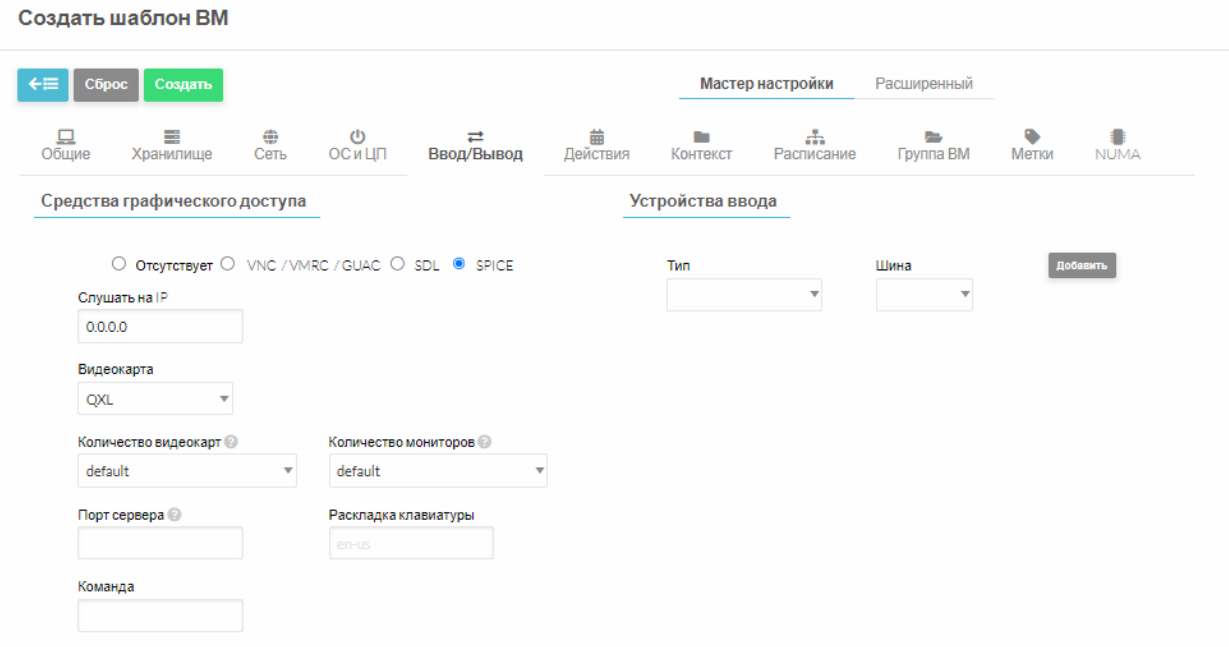

Рисунок 7 – Окно назначения средств графического доступа шаблона ВМ

- в случае многомониторной конфигурации необходимо в выпадающем списке «Количество мониторов» выбрать соответствующее значение для гостевой ОС Astra Linux, а в выпадающем списке «Количество видеокарт» выбрать соответствующее значение для гостевой ОС Windows;
- в настройках шаблона ВМ перейти во вкладку «ОС и ЦП», в поле «Архитектура CPU» следует оставить значение по умолчанию (не менять);
- в случае, если необходим автоматический запуск ВМ, то после создания шаблона ВМ в панели управления ПК СВ Брест следует перейти в созданный шаблон и задать для параметра «Служебная ВМ» значение «Да» [\(см. Рисунок 8\)](#page-21-2). При добавлении поставщика ресурсов ПК СВ Брест должен быть активирован параметр «Запуск от имени служебного пользователя (см. подраздел Добавление поставщика ресурсов ПК СВ Брест).

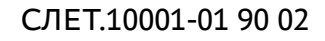

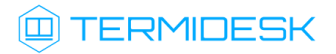

<span id="page-21-2"></span>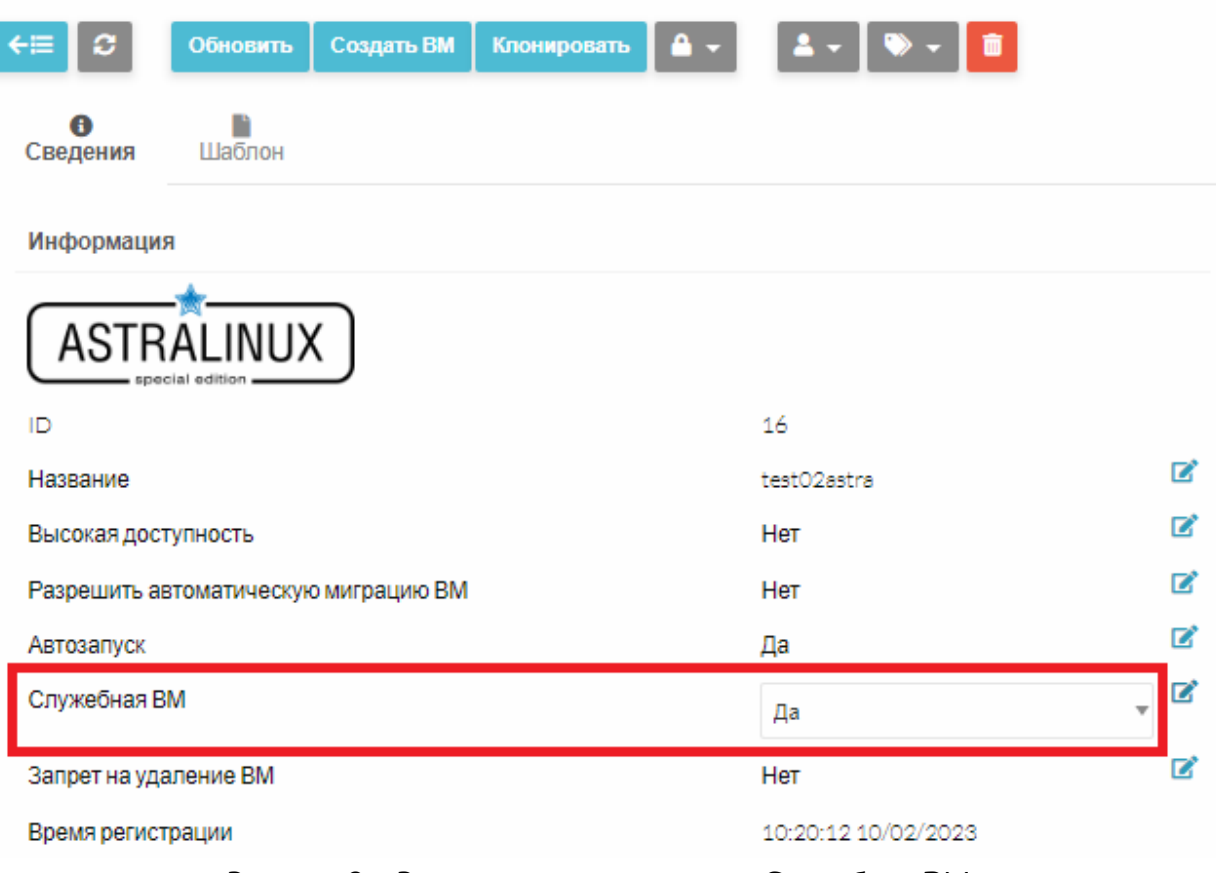

Рисунок 8 – Расположение параметра «Служебная ВМ»

### <span id="page-21-0"></span>3.4 . Подготовка базового ВРМ

### <span id="page-21-1"></span>3.4.1 . Обязательные настройки

Для подготовки необходимо:

- в созданной ранее ВМ выполнить настройку гостевой ОС;
- выполнить установку и настройку компонента «Агент» (агента ВРМ, видеоагента, агента виртуальных смарт-карт) Termidesk (см. раздел Установка и удаление компонента документа СЛЕТ.10001-01 90 04 «Руководство администратора. Настройка компонента «Агент»).
- Базовое ВРМ в домен вводить не нужно: процесс ввода контролируется параметрами гостевых ОС (см. подраздел Управление параметрами гостевых ОС в Termidesk), которые указываются при создании фонда ВРМ (см. подраздел Добавление фонда ВРМ).

Настройка гостевой ОС Windows сводится к выполнению следующих действий:

- отключить режим гибернации;
- отключить выключение дисплея и жесткого диска в дополнительных параметрах схемы электропитания;

### **IERMIDESK**

- установить приложения qemu-guest-agent for Windows (доступ: https://fedorapeople.org/ [groups/virt/virtio-win/direct-downloads/archive-qemu-ga/qemu-ga-win-106.0.1-1.el9/\)](https://fedorapeople.org/groups/virt/virtio-win/direct-downloads/archive-qemu-ga/qemu-ga-win-106.0.1-1.el9/) и spiceguest-tools (доступ: <https://www.spice-space.org/download/windows/spice-guest-tools/>);
- установить пакет spice-webdavd для Windows (доступ: https://www.spice-space.org/download/ windows/spice-webdavd/) [для включения возможности перенаправления каталога из](https://www.spice-space.org/download/windows/spice-webdavd/)  пользовательской рабочей станции в ВРМ;
- включить возможность удаленного подключения по протоколу RDP. Для включения доступа по протоколу RDP в меню «Пуск» нужно выбрать путь «Параметры - Система - Удаленный рабочий стол» и нажать экранную кнопку [Включить удаленный рабочий стол]. Также снять галочку в экранном поле «Разрешить подключения только с компьютеров, на которых работает удаленный рабочий стол с проверкой подлинности на уровне сети» (рекомендуется выполнить для ОС Windows 7, а также при подключении по протоколу RDP с пользовательской рабочей станции на основе ОС Linux).

Настройка гостевой ОС Astra Linux сводится к выполнению следующих действий:

установить пакеты qemu-guest-agent, spice-vdagent, xserver-xorg-video-qxl:

:~\$ sudo apt install -y qemu-guest-agent spice-vdagent xserver-xorg-video-qxl

где:

- -y ключ для пропуска подтверждения установки.
- установить пакет xrdp для корректной работы подключения по протоколу RDP к ВРМ:

:~\$ sudo apt install -y xrdp

установить пакет libcanberra-pulse для корректной работы аудио:

:~\$ sudo apt install -y libcanberra-pulse

установить пакеты spice-webdavd и davfs2 для включения возможности перенаправления каталога из пользовательской рабочей станции в ВРМ:

:~\$ sudo apt install -y spice-webdavd davfs2

создать каталог для монтирования и выполнить монтирование файловой системы для возможности перенаправления каталога из пользовательской рабочей станции в ВРМ:

```
:~$ sudo mkdir /media/davfs
:~$ sudo mount -t davfs http://localhost:9843 /media/davfs
```
привести файл /etc/acpi/events/powerbtn-acpi-support к виду:

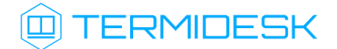

 $\mathbf{1}$ event=button/power

```
\overline{2}action=/sbin/poweroff
```
• установить пакет astra-ad-sssd-client при необходимости ввести ВРМ с ОС Astra Linux в домен MS AD:

```
:~$ sudo apt install -y astra-ad-sssd-client
```
• установить пакет astra-freeipa-client при необходимости ввести ВРМ с ОС Astra Linux в домен FreelPA:

```
:~$ sudo apt install -y astra-freeipa-client
```
**4** При необходимости работы с vGPU по протоколу доставки Loudplay в гостевой ОС дополнительно должны быть установлены серверные драйверы NVIDIA и сервер Loudplay.

Для гостевой ОС Astra Linux необходимо также изменить способ назначения сетевых настроек, для этого необходимо:

• отключить (systemctl --now mask) и удалить (apt remove) встроенную программу для управления сетевыми соединениями NetworkManager:

: ~\$ sudo systemctl --now mask NetworkManager && sudo apt remove network-manager

- выполнить настройку сетевых интерфейсов при помощи конфигурационных файлов /etc/ network/interfaces.d/<имя интерфейса>.conf. Необходимо создать конфигурационные файлы и описать их, воспользовавшись справочным центром Astra Linux: https:// wiki.astralinux.ru/pages/viewpage.action?pageId=3277370;
- отредактировать файл /etc/network/interfaces, добавив в нее следующую строку, если ее нет:

source /etc/network/interfaces.d/\*

• после изменения настроек выполнить перезапуск службы сети:

:~\$ sudo systemctl restart networking

Для гостевой ОС Linux, отличной от Astra Linux, при необходимости ввода ВРМ в домен FreelPA нужно внести изменения в файл /usr/lib/python3.6/site-packages/ipalib/constants.py:

: ~\$ sudo sed -i "s/^NAME REGEX.\*\$/NAME REGEX = r'[a-z][ a-z0-9\\\-]\*[a-z0-9]\$|  $\mathbf{1}$  $[a-z]\$  /g"  $\frac{1}{2}$  (sudo find / -name constants.py -type f | grep -FzZ 'ipalib/ constants.py')

Команда осуществляет поиск файла constants.py в корневой директории и учитывает, что найденный путь к файлу должен содержать каталог «ipalib». В найденный файл вносится изменение переменной NAME\_REGEX.

**A** Путь к файлу зависит от используемой ОС Linux и версии Python и может отличаться от указанного. Для определения пути к файлу можно воспользоваться утилитой find:

```
:~$ sudo find / -name constants.py -type f
```
#### <span id="page-24-0"></span>3.4.2. Автоматическое масштабирование экрана в ОС Astra Linux

В некоторых случаях при переходе в полноэкранный режим в пользовательской рабочей станции гостевая ОС Astra Linux не производит автоматическое масштабирование экрана.

**А** Условием масштабирования является запущенный процесс spice-vdagent в сессии пользователя.

Для настройки автоматического масштабирования экрана необходимо:

• отредактировать файл /etc/udev/rules.d/50-spice-vdagent.rules, создав правило для udev:

ACTION=="change", KERNEL=="card0", SUBSYSTEM=="drm", RUN=="/usr/local/bin/x-resize"

- перезапустить сервис udev командой:
- :~\$ sudo systemctl restart udev
	- создать один из вариантов исполняемого файла /usr/local/bin/x-resize:
		- вариант 1 простое масштабирование:

```
1#! /bin/sh
2 PATH=/usr/bin
3 desktopuser=$(/bin/ps -o user:80= -C spice-vdagent | grep -v fly-dm) || exit 0
4 export DISPLAY=:0
5 export XAUTHORITY=$(eval echo "~$desktopuser")/.Xauthority
6^{\circ}xrandr --output $(xrandr | awk '/ connected/{print $1; exit; }') --auto
```
• вариант 2 - масштабирование конкретного монитора. В данном примере исполняемого файла второй монитор располагается слева от основного:

```
\mathbf{1}#!/bin/sh
```
 $\overline{2}$ PATH=/usr/bin

```
3 -# Имя пользователя получается через вывод списка пользователей (заголовки отключены), от
     имени которых запущен spice-vdagent | из списка вырезается имя fly-dm (сессия
     отображения ввода логина-пароля)
```
### **ID TERMIDESK**

```
\Deltadesktopuserlist=$(/bin/ps -o user:80= -C spice-vdagent | grep -v fly-dm) ||
     exit<sub>0</sub>5
     # Проверенное решение, но работает только для имён пользователей без дефисов, пробелов и
     т.д.
     #desktopuserlist=$(/bin/ps -ef | /bin/grep -oP '^\w+ (?=.*vdagent( |$))') ||
 6
     \rhoxit\theta\overline{7}for desktopuser in $desktopuserlist; do
 \mathcal{R}export DISPLAY=:0
 Qexport XAUTHORITY=$(eval echo "~$desktopuser")/.Xauthority
1011#Get active monitors
12ACTMONS=$(xrandr --listactivemonitors | awk '/[[:alnum:]]+ +/ {print $4}' |
     sort)13
     #Get primary monitor
       PRIMARYMON=$(xrandr --listactivemonitors | awk '/*/ {print $4}')
141516
     #Get current and preferred display resolutions
17for MON in SACTMONS
18\mathbf{d}19#Get preferred display resolution
          PREFRES=$(xrandr | awk -v monpref="$MON connected" '/connected/ {p = 0} $0
20~ monpref {p = 1} p' | awk '/+/ {print $1;}' | sed -n '2~2p')
21#Get current display resolution
22CURNRES=$(xrandr | awk -y moncurn="$MON connected" '/connected/ \{p = 0\} $0
     ~ moncurn {p = 1} p' | awk '/*/ {print $1;}')
23if [[ $CURNRES != $PREFRES ]];
24then
25if \cap 5MON == 5PRIMARYMON 11:
26
              then
27xrandr --output $MON --auto
28
                      logger -p local0.notice -t ${0##*/}[$$] "$MON primary display
     change resolution to preferred $PREFRES"
29alse
30xrandr --output $MON --left-of $PRIMARYMON --auto
31logger -p local0.notice -t $6##*/[55] "SMON display change
     resolution to preferred SPREFRES and left of SPRIMARYMON"
              fi
3233
          else
34
              logger -p local0.notice -t ${0##*/}[$$] "$MON display is already using
     preferred resolution $PREFRES"
3536£4
37
        done
38
     done
```
• сделать файл исполняемым при помощи команды:

:~\$ sudo chmod +x /usr/local/bin/x-resize

Для масштабирования экрана приветствия необходимо выполнить:

в заблокировать автостарт kscreen, переименовав расширение или удалив данные файлы из /usr/share/fly-dm/autostart/greeter/ указанных директорий:

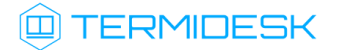

kscreend\_preload.desktop;

kscreend\_autostart.desktop,  $/$ usr/share/fly-dm/preload/greeter/

сделать символьную ссылку на ярлык для автозапуска spice-vdagent для экрана приветствия:

:~\$ sudo ln -s /etc/xdg/autostart/spice-vdagent.desktop /usr/share/fly-dm/ autostart/greeter/spice-vdagent.desktop 1

перезапустить процесс fly-dm командой:

:~\$ sudo systemctl restart fly-dm

Если файл /usr/bin/fly-monitor-hotplug.sh не является исполняемым или удален, то на экране приветствия масштабирование не выполняется.

## <span id="page-27-0"></span>4 . ПОСТАВЩИКИ РЕСУРСОВ

#### <span id="page-27-1"></span>4.1 . Общие сведения о поставщиках ресурсов

Поставщик ресурсов - это ОС, платформа виртуализации или терминальный сервер, предоставляющие вычислительные мощности, ресурсы хранения данных, а также сетевые ресурсы для размещения ВРМ.

Поддержка некоторых поставщиков ресурсов может добавляться в режиме экспериментальных функций или при помощи плагинов расширений.

В Termidesk поддерживаются следующие поставщики ресурсов:

- $\blacksquare$  ПК СВ Брест;
- VMmanager;
- zVirt;
- oVirt;
- **-** Openstack;
- VMware vSphere.

Графический интерфейс управления Termidesk обеспечивает следующие операции управления поставщиками ресурсов:

- добавление;
- редактирование;
- удаление;
- техобслуживание;
- просмотр сведений;
- организация шаблона ВРМ.

Для добавления в Termidesk поставщика ресурсов в графическом интерфейсе управления следует перейти «Компоненты - Поставщики ресурсов», затем нажать на экранную кнопку [Новый] и выбрать из выпадающего списка необходимого поставщика.

Каждый поставщик ресурсов описывается перечнем параметров, требуемых Termidesk для получения идентификаторов субъектов и информации о полномочиях. Проверить корректность указанных параметров можно при помощи экранной кнопки [Тест], расположенной в том же окне. Для сохранения параметров конфигурации необходимо использовать экранную кнопку [Сохранить].

Для редактирования информации о созданном поставщике ресурсов следует перейти «Компоненты - Поставщики ресурсов», затем выбрать необходимого поставщика и нажать на экранную кнопку [Редактировать].

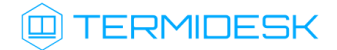

Для удаления созданного поставщика ресурсов следует перейти «Компоненты - Поставщики ресурсов», затем выбрать необходимого поставщика и нажать на экранную кнопку [Удалить].

**А.** Поставщик ресурсов может быть удален только в том случае, если на нем не производится размещение фондов ВРМ.

### <span id="page-28-1"></span><span id="page-28-0"></span>4.2. Добавление поставщика ресурсов ПК СВ Брест

#### 4.2.1. Получение и добавление файла keytab

Keytab-файлы используются для аутентификации в системах, использующих Kerberos. Для получения keytab-файла на контроллере домена и добавления его на сервер, где установлен Termidesk, необходимо выполнить ряд действий.

Действия на контроллере домена (например, FreelPA):

- получить доступ к контроллеру домена в режиме интерфейса командной строки;
- получить kerberos-ticket для пользователя с полномочиями администратора домена при помощи команды:

:~\$ sudo kinit admin

• выполнить команду для добавления узла:

: ~\$ sudo ipa host-add --force --ip-address=192.0.2.30 disp.termidesk.local

где:

--force - флаг для принудительного создания;

--ip-address - задание IP-адреса целевого узла;

192.0.2.30 - IP-адрес сервера, где установлен Termidesk,

disp.termidesk.local - мнимый FQDN узла в текущем домене (в примере termidesk.local);

А Здесь и далее примеры IP-адресов приведены в соответствии с RFC 5737. Указанные IPадреса должны быть заменены на актуальные, используемые согласно схеме адресации, принятой в инфраструктуре предприятия. Мнимый FQDN означает, что он не обязательно должен быть привязан к действительно существующему узлу.

• выполнить команду добавления службы для нового сервисного аккаунта:

:~\$ sudo ipa service-add HTTP/disp.termidesk.local

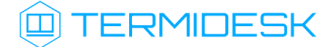

• создать файл termidesk.keytab для сервисного аккаунта:

```
: ~$ sudo ipa-getkeytab -s freeipa.termidesk.local -p HTTP/disp.termidesk.local -k /home/
user/termidesk.keytab
```
где:

- -s freeipa.termidesk.local задание FQDN сервера-контроллера домена FreelPA;
- $-p$  HTTP/disp.termidesk.local указание ранее созданного субъекта-службы;
- -k /home/user/termidesk.keytab сохранение в файл termidesk.keytab;

А Неважно, для какого узла создан keytab, необходимо само его наличие.

• передать полученный файл termidesk.keytab на узел Termidesk, например, воспользовавшись командой:

:~\$ sudo scp termidesk.keytab localuseruser@192.0.2.30:termidesk.keytab

где:

localuser - имя пользователя целевого узла;

192.0.2.30 - IP-адрес сервера, где установлен Termidesk.

После передачи файла на узле Termidesk необходимо выполнить следующее:

• переместить файл termidesk.keytab в каталог /etc/opt/termidesk-vdi:

:~\$ sudo mv /home/user/termidesk.keytab /etc/opt/termidesk-vdi/

• сделать владельцем этого файла пользователя termidesk:

:~\$ sudo chown termidesk:termidesk /etc/opt/termidesk-vdi/termidesk.keytab

• перезапустить службу termidesk-vdi:

```
:~$ sudo systemctl restart termidesk-vdi
```
#### <span id="page-29-0"></span>4.2.2. Перечень параметров для добавления

Для добавления в графическом интерфейсе управления следует перейти «Компоненты -Поставщики ресурсов», затем нажать на экранную кнопку [Новый] и выбрать из выпадающего списка «ПК СВ Брест».

При добавлении в Termidesk поставщика ресурсов ПК СВ Брест администратору Termidesk необходимо заполнить данные, перечисленные в столбце «Параметр» следующей таблицы (см. Таблица 3).

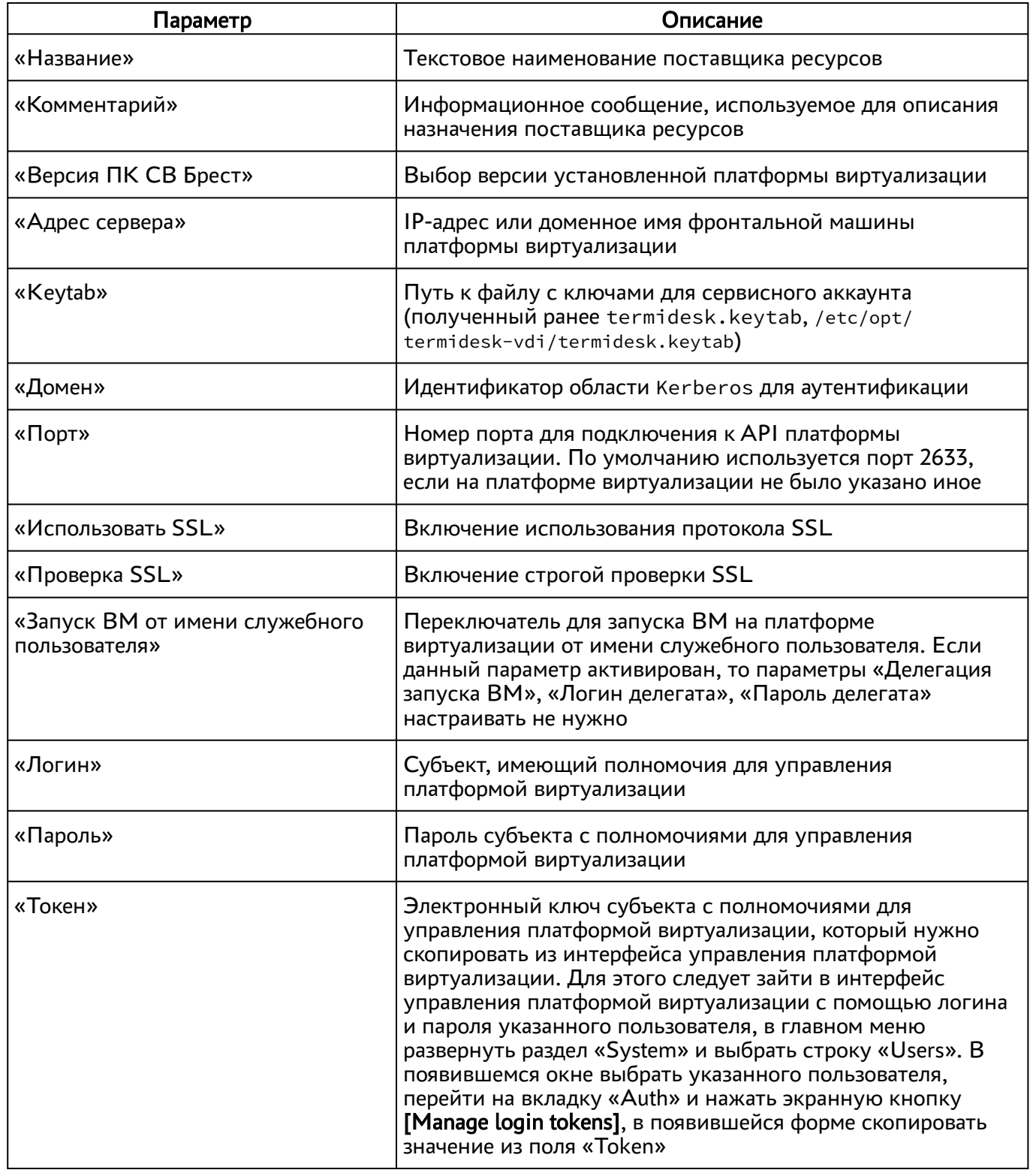

<span id="page-30-0"></span>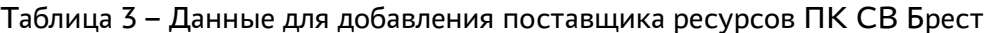

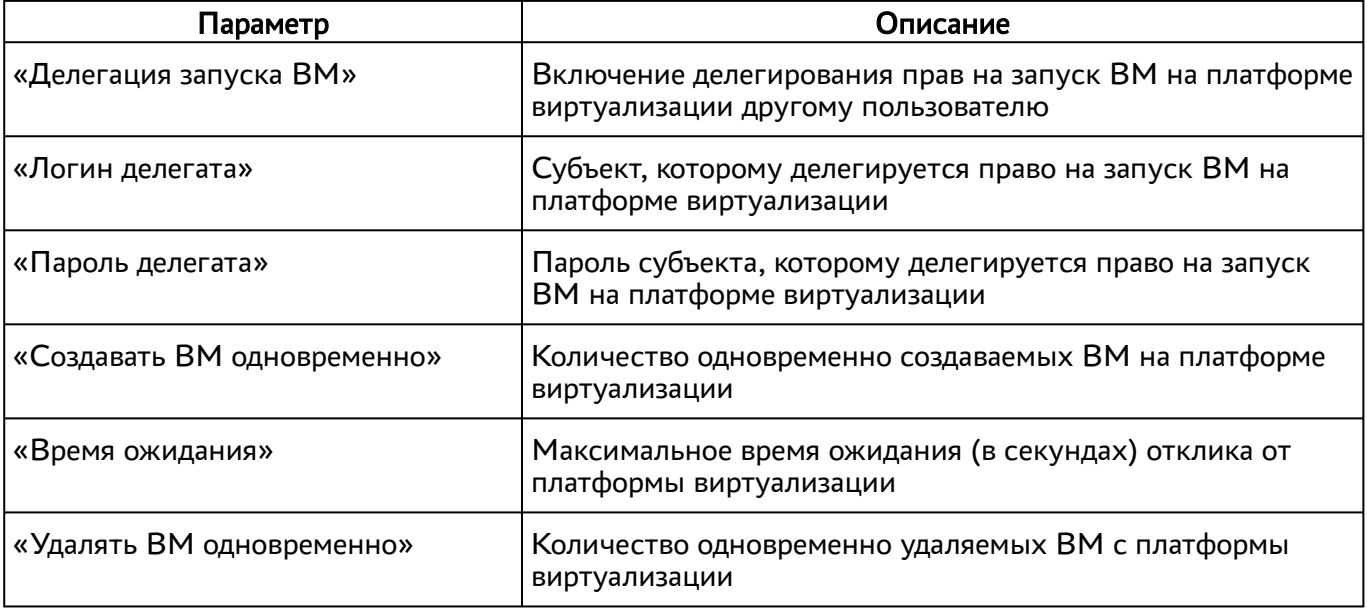

А Необходимо задать перечисленные параметры таким образом, чтобы использовался либо запуск ВМ от имени служебного пользователя (назначается параметр «Запуск ВМ от имени служебного пользователя»), либо запуск от имени пользователя-делегата (назначаются параметры «Делегация запуска ВМ», «Логин делегата», «Пароль делегата»). Использовать одновременно оба типа запуска запрещено.

### <span id="page-31-0"></span>4.3 . Добавление платформы oVirt/zVirt/RHEV

Для добавления в графическом интерфейсе управления следует перейти «Компоненты - Поставщики ресурсов», затем нажать на экранную кнопку [Новый] и выбрать из выпадающего списка «Платформа oVirt/RHEV».

Для добавления в Termidesk платформы oVirt/zVirt/RHEV администратору Termidesk необходимо заполнить данные, перечисленные в столбце «Параметр» следующей таблицы [\(см. Таблица 4\)](#page-31-1).

| Параметр       | Описание                                                                              |
|----------------|---------------------------------------------------------------------------------------|
| «Название»     | Текстовое наименование поставщика ресурсов                                            |
| «Комментарий»  | Информационное сообщение, используемое для<br>описания назначения поставщика ресурсов |
| «Версия oVirt» | Выбор используемой версии oVirt                                                       |
| «Адрес oVirt»  | IP-адрес или доменное имя платформы виртуализации<br>oVirt                            |

<span id="page-31-1"></span>Таблица 4 – Данные для добавления платформы oVirt/RHEV

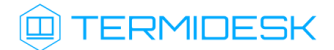

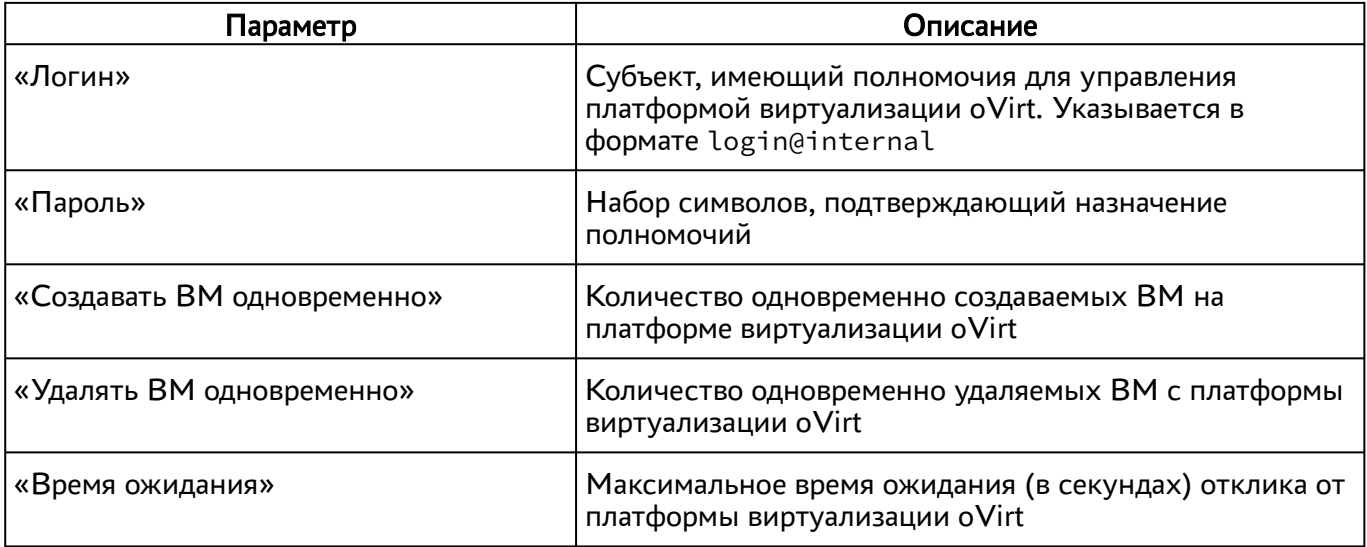

Субъект должен иметь привилегии, указанные в таблице [\(см. Таблица 5\)](#page-32-0).

- В общем случае назначение ролей выглядит следующим образом: на сервере oVirt создается пользователь (например, termidesk), создается роль (в рамках oVirt употребляется термин «роль») (termidesk). Пользователю termidesk выдается роль termidesk.
- роль termidesk быстрее и проще через копирование существующей:PowerUserRole (необходимо перейти в графическом интерфейсе oVirt в «Administration - Configure - Roles, выбрать роль PowerUserRole и нажать [Copy], изменить наименования на termidesk). Созданную роль затем изменить, добавив отсутствующие привилегии в соответствии с таблицей. (i) Создать
- **А** Роль termidesk с указанными привилегиями подходит только для управления ВМ, она не имеет прав доступа на администрирование oVirt.

#### <span id="page-32-0"></span>Таблица 5 – Перечень привилегий для роли в oVirt

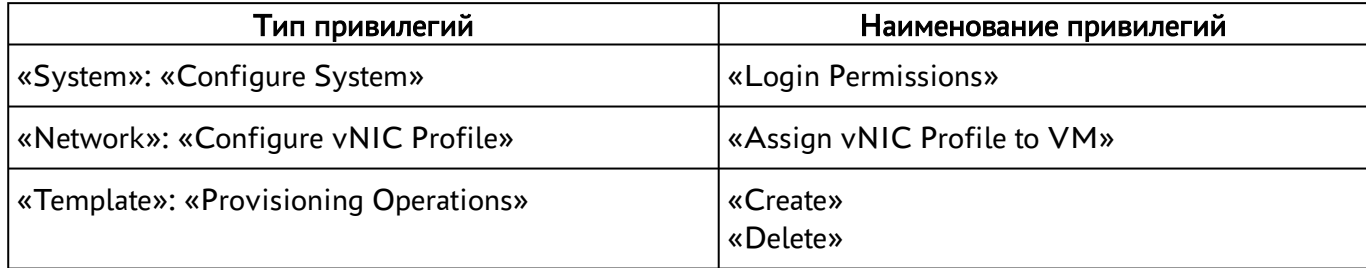

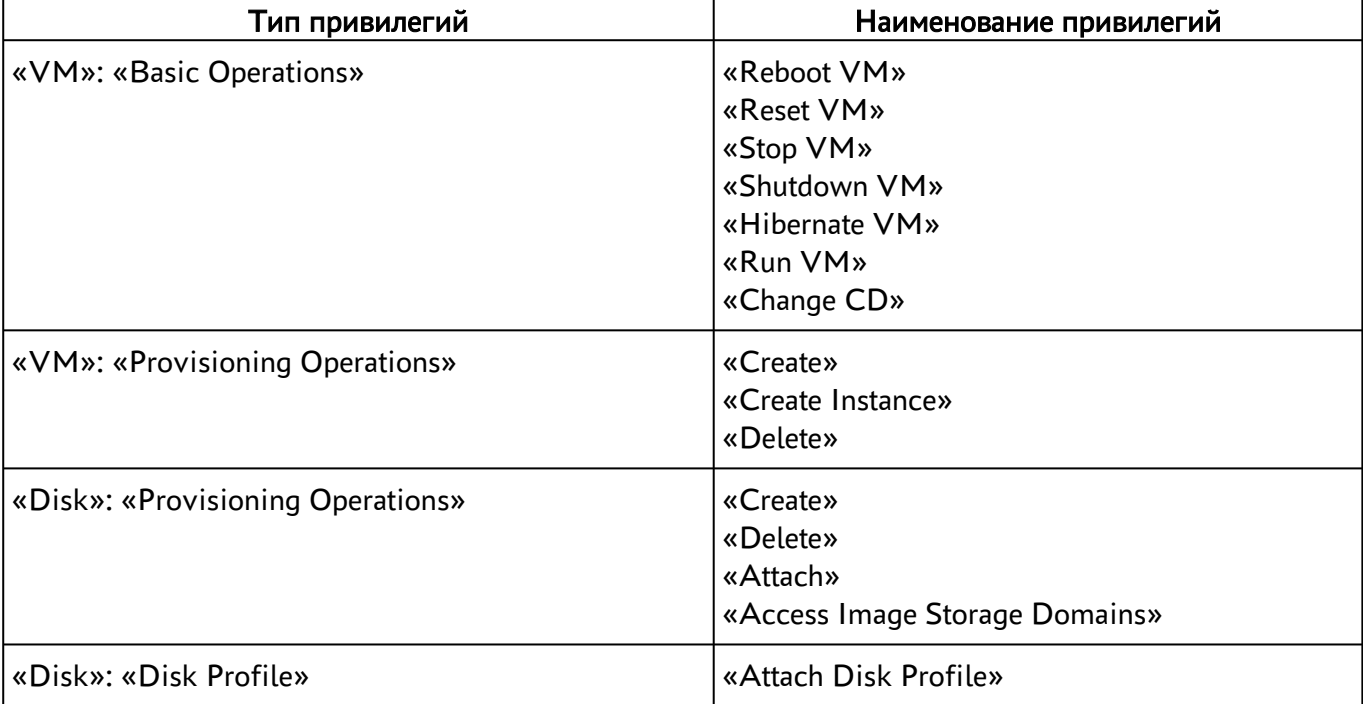

### <span id="page-33-0"></span>4.4. Добавление поставщика VMmanager

Для добавления в графическом интерфейсе управления следует перейти «Компоненты -Поставщики ресурсов», затем нажать на экранную кнопку [Новый] и выбрать из выпадающего списка «Платформа VMmanager».

Для добавления в Termidesk поставщика VMmanager администратору Termidesk необходимо заполнить данные, перечисленные в столбце «Параметр» следующей таблицы (см. Таблица 6).

| Параметр            | Описание                                                                              |
|---------------------|---------------------------------------------------------------------------------------|
| «Название»          | Текстовое наименование поставщика ресурсов                                            |
| «Комментарий»       | Информационное сообщение, используемое для<br>описания назначения поставщика ресурсов |
| «Хост»              | IP-адрес или полное доменное имя сервера<br><b>VMmanager</b>                          |
| «Логин (эл. почта)» | Субъект, имеющий полномочия для управления<br>платформой виртуализации VMmanager      |
| «Пароль»            | Набор символов, подтверждающий назначение<br>полномочий субъекта                      |
| «Использовать SSL»  | Включение использования протокола SSL                                                 |
| «Проверять SSL»     | Включение строгой проверки SSL                                                        |

<span id="page-33-1"></span>Таблица 6 - Данные для добавления поставщика ресурсов VMmanager

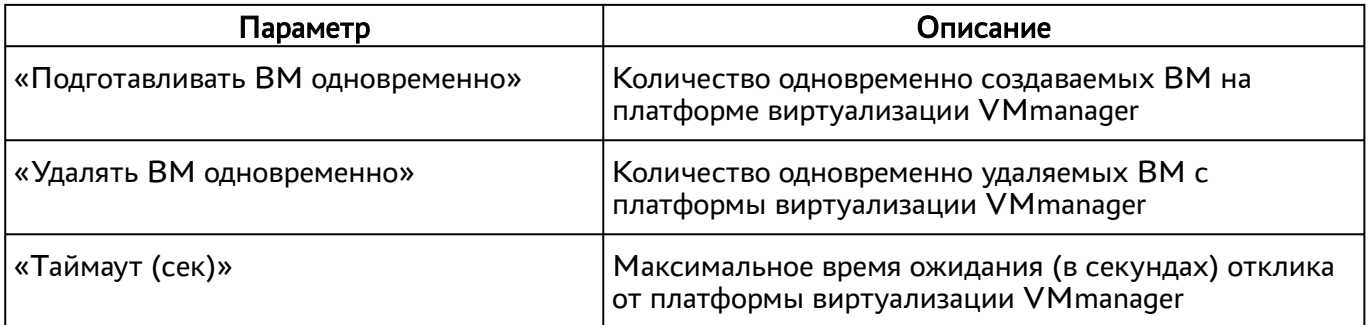

### <span id="page-34-0"></span>4.5. Добавление поставщика ресурсов VMware vSphere

Для добавления в графическом интерфейсе управления следует перейти «Компоненты -Поставщики ресурсов», затем нажать на экранную кнопку [Новый] и выбрать из выпадающего списка «Платформа VMware».

**A** При взаимодействии Termidesk с платформой VMware необходимо наличие ВМ управления (vCenter). Начиная с версии Termidesk 4.1 поддерживается работа как с кластерами данных в качестве системы хранения, так и с обычными хранилищами (Datastore).

Для добавления в Termidesk поставщика VMware vSphere администратору Termidesk необходимо заполнить данные, перечисленные в столбце «Параметр» следующей таблицы (см. Таблица 7).

| Параметр                         | Описание                                                                              |  |  |
|----------------------------------|---------------------------------------------------------------------------------------|--|--|
| «Название»                       | Текстовое наименование поставщика ресурсов                                            |  |  |
| «Комментарий»                    | Информационное сообщение, используемое для<br>описания назначения поставщика ресурсов |  |  |
| «Версия платформы»               | Выбор используемой<br>версии платформы виртуализации                                  |  |  |
| «Адрес сервера»                  | IP-адрес или доменное имя ВМ управления<br>платформой виртуализации VMware (vCenter)  |  |  |
| «Порт»                           | Номер порта для подключения к API                                                     |  |  |
| «Использовать SSL»               | Форсировать использование протокола SSL                                               |  |  |
| «Логин»                          | Субъект, имеющий полномочия для управления<br>платформой виртуализации VMware         |  |  |
| «Пароль»                         | Набор символов, подтверждающий назначение<br>полномочий субъекта                      |  |  |
| «Подготавливать ВМ одновременно» | Количество одновременно создаваемых ВМ на<br>платформе виртуализации VMware           |  |  |

<span id="page-34-1"></span>Таблица 7 – Данные для добавления поставщика ресурсов VMware vSphere

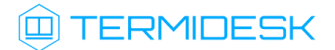

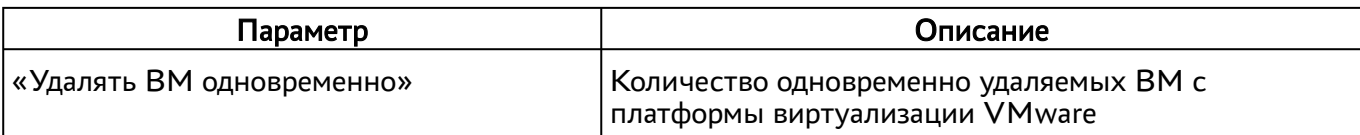

Субъект должен иметь привилегии, указанные в таблице (see page 0).

- В общем случае назначение ролей выглядит следующим образом: на сервере vCenter создается пользователь (например, termidesk), создается группа (Termidesk Group) и класс (в рамках vCenter употребляется термин «роль») (Termidesk). Созданной группе Termidesk Group выдается роль Termidesk.
- Роль Termidesk состоит из сочетания встроенной группы Virtual machine power user (sample) и VMware virtualization environments(Citrix).

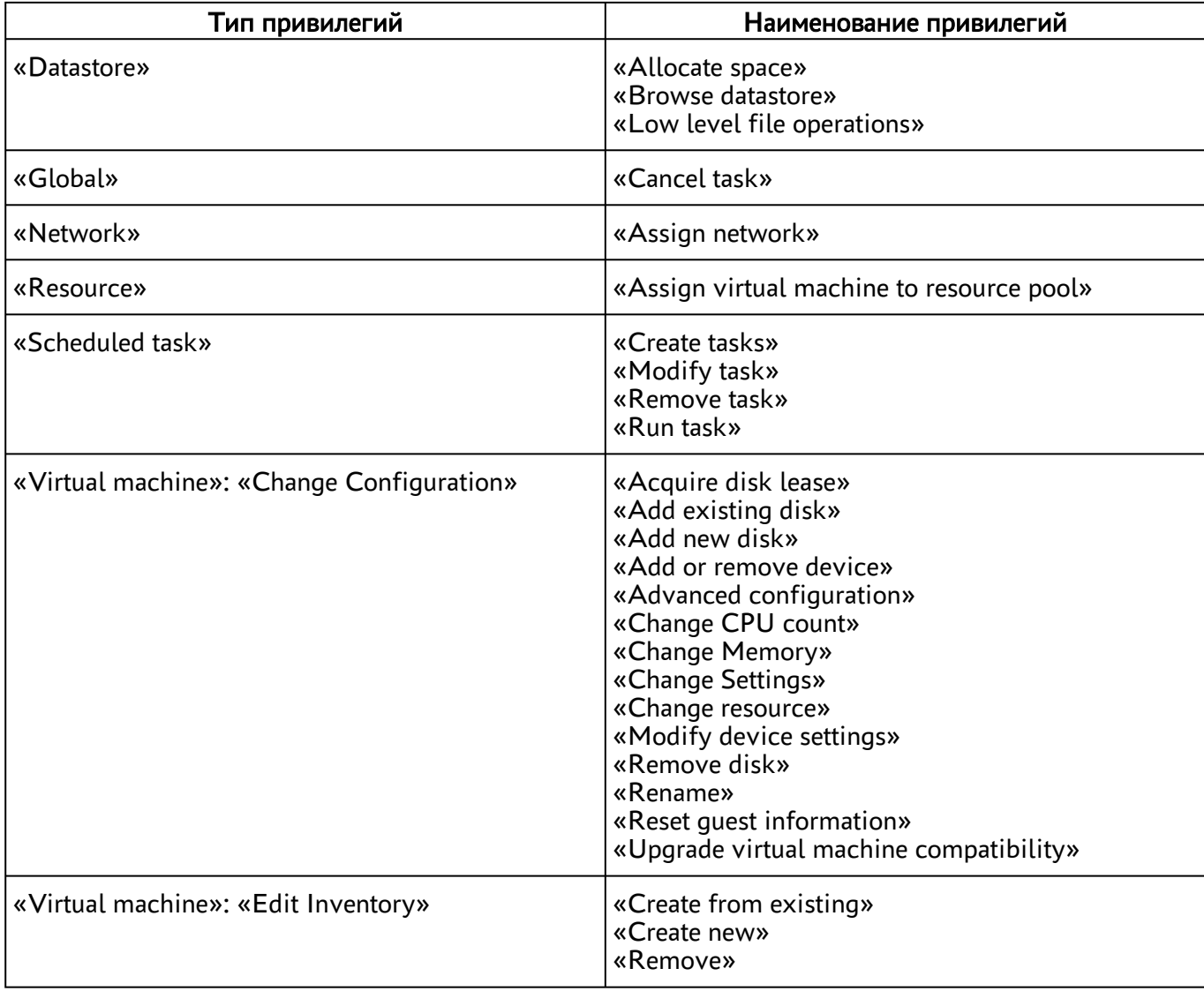

#### Таблица 8 – Перечень привилегий для роли в VMware vCenter
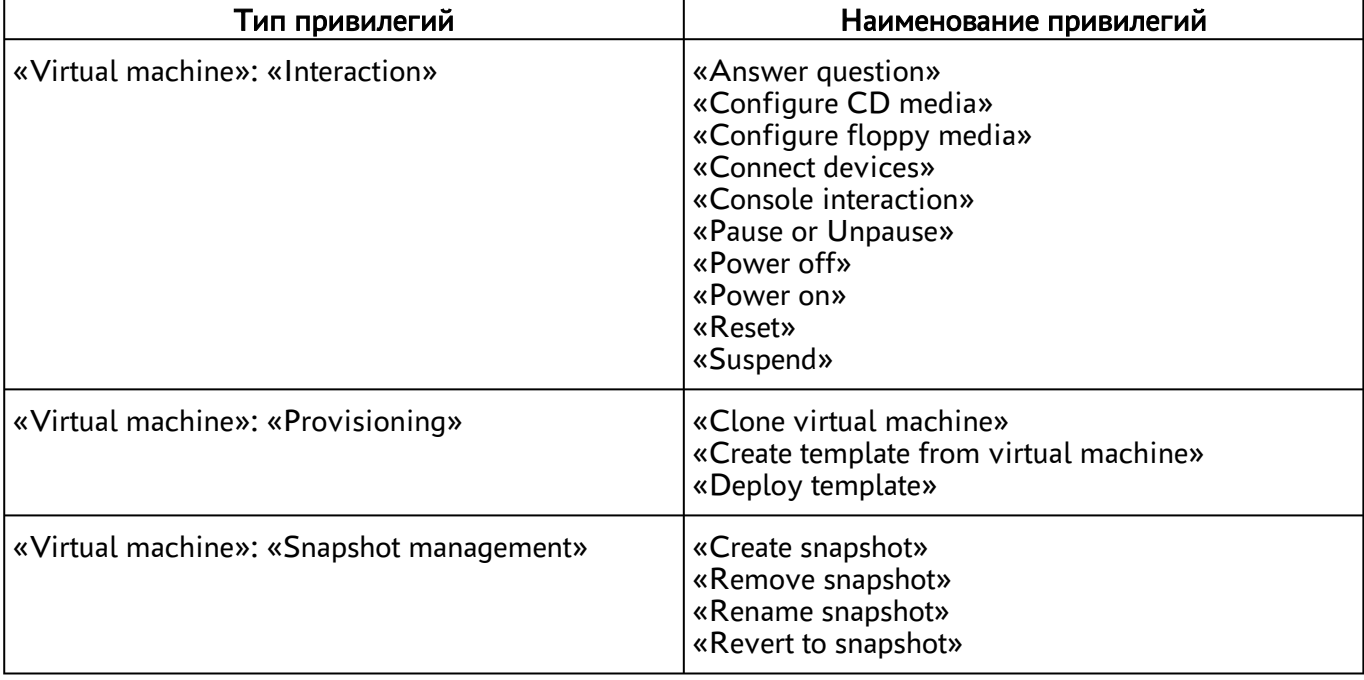

## 4.6. Добавление поставщика vAir

Для **ВОЗМОЖНОСТИ** добавления vAir необходимо поставщика ресурсов ВКЛЮЧИТЬ экспериментальный napamerp experimental.vair.provider.enabled в соответствии с подразделом Управление экспериментальными параметрами Termidesk.

После включения экспериментального параметра в графическом интерфейсе управления перейти в «Компоненты - Поставщики ресурсов», а затем нажать на экранную кнопку [Новый] и выбрать из выпадающего списка «Поставщик vAir».

Для добавления поставщика ресурсов vAir администратору Termidesk необходимо заполнить данные, перечисленные в столбце «Параметр» следующей таблицы (см. Таблица 9).

<span id="page-36-0"></span>Таблица 9 - Данные для добавления поставщика ресурсов vAir

| Параметр               | Описание                                                                              |
|------------------------|---------------------------------------------------------------------------------------|
| «Название»             | Текстовое наименование поставщика ресурсов                                            |
| «Комментарий»          | Информационное сообщение, используемое для<br>описания назначения поставщика ресурсов |
| «Версия API платформы» | Выбор используемой версии                                                             |
| «Адрес сервера»        | IP-адрес или доменное имя платформы<br>виртуализации                                  |
| «Порт»                 | Порт для подключения к API                                                            |
| «Использовать SSL»     | Включение использования протокола SSL                                                 |

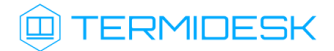

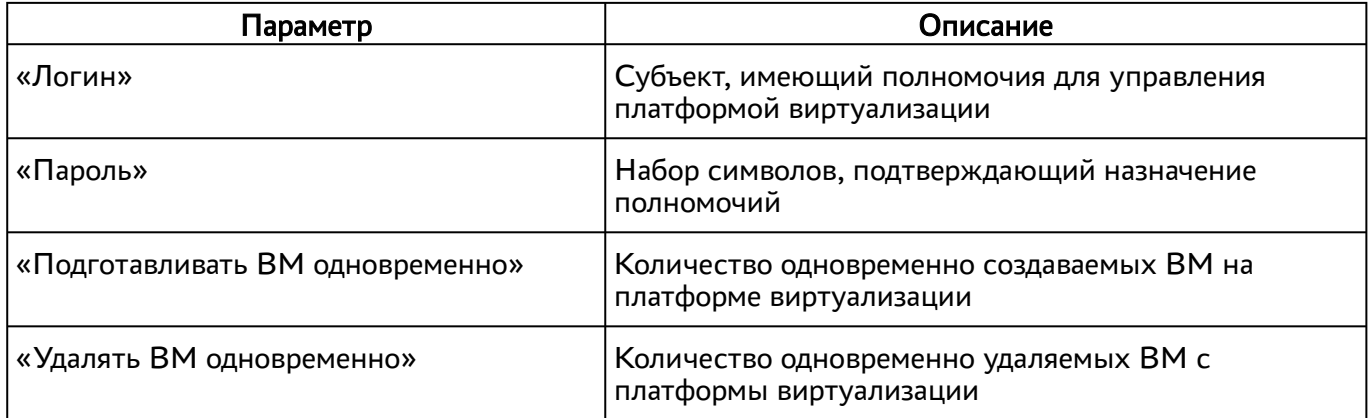

## 4.7 . Добавление сервера терминалов (MS RDS и STAL) в качестве поставщика ресурсов

Для добавления в графическом интерфейсе управления следует перейти «Компоненты - Поставщики ресурсов», затем нажать экранную кнопку [Новый] и выбрать из выпадающего списка «Сервер терминалов».

- А Для взаимодействия с сервером терминалов (MS RDS или STAL) необходимо установить сессионный агент в соответствии с подразделом Установка сессионного Агента документа СЛЕТ.10001-01 90 04 «Руководство администратора. Настройка компонента «Агент».
- **A** STAL реализуется компонентом «Сервер терминалов», который нужно установить на узел, отличный от сервера Termidesk, в соответствии с подразделом Установка STAL документа СЛЕТ.10001-01 90 07 «Руководство администратора. Настройка компонента «Сервер терминалов».

Для добавления в Termidesk сервера терминалов администратору Termidesk необходимо заполнить данные, перечисленные в столбце «Параметр» следующей таблицы [\(см. Таблица 10\)](#page-37-0).

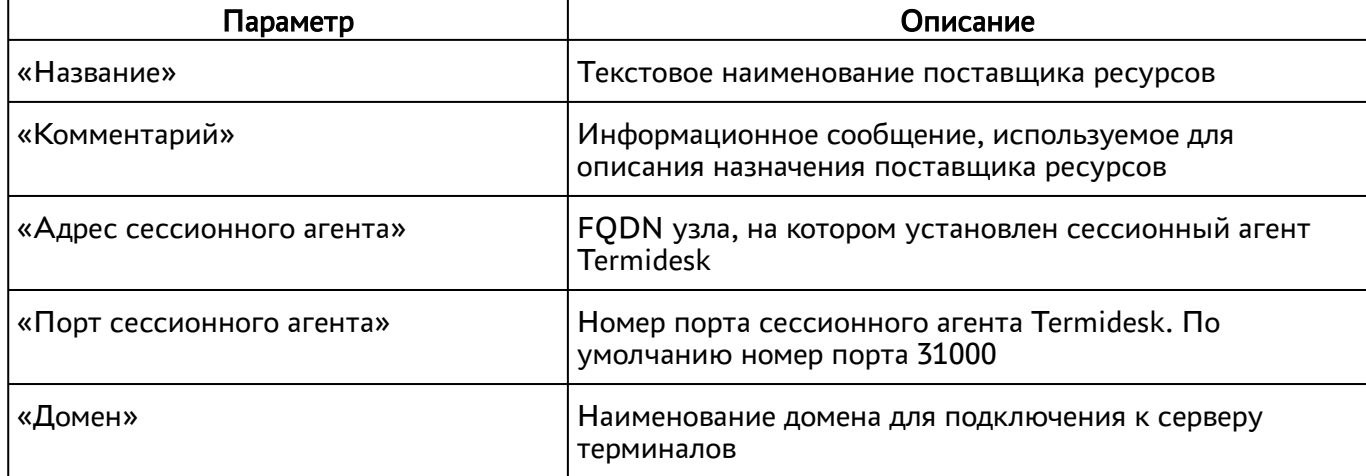

<span id="page-37-0"></span>Таблица 10 – Данные для добавления сервера терминалов

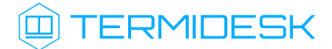

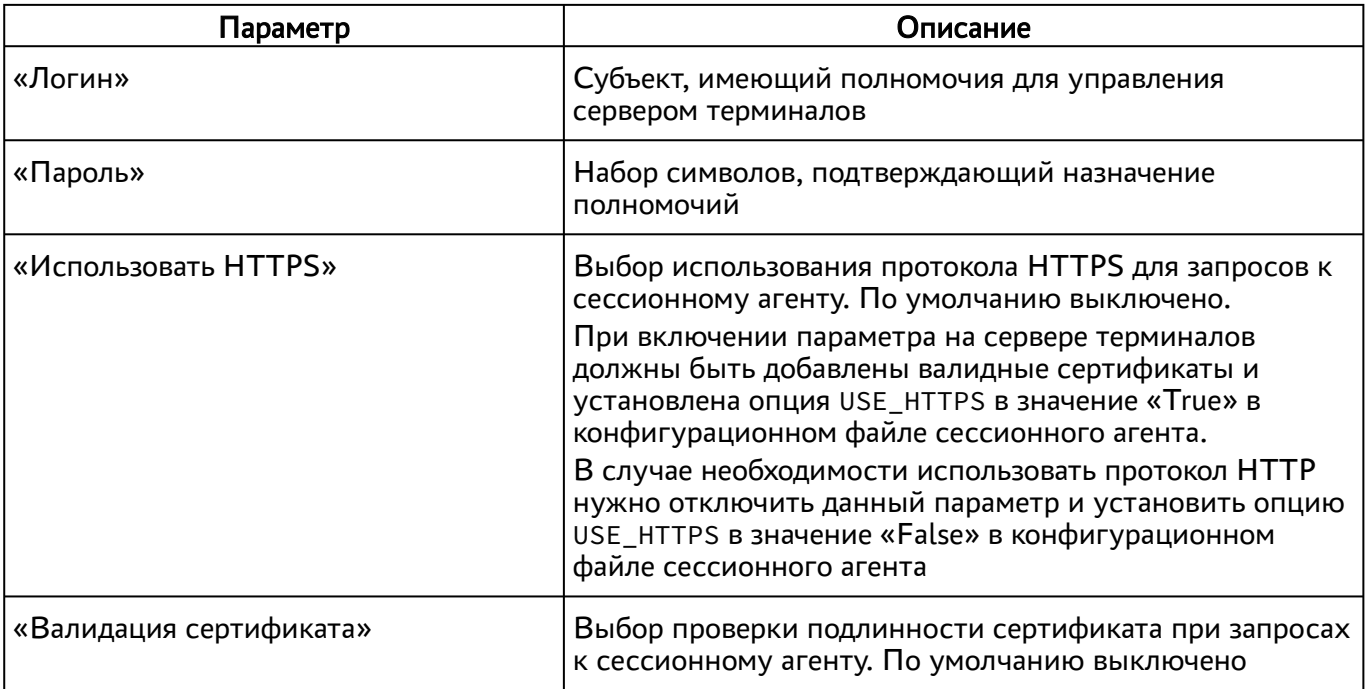

- **4** Если после попытки проверить введенные данные экранной кнопкой [Тест] появляются сообщения об ошибке, то при создании шаблона ВРМ будет блокироваться возможность его сохранения (создания).
- А Для корректного подключения через компонент «Клиент» к серверу терминалов необходимо задать параметр «Механизм обеспечения безопасности на уровне сети (RDP)» в политиках конкретного фонда ВРМ («Рабочие места - Фонды») в соответствии с выбранным сервером:
	- «TLS» или «RDP» для подключения к опубликованному приложению STAL;
	- «Автосогласование» для подключения к терминальной сессии STAL;
	- «NLA» для подключения к MS RDS.

#### 4.8. Добавление сервера терминалов (метапровайдер) в качестве поставщика ресурсов

Для возможности добавления поставщика ресурсов «Сервер терминалов (метапровайдер)» необходимо **RK JHOUMTH** экспериментальный параметр experimental.metasessions.provider.enabled в соответствии с подразделом Управление экспериментальными параметрами Termidesk.

Метапровайдер нужен для тиражирования приложений через мультиплицирование (размножение) ВМ на платформе виртуализации. Данный подход не требует полностью развернутой инфраструктуры терминальных серверов.

**ID TERMIDESK** 

Алгоритм подготовки для добавления метапровайдера выглядит следующим образом:

- на платформе виртуализации создается ВМ с гостевой ОС Windows Server (2016 и выше) (для тиражирования приложений Windows) или ОС Astra Linux Special Edition 1.7 (Server) (для тиражирования приложений Astra Linux Special Edition);
- в гостевую ОС устанавливается и настраивается агент ВРМ и сессионный агент (см. документ СЛЕТ.10001-01 90 04 «Руководство администратора. Настройка компонента «Агент»);
- для тиражирования приложений Windows в гостевую ОС Windows Server устанавливается роль сервера публикации приложений «Remote Desktop Session Host» из состава «Remote Desktop Services», затем выполняется активация роли при помощи сессионного агента (см. подраздел Активация роли сервера терминалов в ОС Microsoft Windows Server документа СЛЕТ.10001-01 90 04 «Руководство администратора. Настройка компонента «Агент»). Если ОС Windows Server не вводится в домен, то в ОС следует создать пользователя с правами доступа к удалённому рабочему столу;
- для тиражирования приложений Astra Linux Special Edition устанавливается STAL. Для установки STAL следует обратиться к документу СЛЕТ.10001-01 90 07 «Руководство администратора. Настройка компонента «Сервер терминалов»);
- необходимые приложения должны быть вручную опубликованы, для MS RDS используется утилита RemoteApp Tool. Для STAL основной список приложений, предлагаемый ОС Astra Linux Specsial Edition, уже доступен к публикации. При необходимости опубликовать нестандартное приложение следует обратиться к документу СЛЕТ.10001-01 90 07 «Руководство администратора. Настройка компонента «Сервер терминалов»;
- на этом этапе подготовка завершена, ВМ выключается;
- В гостевой ОС должен быть настроен встроенный межсетевой экран для доступа по портам протокола RDP.
	- в графическом интерфейсе управления Termidesk создается поставщик ресурсов с той платформой виртуализации, на которой создана ВМ сервера публикации приложений (см. раздел Поставщики ресурсов);
	- в созданном поставщике ресурсов создается шаблон ВРМ (см. раздел Виртуальные рабочие места), в параметре «Базовая ВМ» выбирается подготовленная ВМ сервера публикации приложений;
	- в графическом интерфейсе управления Termidesk создается сервисный фонд ВРМ для созданного шаблона ВРМ (см. подраздел Добавление фонда ВРМ). В сервисном фонде не указываются группы пользователей, пользователи, протоколы доставки. Сервисный фонд должен использовать кеш 1 уровня (кеш 2 уровня не используется);
- **А** Хотя бы одно ВРМ должно получить статус «Действительный» во вкладке «Рабочие места» созданного фонда, иначе все дальнейшие действия будут завершаться ошибкой «Не удалось найти подходящую для подключения машину».
	- в графическом интерфейсе управления Termidesk после включения экспериментального параметра experimental.metasessions.provider.enabled перейти в «Компоненты - Поставщики ресурсов», а затем нажать на экранную кнопку [Новый] и выбрать из выпадающего списка «Сервер Терминалов Метапровайдер». Необходимо добавить поставщик ресурсов, заполнив данные, приведенные ниже;
	- после добавления поставщика ресурсов «Сервер терминалов (метапровайдер)» станет доступным создание шаблона ВРМ для него (см. подраздел Шаблоны ВРМ для метапровайдера). Необходимо создать шаблон ВРМ;
	- в графическом интерфейсе управления Termidesk добавить фонд ВРМ (см. подраздел Добавление фонда ВРМ) для публикуемого приложения, указав при добавлении созданный шаблон ВРМ для метапровайдера.
- При необходимости публикации нескольких приложений, необходимо создавать шаблон ВРМ для метапровайдера и фонд ВРМ для каждого приложения.

Для добавления в Termidesk сервера терминалов администратору Termidesk необходимо заполнить данные, перечисленные в столбце «Параметр» следующей таблицы [\(см. Таблица 11\)](#page-40-0).

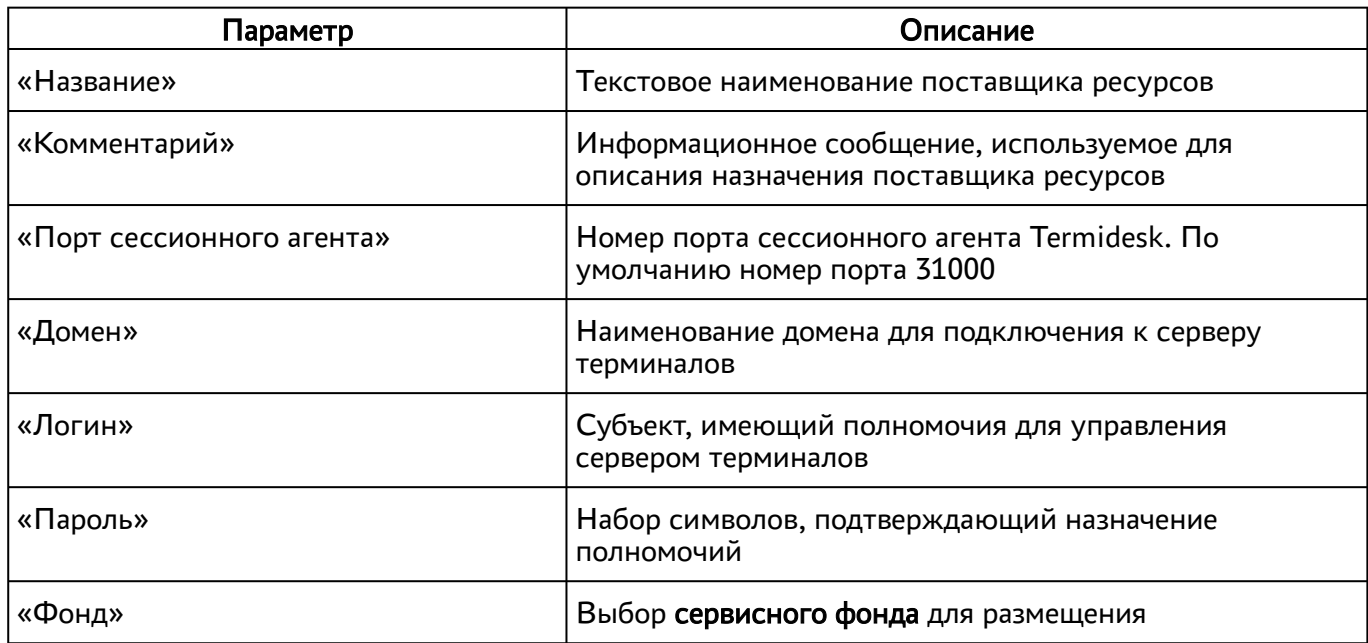

<span id="page-40-0"></span>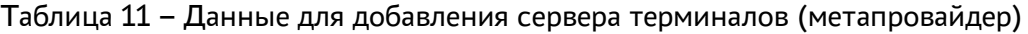

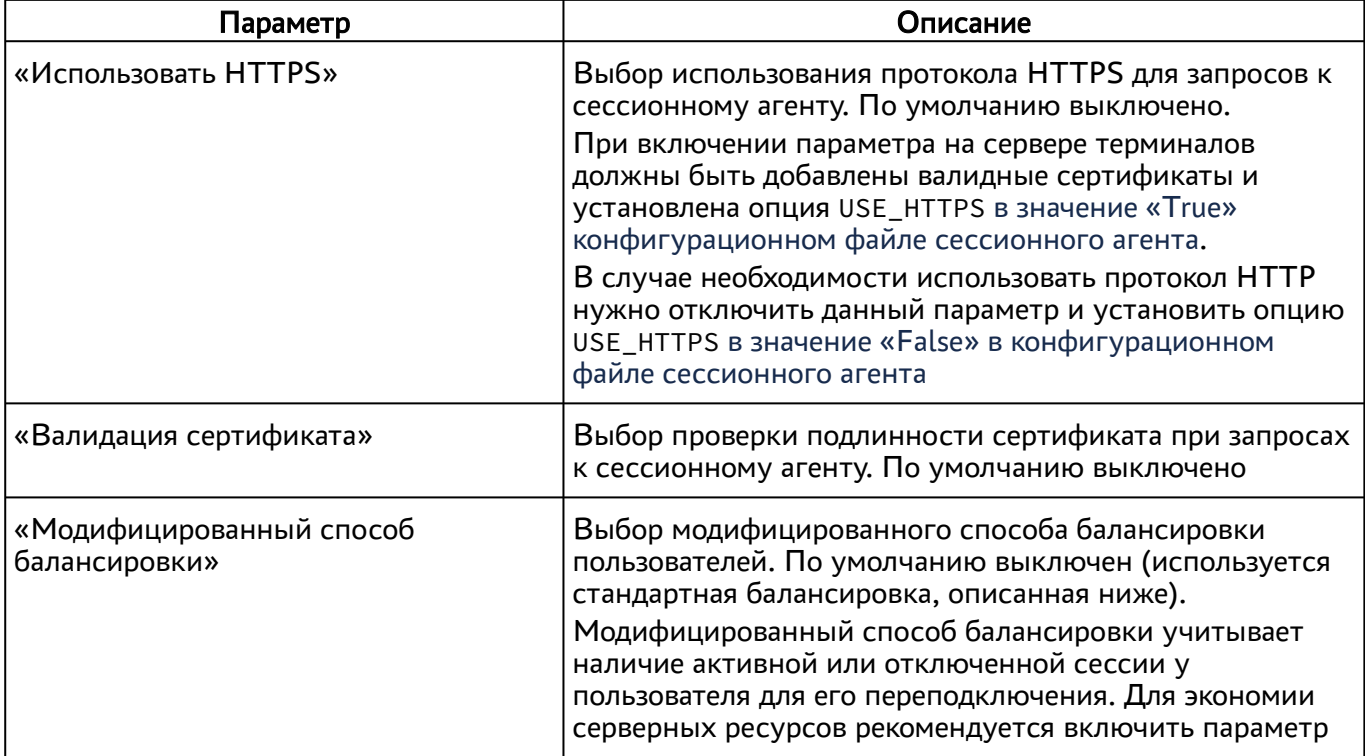

Подключения пользователей при доступе к опубликованным через метапровайдер приложениям по умолчанию балансируются: при запросе одного и того же приложения разные пользователи будут подключаться к разным серверам.

Пример: пользователь «1» запрашивает приложение «notepad.exe», при этом подключается к серверу «1». Пользователь «2» тоже запрашивает приложение «notepad.exe», но при этом автоматически подключается уже к серверу «2».

#### 4.9. Добавление поставщика ресурсов «Физическая рабочая станция»

Для возможности добавления физической рабочей станции как поставщика ресурсов необходимо экспериментальный параметр experimental.provider.physmachine.enabled ВКЛЮЧИТЬ  $\overline{B}$ соответствии с подразделом Управление экспериментальными параметрами Termidesk<sup>1</sup>.

Физическая рабочая станция должна быть доступна для подключения по протоколу RDP.

После включения экспериментального параметра в графическом интерфейсе управления перейти в «Компоненты - Поставщики ресурсов», а затем нажать на экранную кнопку [Новый] и выбрать из выпадающего списка «Static IP Machines».

Для добавления поставщика ресурсов администратору Termidesk необходимо заполнить данные, перечисленные в столбце «Параметр» следующей таблицы (см. Таблица 12).

<sup>1</sup> https://life.astralinux.ru/pages/viewpage.action?pageId=172137087

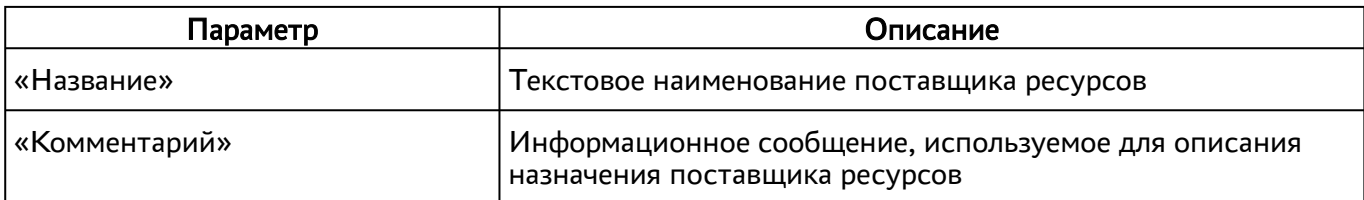

<span id="page-42-0"></span>Таблица 12 – Данные для добавления физической рабочей станции как поставщика ресурсов

## 4.10 . Добавление поставщика Openstack

Для возможности добавления поставщика ресурсов Opencstack необходимо включить экспериментальный параметр experimental.openstack.provider.enabled в соответствии с подразделом Управление экспериментальными параметрами Termidesk.

Затем в графическом интерфейсе управления перейти в «Компоненты - Поставщики ресурсов», а затем нажать на экранную кнопку [Новый] и выбрать из выпадающего списка «OpenStack Platform».

Для добавления поставщика ресурсов Openstack администратору Termidesk необходимо заполнить данные, перечисленные в столбце «Параметр» следующей таблицы [\(см. Таблица 13\)](#page-42-1).

| Параметр               | Описание                                                                              |
|------------------------|---------------------------------------------------------------------------------------|
| «Название»             | Текстовое наименование поставщика ресурсов                                            |
| «Комментарий»          | Информационное сообщение, используемое для<br>описания назначения поставщика ресурсов |
| «Имя хоста»            | IP-адрес или FQDN сервиса аутентификации                                              |
| «Порт»                 | Порт для подключения к Openstack, по умолчанию 5000                                   |
| «Путь»                 | Опциональная составляющая URI                                                         |
| «Использовать SSL»     | Включение использования протокола SSL                                                 |
| «Проверять SSL»        | Включение строгой проверки SSL                                                        |
| «Интерфейс доступа»    | Идентификатор интерфейса доступа Openstack                                            |
| «Домен»                | Идентификатор домена Openstack                                                        |
| «Пользователь»         | Субъект, имеющий полномочия для управления в<br>Openstack                             |
| «Пароль»               | Набор символов, подтверждающий назначение<br>полномочий                               |
| «Creation concurrency» | Количество одновременно создаваемых ВМ на<br>платформе                                |

<span id="page-42-1"></span>Таблица 13 – Данные для добавления поставщика ресурсов Openstack

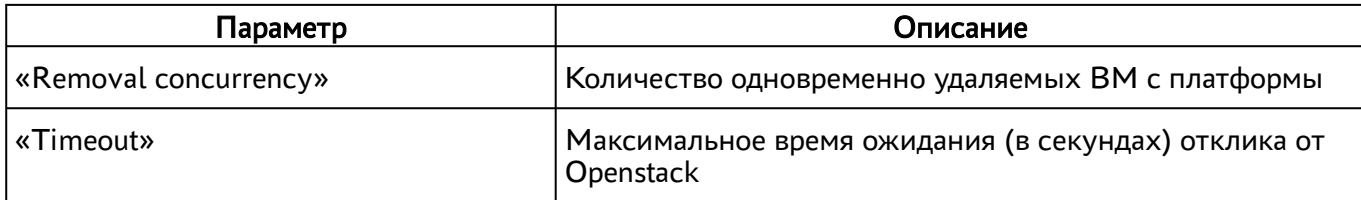

#### 4.11 . Режим техобслуживания поставщика ресурсов

Режим техобслуживания предназначен для плановых регламентных или аварийных режимах работы поставщика ресурсов. В режиме техобслуживания Termidesk не использует поставщика ресурсов для размещения фондов ВРМ.

Для перевода поставщика ресурсов в режим техобслуживания следует перейти «Компоненты - Поставщики ресурсов» и нажать экранную кнопку [Техобслуживание] с выбором из выпадающего списка значения [«Включить»](#page-43-0) (см. Рисунок 9). Затем подтвердить включение режима [\(см. Рисунок 10\)](#page-44-0).

<span id="page-43-0"></span>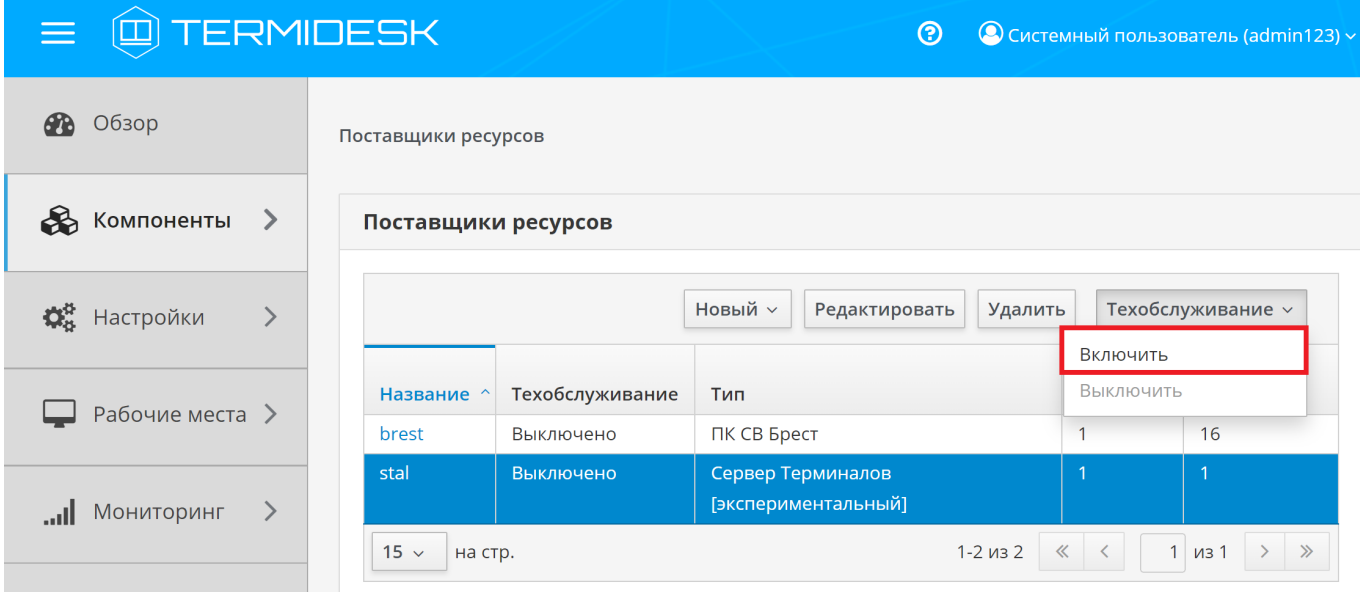

Рисунок 9 – Включение режима техобслуживания поставщика ресурсов

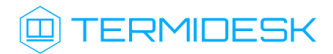

# СЛЕТ.10001-01 90 02

<span id="page-44-0"></span>

|                                                                                                    | $A$ $\Box$           |                 | Включить режим техобслуживания    | $\curvearrowright$                       | $\times$ | тьзователь (admin123) $\times$ |
|----------------------------------------------------------------------------------------------------|----------------------|-----------------|-----------------------------------|------------------------------------------|----------|--------------------------------|
| Обзор<br>Режим техобслуживания будет включён для поставщика ресурсов: stal.<br>Тип поставщика: Сервер Терминалов [экспериментальный]. |                      |                 |                                   |                                          |          |                                |
| Компоненты                                                                                                    | Включить<br>Отменить |                 |                                   |                                          |          |                                |
| Настройки                                                                                                    |                      |                 |                                   | у дали го<br>гсдактировать               |          | нехобслуживание ~              |
|                                                                                                    |                      | Название $\sim$ | Техобслуживание                   | Тип                                      | Шаблоны  | Рабочие<br>места               |
| Рабочие места >                                                                                                    |                      | brest           | Выключено                         | ПК СВ Брест                              |          | 16                             |
| Мониторинг                                                                                                    | $\rightarrow$        | stal            | Выключено                         | Сервер Терминалов<br>[экспериментальный] |          |                                |
| $15 -$<br>$1 - 2$ из 2<br>$\ll$<br>на стр.<br>$\prec$                                                                                 |                      |                 | $1$ $\mu$ <sub>3</sub> 1<br>$\gg$ |                                          |          |                                |

Рисунок 10 – Подтверждение включения режима техобслуживания

Состояние режима техобслуживания будет отображено в столбце «Техобслуживание» списка поставщиков ресурсов.

Для отключения режима техобслуживания нужно выбрать поставщика ресурсов, нажать экранную кнопку [Техобслуживание], а затем выбрать из выпадающего списка значение «Выключить».

По завершении техобслуживания поставщик ресурсов может быть снова использован Termidesk для размещения фондов ВРМ.

# 5 . АУТЕНТИФИКАЦИЯ ПОЛЬЗОВАТЕЛЕЙ

#### 5.1 . Общие сведения о доменах аутентификации

Домен аутентификации - источник сведений о субъектах и их полномочиях.

В Termidesk поддерживаются следующие домены аутентификации:

- FreeIPA;
- SAML;
- **IP-аутентификация;**
- MS AD или LDAP.

Поддержка некоторых доменов аутентификации может добавляться в режиме экспериментальных функций (при помощи плагинов расширений).

Для добавления в Termidesk домена аутентификации в графическом интерфейсе управления следует перейти «Компоненты - Домены аутентификации», затем нажать экранную кнопку [Новый] и выбрать из выпадающего списка нужный домен аутентификации.

Каждый домен аутентификации описывается перечнем параметров, требуемых для получения идентификаторов субъектов и информации о полномочиях. Проверить корректность указанных параметров можно при помощи экранной кнопки [Тест], расположенной в том же окне. Для сохранения параметров конфигурации нужно использовать экранную кнопку [Сохранить].

Созданный домен аутентификации можно отредактировать. Для этого в графическом интерфейсе управления следует перейти «Компоненты - Домены аутентификации», затем пометить необходимый домен аутентификации и нажать экранную кнопку [\[Редактировать\]](#page-46-0) (см. Рисунок 11).

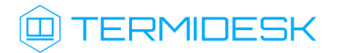

# СЛЕТ.10001-01 90 02

<span id="page-46-0"></span>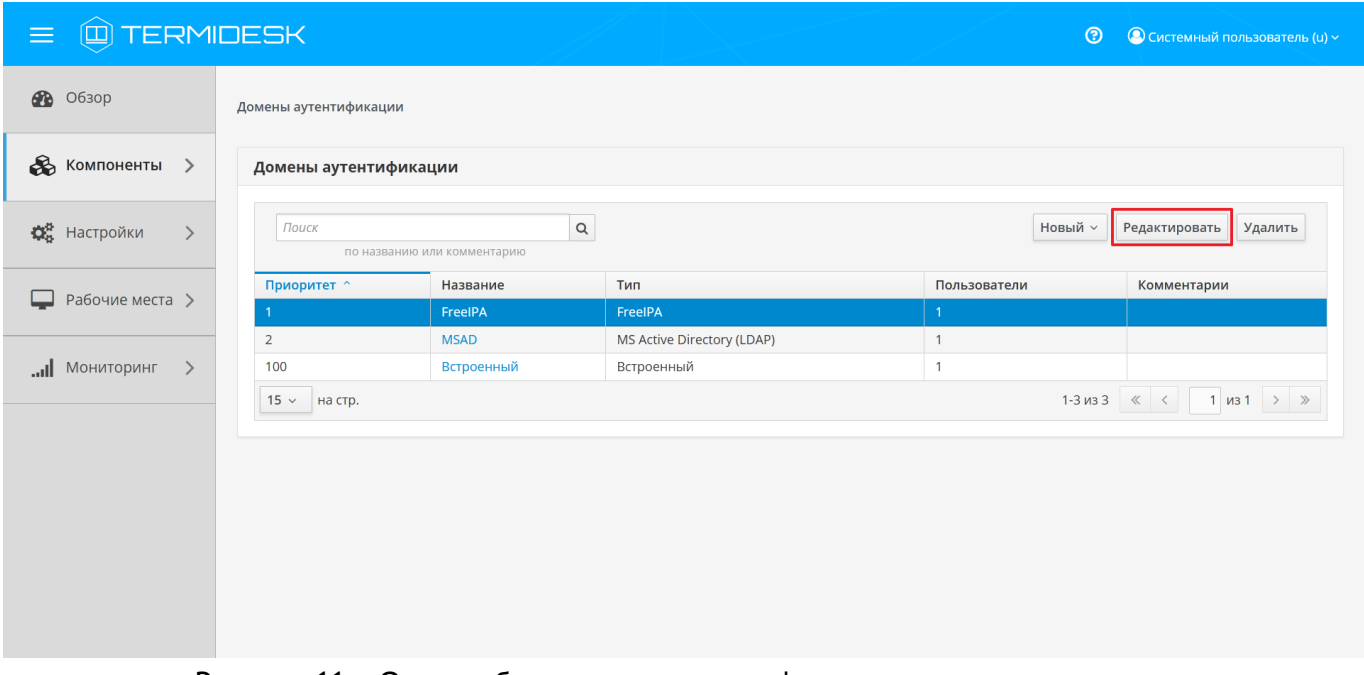

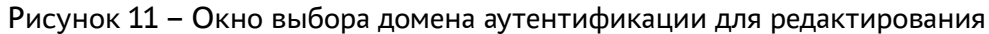

Созданный домен аутентификации можно при необходимости удалить. Для этого в графическом интерфейсе управления следует перейти «Компоненты - Домены аутентификации», затем пометить нужный домен аутентификации и нажать экранную кнопку [Удалить].

## 5.2 . Добавление аутентификации через FreeIPA

Для добавления в графическом интерфейсе управления следует перейти «Компоненты - Домены аутентификации», затем нажать экранную кнопку [Новый] и выбрать из выпадающего списка «FreeIPA».

Для добавления в Termidesk аутентификации через FreeIPA администратору Termidesk необходимо заполнить данные, перечисленные в столбце «Параметр» следующей таблицы [\(см. Таблица 14\)](#page-46-1).

| Параметр      | Описание                                                                                                    |
|---------------|----------------------------------------------------------------------------------------------------|
| «Название»    | Текстовое наименование домена аутентификации                                                                         |
| «Комментарий» | Информационное сообщение, используемое для описания<br>назначения источника сведений о субъектах и их<br>ПОЛНОМОЧИЯХ |
| «Приоритет»   | Преимущество использования домена аутентификации<br>при проверке субъекта и его полномочий                           |
| «Метка»       | Информационное поле, используемое для идентификации<br>объекта во внутренней структуре данных Termidesk              |

<span id="page-46-1"></span>Таблица 14 – Данные для добавления аутентификации через FreeIPA

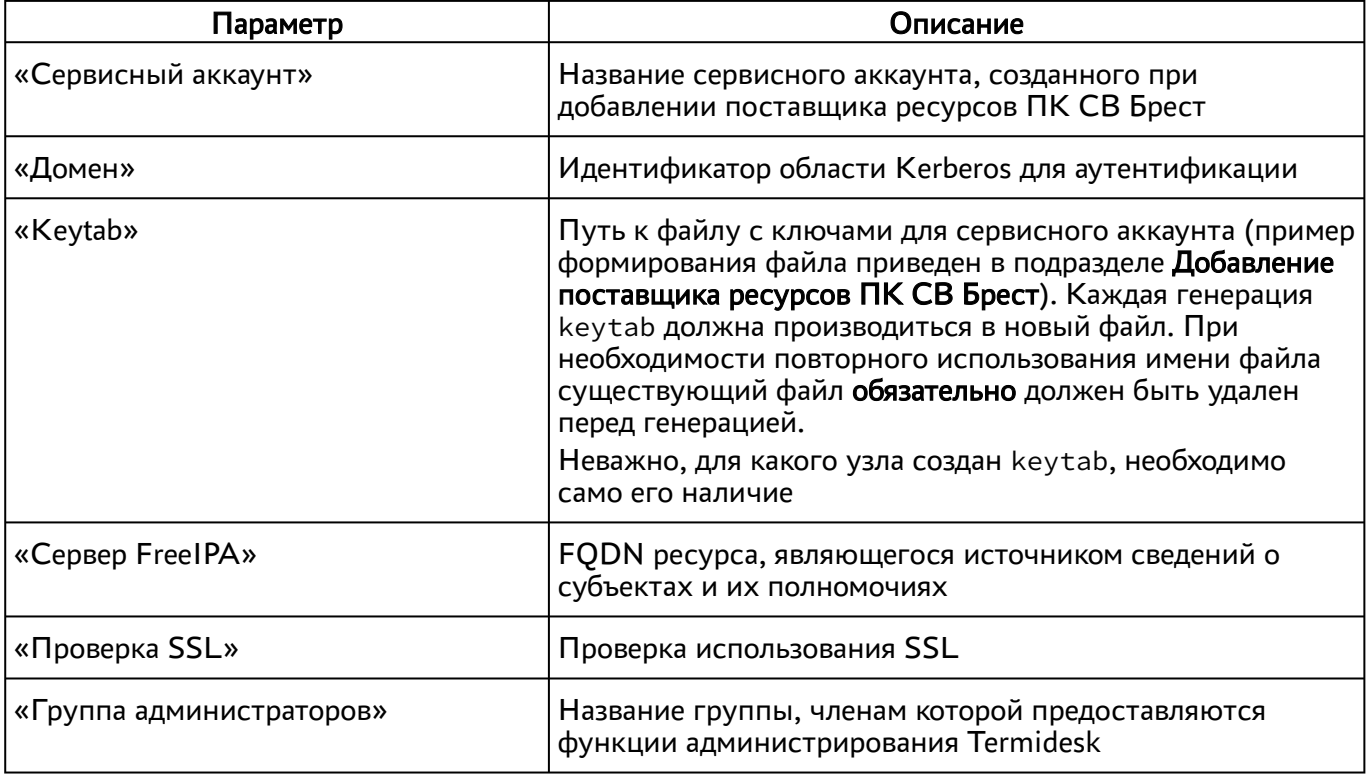

- **(i)** При добавлении второго домена аутентификации FreelPA (или доменов, основанных на FreeIPA, например, программного комплекса «ALD PRO») необходимо создать новый файл keytab и задать ему имя, отличное от уже существующего. Добавление второго домена аутентификации не отличается от добавления первого.
- **А** При необходимости ввода в домен FreelPA, развернутый на ОС Astra Linux Special Edition, ВРМ с другой гостевой ОС Linux, необходимо внести изменения в файл/usr/lib/ python3.6/site-packages/ipalib/constants.py (см. подраздел Подготовка базового BPM).

Для двухфакторной аутентификации **ВОЗМОЖНОСТИ** подключения нужно ВКЛЮЧИТЬ экспериментальный параметр experimental.2fa.enabled  $(CM)$ подраздел **Управление** экспериментальными параметрами Termidesk).

После включения параметра при переходе «Компоненты - Домены аутентификации» и нажатия экранной кнопки [Новый] появятся новые домены аутентификации «FreelPA, эксперим.» и «FreeIPA, нативн., эксперим.».

(i) Termidesk не реализует непосредственно механизм аутентификации. На контроллере домена FreelPA должна быть подключена двухфакторная аутентификация, только после этого ее необходимо добавить в Termidesk, как приведено выше.

## 5.3 . Добавление аутентификации через ALD

Для добавления в графическом интерфейсе управления следует перейти «Компоненты - Домены аутентификации», затем нажать экранную кнопку [Новый] и выбрать из выпадающего списка «Astra Linux Directory».

Для добавления в Termidesk аутентификации через Astra Linux Directory (далее - ALD) администратору Termidesk необходимо заполнить данные, перечисленные в столбце «Параметр» следующей таблицы (see page 0).

| Параметр                 | Описание                                                                                                    |
|--------------------------|----------------------------------------------------------------------------------------------------|
| «Название»               | Текстовое наименование домена аутентификации                                                                                                    |
| «Комментарий»            | Информационное сообщение, используемое для описания<br>назначения источника сведений о субъектах и их<br>ПОЛНОМОЧИЯХ                                                                                                    |
| «Приоритет»              | Преимущество использования домена аутентификации<br>при проверке субъекта и его полномочий                                                                                                    |
| «Метка»                  | Информационное поле, используемое для идентификации<br>объекта во внутренней структуре данных Termidesk                                                                                                    |
| «Сервисный аккаунт»      | Название сервисного аккаунта, созданного при<br>добавлении поставщика ресурсов                                                                                                    |
| «Домен»                  | Идентификатор области Kerberos для аутентификации                                                                                                    |
| «Keytab»                 | Путь к файлу с ключами для сервисного аккаунта (пример<br>формирования файла приведен в подразделе Добавление<br>поставщика ресурсов ПК СВ Брест). Каждая генерация<br>keytab должна производиться в новый файл. При<br>необходимости повторного использования имени файла<br>существующий файл обязательно должен быть удален<br>перед генерацией.<br>Неважно, для какого узла создан keytab, необходимо<br>само его наличие |
| «Группа администраторов» | Название группы, членам которой предоставляются права<br>администрирования Termidesk                                                                                                    |
| «Сервер LDAP (ALD)»      | Доменное имя ресурса, являющегося источником<br>сведений о субъектах и их полномочиях                                                                                                    |
| «Таймаут подключения»    | Время ожидания (в секундах) ответа ресурса,<br>являющегося источником сведений о субъектах и их<br>ПОЛНОМОЧИЯХ                                                                                                    |
| «Base DN»                | Корень поиска в домене аутентификации                                                                                                    |

Таблица 15 – Данные для добавления аутентификации через ALD

#### 5.4. Добавление аутентификации через SAML

Провайдер SAML - это единая точка входа пользователей в распределенной системе, позволяющей аутентифицироваться в разных и несвязных между собой частях системы посредством веббраузера. Независимо от того, какой используется тип биндинга (binding), всегда происходит перенаправление на страницу аутентификации «Провайдер SAML».

Для добавления в графическом интерфейсе управления следует перейти «Компоненты - Домены аутентификации», затем нажать экранную кнопку [Новый] и выбрать из выпадающего списка «SAML».

Для добавления в Termidesk аутентификации через SAML администратору Termidesk необходимо заполнить данные, перечисленные в столбце «Параметр» следующей таблицы (см. Таблица 16).

| Параметр          | Описание                                                                                                    |
|-------------------|----------------------------------------------------------------------------------------------------|
| «Название»        | Текстовое наименование домена аутентификации                                                                                  |
| «Комментарий»     | Информационное сообщение, используемое для описания<br>назначения источника сведений о субъектах и их<br>ПОЛНОМОЧИЯХ          |
| «Приоритет»       | Приоритет использования домена аутентификации при<br>проверке субъекта и его полномочий                                       |
| «Метка»           | Информационное поле, используемое для идентификации<br>объекта во внутренней структуре данных Termidesk                       |
| «ID клиента»      | Уникальный идентификатор клиента на сервисе<br>аутентификации SAML                                                            |
| «URL метаданных»  | URL для подключения к сервису аутентификации SAML                                                                             |
| «Тип биндинга»    | Способ отправки ответа сервисом SAML на запрос<br>аутентификации. Поддерживаются следующие типы: HTTP-<br>Redirect, HTTP-POST |
| «Приватный ключ»  | Набор символов приватного ключа для подписания SAML-<br>запросов                                                              |
| «Формат Name ID»  | Формат сопоставления идентификаторов имен SAML у<br>поставщиков удостоверений и поставщиков услуг                             |
| «Group Attr Name» | Тип атрибута пользователя (обычно в этом поле указывается<br>значение Group)                                                  |

<span id="page-49-0"></span>Таблица 16 - Данные для добавления аутентификации через SAML

## 5.5 . Добавление IP-аутентификации

Для добавления в графическом интерфейсе управления следует перейти «Компоненты - Домены аутентификации», затем нажать экранную кнопку [Новый] и выбрать из выпадающего списка «IP аутентификация».

Домен «IP аутентификация» позволяет определять назначение прав на основе сетевых адресов. Для добавления в Termidesk IP-аутентификации администратору Termidesk необходимо заполнить данные, перечисленные в столбце «Параметр» следующей таблицы [\(см. Таблица 17\)](#page-50-0).

| Параметр                  | Описание                                                                                                   |
|---------------------------|----------------------------------------------------------------------------------------------------|
| «Название»                | Текстовое наименование домена аутентификации                                                               |
| «Комментарий»             | Информационное сообщение, используемое для<br>описания назначения домена аутентификации                    |
| «Приоритет»               | Преимущество использования домена аутентификации<br>при проверке субъекта и его полномочий                 |
| «Метка»                   | Информационное поле, используемое для<br>идентификации объекта во внутренней структуре<br>данных Termidesk |
| «Разрешить проксирование» | Разрешить субъектам доставку ВРМ, находящихся за<br>прокси-сервером                                        |

<span id="page-50-0"></span>Таблица 17 – Данные для добавления IP-аутентификации

## 5.6 . Добавление аутентификации через MS AD (LDAP)

Для добавления в графическом интерфейсе управления следует перейти «Компоненты - Домены аутентификации», а затем нажать экранную кнопку [Новый] и выбрать из выпадающего списка «MS Active Directory (LDAP)».

Для добавления в Termidesk аутентификации через LDAP администратору Termidesk необходимо заполнить данные, перечисленные в столбце «Параметр» следующей таблицы [\(см. Таблица 18\)](#page-50-1).

<span id="page-50-1"></span>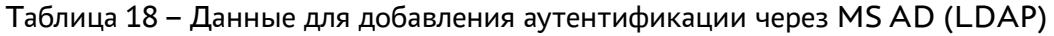

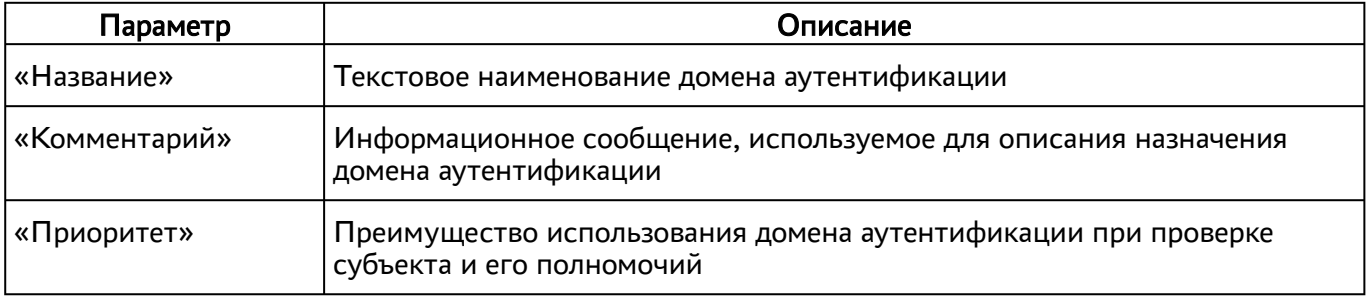

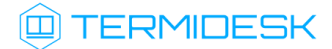

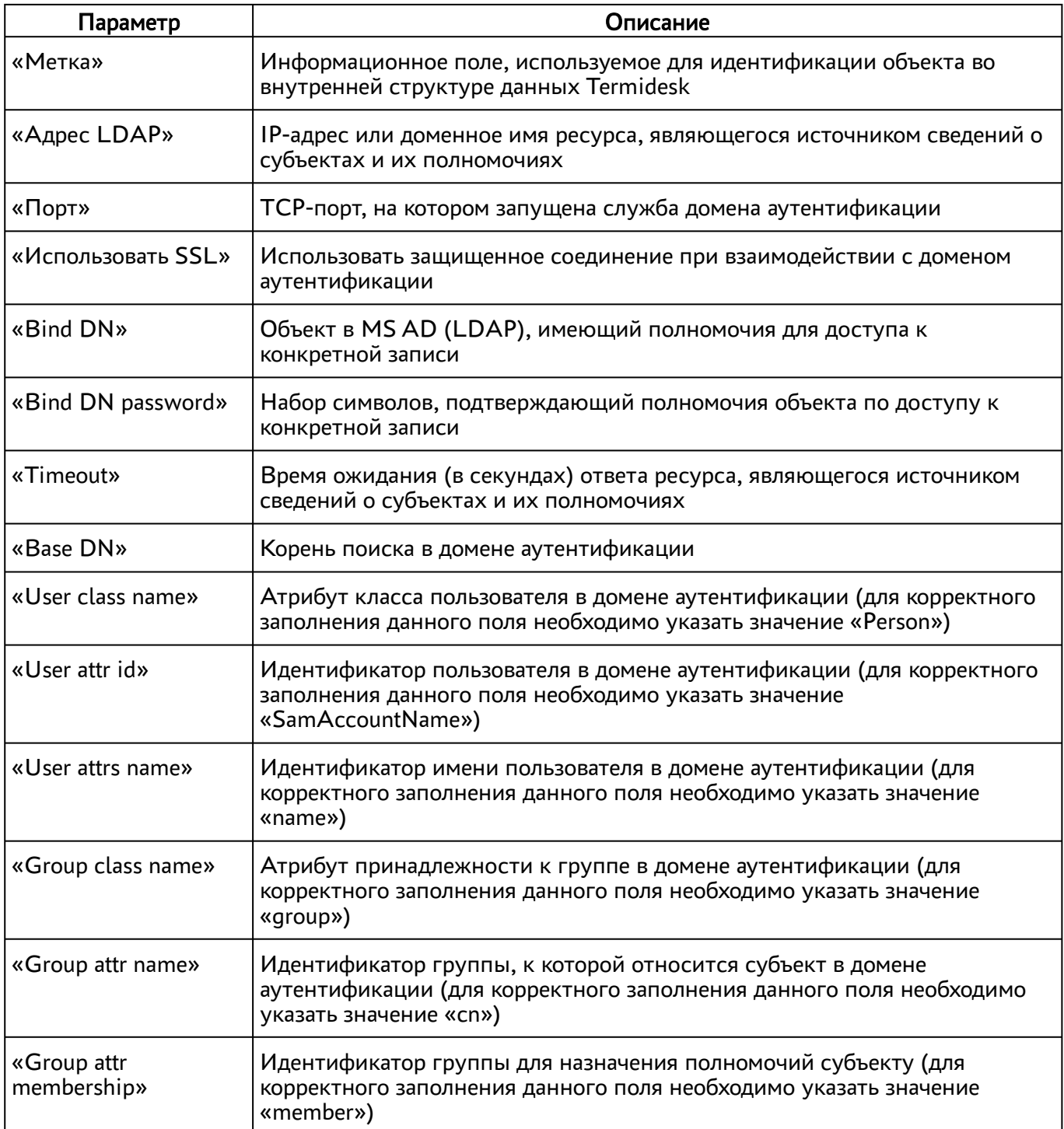

## 5.7 . Добавление домена аутентификации RADIUS

Для добавления домена аутентификации RADIUS необходимо включить экспериментальный параметр experimental.radiusauth.enabled в соответствии с подразделом Управление экспериментальными параметрами Termidesk.

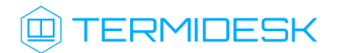

После включения экспериментального параметра в графическом интерфейсе управления следует перейти «Компоненты - Домены аутентификации», затем нажать экранную кнопку [Новый] и выбрать из выпадающего списка «Radius».

Затем администратору Termidesk необходимо заполнить данные, перечисленные в столбце «Параметр» следующей таблицы [\(см. Таблица 19\)](#page-52-0).

| Параметр                  | Описание                                                                                                    |
|---------------------------|----------------------------------------------------------------------------------------------------|
| «Название»                | Текстовое наименование домена аутентификации                                                                          |
| «Комментарий»             | Информационное сообщение, используемое для описания<br>назначения источника сведений о субъектах и их<br>ПОЛНОМОЧИЯХ  |
| «Приоритет»               | Преимущество использования домена аутентификации<br>при проверке субъекта и его полномочий                            |
| «Метка»                   | Информационное поле, используемое для идентификации<br>объекта во внутренней структуре данных Termidesk               |
| «Radius сервер»           | IP-адрес или доменное имя ресурса, являющегося<br>источником сведений о субъектах и их полномочиях<br>(сервер RADIUS) |
| «Аутентификационный порт» | Порт для обработки запросов на аутентификацию                                                                         |
| «Секрет»                  | Набор символов (пароль), подтверждающий подключение<br>к серверу RADIUS                                               |
| «Таймаут»                 | Максимальное время ожидания (в секундах) для<br>установки соединения                                                  |

<span id="page-52-0"></span>Таблица 19 – Данные для добавления аутентификации Radius

Валидация заданных параметров экранной кнопкой [Тест] проверяет корректность заданного имени сервера (возможность получить IP-адрес, используя DNS), доступность сервера (корректный порт, работоспособность сервера RADIUS).

После добавления домена аутентификации RADIUS необходимо перейти в созданный объект и указать актуальный список групп, пользователи которых могут производить вход в Termidesk.

При дальнейшей эксплуатации сервер Termidesk, обрабатывая запрос на аутентификацию, получает актуальный список групп пользователя и сравнивает со своей конфигурацией. Если ни одного совпадения не обнаружено, то пользователю будет отказано в доступе.

А Конфигурация сервера RADIUS должна учитывать передачу списка групп пользователя в атрибуте с ключом 25 (Class) в ответе со статусом авторизации.

Для корректного получения списка групп на Termidesk сервер RADIUS может быть настроен следующим образом:

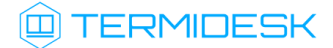

**A** Пример настройки приведен для сервера freeRADIUS.

• файл /etc/freeradius/3.0/mods-enabled/ldap должен содержать конструкцию вида:

```
\mathbf{1}ldap {{
\overline{2}\ldots\mathcal{S}update {
\Delta\cdot . .
5
                 reply:memberOf
                                                                                += 'memberOf'
            \mathcal{F}6
\overline{7}\ddots8
        \mathcal{F}
```
• в файл /etc/freeradius/3.0/dictionary необходимо добавить строку:

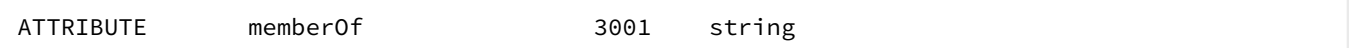

• в файле /etc/freeradius/3.0/sites-enabled/default необходимо найти секцию postauth и добавить регулярное выражение, фильтрующее название группы из получаемых от сервера атрибутов:

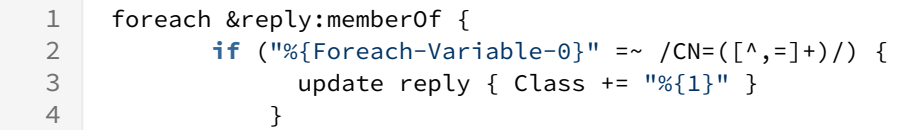

• в файле /etc/freeradius/3.0/mods-enabled/exec указать для параметра wait значение yes:

wait =  $yes$ 

#### 5.8. Добавление аутентификации через внутреннюю БД

Для добавления аутентификации пользователей через внутреннюю БД необходимо установить в Termidesk плагин расширения termidesk\_internaldbauth в соответствии с подразделом Установка плагинов расширений.

После установки плагина расширения в графическом интерфейсе управления следует перейти «Компоненты - Домены аутентификации», затем нажать экранную кнопку [Новый] и выбрать из выпадающего списка «Внутренняя БД, эксперим.».

Для добавления внутренней БД как домена аутентификации администратору Termidesk необходимо заполнить данные, перечисленные в столбце «Параметр» следующей таблицы (см. Таблица 20).

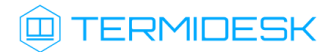

| Параметр                         | Описание                                                                                                    |
|----------------------------------|----------------------------------------------------------------------------------------------------|
| «Название»                       | Текстовое наименование домена аутентификации                                                                           |
| «Комментарий»                    | Информационное сообщение, используемое для<br>описания назначения источника сведений о субъектах и<br>ИХ ПОЛНОМОЧИЯХ   |
| «Приоритет»                      | Преимущество использования домена аутентификации<br>при проверке субъекта и его полномочий                             |
| «Метка»                          | Информационное поле, используемое для<br>идентификации объекта во внутренней структуре<br>данных Termidesk             |
| «Разные пользователи для хостов» | Для пользователя, выполняющего вход с разных<br>хостов, будут созданы разные учетные записи                            |
| «Обратный просмотр DNS»          | Для подключающихся хостов будет производиться<br>обратный просмотр DNS для определения имени хоста<br>по его IP-адресу |
| «Разрешить проксирование»        | Запросы через прокси-сервер будут осуществляться от<br>пересылаемого IP-источника                                      |

<span id="page-54-0"></span>Таблица 20 - Данные для добавления аутентификации через внутреннюю БД

#### 5.9. Действия над пользователями в домене аутентификации

Пользователи - перечень объектов, имеющих в рамках домена аутентификации служебные функции на использование фондов ВРМ.

После входа пользователя в графический интерфейс управления Termidesk доступны следующие действия над пользователями внутри домена аутентификации:

- редактирование;
- удаление;
- просмотр сведений.
- **(i)** Редактирование и удаление пользователя в домене аутентификации в графическом интерфейсе управления Termidesk не приводит к каким-либо изменениям объекта в службе каталогов.

Для редактирования информации о пользователе следует перейти «Компоненты - Домены аутентификации», затем в столбце «Название» сводной таблицы нажать на наименование домена аутентификации.

В открывшемся окне в таблице «Пользователи» выделить строку с именем пользователя и нажать экранную кнопку [Редактировать] (см. Рисунок 12).

# СЛЕТ.10001-01 90 02

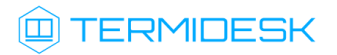

<span id="page-55-0"></span>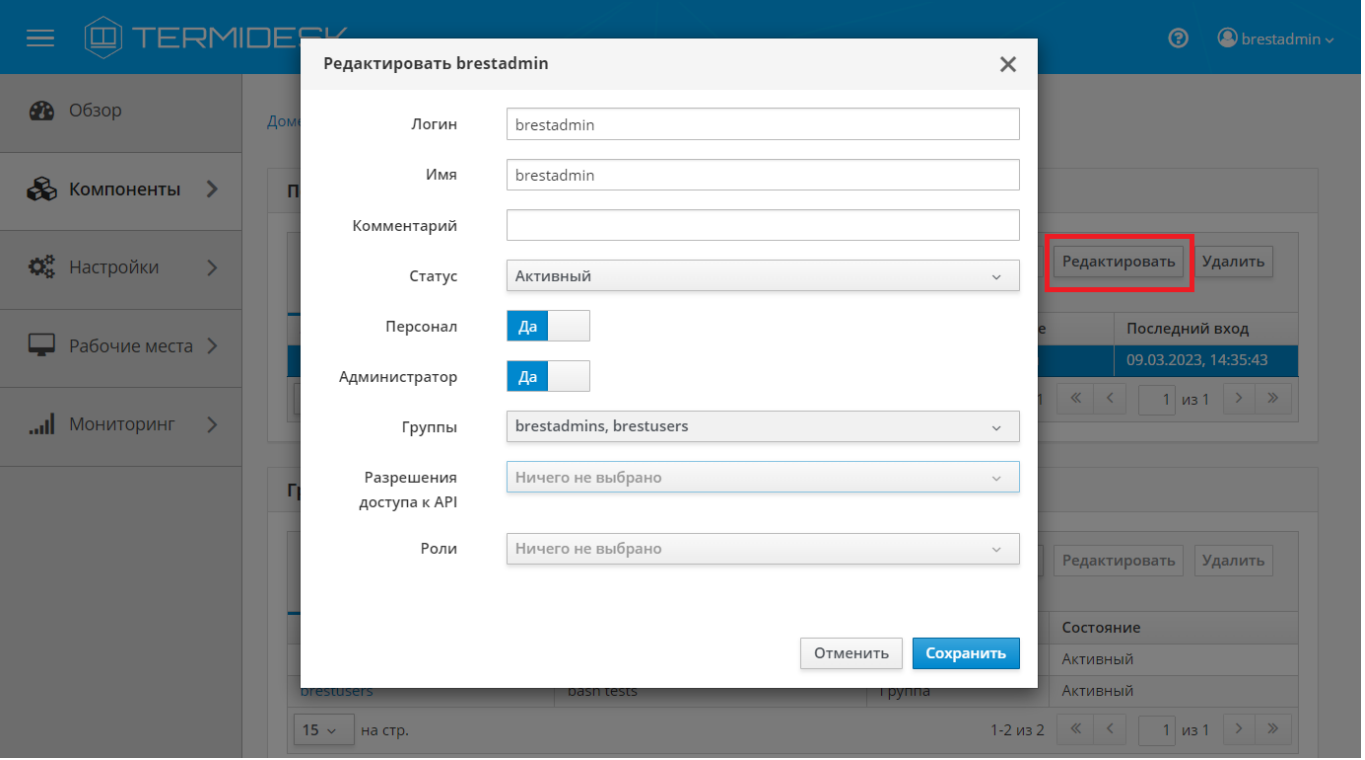

Рисунок 12 – Окно редактирования пользователя домена аутентификации

Для редактирования пользователя администратору Termidesk необходимо заполнить данные, перечисленные в столбце «Параметр» следующей таблицы [\(см. Таблица 21\)](#page-55-1).

<span id="page-55-1"></span>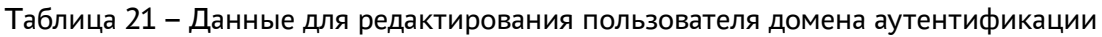

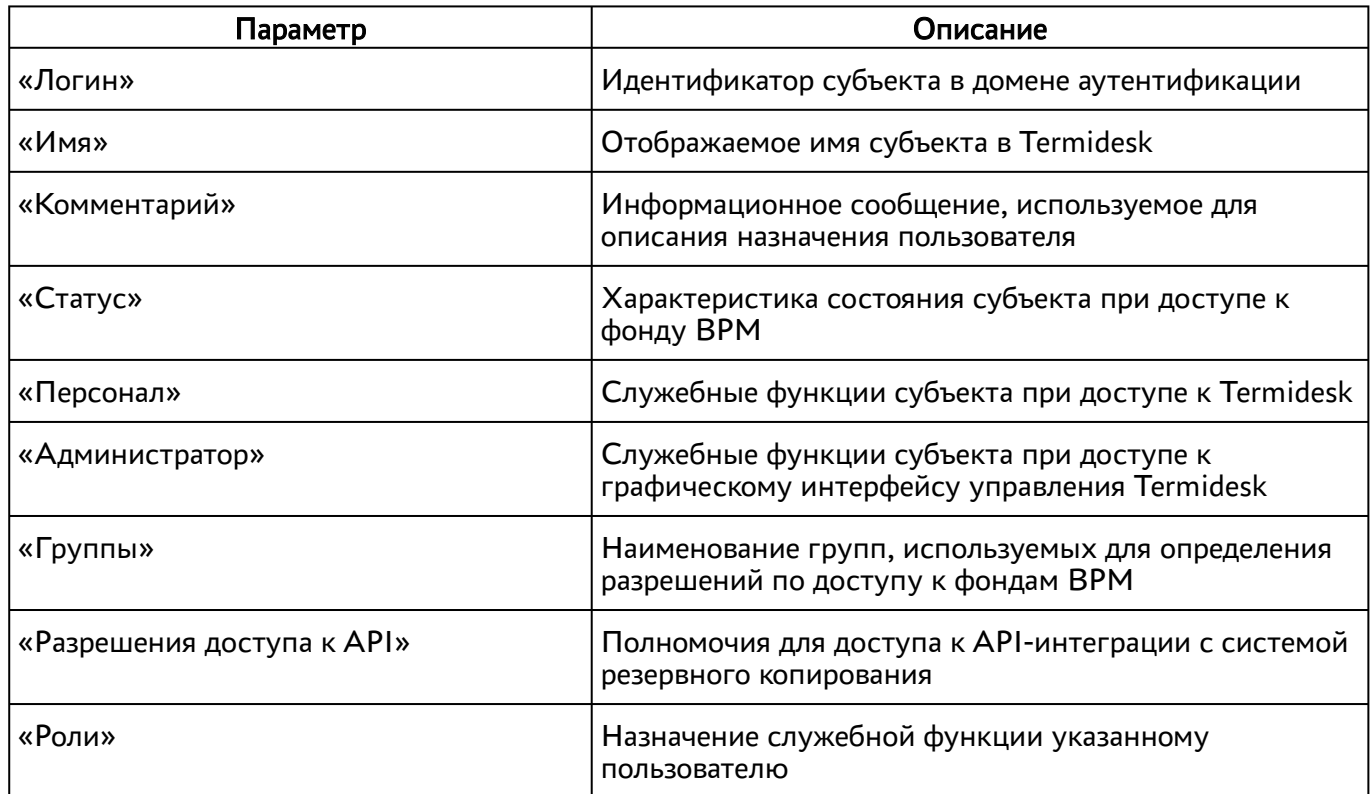

Для удаления пользователя из домена аутентификации необходимо перейти в «Компоненты - Домены аутентификации», в столбце «Название» сводной таблицы нажать на наименование домена аутентификации. В открывшемся окне в таблице «Пользователи» выделить строку с именем пользователя и нажать экранную кнопку [Удалить].

#### 5.10 . Управление аутентификацией на основе адресов сети

Аутентификация на основе адресов сети используется для предоставления доступа к ВРМ, базируясь на IP-адресе источника, с которого производится запрос к фонду ВРМ.

Для добавления диапазона сети администратору Termidesk в графическом интерфейсе управления следует перейти «Компоненты - Сети», нажать экранную кнопку [Новый], затем заполнить данные, перечисленные в столбце «Параметр» следующей таблицы [\(см. Таблица 22\)](#page-56-0).

<span id="page-56-0"></span>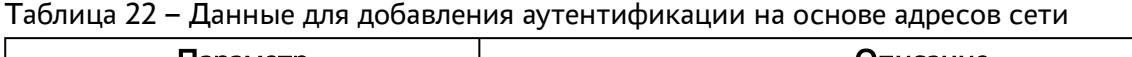

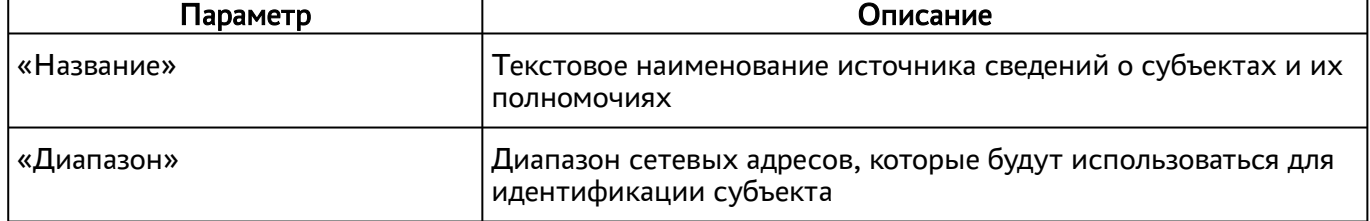

Созданные таким образом диапазоны можно отредактировать, для этого нужно пометить желаемый диапазон адресов, а затем нажать экранную кнопку [Редактировать].

Для удаления созданного диапазона необходимо пометить желаемый диапазон адресов, а затем нажать экранную кнопку [Удалить].

Диапазон сетевых адресов может быть удален только в том случае, если он не используется фондом ВРМ.

# 6 . ВИРТУАЛЬНЫЕ РАБОЧИЕ МЕСТА

## 6.1 . Общие сведения о ВРМ

ВРМ - это гостевая ОС, установленная на ВМ, доступ к которой реализуется с помощью протокола удаленного доступа.

Termidesk выполняет подготовку ВРМ на основе заданных шаблонов ВРМ. Каждый поставщик ресурсов поддерживает свой набор типов шаблонов ВРМ.

Поддерживаемый в Termidesk список типов шаблонов ВРМ приведен ниже:

- шаблон на основе связанного клона предполагает создание ВРМ из базового образа на платформе виртуализации в режиме инкрементного копирования;
- шаблон на основе полного клона предполагает создание ВРМ из базового образа на платформе виртуализации в режиме полного копирования;
- связанный клон на базе снапшота предполагает создание ВРМ на основе снимка виртуального жесткого диска базовой ВМ. В этом случае на платформе виртуализации должна быть развернута непосредственно ВМ;
- шаблоны серверов терминалов предполагает создание ВРМ на основе терминального доступа или доступа к опубликованным на сервере терминалов приложениям.

Для добавления шаблона ВРМ в графическом интерфейсе управления следует перейти «Компоненты - Поставщики ресурсов», в столбце «Название» сводной таблицы нажать на наименование поставщика ресурсов.

Далее в открывшемся окне следует нажать на экранную кнопку [Новый], а затем из выпадающего списка выбрать поддерживаемый в Termidesk способ формирования шаблона ВРМ.

Созданные шаблоны ВРМ можно редактировать, для этого необходимо выбрать шаблон, а затем нажать на экранную кнопку [Редактировать].

Созданные шаблоны можно удалить, для этого необходимо выбрать шаблон, а затем нажать на экранную кнопку [Удалить].

Шаблон может быть удалён только в том случае, если он не используется фондом ВРМ.

#### 6.2 . Шаблоны ВРМ для ПК СВ Брест

#### 6.2.1 . Шаблон на основе связанного и полного клона для ПК СВ Брест

Для добавления шаблона администратору Termidesk в графическом интерфейсе управления следует перейти «Компоненты - Поставщики ресурсов», в столбце «Название» сводной таблицы нажать на наименование поставщика ресурсов ПК СВ Брест.

# **ID TERMIDESK**

Далее в открывшемся окне нужно нажать на экранную кнопку [Новый], из выпадающего списка выбрать один из шаблонов «Полный клон ВМ ПК СВ «БРЕСТ» или «Связанный клон ВМ ПК СВ [«БРЕСТ», затем заполнить данные, перечисленные в столбце «Параметр» следующей таблицы](#page-58-0) (см. Таблица 23).

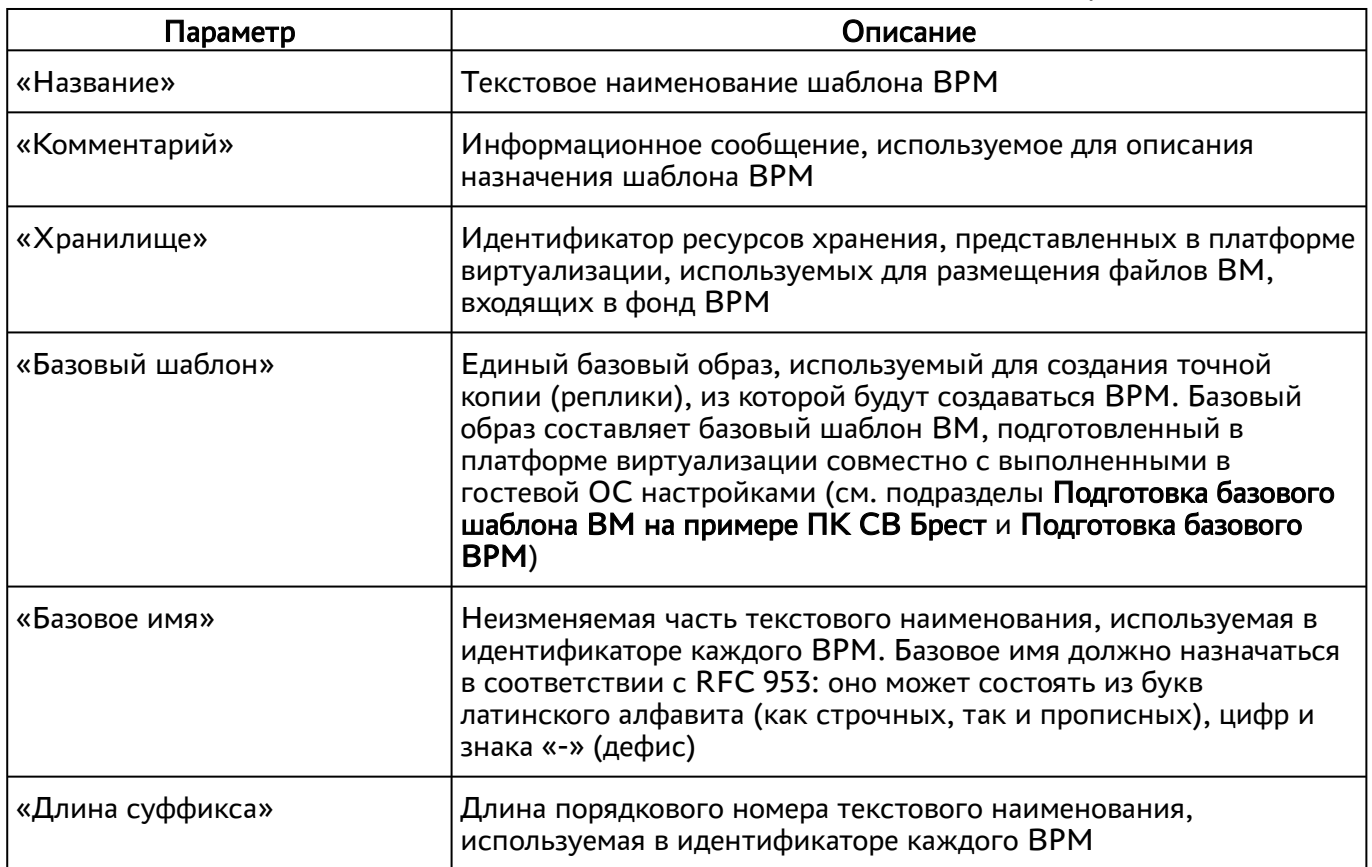

<span id="page-58-0"></span>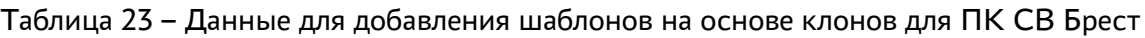

#### 6.2.2 . Шаблон на базе снапшота для ПК СВ Брест

Для добавления шаблона администратору Termidesk в графическом интерфейсе управления следует перейти «Компоненты - Поставщики ресурсов», в столбце «Название» сводной таблицы нажать на наименование поставщика ресурсов ПК СВ Брест.

Далее в открывшемся окне нужно нажать на экранную кнопку [Новый], из выпадающего списка выбрать шаблон «Связанный клон базовой ВМ ПК СВ «БРЕСТ» на базе снапшота», затем заполнить данные, перечисленные в столбце «Параметр» следующей таблицы [\(см. Таблица 24\)](#page-58-1).

<span id="page-58-1"></span>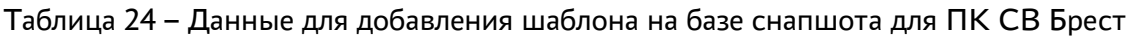

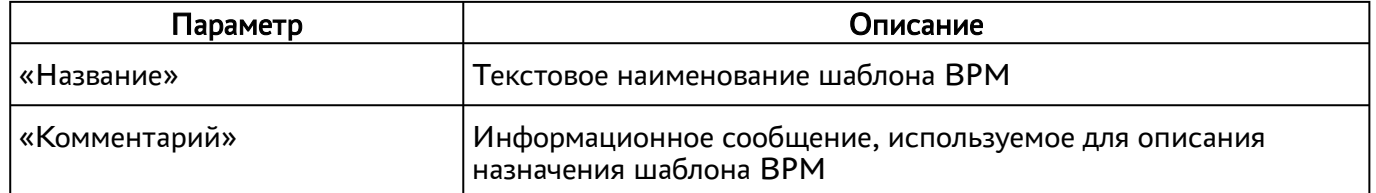

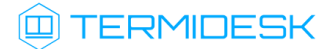

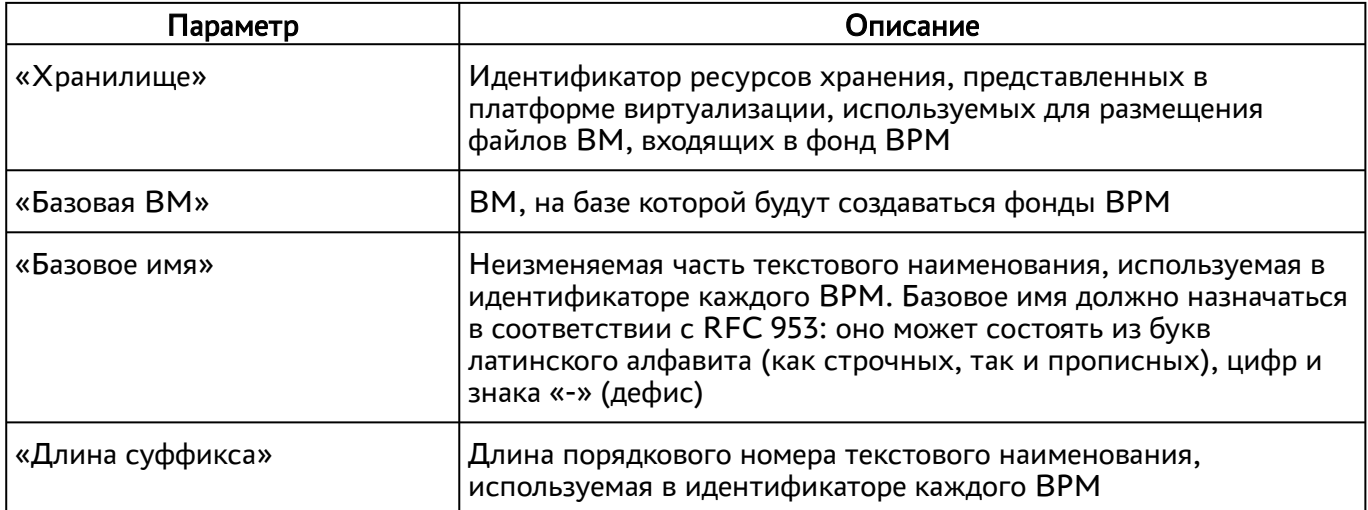

## 6.3 . Шаблоны ВРМ для платформ oVirt/RHEV

#### 6.3.1 . Шаблон на основе связанного клона для oVirt/RHEV

Для добавления шаблона администратору Termidesk в графическом интерфейсе управления следует перейти «Компоненты - Поставщики ресурсов», затем в столбце «Название» сводной таблицы нажать на наименование поставщика ресурсов oVirt/RHEV.

Далее в открывшемся окне нужно нажать на экранную кнопку [Новый], из выпадающего списка выбрать шаблон «Связанный клон oVirt/RHEV», затем заполнить данные, перечисленные в столбце «Параметр» следующей таблицы [\(см. Таблица 25\)](#page-59-0).

| Параметр      | Описание                                                                                                    |
|---------------|----------------------------------------------------------------------------------------------------|
| «Название»    | Текстовое наименование шаблона ВРМ                                                                                      |
| «Комментарий» | Информационное сообщение, используемое для описания<br>назначения шаблона ВРМ                                           |
| «Кластер»     | Идентификатор кластера на платформе oVirt/RHEV,<br>используемый для размещения фондов ВРМ                               |
| «Хранилище»   | Идентификатор ресурсов хранения, используемый для<br>размещения файлов ВМ, входящих в фонд ВРМ                          |
| «Место»       | Минимально необходимое дисковое пространство на<br>объекте «Хранилище» для размещения файлов ВМ,<br>входящих в фонд BPM |
| «Базовая ВМ»  | Единый базовый образ, используемый для создания точной<br>копии (реплики), из которой будут созданы фонды ВРМ           |
| «Память»      | Объем оперативной памяти, выделяемый ВРМ                                                                                |

<span id="page-59-0"></span>Таблица 25 – Данные для добавления шаблона на основе связанного клона для oVirt/RHEV

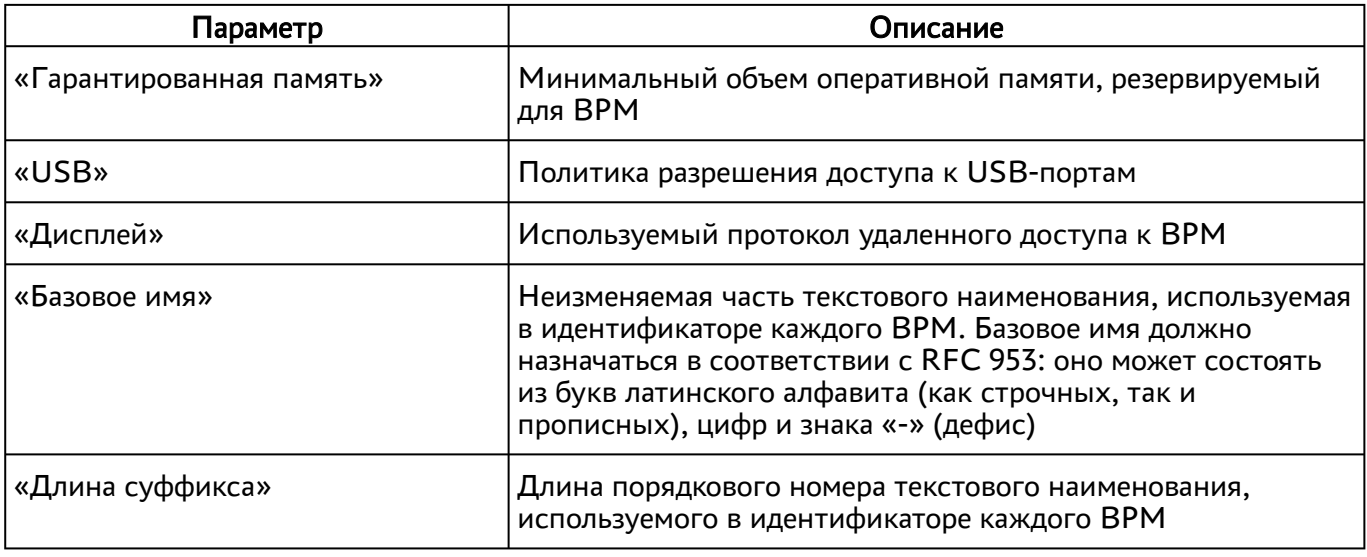

ВМ, из которой планируется создать шаблон ВРМ, может отображаться с некоторой задержкой, если она была только что создана на платформе oVirt. В таком случае следует немного подождать, пока она отобразится в параметре «Базовая ВМ».

## 6.3.2 . Шаблон на основе статичной ВМ для oVirt/RHEV

Для добавления шаблона администратору Termidesk в графическом интерфейсе управления следует перейти «Компоненты - Поставщики ресурсов», затем в столбце «Название» сводной таблицы нажать на наименование поставщика ресурсов oVirt/RHEV.

Далее в открывшемся окне нужно нажать на экранную кнопку [Новый], из выпадающего списка выбрать шаблон «Статичная ВМ oVirt/RHEV», затем заполнить данные, перечисленные в столбце «Параметр» следующей таблицы [\(см. Таблица 26\)](#page-60-0).

| Параметр      | Описание                                                                      |
|---------------|-------------------------------------------------------------------------------|
| «Название»    | Текстовое наименование шаблона ВРМ                                            |
| «Комментарий» | Информационное сообщение, используемое для описания<br>назначения шаблона ВРМ |
| «BM»          | Наименование ВМ на платформе виртуализации                                    |

<span id="page-60-0"></span>Таблица 26 – Данные для добавления шаблона на основе статичной ВМ для oVirt/RHEV

ВМ, из которой планируется создать шаблон ВРМ, может отображаться с некоторой задержкой, если она была только что создана на платформе oVirt. В таком случае следует немного подождать, пока она отобразится в параметре «ВМ».

## 6.4. Шаблоны BPM для платформ VMware vSphere

Для добавления шаблона администратору Termidesk в графическом интерфейсе управления следует перейти «Компоненты - Поставщики ресурсов», затем в столбце «Название» сводной таблицы нажать на наименование поставщика ресурсов VMware vSphere.

Далее в открывшемся окне нужно нажать на экранную кнопку [Новый], из выпадающего списка выбрать один из доступных шаблонов «Полный клон» или «Связанный клон», затем заполнить данные, перечисленные в столбце «Параметр» следующей таблицы (см. Таблица 27).

| Параметр           | Описание                                                                                                    |
|--------------------|----------------------------------------------------------------------------------------------------|
| «Название»         | Текстовое наименование шаблона ВРМ                                                                                                    |
| «Комментарий»      | Информационное сообщение, используемое для описания<br>назначения шаблона ВРМ                                                                                                    |
| «Датацентр»        | Идентификатор виртуального центра обработки данных,<br>используемый для размещения ВМ                                                                                                    |
| «Кластер данных»   | Идентификатор ресурсов хранения, используемый для<br>размещения файлов ВМ, входящих в фонд ВРМ                                                                                                    |
| «Кластер ресурсов» | Идентификатор кластера ресурсов хранения, используемый для<br>размещения файлов ВМ, входящих в фонд ВРМ                                                                                                    |
| «Пул ресурсов»     | Идентификатор пула ресурсов, используемый для размещения<br><b>BM</b>                                                                                                    |
| «Размещение ВМ»    | Идентификатор каталога размещения создаваемых ВМ                                                                                                    |
| «Место (Гб)»       | Минимальный размер свободного пространства для<br>размещения ВМ                                                                                                    |
| «Базовая ВМ»       | Единый базовый образ, используемый для создания точной<br>копии (реплики), из которой будут созданы фонды ВРМ                                                                                                    |
| «Базовое имя»      | Неизменяемая часть текстового наименования, используемая в<br>идентификаторе каждого ВРМ. Базовое имя должно<br>назначаться в соответствии с RFC 953: оно может состоять из<br>букв латинского алфавита (как строчных, так и прописных),<br>цифр и знака «-» (дефис) |
| «Длина суффикса»   | Длина порядкового номера текстового наименования,<br>используемого в идентификаторе каждого ВРМ                                                                                                    |

<span id="page-61-0"></span>Таблица 27 – Данные для добавления шаблона для VMware vSphere

#### 6.5 . Шаблоны ВРМ для серверов терминалов

#### 6.5.1 . Шаблон ВРМ для доступа к серверу терминалов MS RDS

Для добавления шаблона администратору Termidesk необходимо в графическом интерфейсе управления перейти «Компоненты - Поставщики ресурсов», в столбце «Название» сводной таблицы нажать на наименование поставщика ресурсов сервера терминалов.

Далее в открывшемся окне следует нажать экранную кнопку [Новый], из выпадающего списка выбрать шаблон «RDS Terminal Service», затем заполнить данные, перечисленные в столбце «Параметр» следующей таблицы [\(см. Таблица 28\)](#page-62-0).

<span id="page-62-0"></span>Таблица 28 – Данные для добавления шаблона для доступа к терминалу MS RDS

| Параметр      | Описание                                                                      |  |
|---------------|-------------------------------------------------------------------------------|--|
| «Название»    | Текстовое наименование шаблона ВРМ                                            |  |
| «Комментарий» | Информационное сообщение, используемое для описания<br>назначения шаблона ВРМ |  |
| «Терминал»    | Наименование существующего терминала MS RDS                                   |  |

#### 6.5.2 . Шаблон ВРМ для доступа к опубликованным приложениям MS RDS

Для добавления шаблона администратору Termidesk необходимо в графическом интерфейсе управления перейти «Компоненты - Поставщики ресурсов», в столбце «Название» сводной таблицы нажать на наименование поставщика ресурсов сервера терминалов.

Далее в открывшемся окне следует нажать экранную кнопку [Новый], из выпадающего списка выбрать шаблон «RDS Remote App Service», затем заполнить данные, перечисленные в столбце «Параметр» следующей таблицы [\(см. Таблица 29\)](#page-62-1).

| Параметр                  | Описание                                                                             |
|---------------------------|--------------------------------------------------------------------------------------|
| «Название»                | Текстовое наименование шаблона ВРМ                                                   |
| «Комментарий»             | Информационное сообщение, используемое для описания назначения<br>шаблона ВРМ        |
| «RDS коллекция»           | Название существующей в инфраструктуре MS RDS коллекции<br>опубликованных приложений |
| «Удалённое<br>приложение» | Наименование опубликованного в коллекции приложения                                  |

<span id="page-62-1"></span>Таблица 29 – Данные для добавления шаблона для доступа к приложениям MS RDS

### 6.5.3 . Шаблон ВРМ для доступа к серверу терминалов STAL

Для добавления шаблона администратору Termidesk необходимо в графическом интерфейсе управления перейти «Компоненты - Поставщики ресурсов», в столбце «Название» сводной таблицы нажать на наименование поставщика ресурсов сервера терминалов.

Далее в открывшемся окне следует нажать экранную кнопку [Новый], из выпадающего списка выбрать шаблон «STAL Terminal Service», затем заполнить данные, перечисленные в столбце «Параметр» следующей таблицы [\(см. Таблица 30\)](#page-63-0).

<span id="page-63-0"></span>Таблица 30 – Данные для добавления шаблона для доступа к терминалу STAL

| Параметр             | Описание                                                                      |  |
|----------------------|-------------------------------------------------------------------------------|--|
| , «Название»         | Текстовое наименование шаблона ВРМ                                            |  |
| <b>«Комментарий»</b> | Информационное сообщение, используемое для описания<br>назначения шаблона ВРМ |  |

#### 6.5.4 . Шаблон ВРМ для доступа к опубликованным приложениям STAL

Для добавления шаблона администратору Termidesk необходимо в графическом интерфейсе управления перейти «Компоненты - Поставщики ресурсов», в столбце «Название» сводной таблицы нажать на наименование поставщика ресурсов сервера терминалов.

Далее в открывшемся окне следует нажать экранную кнопку [Новый], из выпадающего списка выбрать шаблон «STAL Remote App Service», затем заполнить данные, перечисленные в столбце «Параметр» следующей таблицы [\(см. Таблица 31\)](#page-63-1).

<span id="page-63-1"></span>Таблица 31 – Данные для добавления шаблона для доступа к приложениям STAL

| Параметр                  | Описание                                                                      |  |
|---------------------------|-------------------------------------------------------------------------------|--|
| «Название»                | Текстовое наименование шаблона ВРМ                                            |  |
| «Комментарий»             | Информационное сообщение, используемое для описания назначения<br>шаблона ВРМ |  |
| «Удалённое<br>приложение» | Наименование опубликованного в коллекции приложения                           |  |

#### 6.6 . Шаблоны ВРМ для метапровайдера

#### 6.6.1 . Шаблон для публикации приложений

Для добавления шаблона администратору Termidesk необходимо в графическом интерфейсе управления перейти «Компоненты - Поставщики ресурсов», в столбце «Название» сводной таблицы нажать на наименование поставщика ресурсов «Сервер терминалов (метапровайдер)».

# **ID TERMIDESK**

Далее в открывшемся окне следует нажать экранную кнопку [Новый], из выпадающего списка выбрать шаблон «Meta Remote App Service», затем заполнить данные, перечисленные в столбце «Параметр» следующей таблицы [\(см. Таблица 32\)](#page-64-0).

<span id="page-64-0"></span>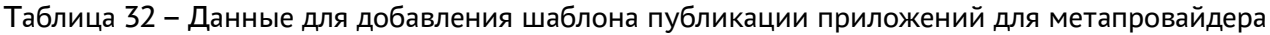

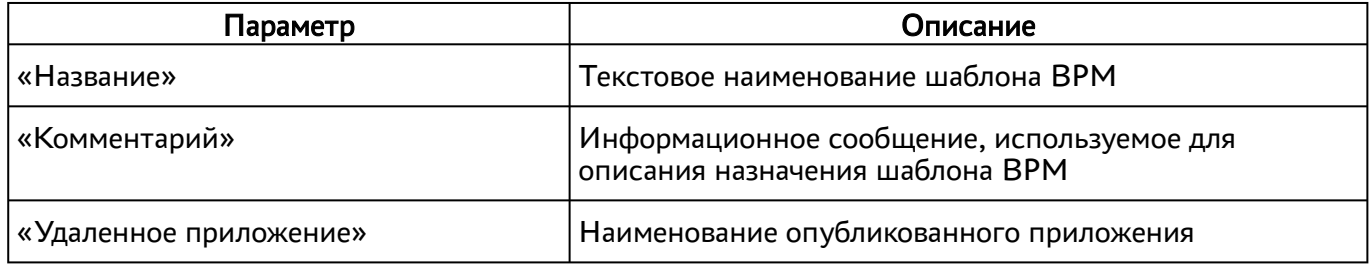

#### 6.6.2 . Шаблон для терминальных сессий

Для добавления шаблона администратору Termidesk необходимо в графическом интерфейсе управления перейти «Компоненты - Поставщики ресурсов», в столбце «Название» сводной таблицы нажать на наименование поставщика ресурсов «Сервер терминалов (метапровайдер)».

Далее в открывшемся окне следует нажать экранную кнопку [Новый], из выпадающего списка выбрать шаблон «Meta Terminal Service», затем заполнить данные, перечисленные в столбце «Параметр» следующей таблицы [\(см. Таблица 33\)](#page-64-1).

<span id="page-64-1"></span>Таблица 33 – Данные для добавления шаблона терминальных сессий для метапровайдера

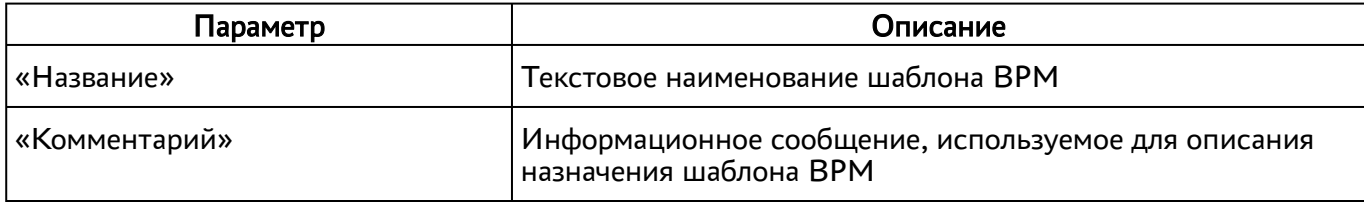

#### 6.7 . Шаблоны ВРМ для физической рабочей станции

#### 6.7.1 . Шаблон ВРМ на основе одного статического IP-адреса

Для добавления шаблона ВРМ на основе одного статического IP-адреса администратору Termidesk необходимо в графическом интерфейсе управления перейти в «Компоненты - Поставщики ресурсов», в столбце «Название» сводной таблицы нажать на наименование поставщика ресурсов «Static IP Machines».

Далее в открывшемся окне следует нажать на экранную кнопку [Новый], из выпадающего списка выбрать шаблон «Static Single IP», затем заполнить данные, перечисленные в столбце «Параметр» следующей таблицы [\(см. Таблица 34\)](#page-65-0).

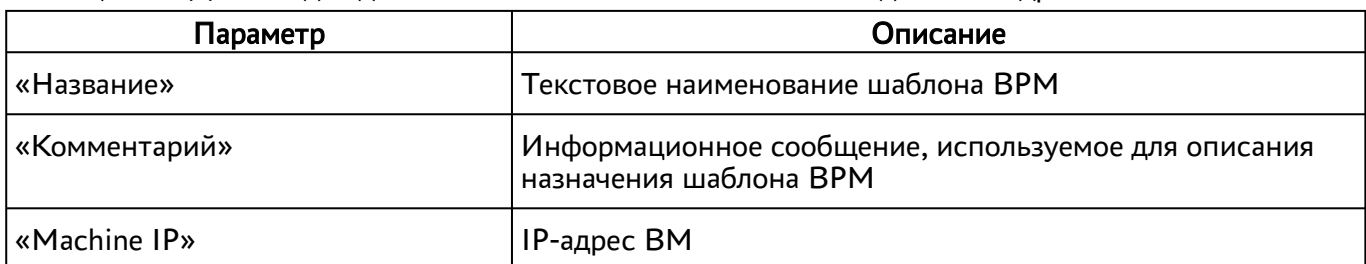

#### <span id="page-65-0"></span>Таблица 34 – Данные для добавления шаблона ВРМ на основе одного IP-адреса

## 6.7.2 . Шаблон ВРМ на основе множественных IP-адресов

Для добавления шаблона ВРМ на основе множественных IP-адресов администратору Termidesk необходимо в графическом интерфейсе управления перейти в «Компоненты - Поставщики ресурсов», в столбце «Название» сводной таблицы нажать на наименование поставщика ресурсов «Static IP Machines».

Данный шаблон использовать не рекомендуется.

Далее в открывшемся окне следует нажать на экранную кнопку [Новый], из выпадающего списка выбрать шаблон «Static Multiple IP», затем заполнить данные, перечисленные в столбце «Параметр» следующей таблицы [\(см. Таблица 35\)](#page-65-1).

<span id="page-65-1"></span>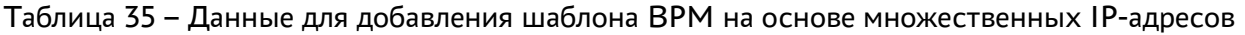

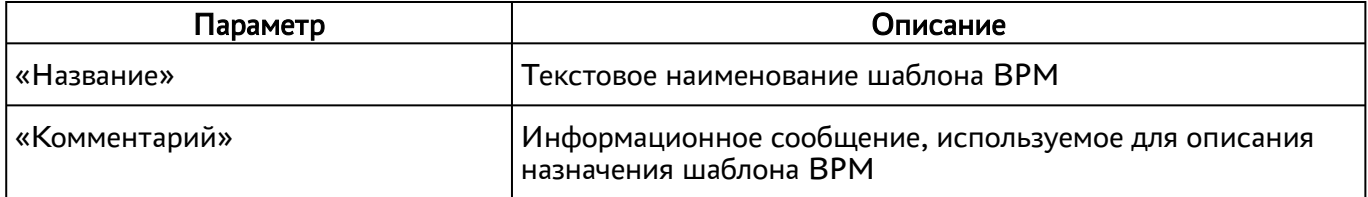

#### 6.8 . Настройка переносимых профилей

#### 6.8.1 . Общие сведения

Переносимые профили - это средство для сохранения настроек и документов пользователя между сеансами работы в ВРМ.

Назначение переносимых (второе название - отделяемых) профилей заключается в том, что для каждого пользователя автоматически и по мере необходимости создается образ диска, который подключается к ВРМ.

Действия по настройке переносимых профилей сводятся к следующей последовательности шагов:

- 1) создание базового образа диска для профилей в ПК СВ Брест;
- 2) задание созданному образу атрибута TDSK\_SHARED\_TYPE со значением PRIVATE;
- 3) настройка модуля PAM (pam\_tdsk) в базовом ВРМ;

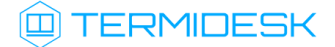

4) включение механизма переносимых профилей в Termidesk;

5) включение в настройках глобальных политик Termidesk политики «Отделяемый пользовательский профиль».

### 6.8.2. Создание базового образа диска в ПК СВ Брест

Для создания переносимого профиля (диска) на платформе ПК СВ Брест необходимо:

- создать постоянный диск требуемого размера и подключить его к ВМ с установленной ОС Astra Linux. При создании выбрать шину SCSI (DEV\_PREFIX=sd) или Virtio (DEV\_PREFIX=vd) (см. подраздел Подготовка базового шаблона ВМ на примере ПК СВ Брест);
- При создании образа на шине Virtio может возникнуть сообщение об ошибке «Error attaching new VM Disk: Could not attach /var/lib/one/datastores/0/248/disk.2 (vdb) to one-248» при подключении диска в ПК СВ Брест версии 2.9. В случае возникновения такой ошибки нужно изменить атрибут DEV\_PREFIX в свойствах образа диска.
	- создать текстовый файл /tmp/sfdisk.gpt и привести его к виду:

```
label:gpt
type=773f91ef-66d4-49b5-bd83-d683bf40ad16
```
**△** Важно: тип раздела должен быть 773f91ef-66d4-49b5-bd83-d683bf40ad16.

внести изменения в таблицу разделов на диске в соответствии с файлом /tmp/sfdisk.gpt • при помощи утилиты sfdisk:

:\$ sfdisk /dev/sdb < /tmp/sfdisk.gpt

- **(i)** В примерах используется обозначение диска /dev/sdb. Чтобы узнать, какое обозначение присвоилось диску, необходимо воспользоваться утилитой lsblk.
	- преобразовать новый раздел диска в формат ext4:

:\$ mkfs.ext4 /dev/sdb1

• проверить успешность создания диска:

```
:$ lsblk -JO /dev/sdb1
```
где:

-J0 - ключ для вывода всех столбцов в формате JSON.

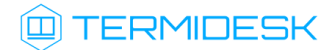

## 6.8.3 . Задание атрибутов созданному диску

Для задания атрибутов созданному ранее диску необходимо:

- выключить ВМ и отключить диск от нее;
- в свойствах диска добавить атрибут TDSK\_SHARED\_TYPE со значением PRIVATE. Запомнить идентификатор (ID) диска [\(см. Рисунок 13\)](#page-67-0).

<span id="page-67-0"></span>

| Image 29 share_home                     |                              |         |
|-----------------------------------------|------------------------------|---------|
| ← MarketPlace<br>$\leftarrow$<br>c      | Clone<br>$\mathbf{A}$<br>Ev. | 會       |
| 0<br>Ō<br>┻<br>Info<br>Snapshots<br>VMs |                              |         |
| Information                             |                              |         |
| ID                                      | 29                           |         |
| Name                                    | share_home                   |         |
| Datastore                               | default                      |         |
| Register time                           | 12:06:40 27/04/2021          |         |
| Type                                    | OS                           |         |
| Persistent                              | yes                          |         |
| Filesystem type                         | $\overline{\phantom{a}}$     |         |
| Size                                    | 1GB                          |         |
| State                                   | <b>READY</b>                 |         |
| Running VMS                             | 0                            |         |
| <b>Attributes</b>                       |                              |         |
| DEV_PREFIX                              |                              | hd      |
| <b>DRIVER</b>                           |                              | qcow2   |
| TDSK_SHARED_TYPE                        |                              | PRIVATE |

Рисунок 13 – Окно просмотра ID диска в ПК СВ Брест

## 6.8.4 . Настройка модуля PAM в базовом ВРМ

Для настройки модуля PAM в гостевой ОС базового ВРМ необходимо выполнить следующее:

- выполнить подготовку базового ВРМ (см. подраздел Подготовка базового ВРМ);
- создать файл /usr/share/pam-configs/pam\_tdsk со следующим содержимым:

```
1 Name: Termidesk session
2 Default: yes
3 Priority: -1
4 Session-Interactive-Only: yes
5 Session-Type: Additional
6 Session:
```
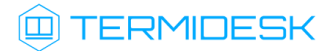

/usr/bin/pam\_tdsk --autofs --skel=/etc/skel --c  $\overline{7}$ required pam\_exec.so hmod=700 --uid-ext-range 65536-2000000000

- 4 Параметр --uid-ext-range должен иметь минимальное значение 65536, максимальное значение 4000000000. Максимальная граница диапазона зависит от используемого домена в сети, от настроек отображения идентификаторов пользователей домена в идентификаторы пользователей BPM.
- ▲ Приоритет Priority: -1 задан для того, чтобы домашний каталог (файл /usr/share/ pam-configs/mkhomedir, Priority: 0) был создан прежде, чем будет выполнено подключение диска.
	- выполнить обновление профилей РАМ:
- :\$ sudo pam-auth-update
	- убедиться, что в файле /etc/pam.d/common-session появилась строка с модулем pam\_tdsk:
		- $\mathbf{1}$ session required pam\_exec.so /usr/bin/pam\_tdsk --autofs --skel=/etc/ skel --chmod=700 --uid-ext-range 65536-2000000000

#### 6.8.5. Активация механизма переносимых профилей в Termidesk

Для активации механизма переносимых профилей необходимо выполнить следующее:

- задать в конфигурационном файле /etc/opt/termidesk-vdi/termidesk.conf в параметре TDSK\_AUTOFS\_IMAGES\_ID список ID дисков, например:
	- $\mathbf{1}$ # Список идентификаторов образов дисков для хранения отделяемых пользовательских профилей. Может быть задано несколько значений, через запятую.  $\overline{2}$ TDSK\_AUTOFS\_IMAGES\_ID=29

**4** При наличии нескольких дисков необходимо перечислить их через запятую.

• перезапустить службу termidesk-vdi:

:\$ systemctl restart termidesk-vdi

- убедиться, что необходимая переменная установлена:
- :\$ ps eanxww | grep TDSK\_AUTOFS

Вывод установленную переменную, например команды должен включать TDSK\_AUTOFS\_IMAGES\_ID=29.

#### 6.8.6 . Активация политики в интерфейсе Termidesk

Для включения в настройках глобальных политик Termidesk политики «Отделяемый пользовательский профиль» в графическом интерфейсе управления Termidesk следует перейти «Настройки - Глобальные политики», затем параметру «Отделяемый пользовательский профиль» присвоить значение «Включен».

#### 6.9 . Перенаправление видеокамеры

Перенаправление видеокамеры позволяет передать по сети сжатое алгоритмом кодирования видео от устройств видеозахвата, подключенных к USB-шине персонального компьютера, на удаленное устройство, такое как ВРМ или терминальный сервер.

Виртуальная видеокамера определяется как видеоустройство веб-браузерами, программами видеоконференцсвязи, диагностическими утилитами и иными программами, работающими с устройствами захвата видео.

Для реализации функционала перенаправления видеокамеры пользователю необходимо использовать специализированный клиент подключений (termidesk-viewer), который является дополнением к компоненту «Клиент».

**Возможность перенаправления видеокамеры доступна по протоколу SPICE (vdi-viewer,** эксперим.). Для активации этой возможности следует в графическом интерфейсе управления Termidesk перейти «Настройки – Глобальные политики», затем в поле «Перенаправление видеокамеры в протоколе доставки "SPICE (vdi-viewer, эксперим.)» выбрать значение «Разрешено».

В базовое ВРМ, наряду со стандартными настройками (см. подраздел Подготовка базового рабочего места), должен быть установлен видеоагент termidesk-video-agent (см. подраздел Установка в среде ОС Astra Linux Special Edition 1.7 документа СЛЕТ.10001-01 90 04 «Руководство администратора. Настройка компонента «Агент»).

#### 6.10 . Перенаправление смарт-карты

Перенаправление смарт-карты позволяет передать подключенную к USB-шине персонального компьютера смарт-карту на удаленное устройство, такое как ВРМ или терминальный сервер.

Виртуальная смарт-карта определяется диагностическими утилитами и иными программами, работающими с устройствами подобного типа.

Для реализации функционала перенаправления смарт-карт пользователю необходимо использовать специализированный клиент подключений (termidesk-viewer), который является дополнением к компоненту «Клиент».

**Возможность перенаправления смарт-карты доступна по протоколу SPICE (vdi-viewer,** эксперим.). Для активации этой ворзможности следует в графическом интерфейсе управления Termidesk перейти «Настройки – Глобальные политики», затем в поле «Перенаправление смарт-карт в протоколе доставки "SPICE (vdi-viewer, эксперим.)» выбрать значение «Разрешено».

В базовое ВРМ, наряду со стандартными настройками (см. подраздел Подготовка базового рабочего места), должен быть установлен агент виртуальных смарт-карт termidesk-video-agent (см. подраздел Установка в среде ОС Astra Linux Special Edition 1.7 документа СЛЕТ.10001-01 90 04 «Руководство администратора. Настройка компонента «Агент»).

#### 6.11 . Настройка технологии единого входа в гостевой ОС ВМ

#### 6.11.1 . Общие сведения

Настройка технологии единого входа (SSO) позволяет автоматически авторизовываться в гостевую ОС ВМ при подключении пользователя по протоколу SPICE.

Данный функционал является экспериментальным, однако его активация через экспериментальные параметры Terrmidesk не требуется.

Действия по настройке SSO сводятся к следующей последовательности шагов:

1) активация модуля PAM (pam\_tdsk) агента ВРМ;

2) включение механизма автоматической авторизации в гостевую ОС.

#### 6.11.2 . Активация модуля PAM

Модуль PAM может быть активирован двумя способами:

```
1) через указание записи в цепочке авторизации PAM для графической подсистемы. Например, 
для гостевой ОС Astra Linux нужно отредактировать файл /etc/pam.d/fly-dm, добавив 
следующую строку перед секцией @include common-auth:
```
auth sufficient pam\_exec.so expose\_authtok quiet /usr/bin/pam\_tdsk

Пример итогового файла:

```
1 #%PAM-1.0
 2 auth required pam_parsec_mac.so
 3
 4 auth requisite pam_nologin.so
 5
 6 auth required pam_env.so readenv=1
 7 auth required pam_env.so readenv=1 envfile=/etc/default/locale
8 auth sufficient pam_exec.so expose_authtok quiet /usr/bin/pam_tdsk
9
10 @include common-auth
11 -auth optional pam_gnome_keyring.so
```
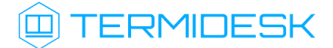

```
12-auth optional
                           pam_kwallet5.so
13
     session required pam_parsec_mac.so unshare_root_only
1415session required
                           pam limits.so
16
     session required
                           pam_loginuid.so
17
18
     @include common-account
19account required pam_parsec_mac.so labelselect=appset
20 @include common-session
21 session required pam_parsec_cap.so
22 session required pam_parsec_aud.so
23session required pam_parsec_mac.so
24
     -session optional
                           pam_gnome_keyring.so auto_start
25
    -session optional
                           pam kwallet5.so auto start
26@include common-password
```
2) через создание файла /usr/share/pam-configs/termidesk-sso со следующим

#### содержимым:

```
\mathbf{1}Name: Termidesk SSO
\mathcal{P}Default: yes
\mathcal{E}Priority: 301
\overline{4}Auth-Type: Primary
\overline{5}Auth:
6
      sufficient pam_exec.so expose_authtok quiet /usr/bin/pam_tdsk
```
**А** Приоритет Priority: 301 необходим для того, чтобы цепочка авторизации начиналась с модуля /usr/bin/pam\_tdsk.

После активации модуля РАМ одним из перечисленных выше способов необходимо выполнить обновление профилей РАМ при помощи команды:

:\$ sudo pam-auth-update

После выполнения команды в гостевой ОС AstraLinux обновится файл /etc/pam.d/common-auth.

#### 6.11.3. Включение механизма автоматической авторизации

Механизм автоматической авторизации может быть включен двумя способами:

1) через задание переменной DM LOGIN AUTOMATION со значением «1» в файле /lib/systemd/ system/fly-dm.service. Пример файла:

```
\mathbf{1}[Unit]
\overline{2}Description=The FLY login manager
\mathcal{S}\overline{4}#replaces getty
5
     #Conflicts=getty@tty1.service
6
     #After=getty@tty1.service
\overline{7}8
     #replaces plymouth-quit since it quits plymouth on its own
```
## СЛЕТ.10001-01 90 02

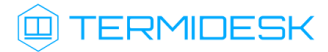

```
9 #Conflicts=plymouth-quit.service
10 #After=plymouth-quit.service
11
     After=rc-local.service plymouth-start.service dbus.service systemd-user-
     sessions.service libflygetexe-bin.service
12
13
     #resposible for plymouth stopping, so if fails then make sure plymouth still 
     stop
14
15 OnFailure=plymouth-quit.service
16
17 [Service]
18 ExecStartPre=/bin/bash -c /usr/bin/fly-dm-prepare.sh
19 ExecStart=/usr/bin/fly-dm vt7
2021 IgnoreSIGPIPE=no
2223 EnvironmentFile=-/etc/default/locale
24 Environment="DM_LOGIN_AUTOMATION=1"
25
26 [Install]
27 Alias=display-manager.service
```
2) дополнительно к первому способу задать переменную DM\_LOGIN\_AUTOMATION со значением «1» в файле /etc/default/locale. Пример файла:

1 # File generated by update-locale 2 LANG="ru\_RU.UTF-8" 3 DM LOGIN AUTOMATION=1

Данный способ (второй) является предпочтительным.

После включения автоматической авторизации одним из перечисленных выше способов необходимо выполнить перезапуск конфигурации загруженных модулей:

:\$ sudo systemctl daemon-reload

Затем выполнить перезапуск службы:

:\$ sudo systemctl restart fly-dm

#### 6.11.4 . Активация технологии единого входа на сервере терминалов MS RDS

Для включения SSO на MS RDS необходимо выполнить следующую последовательность шагов:

- на контроллере домена MS AD создать групповую политику с названием SSO;
- в созданную групповую политику внести следующие изменения:
	- $\bullet$  B редакторе групповой политики перейти «Конфигурация компьютера Административные шаблоны - Система - Передача учетных данных», выбрать параметр «Разрешить передачу учетных данных, установленных по умолчанию» и

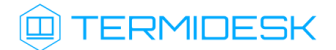

присвоить ему значение «Включено». Затем нажать экранную кнопку [Добавить серверы в список] и задать значение [«TERMSRV/disp.termidesk.local»](#page-73-0) (см. Рисунок 14), где disp.termidesk.local - имя сервера Termidesk. Далее нажать экранные кнопки [ОК] и [Применить];

<span id="page-73-0"></span>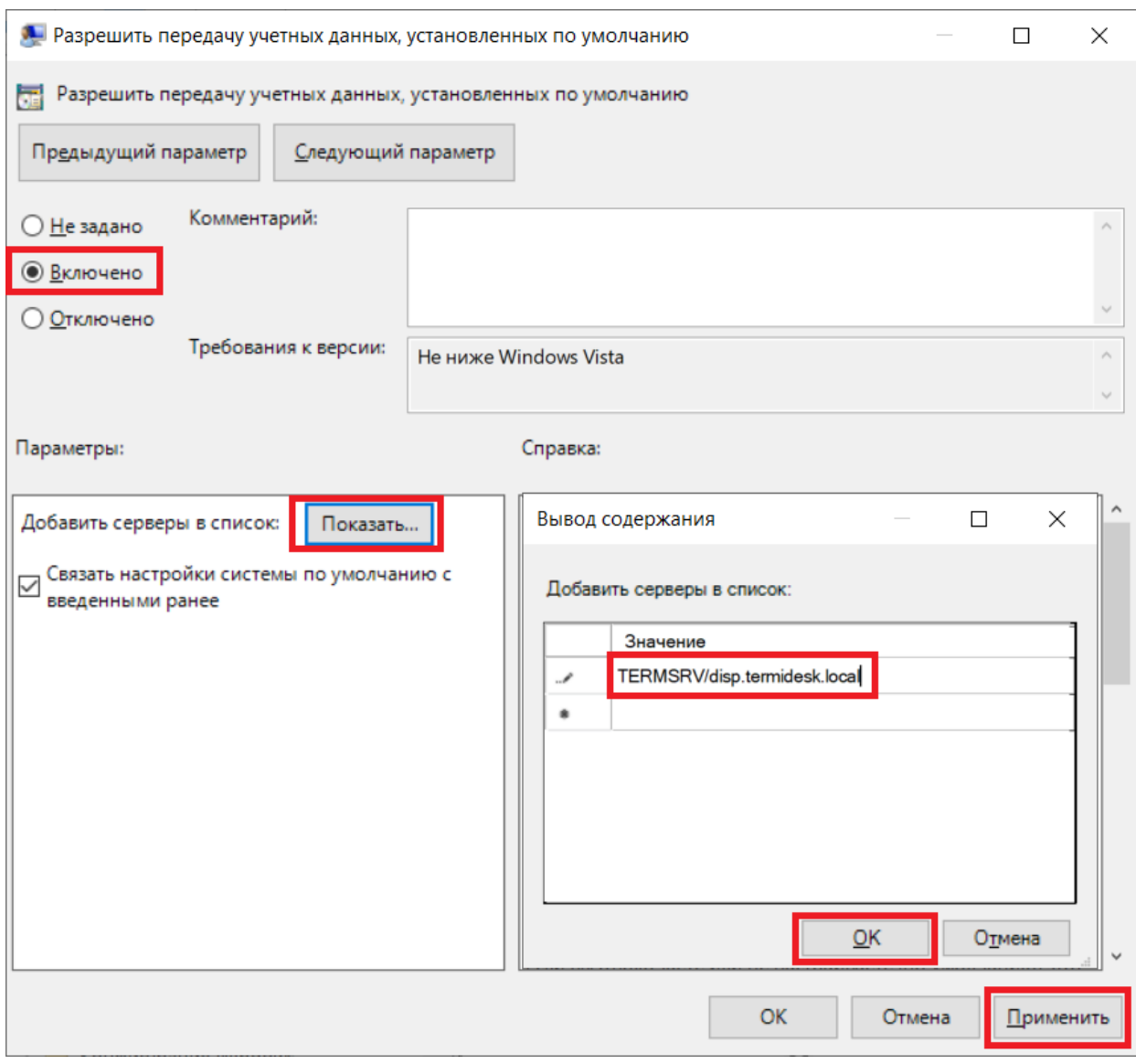

Рисунок 14 – Редактирование параметра «Разрешить передачу учетных данных, установленных по умолчанию» групповых политик

• в этом же списке выбрать параметр «Разрешить передачу новых учетных данных с проверкой подлинности сервера «только NTLM» и присвоить ему значение «Включено». Затем нажать экранную кнопку [Добавить серверы в список] и задать значение [«TERMSRV/disp.termidesk.local»](#page-73-0) (см. Рисунок 14), где disp.termidesk.local имя сервера Termidesk. Далее нажать экранные кнопки [ОК] и [Применить];

• в редакторе групповой политики перейти «Конфигурация компьютера Административные шаблоны - Компоненты Windows - Службы удаленных рабочих столов - Клиент подключения к удаленному рабочему столу», выбрать параметр «Запрашивать учетные данные на клиентском компьютере» и присвоить ему значение «Отключено».

По умолчанию время гарантированного автоматического применения изменений соответствует интервалу 90 – 120 минут после обновления файлов групповых политик на контроллере домена. Если необходимо форсировать применение политики, то на контроллере домена, MS RDS и рабочих станциях пользователей необходимо выполнить команду gpupdate /force.

#### 6.12 . Настройка аутентификации пользователей ВРМ через файл

#### 6.12.1 . Общие сведения

Действия по настройке аутентификации пользователей ВРМ через файл сводятся к следующей последовательности шагов, выполняемых в гостевой ОС:

- задание файла для хранения паролей в модуле PAM;
- включение механизма автоматической авторизации в гостевую ОС.

Termidesk интегрирован со встроенным комплексом средств защиты информации ОС Astra Linux Special Edition. Идентификация и аутентификация, а также защита аутентификационной информации осуществляется средствами ОС.

## 6.12.2 . Настройка модуля PAM

Для задания файла хранения паролей в модуле PAM необходимо отредактировать файл /etc/ pam.d/fly-dm, добавив следующую строку перед секцией @include common-auth:

auth sufficient pam\_exec.so expose\_authtok quiet /usr/bin/pam\_tdsk --htpasswd / etc/htpasswd 1

где /etc/htpasswd - путь к файлу с парами «логин:пароль» пользователей, имеющих право на автоматический вход в сессию.

Пример файла /etc/pam.d/fly-dm:

```
1 #%PAM-1.0
2 auth required pam_parsec_mac.so
3
4 auth requisite pam_nologin.so
5
6 auth required pam_env.so readenv=1
7 auth required pam_env.so readenv=1 envfile=/etc/default/locale
```
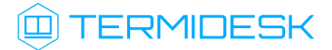

```
auth sufficient pam_exec.so expose_authtok quiet /usr/bin/pam_tdsk --htpasswd /
     etc/htpasswd
 8
 9
10 @include common-auth
11 -auth optional pam_gnome_keyring.so
12 -auth optional pam_kwallet5.so
13
14 session required pam_parsec_mac.so unshare_root_only
15 session required pam_limits.so
16 session required pam_loginuid.so
17
18 @include common-account
19 account required pam_parsec_mac.so labelselect=appset
20 @include common-session
21 session required pam_parsec_cap.so
22 session required pam_parsec_aud.so
23 session required pam_parsec_mac.so
24 -session optional pam_gnome_keyring.so auto_start
25 -session optional pam_kwallet5.so auto_start
26 @include common-password
```
## 6.12.3 . Включение механизма автоматической авторизации

Механизм автоматической авторизации включается аналогично пункту Включение механизма автоматической авторизации подраздела Настройка технологии единого входа в гостевой ОС ВМ.

# 7 . УПРАВЛЕНИЕ ПАРАМЕТРАМИ ГОСТЕВЫХ ОС

## 7.1 . Управление параметрами гостевых ОС в Termidesk

## 7.1.1 . Общие сведения

Параметры гостевых ОС позволяют произвести автоматическую и идентичную настройку одной или нескольких гостевых ОС для использования в фонде ВРМ.

Графический интерфейс управления Termidesk обеспечивает следующие операции управления параметрами гостевых ОС:

- добавление;
- редактирование;
- удаление;
- просмотр сведений.

Для добавления параметров конфигурации гостевой ОС следует перейти «Компоненты - Параметры гостевых ОС», затем нажать экранную кнопку [Новый] и выбрать из выпадающего списка тип ОС.

Созданные конфигурации можно редактировать, для этого нужно пометить необходимые параметры ОС, а затем нажать экранную кнопку [Редактировать].

Созданные конфигурации можно удалить, для этого нужно пометить необходимые параметры ОС, а затем нажать экранную кнопку [Удалить].

Параметры конфигурации гостевой ОС могут быть удалены только в том случае, если они не используются фондом ВРМ.

# 7.1.2 . Параметры гостевой ОС Windows

## 7.1.2.1 . Конфигурация без домена

Для добавления в Termidesk параметров гостевой ОС Microsoft Windows 7 или Microsoft Windows 10 без ввода в домен администратору Termidesk необходимо заполнить данные, перечисленные в столбце «Параметр» следующей таблицы [\(см. Таблица 36\)](#page-76-0).

| Параметр      | Описание                                                                                 |
|---------------|------------------------------------------------------------------------------------------|
| і «Название»  | Текстовое наименование параметров гостевой ОС                                            |
| «Комментарий» | Информационное сообщение, используемое для<br>описания назначения параметров гостевой ОС |

<span id="page-76-0"></span>Таблица 36 – Данные для гостевой ОС Windows без ввода в домен

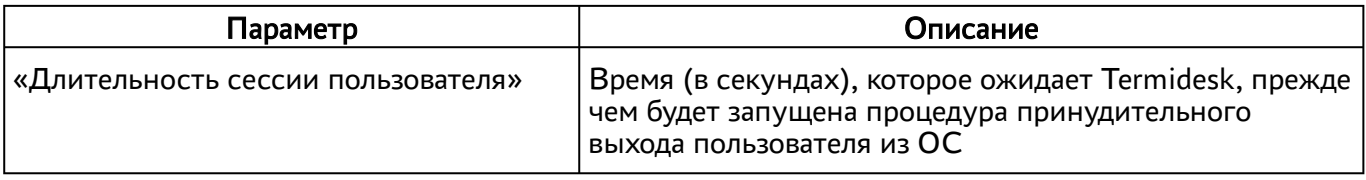

#### 7.1.2.2 . Конфигурация при вводе в домен MS AD

Для добавления в Termidesk параметров гостевой ОС Microsoft Windows 7 или Microsoft Windows 10 с последующим вводом в домен администратору Termidesk необходимо заполнить данные, перечисленные в столбце «Параметр» следующей таблицы [\(см. Таблица 37\)](#page-77-0).

<span id="page-77-0"></span>Таблица 37 – Данные для гостевой ОС Windows при вводе в домен MS AD

| Параметр                           | Описание                                                                                                    |  |
|------------------------------------|----------------------------------------------------------------------------------------------------|--|
| «Название»                         | Текстовое наименование параметров гостевой ОС                                                                                      |  |
| «Комментарий»                      | Информационное сообщение, используемое для<br>описания назначения параметров гостевой ОС                                           |  |
| «Домен»                            | Доменное имя службы каталогов MS AD                                                                                                |  |
| «Аккаунт»                          | Идентификатор субъекта, имеющий полномочия по<br>добавлению ВРМ к домену                                                           |  |
| «Пароль»                           | Набор символов, подтверждающий назначение<br>полномочий                                                                            |  |
| «OU»                               | Идентификатор организационной единицы, в которую<br>будет добавлены ВРМ                                                            |  |
| «Длительность сессии пользователя» | Время (в секундах), которое ожидает Termidesk, прежде<br>чем будет запущена процедура принудительного<br>выхода пользователя из ОС |  |

# 7.1.3 . Параметры гостевой ОС Linux

## 7.1.3.1 . Конфигурация без домена

Для добавления в Termidesk параметров гостевой ОС на базе GNU/Linux без ввода в домен администратору Termidesk необходимо заполнить данные, перечисленные в столбце «Параметр» следующей таблицы [\(см. Таблица 38\)](#page-77-1).

<span id="page-77-1"></span>Таблица 38 – Данные для гостевой ОС Linux без ввода в домен

| Параметр      | Описание                                                                                 |
|---------------|------------------------------------------------------------------------------------------|
| «Название»    | Текстовое наименование параметров гостевой ОС                                            |
| «Комментарий» | Информационное сообщение, используемое для<br>описания назначения параметров гостевой ОС |

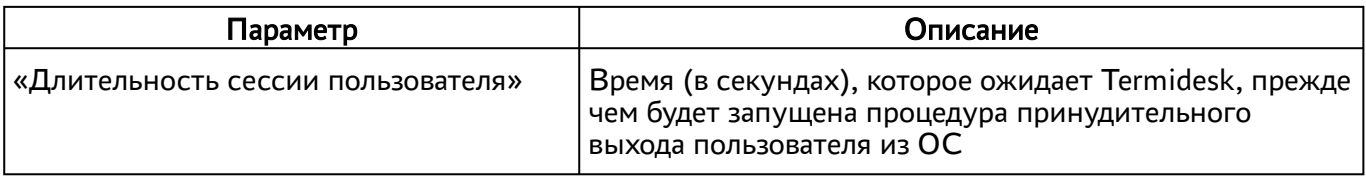

#### 7.1.3.2 . Конфигурация при вводе в домен MS AD

Для добавления в Termidesk параметров гостевой ОС на базе GNU/Linux при вводе в домен MS AD администратору Termidesk необходимо заполнить данные, перечисленные в столбце «Параметр» следующей таблицы [\(см. Таблица 39\)](#page-78-0).

<span id="page-78-0"></span>Таблица 39 – Данные для гостевой ОС Linux при вводе в домен MS AD

| Параметр                           | Описание                                                                                                    |
|------------------------------------|----------------------------------------------------------------------------------------------------|
| «Название»                         | Текстовое наименование параметров гостевой ОС                                                                                      |
| «Комментарий»                      | Информационное сообщение, используемое для<br>описания назначения параметров гостевой ОС                                           |
| «Домен»                            | Идентификатор домена MS AD                                                                                                    |
| «Аккаунт»                          | Идентификатор субъекта, имеющий полномочия по<br>добавлению ВРМ к домену                                                           |
| «Пароль»                           | Набор символов, подтверждающий назначение<br>полномочий                                                                            |
| «OU»                               | Идентификатор организационной единицы, в которую<br>будет добавлены ВРМ (опционально)                                              |
| «Длительность сессии пользователя» | Время (в секундах), которое ожидает Termidesk, прежде<br>чем будет запущена процедура принудительного<br>выхода пользователя из ОС |

**А** Для ввода ВРМ с ОС Astra Linux в домен MS AD необходимо в базовое ВРМ установить пакет astra-ad-sssd-client.

## 7.1.3.3 . Конфигурация при вводе в домен FreeIPA

Для добавления в Termidesk параметров гостевой ОС на базе GNU/Linux при вводе в домен FreeIPA администратору Termidesk необходимо заполнить данные, перечисленные в столбце «Параметр» следующей таблицы [\(см. Таблица 40\)](#page-78-1).

<span id="page-78-1"></span>Таблица 40 – Данные для гостевой ОС Linux при вводе в домен FreeIPA

| Параметр      | Описание                                                                                 |
|---------------|------------------------------------------------------------------------------------------|
| , «Название»  | Текстовое наименование параметров гостевой ОС                                            |
| «Комментарий» | Информационное сообщение, используемое для<br>описания назначения параметров гостевой ОС |

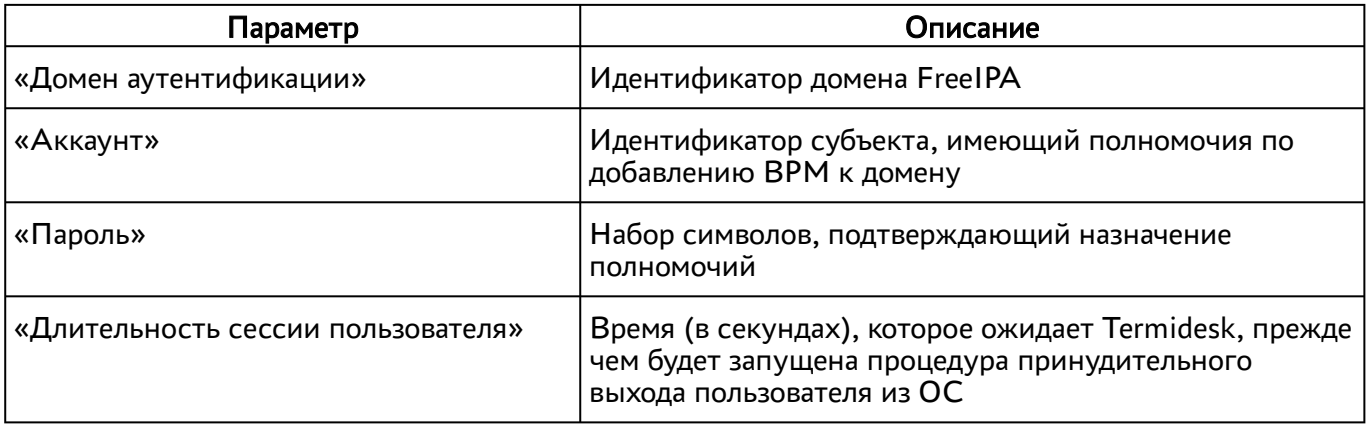

**А** Для ввода ВРМ с ОС Astra Linux в домен FreeIPA необходимо в базовое ВРМ установить пакет astra-freeipa-client.

## 7.1.3.4 . Конфигурация при вводе в домен ALD

Для добавления в Termidesk параметров гостевой ОС на базе GNU/Linux при вводе в домен ALD администратору Termidesk необходимо заполнить данные, перечисленные в столбце «Параметр» следующей таблицы [\(см. Таблица 41\)](#page-79-0).

| Параметр                           | Описание                                                                                                    |
|------------------------------------|----------------------------------------------------------------------------------------------------|
| «Название»                         | Текстовое наименование параметров гостевой ОС                                                                                      |
| «Комментарий»                      | Информационное сообщение, используемое для<br>описания назначения параметров гостевой ОС                                           |
| «Домен аутентификации»             | Идентификатор домена ALD                                                                                                    |
| «Аккаунт»                          | Идентификатор субъекта, имеющий полномочия по<br>добавлению ВРМ к домену                                                           |
| «Пароль»                           | Набор символов, подтверждающий назначение<br>полномочий                                                                            |
| «Длительность сессии пользователя» | Время (в секундах), которое ожидает Termidesk, прежде<br>чем будет запущена процедура принудительного<br>выхода пользователя из ОС |

<span id="page-79-0"></span>Таблица 41 – Данные для гостевой ОС Linux при вводе в домен ALD

# 7.1.4 . Действие при выходе пользователя из ОС

Termidesk поддерживает назначение действий с ВРМ при выходе пользователя из сессии.

Для назначения действия в графическом интерфейсе управления следует перейти «Настройки - Глобальные политики - Действие при выходе пользователя из ОС», затем нажать экранную кнопку

[Редактировать] и выбрать один из следующих вариантов:

«Удалять рабочее место» - удалить ВРМ после выхода пользователя;

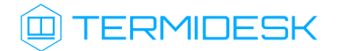

«Нет» - не производить действий с ВРМ (сохранять состояние).

Совместно с политикой «Действие при выходе пользователя из ОС» применяется политика «Удаление рабочего места после», которая может принимать следующие значения:

- «После события выхода пользователя из ОС»;
- «После события завершения синхронизации профиля».
- «После события завершения синхронизации профиля» не поддерживается в агенте ВРМ версии 4.1. Функционал приведен для справки. А Обработка значения

## 7.1.5 . Изменение изображения гостевых ОС

Графические изображения в Termidesk применяются для визуальной идентификации используемых гостевых ОС в фондах ВРМ.

Для добавления графического изображения следует перейти «Настройки - Галерея» и нажать экранную кнопку [Новый].

В окне добавления изображения нужно заполнить наименование добавляемого объекта, а также добавить само изображение, нажав экранную кнопку [Выберите изображение].

Для редактирования пометить добавленный объект, а затем нажать экранную кнопку [Редактировать].

Для удаления пометить добавленный объект, а затем нажать экранную кнопку [Удалить].

После добавления изображений гостевых ОС в Termidesk пользователь, подключившись к серверу через компонент «Клиент», увидит их в своем [интерфейсе](#page-81-0) (см. Рисунок 15).

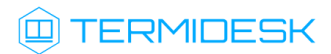

<span id="page-81-0"></span>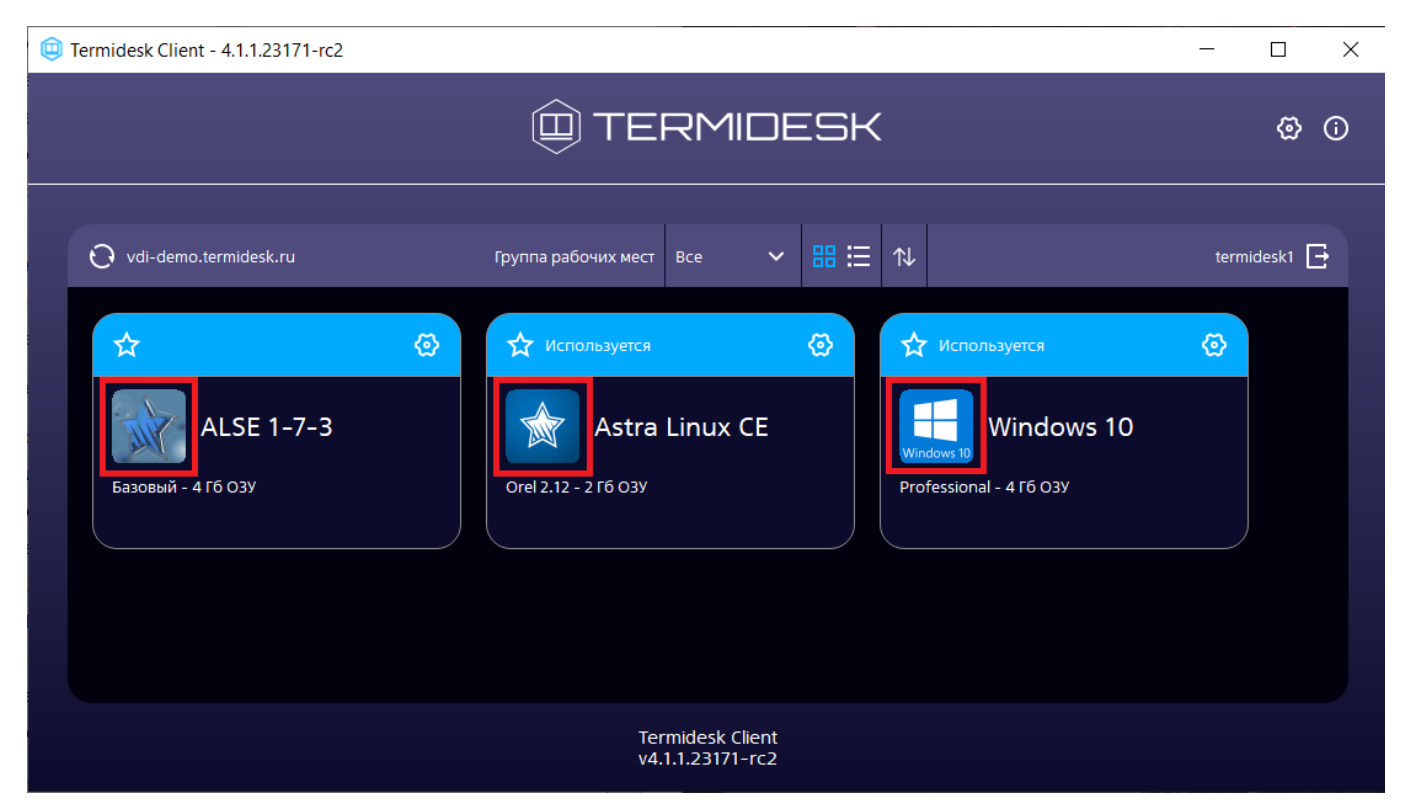

Рисунок 15 – Отображение назначенных изображений в сеансе пользователя

# 8 . ФОНД РАБОЧИХ МЕСТ

## 8.1 . Общие сведения о фонде ВРМ

Фонд ВРМ – это совокупность подготовленных ВРМ для доставки по одному или нескольким протоколам удаленного доступа в зависимости от полномочий пользователей.

Для добавления нового фонда ВРМ в графическом интерфейсе управления следует перейти «Рабочие места - Фонды» и нажать экранную кнопку [Новый].

Созданные фонды можно редактировать, для этого нужно пометить название фонда, а затем нажать экранную кнопку [Редактировать].

Созданные фонды можно удалить, для этого нужно пометить название фонда, а затем нажать экранную кнопку [Удалить].

Экранная кнопка [Политики], доступная при выборе названия фонда, открывает параметры выбранного фонда. Совокупность параметров аналогична представленной в «Настройки - Глобальные политики».

После добавления фонда ВРМ можно перейти к его детальному просмотру. Для этого в сводной таблице окна «Фонды» в столбце «Название» следует нажать на наименование фонда ВРМ. На открывшейся странице будут представлены следующие разделы:

- «Рабочие места» список ВМ и информация о подготовленных ВРМ, используемых субъектами;
- «Пользователи и группы» имена пользователей и наименование групп, используемые для определения разрешений по доступу к фондам ВРМ;
- «Протоколы доставки» доступные протоколы удаленного доступа, используемые при доставке ВРМ;
- «Публикации» актуальная информация о созданном фонде ВРМ;
- «Журнал» системные сообщения, связанные с жизненным циклом фонда ВРМ.

Настройка отдельных глобальных параметров по управлению фондами ВРМ (например, «Максимальное количество рабочих мест, удаляемых единовременно из фонда рабочих мест») доступна в общих системных параметрах Termidesk (см. подраздел Общие системные параметры Termidesk).

## 8.2 . Добавление фонда ВРМ

Для добавления в графическом интерфейсе управления следует перейти «Рабочие места - Фонды» и нажать экранную кнопку [Новый].

# **Q TERMIDESK**

Для добавления в Termidesk фондов ВРМ администратору Termidesk необходимо заполнить данные, перечисленные в столбце «Параметр» следующей таблицы [\(см. Таблица 42\)](#page-83-0).

<span id="page-83-0"></span>Таблица 42 – Данные для добавления фонда ВРМ

| Параметр                               | Описание                                                                    |  |
|----------------------------------------|-----------------------------------------------------------------------------|--|
| «Название»                             | Текстовое наименование фонда ВРМ                                            |  |
| «Комментарий»                          | Информационное сообщение, используемое для<br>описания назначения фонда ВРМ |  |
| «Шаблон»                               | Используемый шаблон при создании ВРМ                                        |  |
| «Параметры гостевой ОС»                | Параметры конфигурации гостевой ОС,<br>используемые при создании ВРМ        |  |
| «Изображение»                          | Графическое представление фонда ВРМ                                         |  |
| «Группа»                               | Вхождение субъекта в группу безопасности для<br>доступа к фонду ВРМ         |  |
| «URL поддержки»                        | URL для связи с технической поддержкой                                      |  |
| «Кеш рабочих мест 1-го уровня»         | Количество созданных, настроенных и запущенных<br>ВРМ в фонде               |  |
| «Кеш рабочих мест 2-го уровня»         | Количество созданных, настроенных и<br><b>выключенных ВРМ</b>               |  |
| «Максимальное количество рабочих мест» | Максимальное количество ВРМ в фонде                                         |  |
| «Режим отладки»                        | Включение режима отладки                                                    |  |
| «Разрешить резервные копии»            | Включение режима резервного копирования ВРМ<br>фонда                        |  |

## 8.3 . Глобальные политики фонда ВРМ

Глобальные политики задают параметры для работы пользователей с ВРМ, перекрывающие индивидуальные настройки фондов ВРМ.

Для редактирования глобальных политик в графическом интерфейсе управления следует перейти «Настройки - Глобальные политики», выбрать необходимый параметр и нажать экранную кнопку

# [Редактировать].

Настройки выбранного параметра можно сбросить до значений по умолчанию при помощи экранной кнопки [Сбросить].

Для редактирования глобальных политик администратору Termidesk необходимо заполнить данные, перечисленные в столбце «Параметр» следующей таблицы [\(см. Таблица 43\)](#page-84-0).

| Параметр                                                                              | Описание                                                                                                    |
|---------------------------------------------------------------------------------------|----------------------------------------------------------------------------------------------------|
| «Буфер обмена в протоколе доставки "SPICE<br>(vdi-viewer, эксперим.)"»                | Разрешение на использование буфера обмена в<br>протоколах доставки.<br>Политика применяется только для протокола<br>SPICE (vdi-viewer, эксперим.).<br>Значение по умолчанию: «Включен»                                                                                                    |
| «Выбор пользователем протокола доставки»                                              | Определяет возможность выбрать протокол<br>доставки пользователем для подключения к ВРМ.<br>Значение по умолчанию: «Разрешен»                                                                                                    |
| «Действие при выходе пользователя из ОС»                                              | Определяет действие после выхода пользователя<br>из ОС.<br>Значение по умолчанию: «Нет»                                                                                                    |
| «Использование механизма RemoteFX (RDP)»                                              | Политика активации механизма RemoteFX для<br>протокола RDP.<br>Значение по умолчанию: «Выключен»                                                                                                    |
| «Механизм обеспечения безопасности на<br>уровне сети (RDP)»                           | Политика управления обеспечением<br>безопасности на уровне сети для протокола RDP.<br>Значение по умолчанию: «Автосогласование»<br>Для подключения к опубликованному<br>приложению STAL необходимо использовать<br>политику «TLS» или «RDP».<br>Для подключения к терминальной сессии STAL<br>необходимо использовать политику<br>«Автосогласование».<br>Для подключения к MS RDS необходимо<br>использовать политику «NLA».<br>Политика может быть задана для конкретного<br>фонда ВРМ на странице самого фонда ВРМ |
| «Отделяемый пользовательский профиль»                                                 | Использование отделяемого пользовательского<br>профиля в ВРМ.<br>Политика применяется при старте ВРМ.<br>Значение по умолчанию: «Выключен»                                                                                                    |
| «Передача файлов в протоколе доставки<br>"SPICE (vdi-viewer, эксперим.)"»             | Разрешение на передачу файлов в протоколах<br>доставки.<br>Политика пока применяется только для<br>протокола SPICE (vdi-viewer, эксперим.).<br>Значение по умолчанию: «Разрешена»                                                                                                    |
| «Перенаправление видеокамеры в протоколе<br>доставки "SPICE (vdi-viewer, эксперим.)"» | Разрешение на перенаправление видеокамеры в<br>протоколах доставки.<br>Политика пока применяется только для<br>протокола SPICE (vdi-viewer, эксперим.).<br>Значение по умолчанию: «Разрешено»                                                                                                    |

<span id="page-84-0"></span>Таблица 43 – Доступные параметры глобальных политик фонда ВРМ

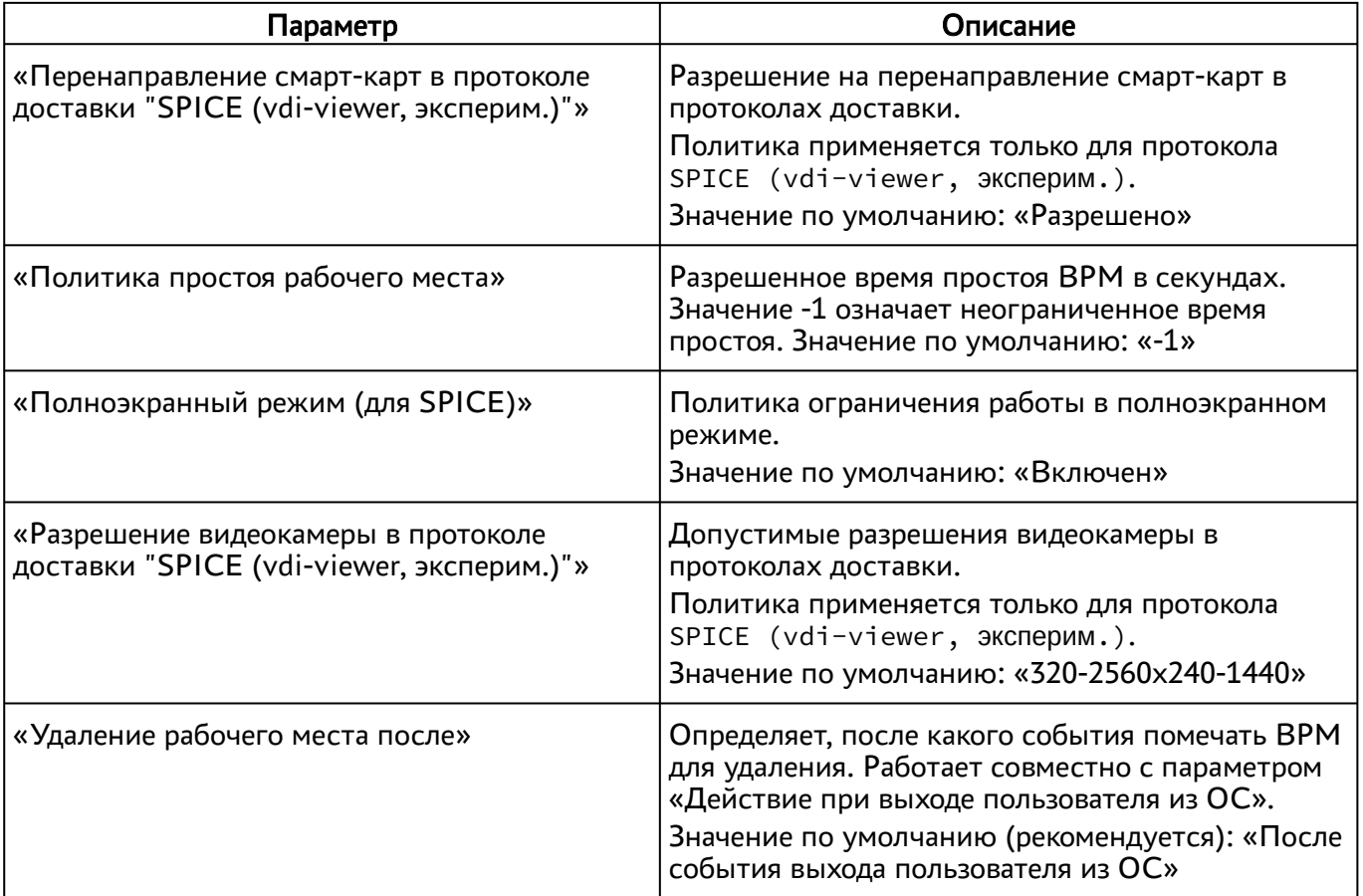

# 8.4 . Объединение фондов в группы ВРМ

Группы ВРМ отображаются как самостоятельные разделы в интерфейсе пользователя. Группы ВРМ являются логическим признаком, по которому можно объединять отображение фондов ВРМ для пользователей.

Для добавления группы администратору Termidesk в графическом интерфейсе управления следует перейти «Настройки - Группы рабочих мест» и нажать экранную кнопку [Новый], затем заполнить данные, перечисленные в столбце «Параметр» следующей таблицы [\(см. Таблица 44\)](#page-85-0).

<span id="page-85-0"></span>Таблица 44 – Данные для объединения фондов ВРМ в группы

| Параметр      | Описание                                                                       |  |
|---------------|--------------------------------------------------------------------------------|--|
| √«Название»   | Текстовое наименование группы ВРМ                                              |  |
| «Комментарий» | Информационное сообщение, используемое для описания<br>назначения группы ВРМ   |  |
| «Приоритет»   | Преимущество использования группы ВРМ в графическом<br>интерфейсе пользователя |  |

Для редактирования группы рабочих мест в Termidesk нужно пометить необходимую группу и нажать экранную кнопку [Редактировать].

Для удаления группы рабочих мест в Termidesk нужно пометить необходимую группу и нажать экранную кнопку [Удалить].

## 8.5 . Публикация фонда ВРМ

Публикация фонда ВРМ позволяет создать ВРМ внутри фонда в соответствии с заданным в настройках количеством или обновить уже имеющиеся внутри фонда ВРМ и подготовить их для дальнейшего использования.

Для публикации фонда ВРМ в графическом интерфейсе управления следует перейти «Рабочие места - Фонды» и в сводной таблице в столбце «Название» выбрать наименование фонда ВРМ.

На открывшейся странице в разделе «Публикации» нажать экранную кнопку [Новая]. В окне подтверждения публикации после ввода опционального текстового комментария нужно нажать экранную кнопку [Опубликовать] для запуска задачи обновления фонда ВРМ.

Нажатие экранной кнопки [Отменить] не вызывает обновления фонда ВРМ.

Прогресс выполнения публикации будет отображен в этом же разделе. Индикатор прогресса относится только к созданию ВМ в кеше (ВМ, поддерживаемых в определенном состоянии) и не отображает факт получения пользователем ВРМ.

Существуют несколько состояний публикации, которые могут быть отражены в столбце «Прогресс»:

- «Идет создание ВМ», индикация серым цветом [\(см. Рисунок 16\)](#page-87-0) начало процесса публикации;
- «Идет создание ВМ», индикация синим цветом [\(см. Рисунок 16\)](#page-87-0) непосредственно процесс выполнения публикации, при котором выполняется обращение к поставщику ресурсов и создание ВМ;

Частота обновления прогресса зависит от значения интервала обновления для таблицы «Публикации». Отображаемый цвет и текст зависят от состояния публикации.

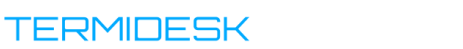

<span id="page-87-0"></span>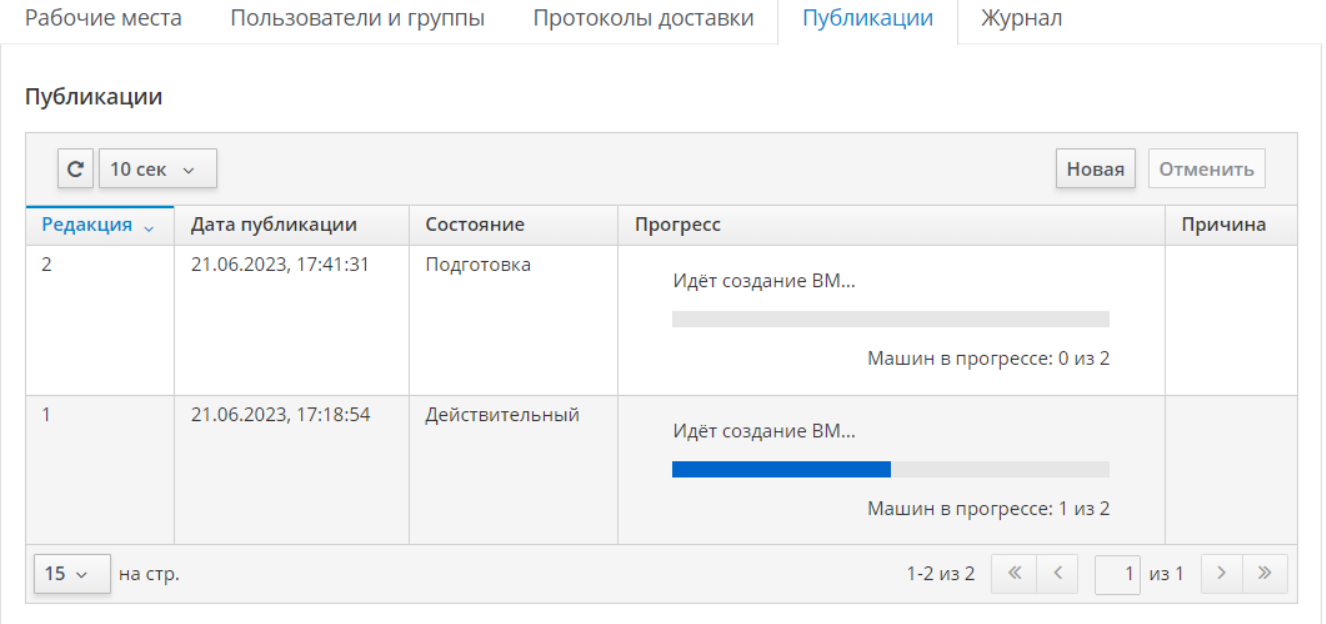

Рисунок 16 – Индикация прогресса выполнения публикации со статусом «Идет создание ВМ»

«Публикация успешно завершена», индикация зеленым цветом [\(см. Рисунок 17\)](#page-87-1) - публикация ВМ в кеше завершена. При выдаче ВРМ из кеша прогресс вновь вернется на начало процесса публикации;

<span id="page-87-1"></span>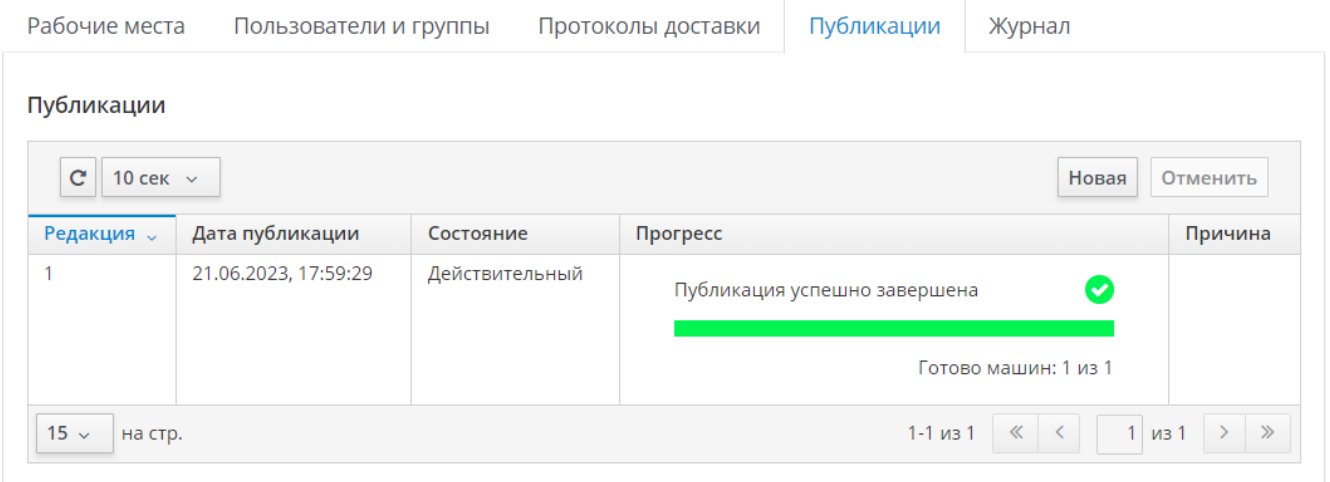

Рисунок 17 – Индикация прогресса выполнения публикации со статусом «Публикация успешно завершена»

«Во время публикации возникла ошибка», индикация серым цветом с пиктограммой красного цвета [\(см. Рисунок 18\)](#page-88-0) - процесс публикации завершился с ошибкой, текст ошибки отобразится в столбце «Причина»;

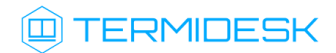

# СЛЕТ.10001-01 90 02

<span id="page-88-0"></span>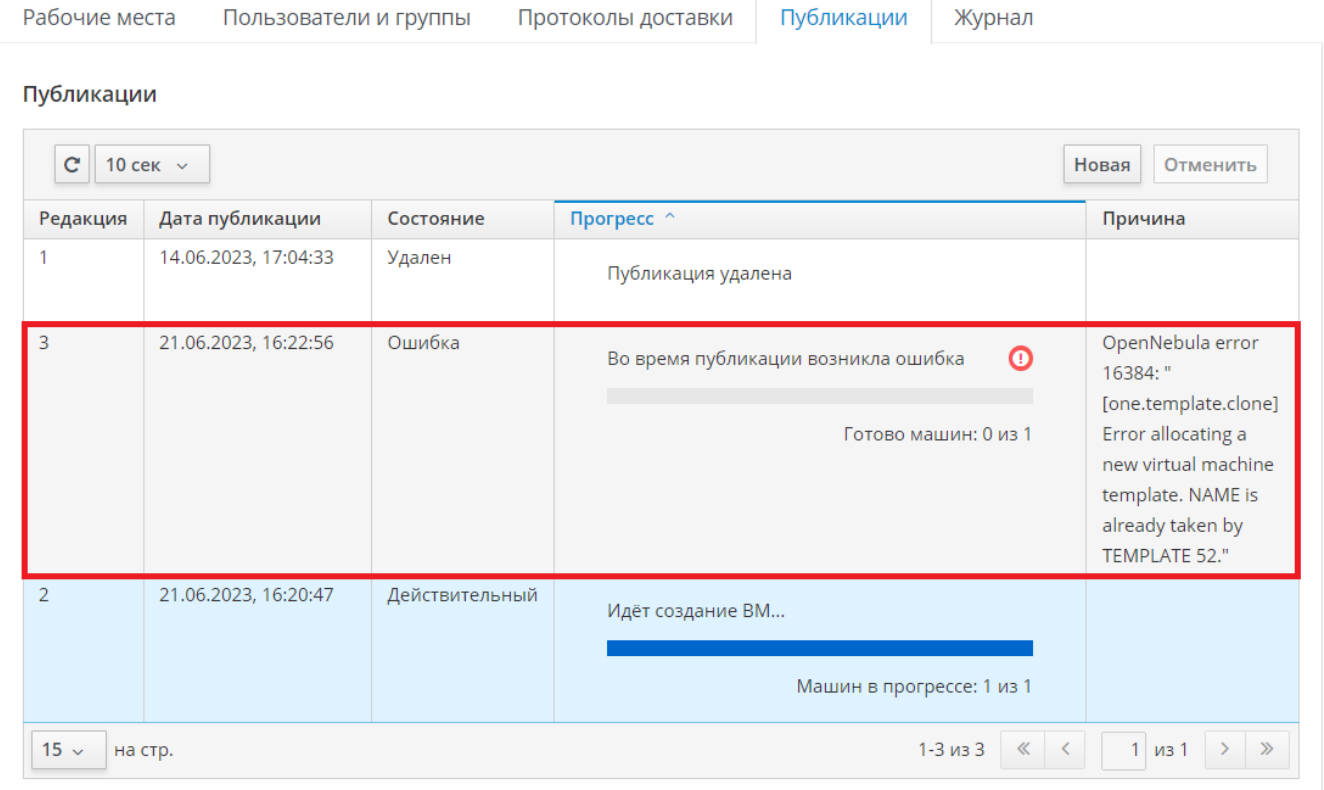

### Рисунок 18 – Индикация возникновения ошибки при публикации

- «Публикация удалена», без индикации информирование о завершении удаления публикации. Получить данное состояние можно при инициировании новой публикации (в таком случае старая публикация удаляется);
- «Нет машин в кеше 1-го и 2-го уровней», без индикации информирование об отсутствии ВМ, поддерживаемых в кеше 1-го и 2-го уровней. Это означает, что в настройках фонда параметры «Кеш рабочих мест 1-го уровня» и «Кеш рабочих мест 2-го уровня» не заданы (для них выбрано значение «0»).

Для отмены существующей публикации фонда ВРМ следует перейти «Рабочие места - Фонды» и в сводной таблице в столбце «Название» выбрать наименование фонда ВРМ.

#### Отмена публикации возможна, если публикация не находится в статусе «Действительный».

На открывшейся странице в разделе «Публикации» нужно нажать экранную кнопку [Отменить]. Отмена публикации удаляет ВРМ из фонда, а также параметры конфигурации фонда ВРМ из Termidesk.

### 8.6 . Назначение пользователей доступа

Фонду ВРМ можно назначать пользователей, которым этот фонд будет доступен.

Для добавления нового пользователя к фонду ВРМ в графическом интерфейсе управления следует перейти «Рабочие места - Фонды» и в сводной таблице в столбце «Название» нажать на наименование фонда ВРМ. На открывшейся странице в разделе «Пользователи и группы» нажать на экранную кнопку [Новый] в области «Пользователи».

Добавление пользователя домена будет доступно только в том случае, если пользователь хотя бы один раз осуществил вход в интерфейс пользователя Termidesk под своей учетной записью.

## 8.7 . Назначение групп доступа фонду ВРМ

Фонду ВРМ можно назначать группы пользователей домена аутентификации, которым этот фонд будет доступен.

Для добавления новой группы к фонду ВРМ в графическом интерфейсе управления следует перейти «Рабочие места - Фонды» и в сводной таблице в столбце «Название» нажать на наименование фонда ВРМ.

На открывшейся странице в разделе «Пользователи и группы» нужно нажать экранную кнопку [Новый] в области «Группы». В окне добавления объекта из выпадающего списка выбрать необходимый домен аутентификации, а затем требуемую для него группу.

Для удаления группы из фонда используется экранная кнопка [Удалить].

Добавление группы пользователей домена будет возможно только в том случае, если указанная группа существует в службе каталога и добавлена в домен аутентификации в интерфейсе Termidesk.

## 8.8 . Назначение протоколов фонду ВРМ

Фонду ВРМ можно назначать доступные для него протоколы доставки.

Для добавления новой группы к фонду ВРМ в графическом интерфейсе управления следует перейти «Рабочие места - Фонды» и в сводной таблице в столбце «Название» нажать на наименование фонда ВРМ.

На открывшейся странице в разделе «Протоколы доставки» нужно нажать экранную кнопку [Новый]. В окне добавления объекта из выпадающего списка выбрать необходимый протокол доставки.

Добавление протокола доставки в фонд ВРМ будет доступно только в том случае, если настроен хотя бы один протокол доставки в «Компоненты - Протоколы доставки».

#### 8.9 . Управление сессиями подключенных к фонду ВРМ пользователей

В графическом интерфейсе управления Termidesk реализована возможность просмотра информации и управления текущими активными сессиями пользователей в фондах ВРМ.

Для просмотра основных сведений об активных сессиях пользователей в фондах ВРМ следует перейти «Рабочие места - Сессии», после чего откроется сводная таблица.

Для принудительного отключения сессии пользователя следует перейти «Рабочие места - Сессии». В таблице с актуальной информацией об текущих активных сессиях пользователей ВРМ необходимо пометить сессию пользователя для отключения и нажать экранную кнопку [Отключить].

- **А** После нажатия экранной кнопки [Отключить] принудительный штатный выход пользователя из ОС ВРМ произойдет в течение 30 секунд.
- Сессия пользователя будет автоматически и принудительно завершена, если он был удален или домен аутентификации, в который входит этот пользователь, был отключен или удален.

#### 8.10 . Управление назначенными ВМ

#### 8.10.1 . Управление состоянием

Termidesk поддерживает управление состоянием назначенных ВМ для ВРМ, созданных для следующих поставщиков ресурсов:

- ПК СВ Брест;
- **zVirt:**
- oVirt;
- VMware vSphere.

Для изменения состояния ВМ необходимо перейти «Рабочие места - Фонды», затем выбрать нужный фонд, перейти во вкладку «Рабочие места» и выбрать назначенную ВМ [\(см. Рисунок 19\)](#page-91-0).

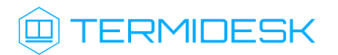

<span id="page-91-0"></span>

| U TERMIDESK<br>丰                    |                                                                            |                                                   |                                                          | $\bigcirc$ brestadmin $\vee$<br>ඔ                                                                                                    |
|-------------------------------------|----------------------------------------------------------------------------|---------------------------------------------------|----------------------------------------------------------|----------------------------------------------------------------------------------------------------|
| <b>В</b> Обзор                      | Фонды > aststic                                                            |                                                   |                                                          |                                                                                                    |
| В Компоненты<br>$\sum$              | Фонд aststic                                                               |                                                   |                                                          |                                                                                                    |
| $\mathbf{Q}_{8}^{\alpha}$ Настройки | Рабочие места<br>Пользователи и группы                                     | Протоколы доставки<br>Журнал                      |                                                          |                                                                                                    |
| Рабочие места >                     | Назначенные машины<br>$C$ 10 сек $\sim$                                    | • Запуск                                          | $\blacksquare$ Пауза<br>Выкл (безопасно)<br>$\checkmark$ | Сообщение<br>С Перезагрузить<br>Удалить                                                                                                    |
| $\rightarrow$<br>пидотмноМ $\ $     | Уникальный<br>Дата<br>ИД<br>Редакция<br>создания                           | ІР-адрес<br>Статус<br>Название                    | Статус<br>обновлен<br>Используется                       | IP<br>Хост<br>Версия<br>источника<br>Владелец<br>агента<br>источника                                                                                                    |
|                                     | 07.04.2023<br>B70757B9-<br>08:34:07<br>C89B-47CD-<br>9863-<br>3554F9EE17FA | Действительный<br>unknown<br>INIT_a17s-<br>static | 07.04.2023,<br>Да<br>08:34:07                            | 10.10.100.7<br>FreeIPA-<br>unknown<br>work-<br>dukess<br>brestadmin                                                                                                    |
|                                     | 15 $\times$ На стр.                                                        |                                                   |                                                          | 1-1 из 1 $\left \left \left \left \left \left \right \right \right \right \right $ $\left \left \left \left \right \right \right $ 1 из 1 $\left \left \right \right \right $ $\gg$ |

Рисунок 19 – Расположение экранных кнопок для управления состоянием назначенных ВМ

# 8.10.2 . Отправка сообщения в ВМ

В разделе «Рабочие места» есть возможность отправить сообщение пользователю ВРМ, нажав экранную кнопку [Сообщение].

# 9 . ПРОТОКОЛЫ ДОСТАВКИ

### 9.1 . Общие сведения о протоколах доставки

Протокол доставки – это поддерживаемый в Termidesk протокол удаленного доступа к ВРМ. Протоколы доставки обеспечивают передачу экрана ВРМ на пользовательскую рабочую станцию.

Доставка экрана ВРМ может быть выполнена как напрямую, так и через компонент «Шлюз».

Для добавления протокола доставки в графическом интерфейсе управления следует перейти «Компоненты - Протоколы доставки», затем нажать на экранную кнопку [Новый] и выбрать из выпадающего списка поддерживаемый протокол и способ доставки.

Добавленные протоколы можно редактировать, для этого нужно пометить протокол и после нажать

на экранную кнопку [Редактировать].

Добавленные ранее протоколы можно удалить, для этого нужно пометить протокол и после нажать на экранную кнопку [Удалить].

Протокол доставки может быть удален только в том случае, если он не используется фондом ВРМ.

Termidesk поддерживает следующие протоколы доставки:

- SPICE;
- VNC;
- RDP;
- loudplay (экспериментально).

[Возможности каждого протокола при доставке ВРМ пользователю приведены в таблице](#page-92-0) (см. Таблица 45).

<span id="page-92-0"></span>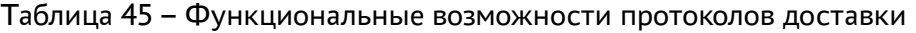

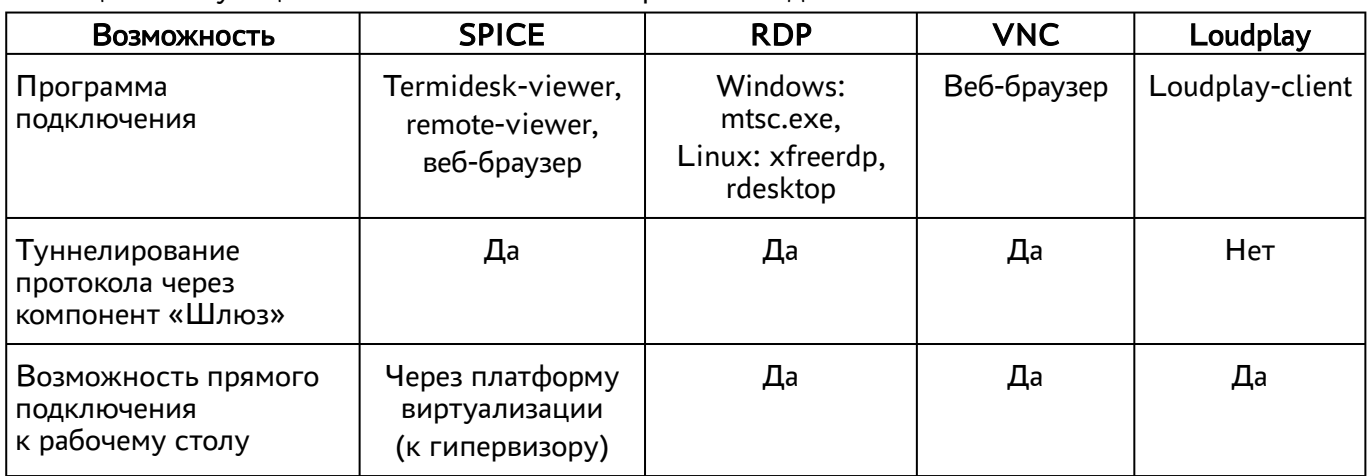

# @TERMIDESK

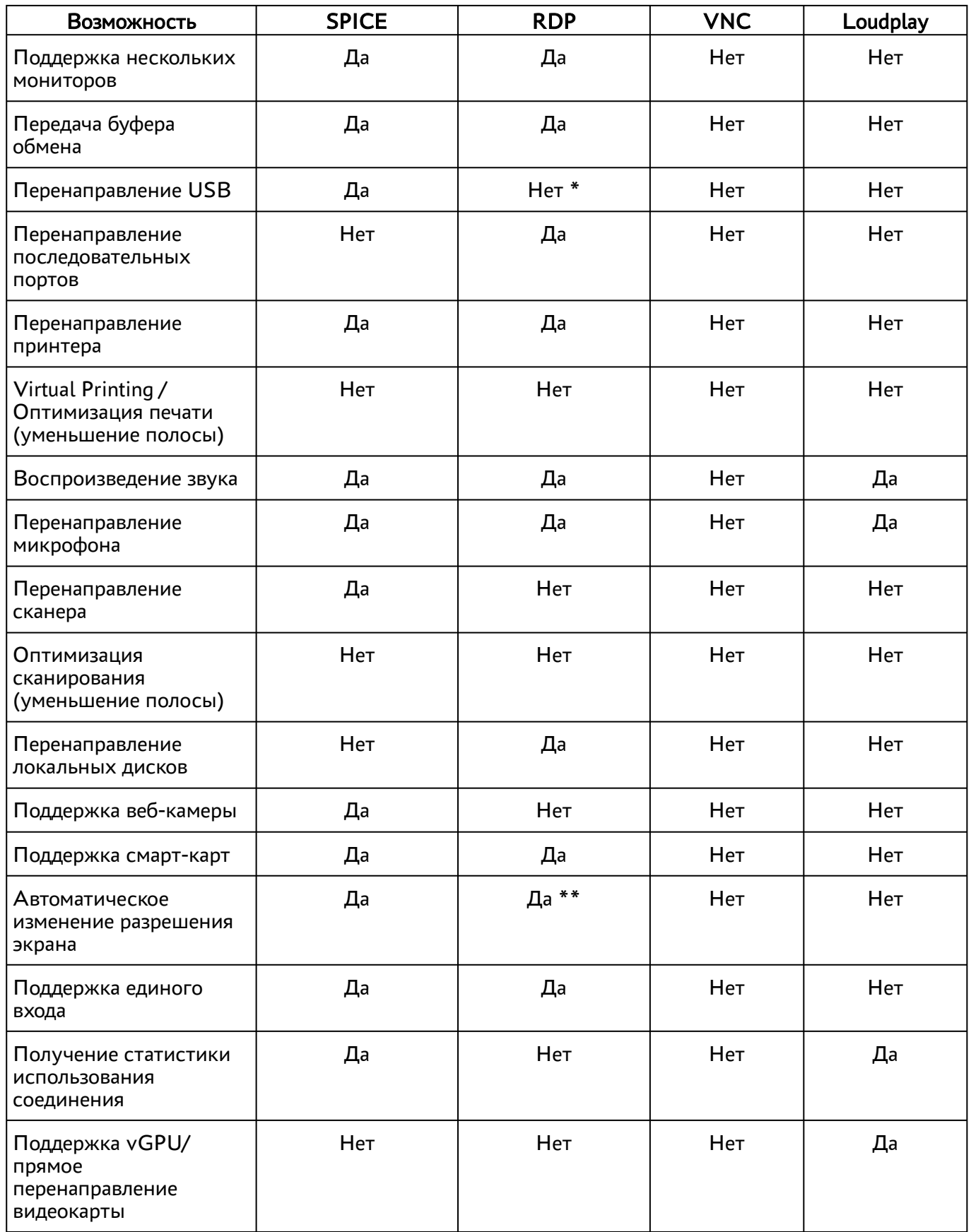

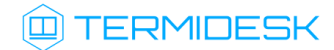

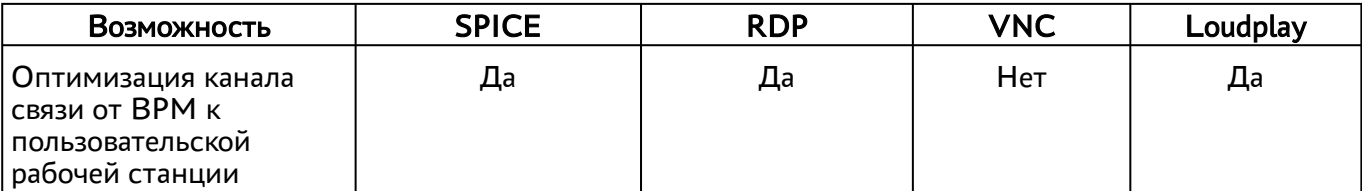

Примечание:

\* необходима поддержка технологии RemoteFX;

\*\* зависит от используемой ОС.

#### 9.2 . Протокол доставки RDP

#### 9.2.1 . Прямое подключение по протоколу RDP

Для добавления прямого подключения по протоколу RDP администратору Termidesk в графическом интерфейсе управления следует перейти «Компоненты - Протоколы доставки», нажать на экранную кнопку [Новый], выбрать «RDP (напрямую)» и заполнить данные, перечисленные в столбце «Параметр» следующей таблицы [\(см. Таблица 46\)](#page-94-0).

<span id="page-94-0"></span>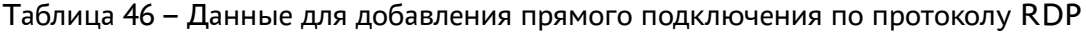

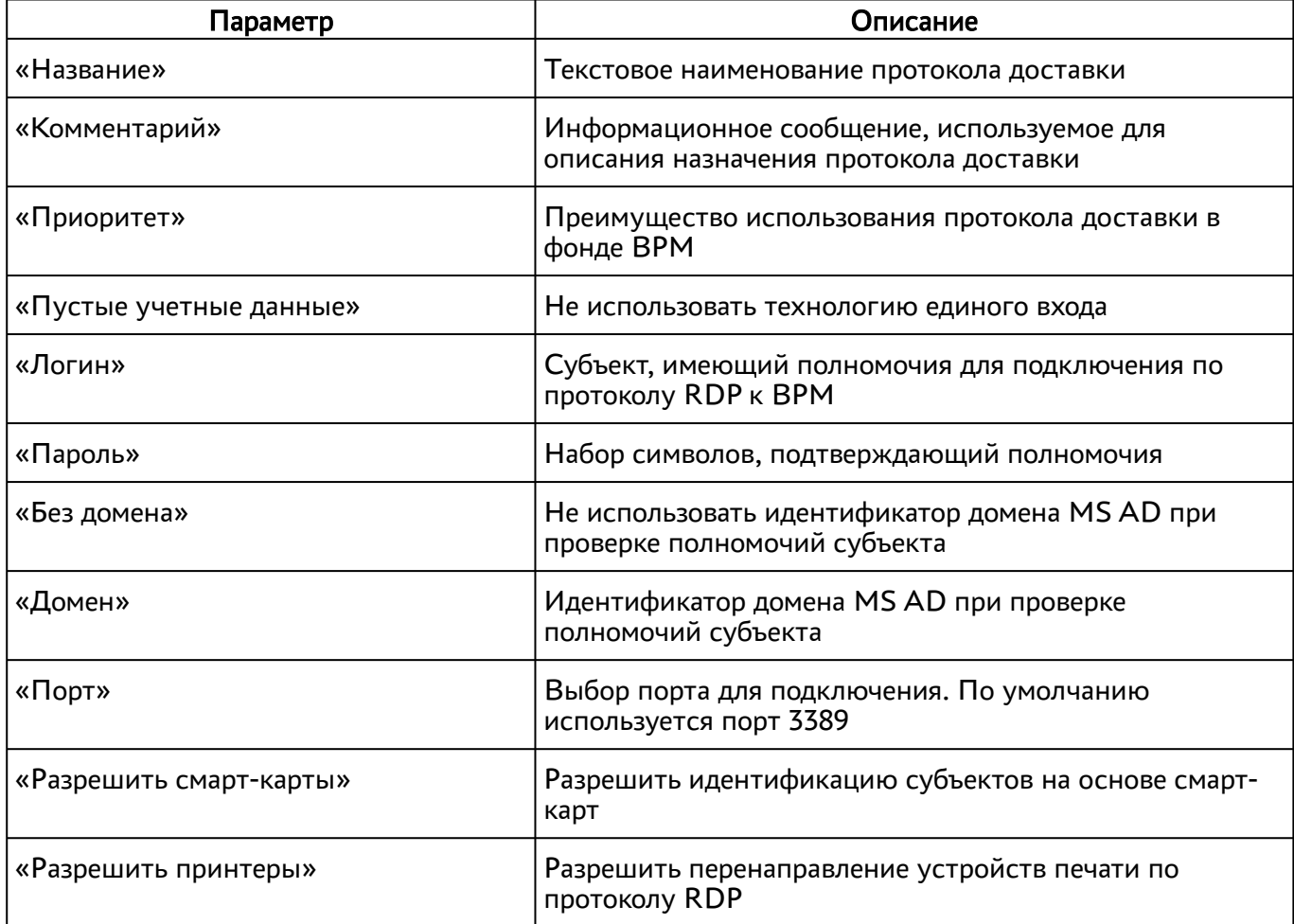

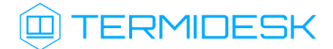

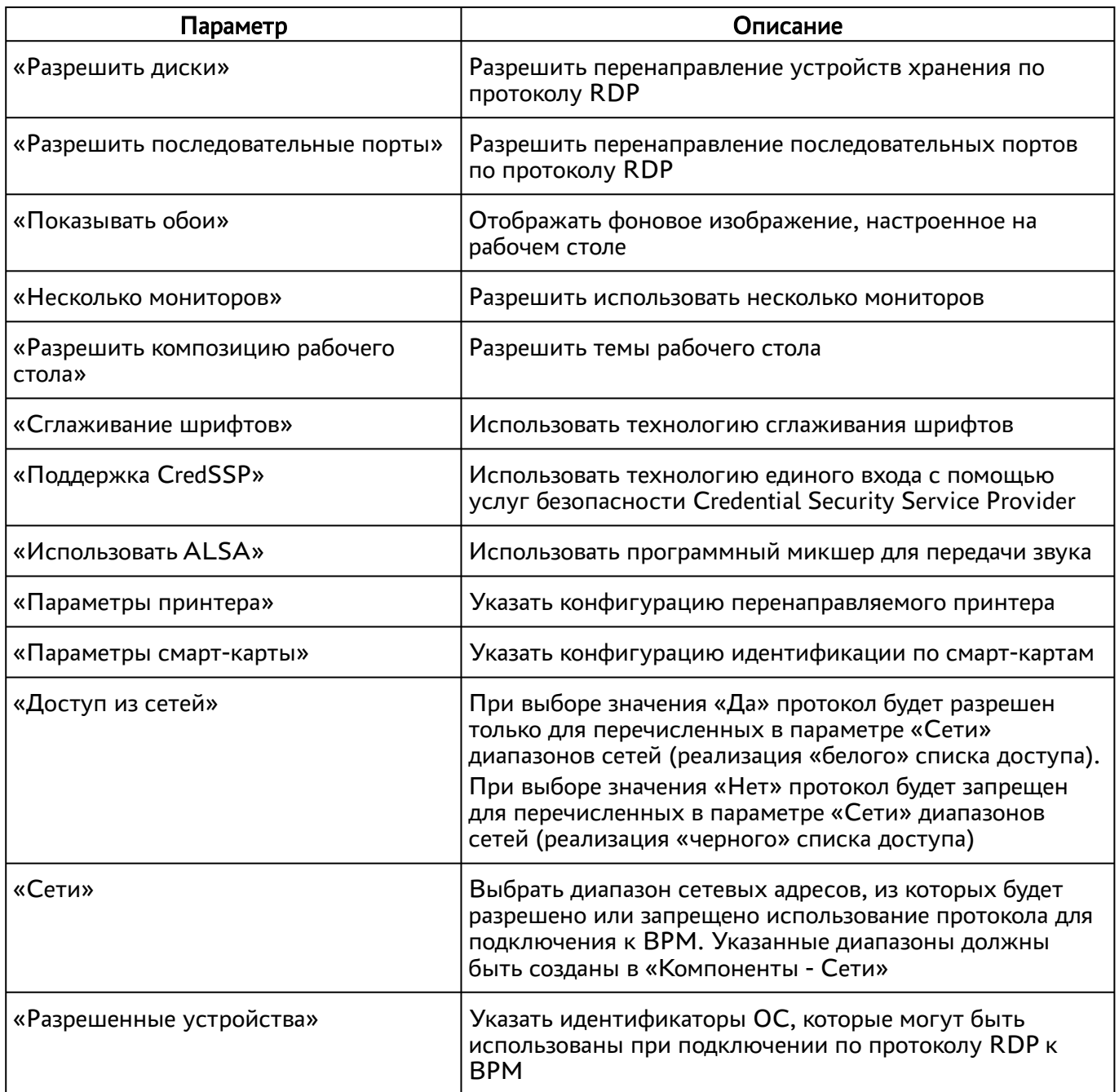

# 9.2.2 . Подключение через компонент «Шлюз» по протоколу RDP

Для добавления подключения по протоколу RDP через компонент «Шлюз» администратору Termidesk необходимо перейти «Компоненты - Протоколы доставки», нажать на экранную кнопку [Новый], выбрать «RDP (через вебсокет шлюз)» и заполнить данные, перечисленные в столбце «Параметр» следующей таблицы [\(см. Таблица 47\)](#page-96-0).

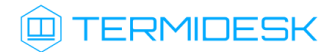

| Параметр                           | Описание                                                                                                    |  |  |
|------------------------------------|----------------------------------------------------------------------------------------------------|--|--|
| «Название»                         | Текстовое наименование протокола доставки                                                                                                    |  |  |
| «Комментарий»                      | Информационное сообщение, используемое для<br>описания назначения протокола доставки                                                                                                    |  |  |
| «Приоритет»                        | Преимущество использования протокола доставки в<br>фонде ВРМ                                                                                                    |  |  |
| «URL шлюза»                        | Адрес сервера в формате ws(s)://192.0.2.30/<br>websockify, обеспечивающего формирование и<br>поддержание соединения.<br>Директива ws относится к использованию порта 80,<br>директива wss означает использование 443 порта.<br>Параметр 192.0.2.30 - доступный IP-адрес шлюза.<br>Пример IP-адреса приведен в соответствии с RFC 5737,<br>он должен быть заменен на актуальный, используемый<br>согласно схеме адресации, принятой в инфраструктуре<br>предприятия. |  |  |
|                                    | Значение этого параметра не относится к значению<br>WSPROXY_BIND_ADDRESS из конфигурационного файла /<br>etc/opt/termidesk-vdi/termidesk.conf                                                                                                    |  |  |
| «Время ожидания соединения»        | Время ожидания (в секундах) отклика шлюза                                                                                                    |  |  |
| «Пустые учетные данные»            | Не использовать технологию единого входа                                                                                                    |  |  |
| «Логин»                            | Субъект, имеющий полномочия для подключения по<br>протоколу RDP к BPM                                                                                                    |  |  |
| «Пароль»                           | Набор символов, подтверждающий полномочия                                                                                                    |  |  |
| «Без домена»                       | Не использовать идентификатор домена MS AD при<br>проверке полномочий субъекта                                                                                                    |  |  |
| «Домен»                            | Идентификатор домена MS AD при проверке<br>полномочий субъекта                                                                                                    |  |  |
| «Порт»                             | Выбор порта для подключения. По умолчанию<br>используется порт 3389                                                                                                    |  |  |
| «Разрешить смарт-карты»            | Разрешить идентификацию субъектов на основе смарт-<br>карт                                                                                                    |  |  |
| «Разрешить принтеры»               | Разрешить перенаправление устройств печати по<br>протоколу RDP                                                                                                    |  |  |
| «Разрешить диски»                  | Разрешить перенаправление устройств хранения по<br>протоколу RDP                                                                                                    |  |  |
| «Разрешить последовательные порты» | Разрешить перенаправление последовательных портов<br>по протоколу RDP                                                                                                    |  |  |

<span id="page-96-0"></span>Таблица 47 – Данные для добавления подключения по протоколу RDP через «Шлюз»

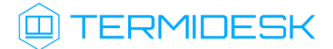

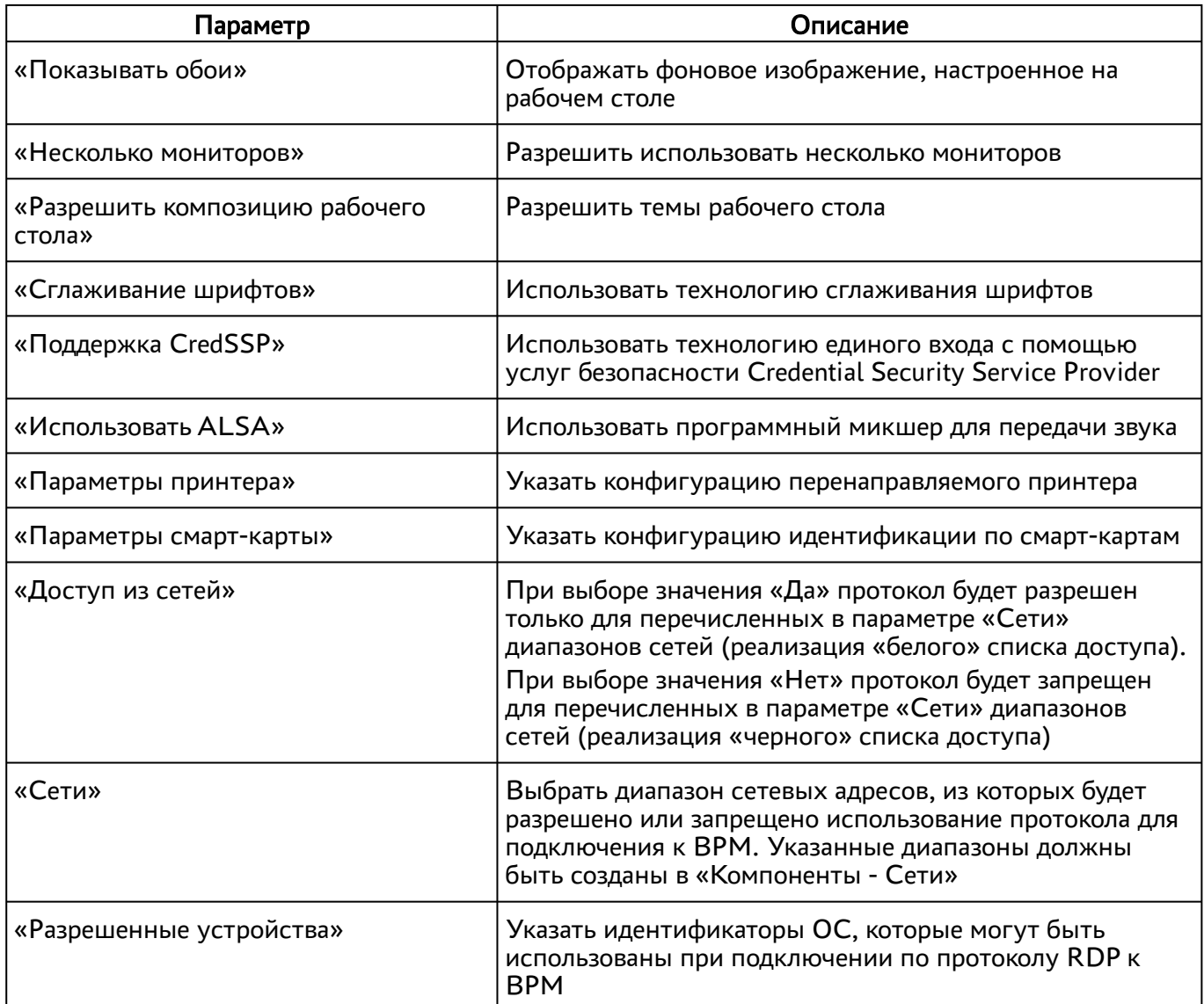

## 9.2.3 . Прямое подключение по протоколу RDP для доступа к ресурсам сервера терминалов

Для добавления подключения для доступа к MS RDS администратору Termidesk необходимо перейти «Компоненты - Протоколы доставки», нажать на экранную кнопку [Новый], выбрать «Доступ к MS RDS по RDP (напрямую) [экспериментальный]».

Для добавления подключения для доступа к STAL администратору Termidesk необходимо перейти «Компоненты - Протоколы доставки», нажать на экранную кнопку [Новый], выбрать «Доступ к STAL по RDP (напрямую) [экспериментальный]»

Затем заполнить данные, перечисленные в столбце «Параметр» следующей таблицы [\(см. Таблица 48\)](#page-98-0).

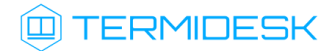

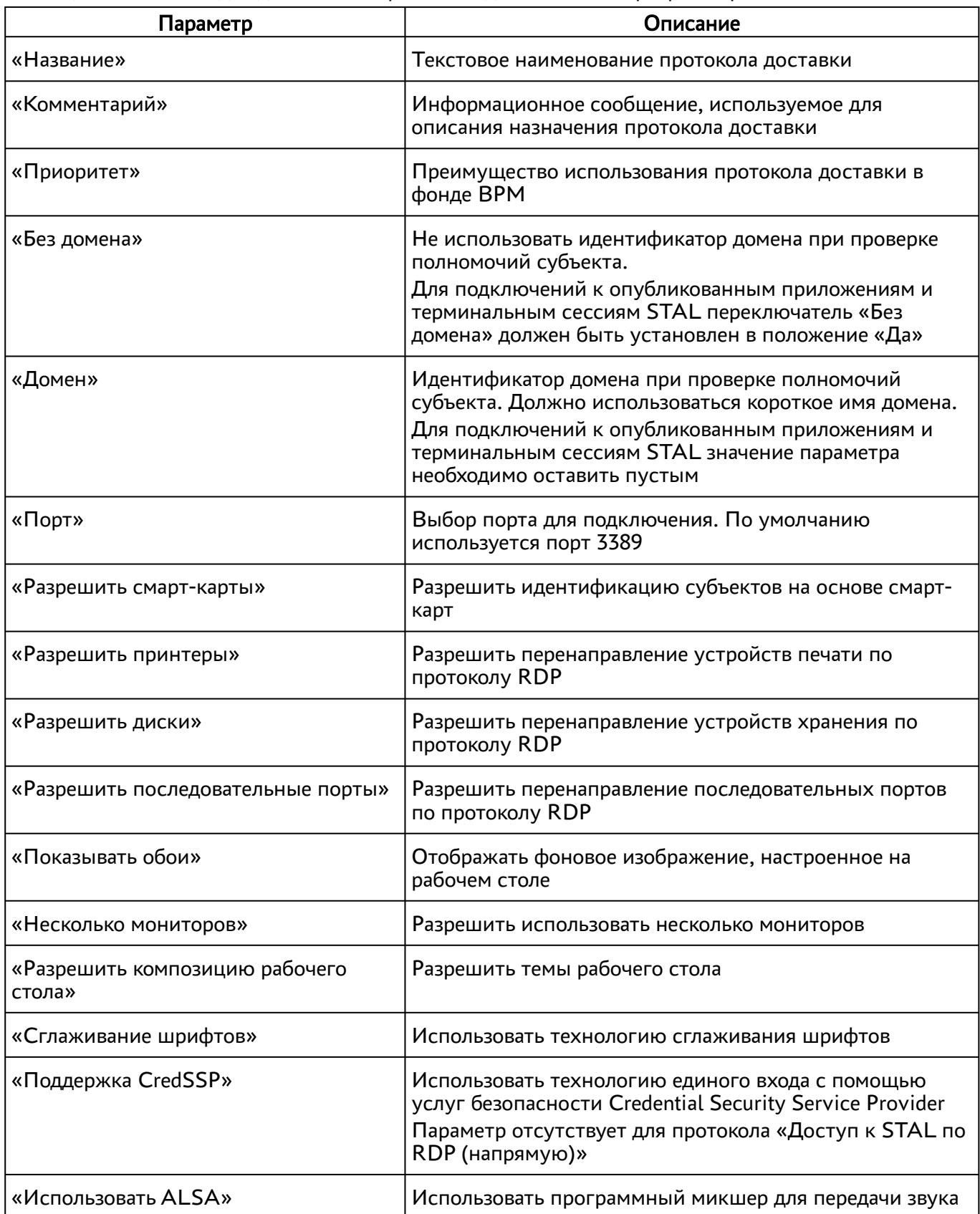

<span id="page-98-0"></span>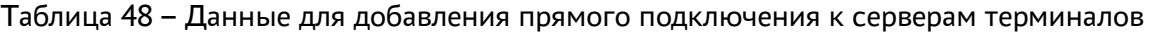

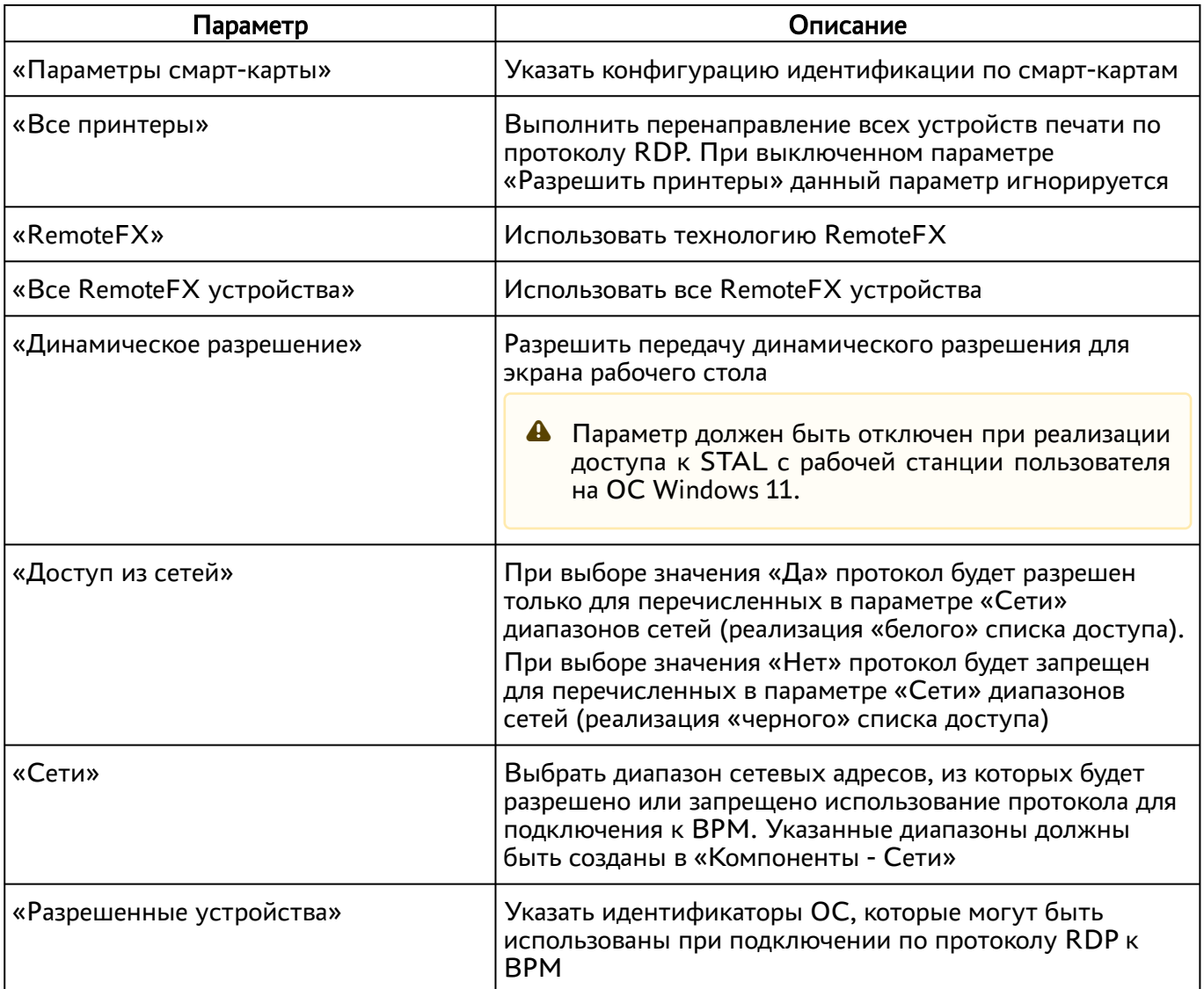

# 9.2.4 . Подключение по протоколу RDP для доступа к ресурсам сервера терминалов через компонент «Шлюз»

Для добавления подключения для доступа к MS RDS через компонент «Шлюз» администратору Termidesk необходимо перейти «Компоненты - Протоколы доставки», нажать на экранную кнопку [Новый], выбрать «Доступ к MS RDS по RDP (через шлюз) [экспериментальный]».

Для добавления подключения для доступа к STAL через компонент «Шлюз» администратору Termidesk необходимо перейти «Компоненты - Протоколы доставки», нажать на экранную кнопку [Новый], выбрать «Доступ к STAL по RDP (через шлюз) [экспериментальный]».

Затем заполнить данные, перечисленные в столбце «Параметр» следующей таблицы [\(см. Таблица 49\)](#page-100-0).

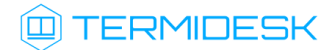

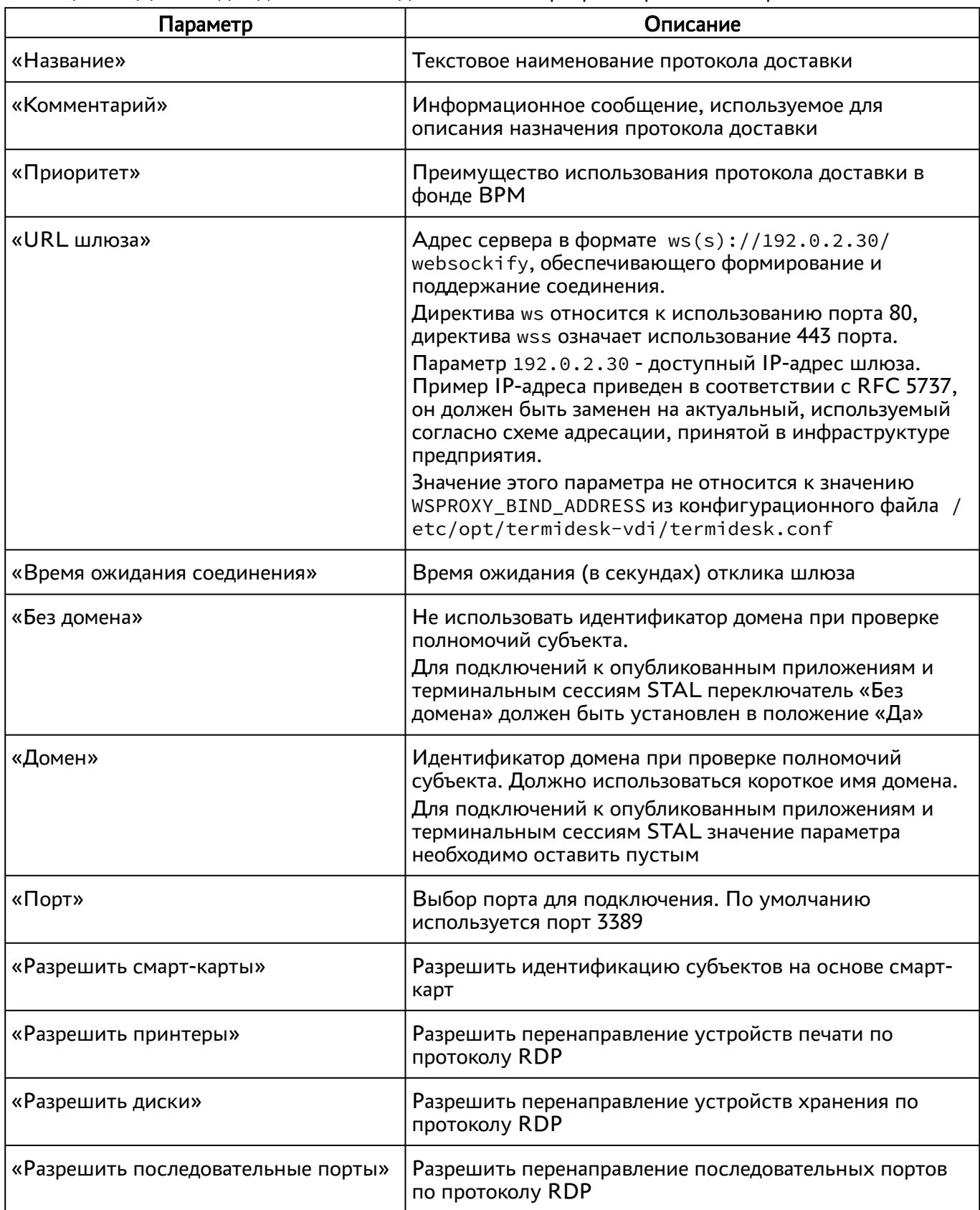

<span id="page-100-0"></span>Таблица 49 – Данные для добавления подключения к серверам терминалов через «Шлюз»

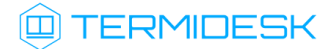

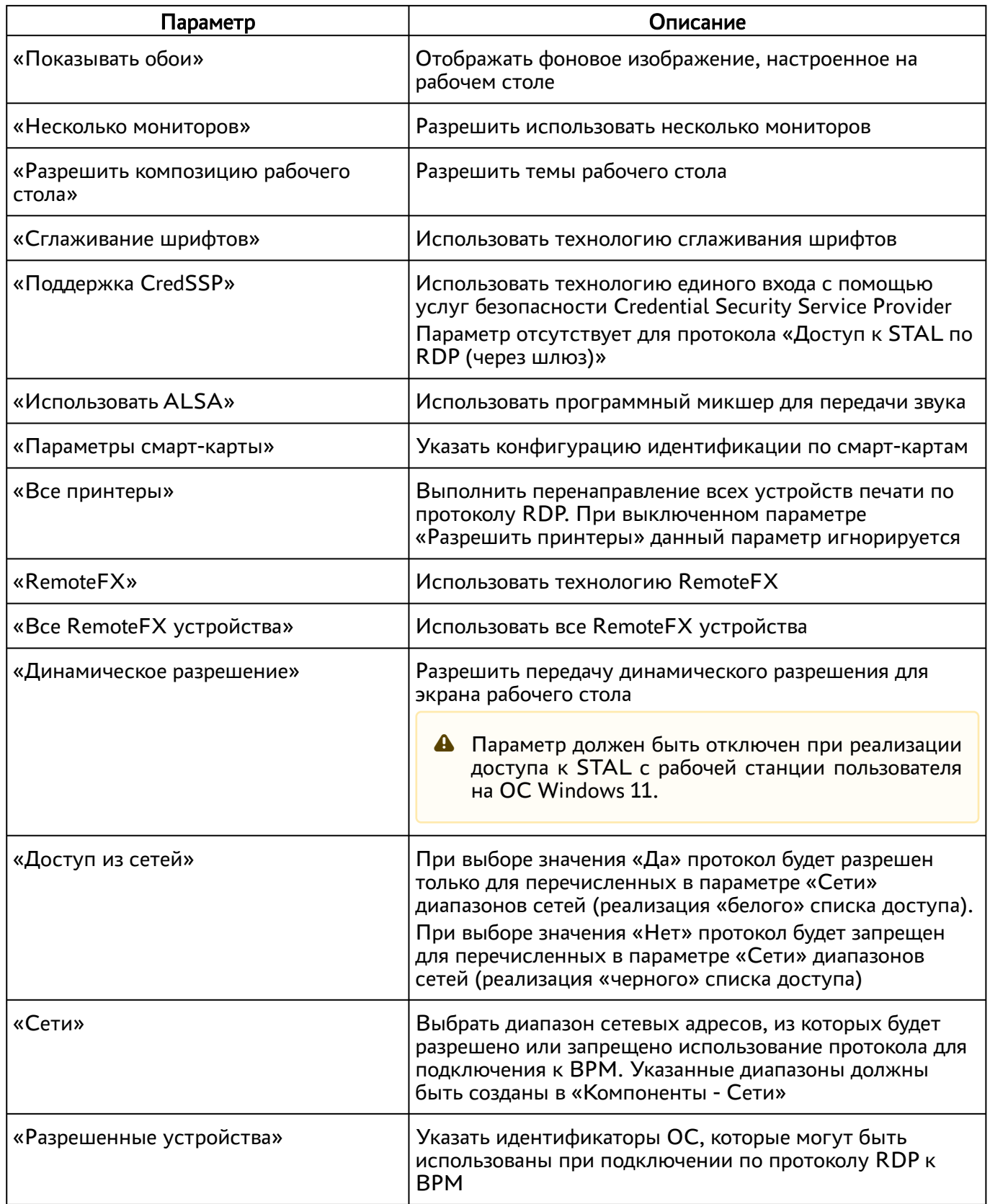

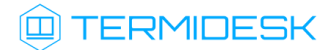

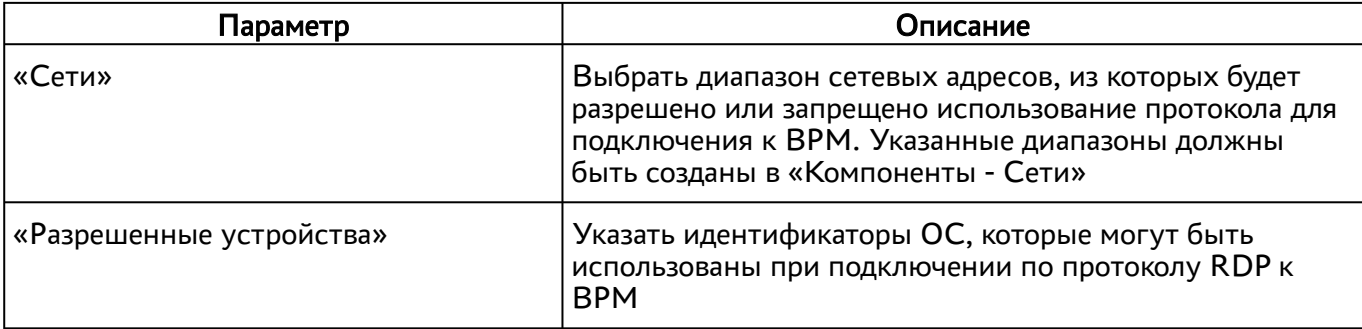

## 9.3 . Протокол доставки SPICE

## 9.3.1 . Прямое подключение по протоколу SPICE

Для прямого подключения рабочей станции пользователя по протоколу SPICE имена узлов платформы виртуализации должны корректно разрешаться в IP-адреса этих узлов.

Для добавления прямого подключения по протоколу SPICE администратору Termidesk в графическом интерфейсе управления следует перейти «Компоненты - Протоколы доставки», нажать на экранную кнопку [Новый], выбрать «SPICE (напрямую)» и заполнить данные, перечисленные в столбце «Параметр» следующей таблицы [\(см. Таблица 50\)](#page-102-0).

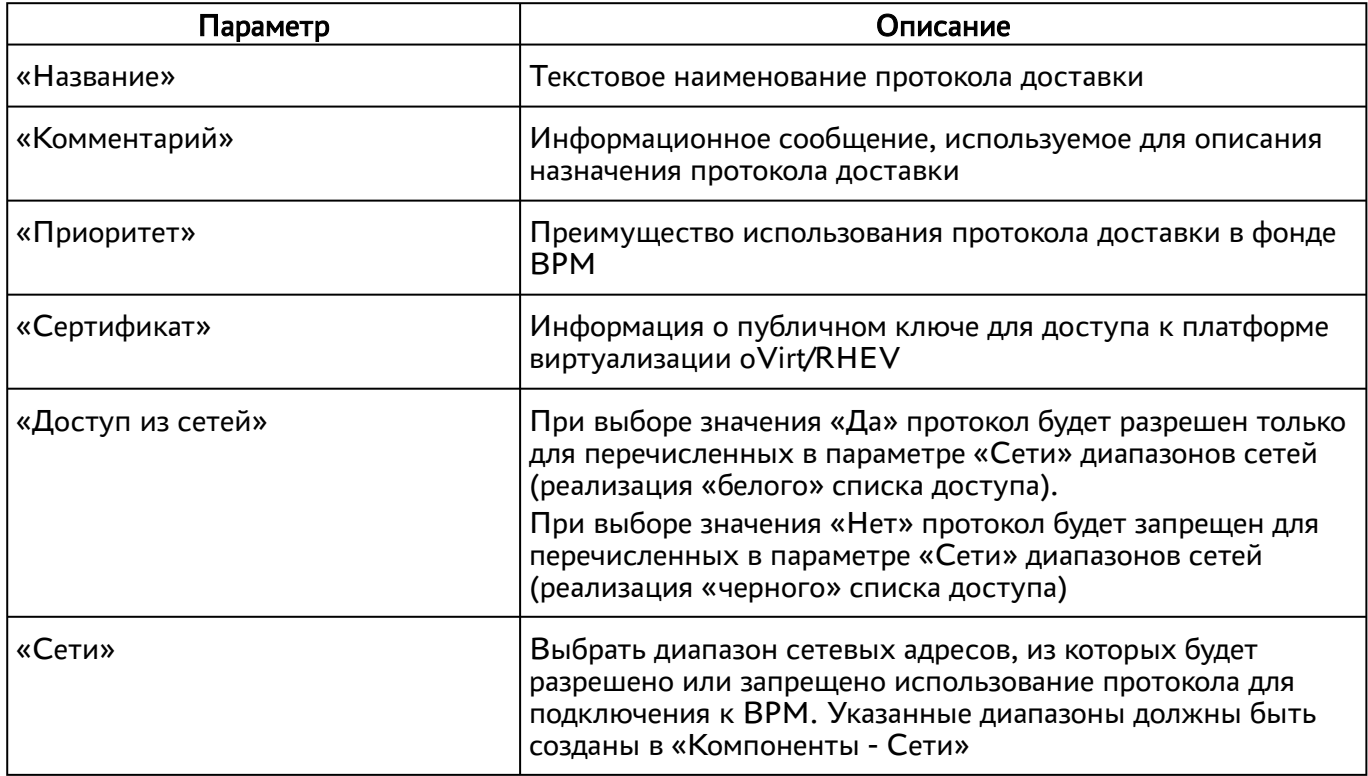

<span id="page-102-0"></span>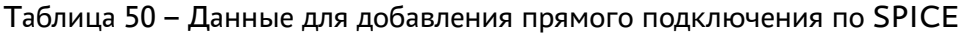

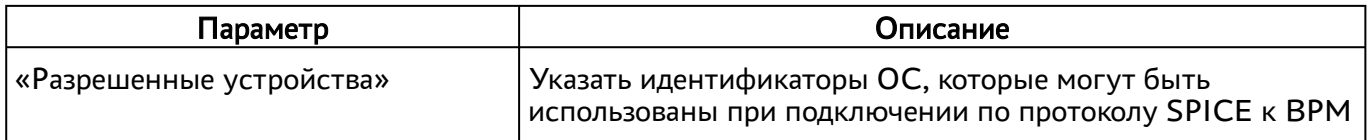

## 9.3.2 . Подключение через компонент «Шлюз» по протоколу SPICE

Для добавления подключения по протоколу SPICE через вебсокет-шлюз администратору Termidesk следует перейти «Компоненты - Протоколы доставки», нажать на экранную кнопку [Новый], выбрать «SPICE (через вебсокет-шлюз)» и заполнить данные, перечисленные в столбце «Параметр» следующей таблицы [\(см. Таблица 51\)](#page-103-0).

| Параметр                    | Описание                                                                                                    |
|-----------------------------|----------------------------------------------------------------------------------------------------|
| «Название»                  | Текстовое наименование протокола доставки                                                                                                    |
| «Комментарий»               | Информационное сообщение, используемое для описания<br>назначения протокола доставки                                                                                                    |
| «Приоритет»                 | Преимущество использования протокола доставки в фонде<br><b>BPM</b>                                                                                                    |
| «URL шлюза»                 | Адрес сервера в формате ws(s)://192.0.2.30/<br>websockify, обеспечивающего формирование и<br>поддержание соединения.<br>Директива ws относится к использованию порта 80,                                                                                                    |
|                             | директива wss означает использование 443 порта.<br>Параметр 192.0.2.30 - доступный IP-адрес шлюза.<br>Пример IP-адреса приведен в соответствии с RFC 5737, он<br>должен быть заменен на актуальный, используемый<br>согласно схеме адресации, принятой в инфраструктуре<br>предприятия.                          |
|                             | Значение этого параметра не относится к значению<br>WSPROXY_BIND_ADDRESS из конфигурационного файла /<br>etc/opt/termidesk-vdi/termidesk.conf                                                                                                    |
| «Время ожидания соединения» | Время ожидания (в секундах) отклика шлюза                                                                                                    |
| «Сертификат»                | Информация о публичном ключе для доступа к платформе<br>виртуализации oVirt/RHEV                                                                                                    |
| «Доступ из сетей»           | При выборе значения «Да» протокол будет разрешен<br>только для перечисленных в параметре «Сети» диапазонов<br>сетей (реализация «белого» списка доступа).<br>При выборе значения «Нет» протокол будет запрещен для<br>перечисленных в параметре «Сети» диапазонов сетей<br>(реализация «черного» списка доступа) |

<span id="page-103-0"></span>Таблица 51 – Данные для добавления подключения по SPICE через «Шлюз»

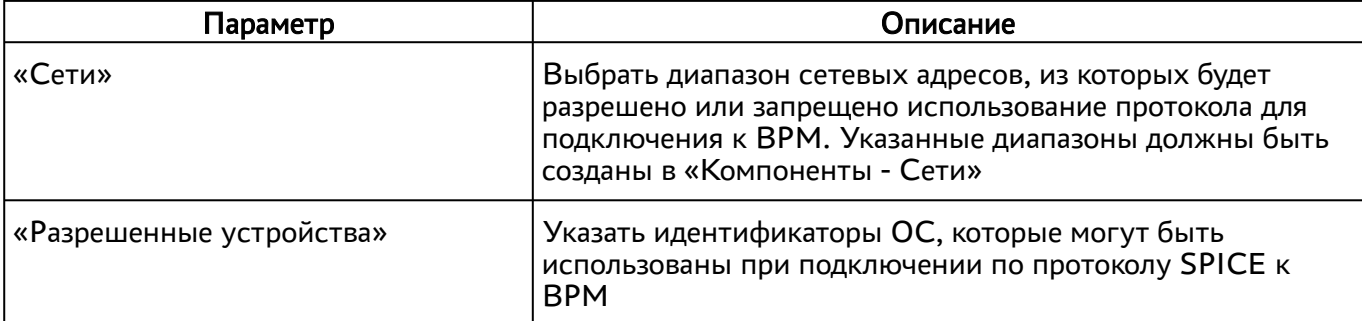

# 9.3.3 . Подключение по протоколу SPICE через HTML5 (локальный прокси)

Для добавления подключения по протоколу SPICE через HTML5 администратору Termidesk следует перейти «Компоненты - Протоколы доставки», нажать на экранную кнопку [Новый], выбрать «SPICE (HTML5, через локальный прокси)» и заполнить данные, перечисленные в столбце «Параметр» следующей таблицы [\(см. Таблица 52\)](#page-104-0).

| Параметр                    | Описание                                                                                                    |
|-----------------------------|----------------------------------------------------------------------------------------------------|
| «Название»                  | Текстовое наименование протокола доставки                                                                                                    |
| «Комментарий»               | Информационное сообщение, используемое для описания<br>назначения протокола доставки                                                                                                    |
| «Приоритет»                 | Преимущество использования протокола доставки в фонде<br><b>BPM</b>                                                                                                    |
| «URL шлюза»                 | Адрес сервера в формате ws(s)://192.0.2.30/<br>websockify, обеспечивающего формирование и<br>поддержание соединения.                                                                                                    |
|                             | Директива ws относится к использованию порта 80,<br>директива wss означает использование 443 порта.                                                                                                    |
|                             | Параметр 192.0.2.30 - доступный IP-адрес шлюза.<br>Пример IP-адреса приведен в соответствии с RFC 5737, он<br>должен быть заменен на актуальный, используемый<br>согласно схеме адресации, принятой в инфраструктуре<br>предприятия. |
|                             | Значение этого параметра не относится к значению<br>WSPROXY_BIND_ADDRESS из конфигурационного файла /<br>etc/opt/termidesk-vdi/termidesk.conf                                                                                        |
| «Время ожидания соединения» | Время ожидания (в секундах) отклика шлюза                                                                                                    |

<span id="page-104-0"></span>Таблица 52 – Данные для добавления подключения по SPICE через локальный прокси

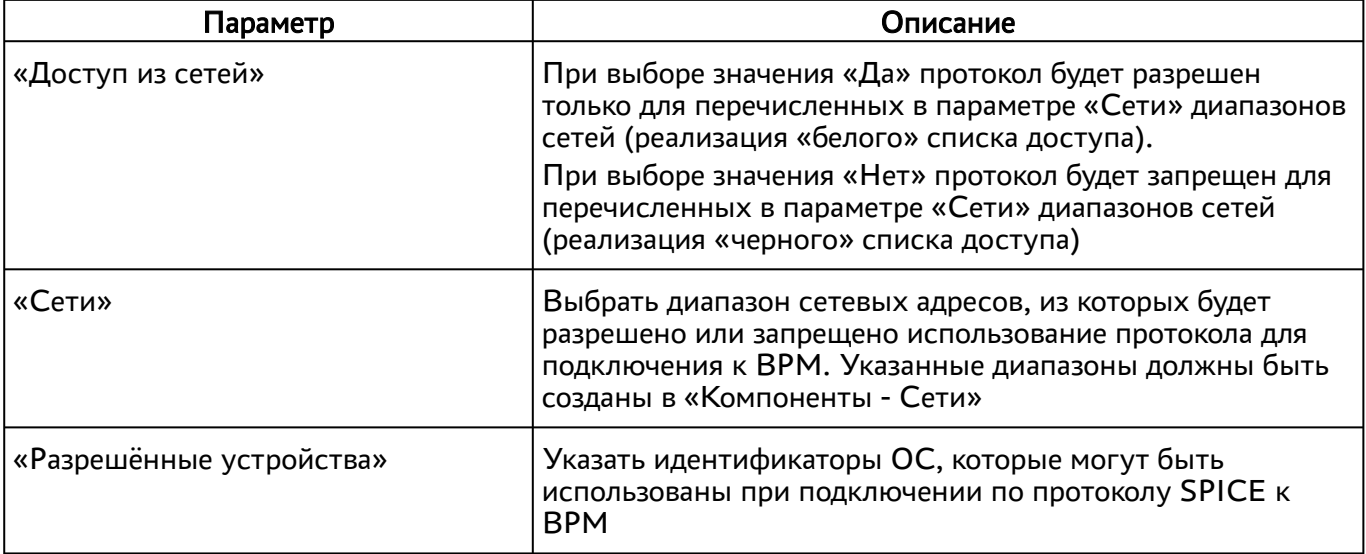

# 9.3.4 . Подключение по протоколу SPICE через vdi-viewer

Для подключения по протоколу SPICE через vdi-viewer на узлах платформы виртуализации должна быть включена оптимизация для протокола SPICE, в базовый образ необходимо также установить пакет termidesk-video-agent (см. подраздел Установка в среде ОС Astra Linux Special Edition 1.7 СЛЕТ.10001-01 90 04 «Руководство администратора. Настройка компонента «Агент»), а на пользовательскую рабочую станцию необходимо установить пакет termidesk-viewer согласно подразделам ОС Astra Linux Special Edition и ОС Microsoft Windows документа СЛЕТ.10001-01 92 01 ««Руководство администратора. Настройка и эксплуатация компонента «Клиент»).

Для добавления подключения по протоколу SPICE через vdi-viewer администратору Termidesk в графическом интерфейсе управления следует перейти «Компоненты - Протоколы доставки», нажать на экранную кнопку [Новый], выбрать «SPICE (vdi-viewer, эксперим.)» и заполнить данные, перечисленные в столбце «Параметр» следующей таблицы [\(см. Таблица 53\)](#page-105-0).

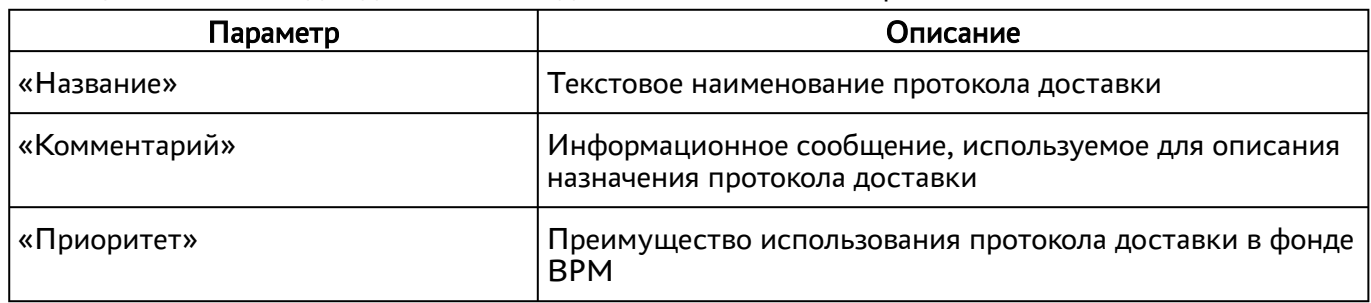

<span id="page-105-0"></span>Таблица 53 – Данные для добавления подключения по SPICE через vdi-viewer

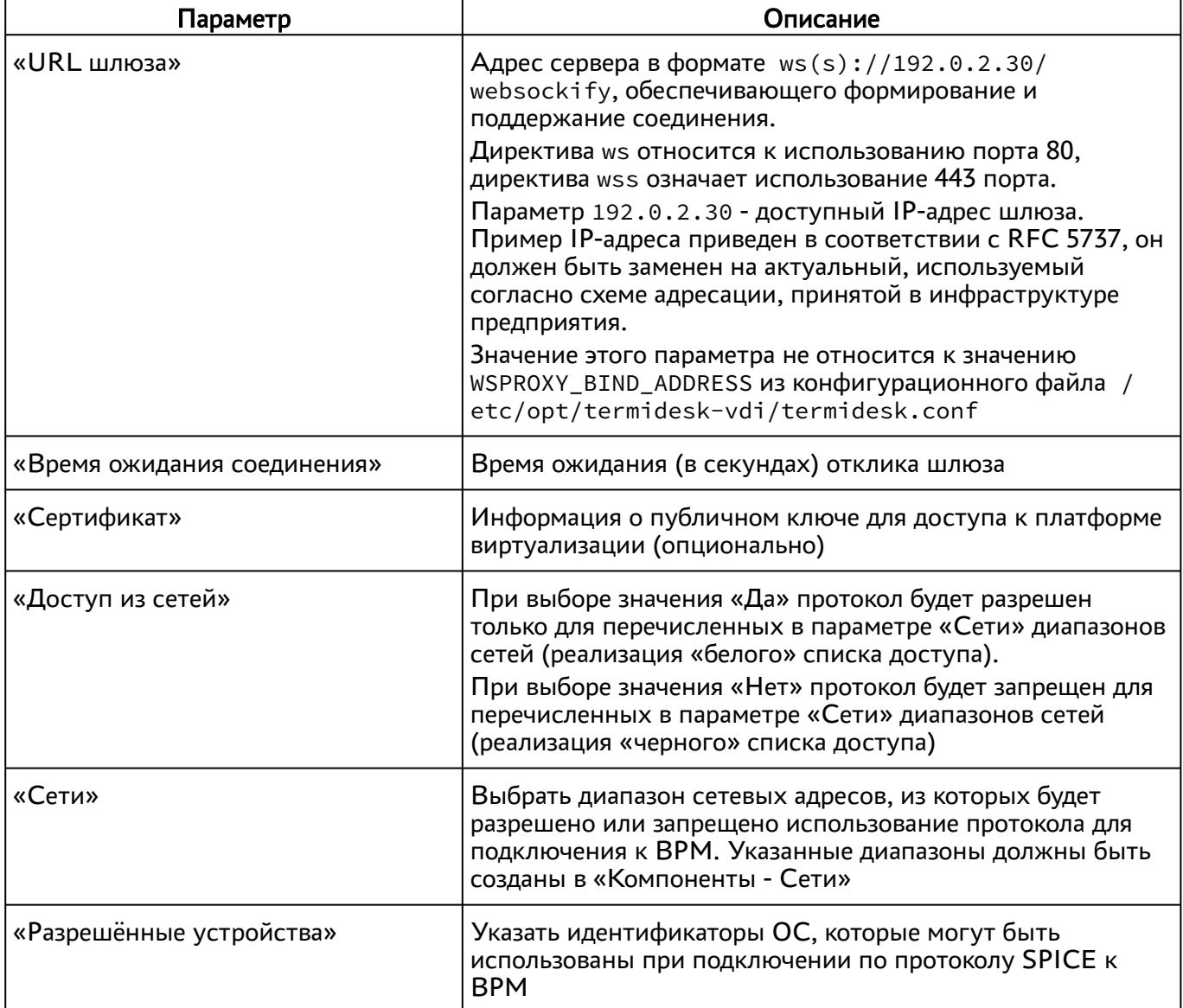

# 9.4 . Протокол доставки VNC

# 9.4.1 . Подключение по протоколу VNC через HTML5 (локальный прокси)

Для добавления подключения по протоколу VNC через HTML5 (локальный прокси) администратору Termidesk в графическом интерфейсе управления следует перейти «Компоненты - Протоколы доставки», нажать на экранную кнопку [Новый], выбрать «VNC (HTML5, через локальный прокси)» и заполнить данные, перечисленные в столбце «Параметр» следующей таблицы [\(см. Таблица 54\)](#page-107-0).

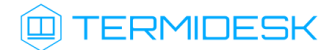

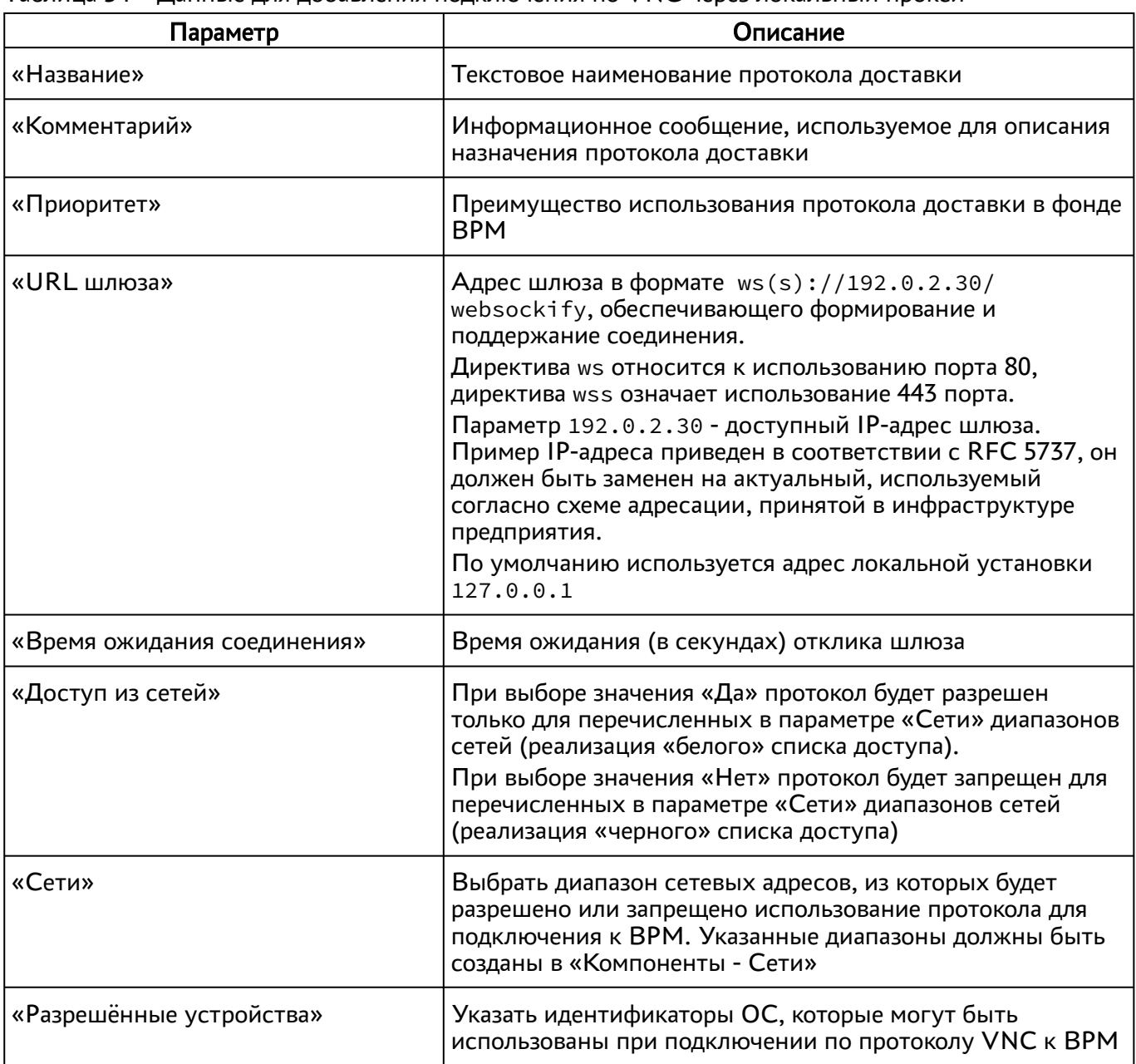

<span id="page-107-0"></span>Таблица 54 – Данные для добавления подключения по VNC через локальный прокси

Для проверки правильности заполнения формы подключения можно использовать экранную кнопку [Тест].

# 9.5 . Протокол доставки Loudplay

# 9.5.1 . Прямое подключение по протоколу Loudplay

Для возможности добавления протокола доставки Loudplay необходимо включить экспериментальный параметр experimental.loudplay.transports.enabled в соответствии с подразделом Управление экспериментальными параметрами Termidesk.
# **IERMIDESK**

**А** Фонд ВРМ, использующий протокол доставки Loudplay, должен использовать шаблон ВРМ поставщика ресурсов «Физическая рабочая станция». В шаблоне ВРМ должен быть указан IP-адрес ВМ, на которой установлен сервер Loudplay.

После включения экспериментального параметра в графическом интерфейсе управления перейти в «Компоненты - Протоколы доставки», а затем нажать на экранную кнопку [Новый] и выбрать из выпадающего списка «Loudplay (напрямую, эксперим.)».

Для добавления протокола доставки администратору Termidesk необходимо заполнить данные, перечисленные в столбце «Параметр» следующей таблицы [\(см. Таблица 55\)](#page-108-0).

| Параметр                                | Описание                                                                                                    |  |
|-----------------------------------------|----------------------------------------------------------------------------------------------------|--|
| «Название»                              | Текстовое наименование протокола доставки                                                                                                    |  |
| «Комментарий»                           | Информационное сообщение, используемое для описания<br>назначения протокола доставки                                                                                                    |  |
| «Приоритет»                             | Преимущество использования протокола доставки в<br>фонде ВРМ                                                                                                    |  |
| «Порт rtsp-сервера»                     | Выбор порта RTSP-сервера. По умолчанию используется<br>8554                                                                                                    |  |
| «Путь к API»                            | Наименование канала для подключения. По умолчанию<br>используется /desktop                                                                                                    |  |
| «Порт управления (клавиатура/<br>мышь)» | Выбор порта управления клавиатурой и мышью. По<br>умолчанию используется 8555                                                                                                    |  |
| «Порт служебный (bbr port)»             | Выбор служебного порта RPC. По умолчанию<br>используется 8556                                                                                                    |  |
| «Порт видео потока»                     | Выбор порта видеопотока. По умолчанию используется<br>6970                                                                                                    |  |
| «Порт аудио потока»                     | Выбор порта аудиопотока. По умолчанию используется<br>6972                                                                                                    |  |
| «Доступ из сетей»                       | При выборе значения «Да» протокол будет разрешен<br>только для перечисленных в параметре «Сети»<br>диапазонов сетей (реализация «белого» списка доступа).<br>При выборе значения «Нет» протокол будет запрещен для<br>перечисленных в параметре «Сети» диапазонов сетей<br>(реализация «черного» списка доступа) |  |
| «Сети»                                  | Выбрать диапазон сетевых адресов, из которых будет<br>разрешено или запрещено использование протокола для<br>подключения к ВРМ. Указанные диапазоны должны быть<br>созданы в «Компоненты - Сети»                                                                                                    |  |

<span id="page-108-0"></span>Таблица 55 – Данные для добавления прямого подключения по протоколу Loudplay

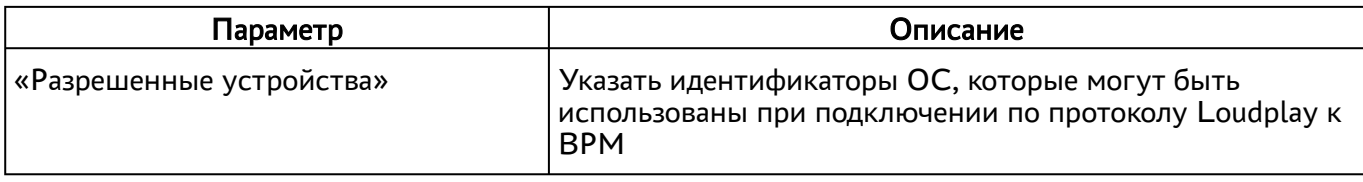

### 9.5.2 . Подключение через компонент «Шлюз» по протоколу Loudplay

Ограничения возможности добавления протокола Loudplay через компонент «Шлюз» соответствуют ограничениям, приведенным для прямого подключения по данному протоколу.

После включения экспериментального параметра в графическом интерфейсе управления перейти в «Компоненты - Протоколы доставки», а затем нажать на экранную кнопку [Новый] и выбрать из выпадающего списка «Loudplay (через вебсокет шлюз, эксперим.)».

Для добавления протокола доставки администратору Termidesk необходимо заполнить данные, перечисленные в столбце «Параметр» следующей таблицы [\(см. Таблица 56\)](#page-109-0).

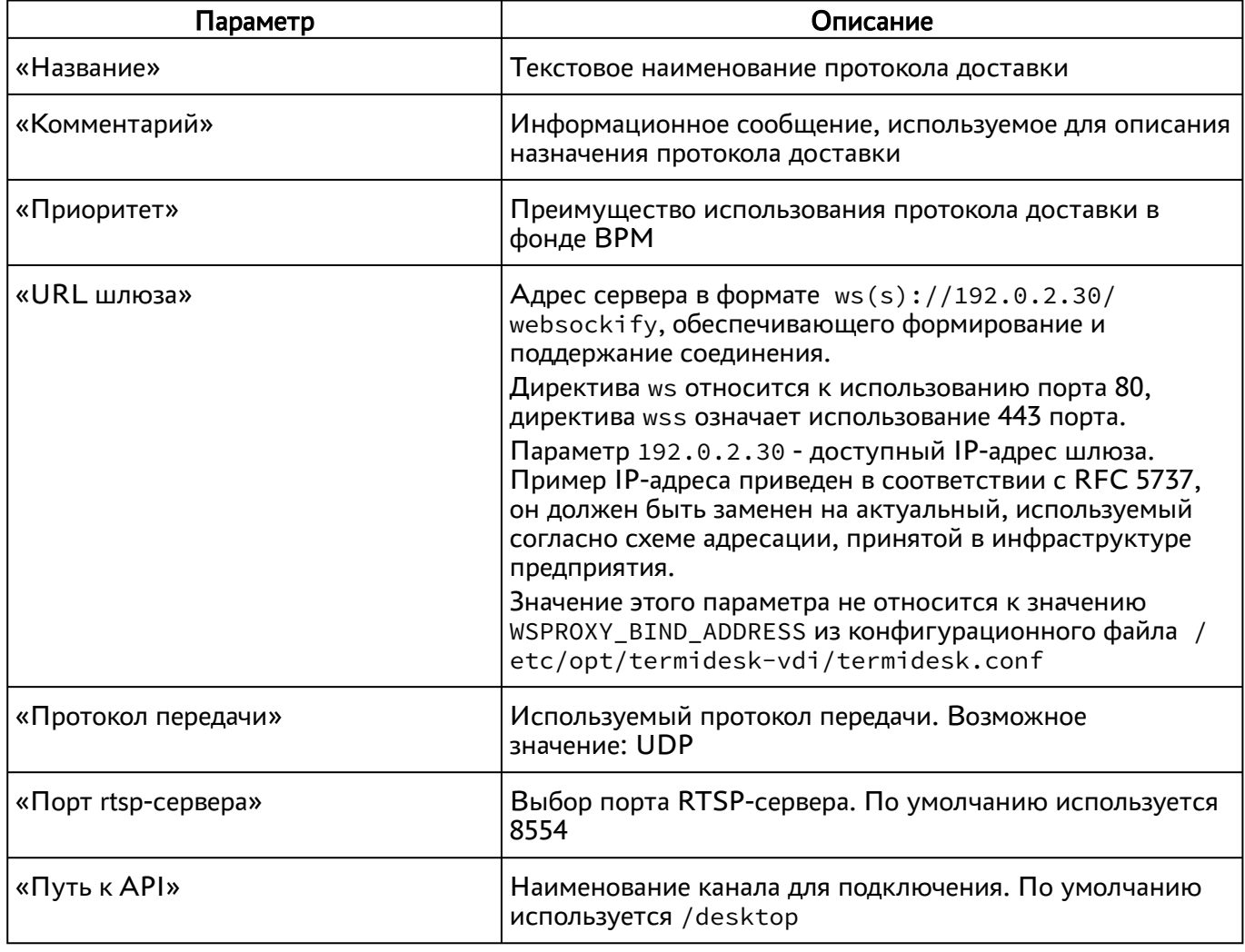

<span id="page-109-0"></span>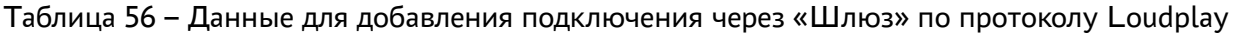

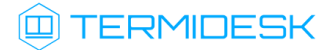

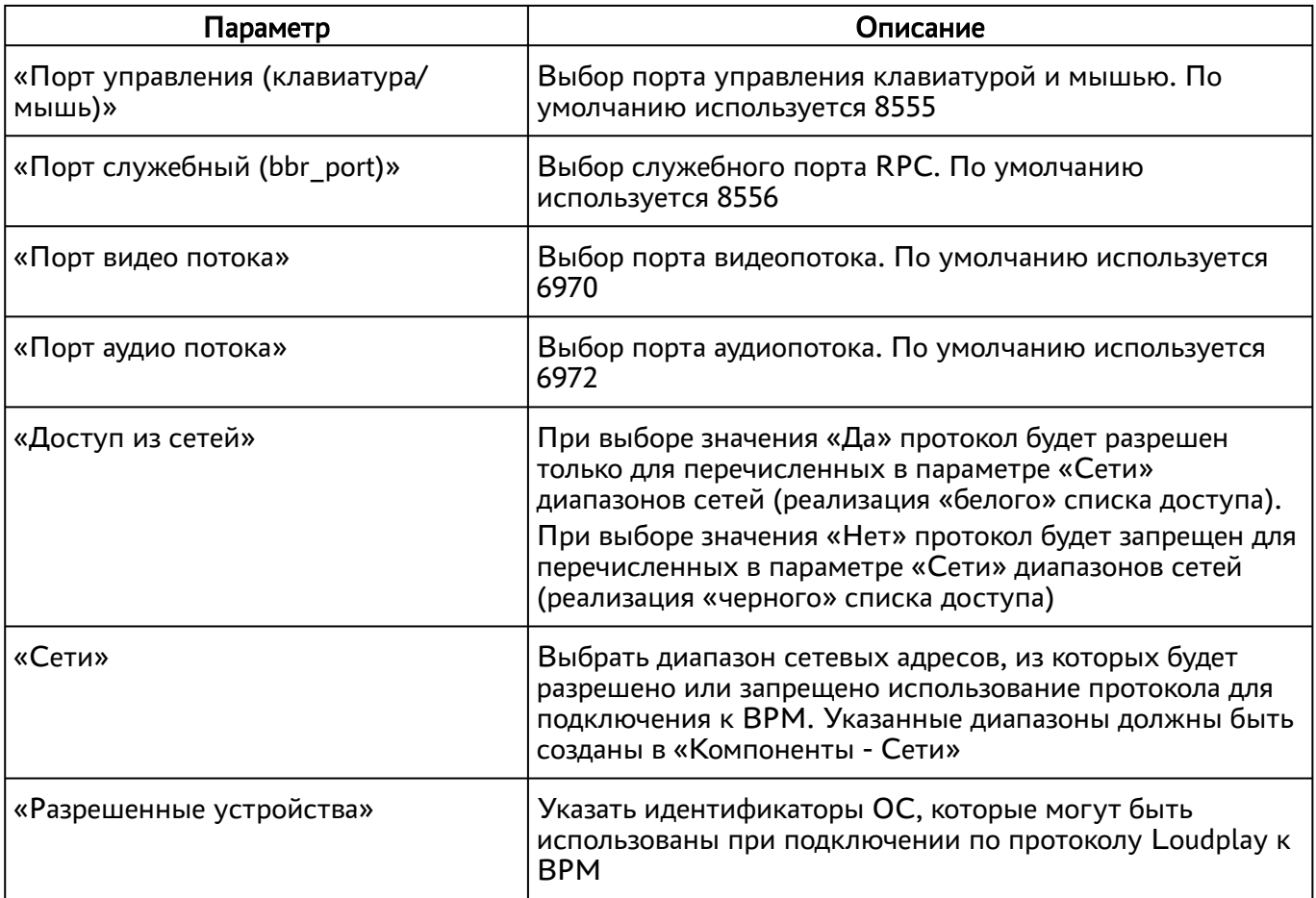

# 10. СИСТЕМНЫЕ НАСТРОЙКИ

### <span id="page-111-0"></span>10.1. Общие системные параметры Termidesk

Системные параметры позволяют задать основные значения, необходимые для успешного функционирования Termidesk.

Для конфигурации общих системных параметров в графическом интерфейсе управления следует перейти «Настройки - Системные параметры - Общие».

Доступные для редактирования администратору Termidesk параметры перечислены в столбце «Параметр» следующей таблицы (см. Таблица 56).

A Изменение системных параметров вступают в силу только после перезагрузки Termidesk.

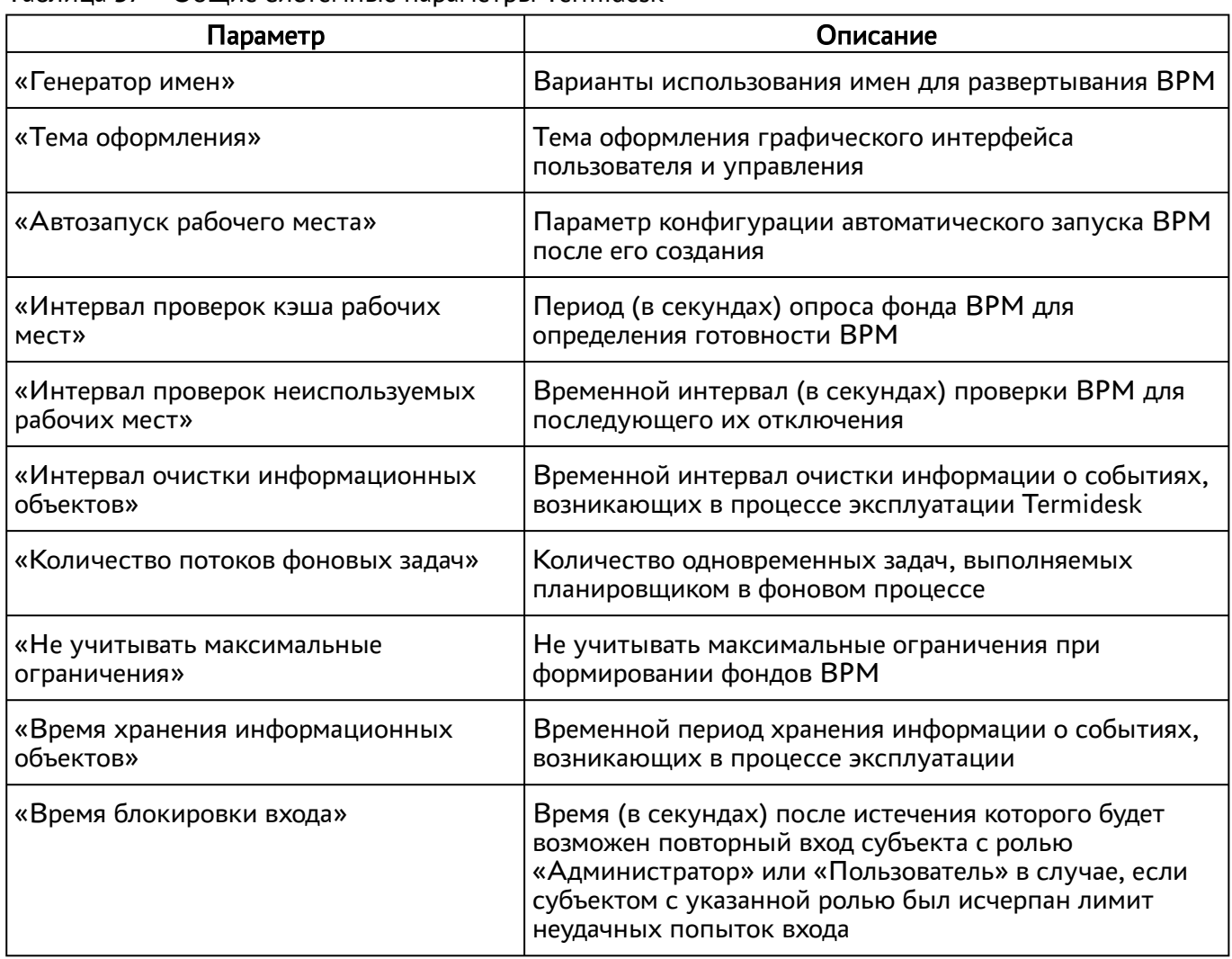

Таблица 57 – Общие системные параметры Termidesk

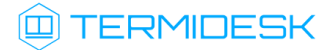

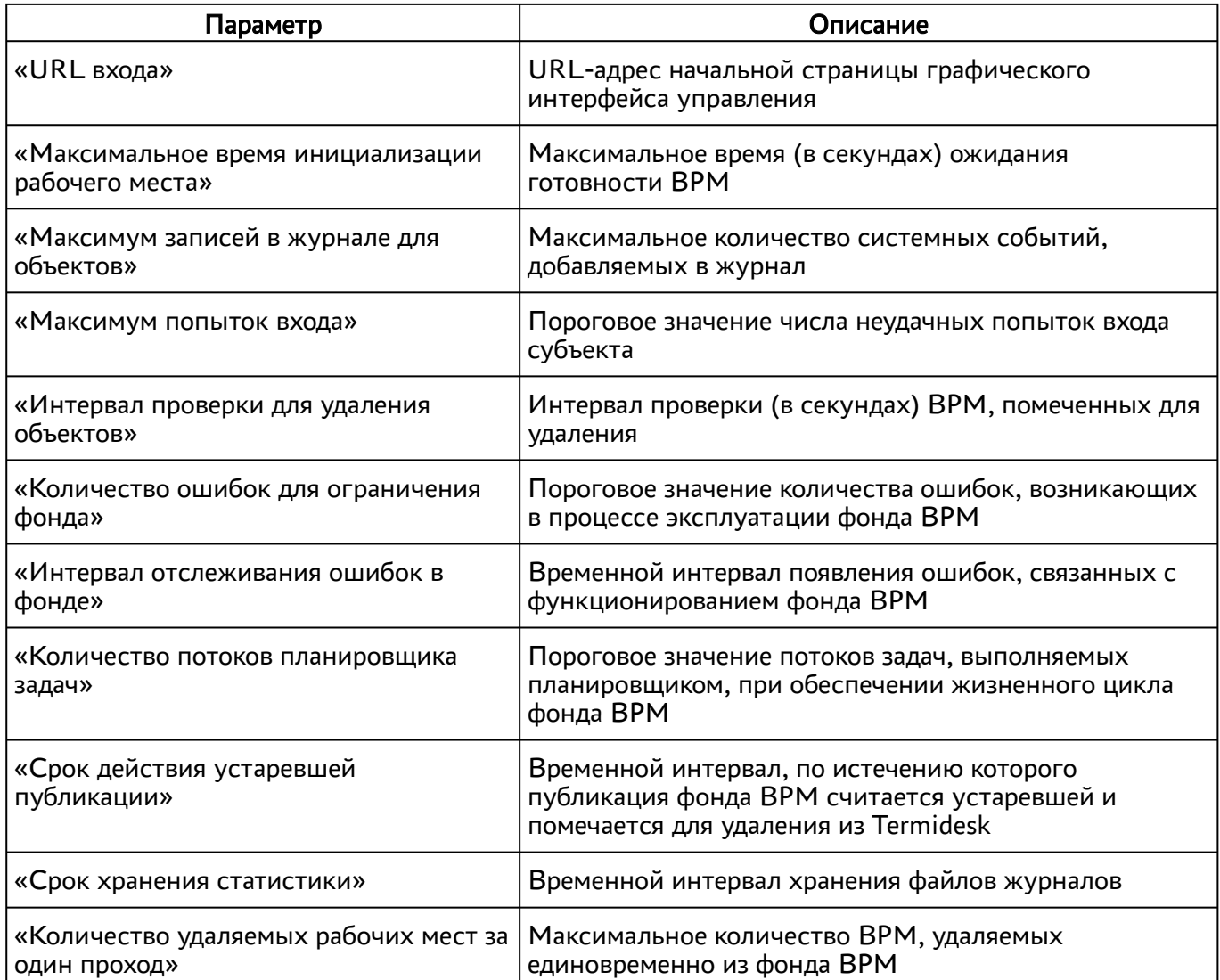

Экранная кнопка [Сохранить] сохраняет общие системные параметры.

## 10.2 . Параметры безопасности Termidesk

Для конфигурации системных параметров безопасности в графическом интерфейсе управления следует перейти «Настройки - Системные параметры - Безопасность».

Доступные для редактирования администратору Termidesk параметры перечислены в столбце «Параметр» следующей Настройка параметров безопасности в Termidesk.

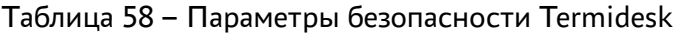

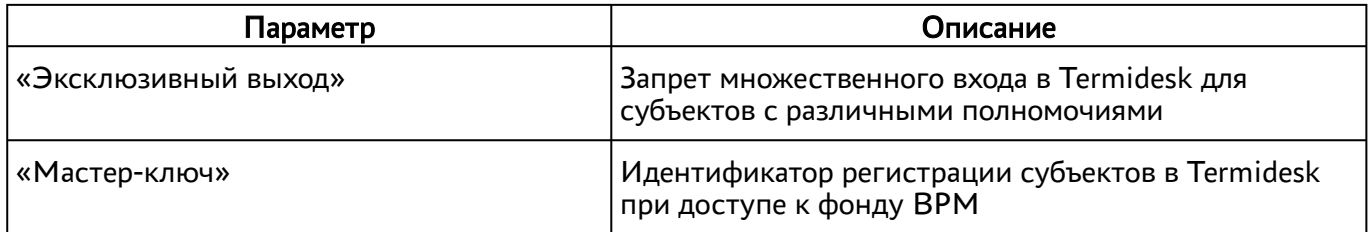

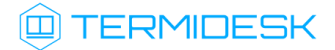

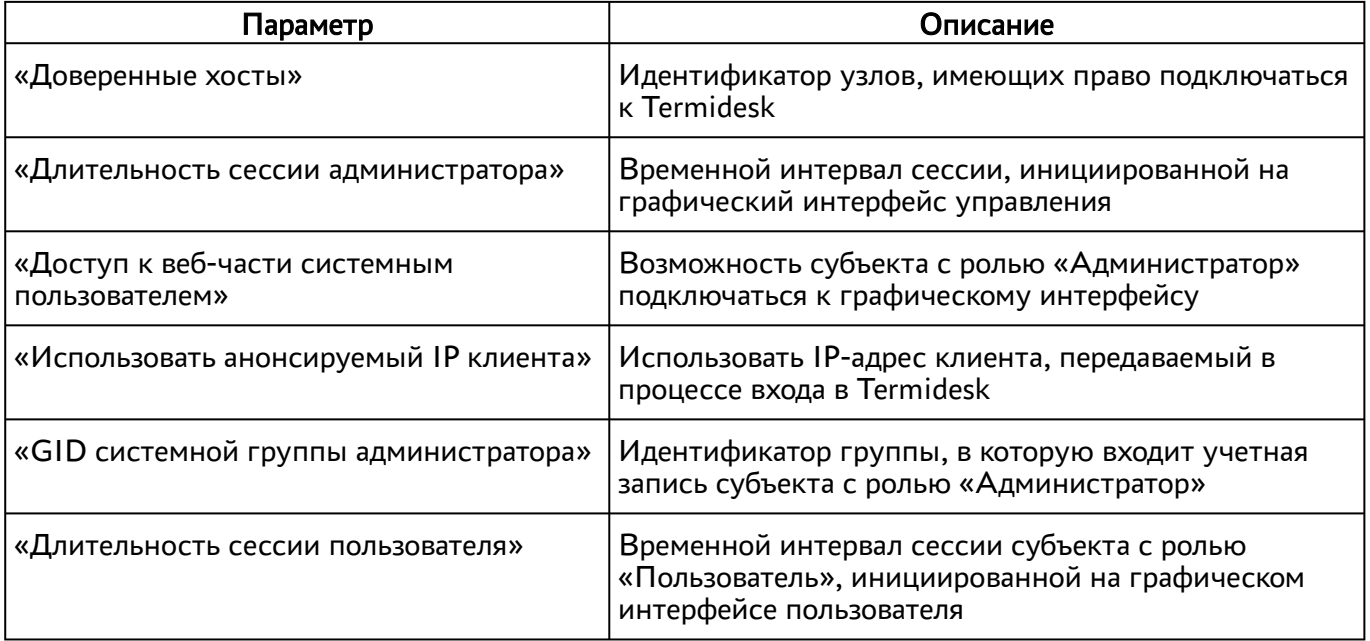

### 10.3 . Назначение служебных функций администраторам

В Termidesk реализовано разделение доступных служебных функций для администраторов.

Для добавления выбора доступных служебных функций следует перейти «Настройки - Управление ролями» и нажать экранную кнопку [Новый] [\(см. Рисунок 20\)](#page-114-0).

При добавлении функции необходимо ввести текстовое наименование создаваемого класса администратора, а также выбрать список назначаемых разрешений.

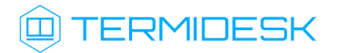

## СЛЕТ.10001-01 90 02

<span id="page-114-0"></span>

| <b>TERMIDESK</b>                                          | Добавить новый объект          |                                                                               | ◎ Системный пользователь (admin123) ><br>$\times$                                                                                                |
|-----------------------------------------------------------|--------------------------------|-------------------------------------------------------------------------------|----------------------------------------------------------------------------------------------------|
| $\bullet$ 0630p<br>Управление р                           | Название                       | Имя объекта                                                                   |                                                                                                    |
| $\rightarrow$ Компоненты ><br><b>Управлен</b>             | Пользовательские<br>разрешения | Ничего не выбрано<br>Загрузка лицензии                                        |                                                                                                    |
| $\mathbf{Q}_{\alpha}^{\alpha}$ Настройки<br>$\rightarrow$ |                                | Изменение системных параметров<br>Просмотр групп рабочих мест                 | Редактировать Удалить<br>Новый                                                                                                    |
| <b>Названи</b>                                            |                                | Просмотр доменов аутентификации<br>Просмотр изображений в галерее             |                                                                                                    |
| Рабочие места >                                           | 15 $\sqrt{ }$ на стр.          | Просмотр лицензии<br>Просмотр мониторинга                                     | $0.0$ из 0 $\left\langle \left\langle \right. \right. \right.$ $\left\langle \left. \right. \right.$<br>$0 \times 0$ $\rightarrow$ $\rightarrow$ |
| <b>III</b> Мониторинг<br>$\rightarrow$                    |                                | Просмотр параметров гостевых ОС<br>Просмотр политик конфигураций              |                                                                                                    |
|                                                           |                                | Просмотр пользовательских сессий<br>Просмотр поставщиков ресурсов             |                                                                                                    |
|                                                           |                                | Просмотр протоколов доставки<br>Просмотр сетей                                |                                                                                                    |
|                                                           |                                | Просмотр системных параметров<br>Просмотр фондов рабочих мест                 |                                                                                                    |
|                                                           |                                | Редактирование групп рабочих мест<br>Редактирование доменов аутентификации    |                                                                                                    |
|                                                           |                                | Редактирование изображений в галерее<br>Редактирование параметров гостевых ОС |                                                                                                    |
|                                                           |                                | Редактирование политик конфигураций<br>Редактирование поставщика ресурсов     |                                                                                                    |
|                                                           |                                | Редактирование протоколов доставки<br>Редактирование сетей                    |                                                                                                    |
|                                                           |                                | Редактирование фондов рабочих мест<br>Создание групп рабочих мест             |                                                                                                    |
|                                                           |                                | Создание доменов аутентификации<br>Создание изображений в галерее             |                                                                                                    |

Рисунок 20 – Окно назначения пользовательских разрешений

Для редактирования класса администратора нужно выбрать его, а затем нажать экранную кнопку [Редактировать].

Для удаления нужно выбрать созданный объект, а затем нажать экранную кнопку [Удалить].

Класс администратора может быть удален только в том случае, если он не назначен пользователю.

Класс администратора может быть назначен определенному пользователю. Для назначения созданного класса следует перейти «Компоненты - Домены аутентификации» и затем в столбце «Название» сводной таблицы выбрать домен аутентификации, в который входит пользователь.

На открывшейся странице в таблице «Пользователи» нужно выбрать пользователя и нажать экранную кнопку [Редактировать]. В открывшейся форме редактирования пользователя в поле «Роли» выбрать класс [\(см. Рисунок 21\)](#page-115-0).

## СЛЕТ.10001-01 90 02

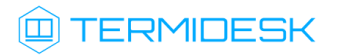

<span id="page-115-0"></span>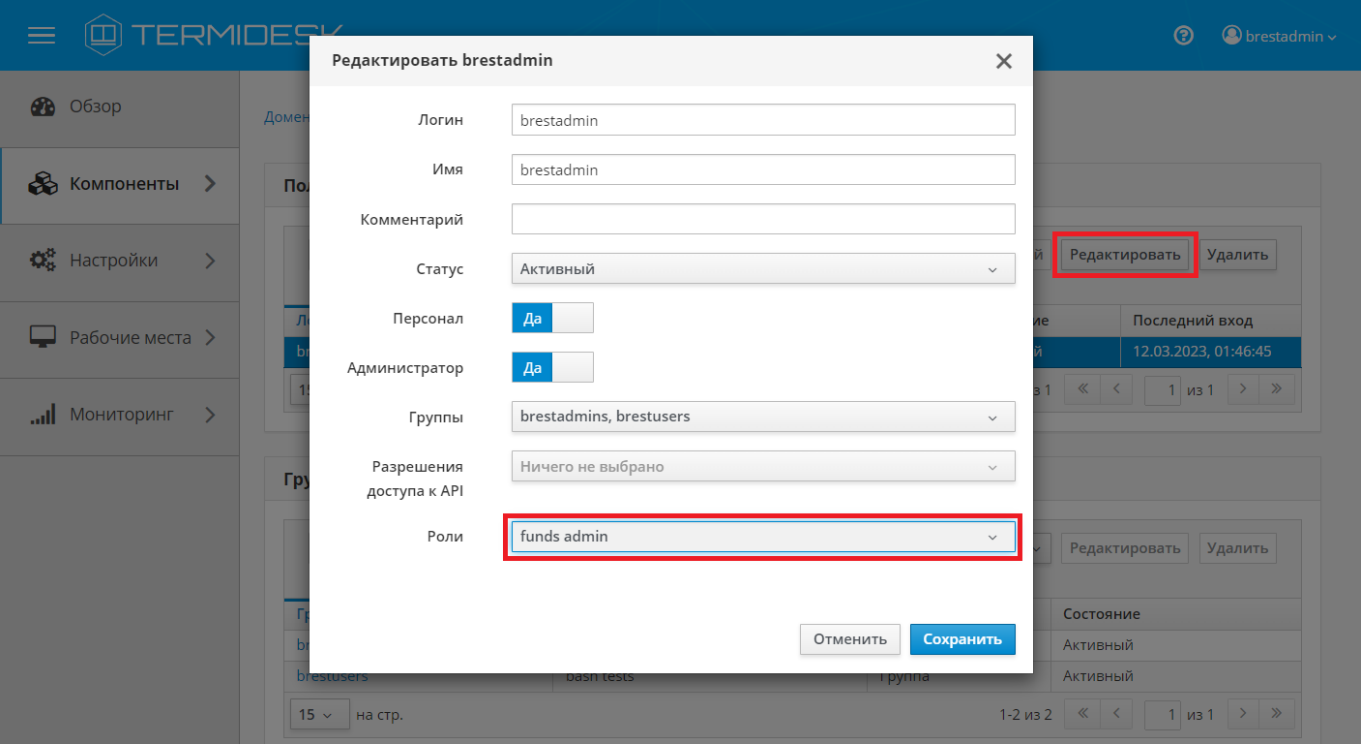

Рисунок 21 – Окно назначения пользовательских ролей

**А** Параметр «Персонал» указывает, что пользователь является оператором Termidesk (класс администратора с ограниченными полномочиями в графическом интерфейсе Termidesk).

Созданным классам администраторов можно делегировать управление отдельными фондами ВРМ. Для добавления нового разрешения для объекта следует перейти «Настройки - Управление ACL», нажать экранную кнопку [Новый] и выбрать объект «Фонд рабочих мест».

В режиме добавления нового разрешения для объекта администратору Termidesk необходимо заполнить параметры, перечисленные в столбце «Параметр» следующей таблицы [\(см. Таблица 59\)](#page-115-1).

<span id="page-115-1"></span>Таблица 59 – Доступные параметры при добавлении пользовательских разрешений для фондов ВРМ

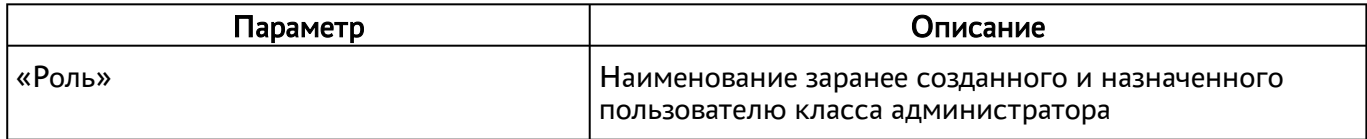

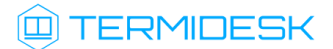

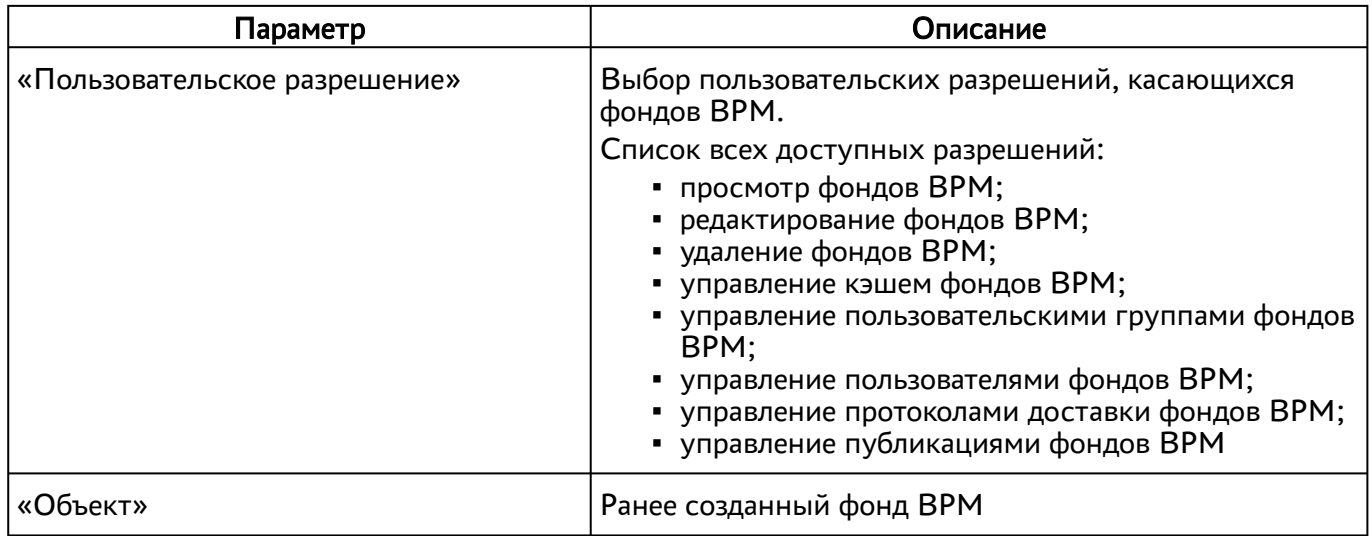

# 11 . МОНИТОРИНГ И УВЕДОМЛЕНИЯ

### 11.1 . Системные параметры мониторинга

Системные параметры мониторинга позволяют настроить вывод событий в syslog-сервер.

Для конфигурации системных параметров мониторинга в графическом интерфейсе управления следует перейти «Настройки - Системные параметры - Мониторинг».

Доступные для редактирования администратору Termidesk параметры перечислены в столбце «Параметр» следующей таблицы [\(см. Таблица 60\)](#page-117-0).

<span id="page-117-0"></span>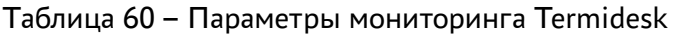

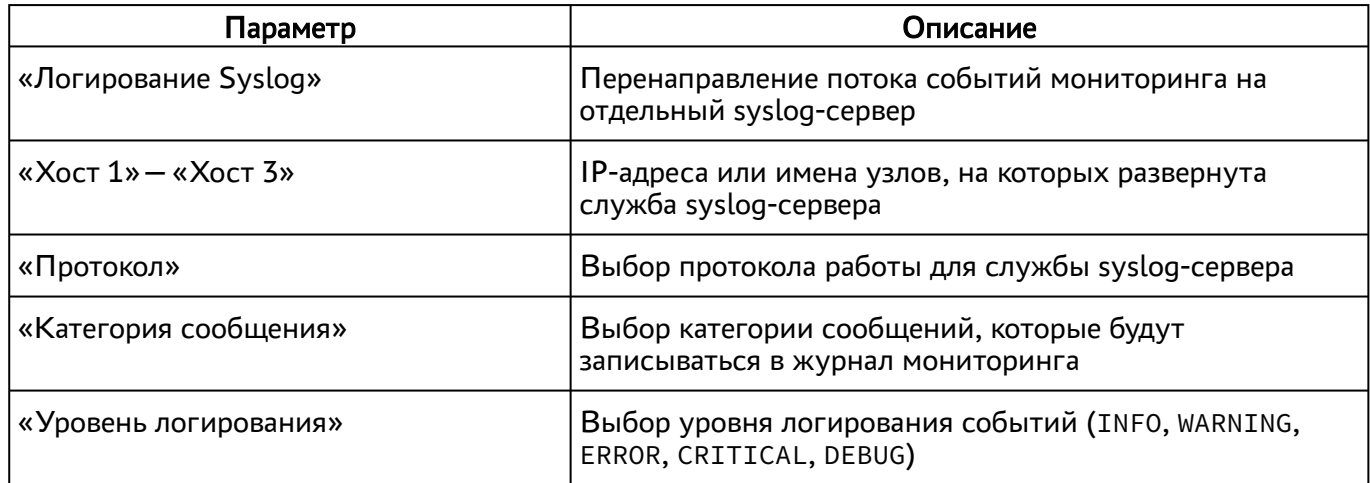

### 11.2 . Настройка отправки уведомлений о системных событиях

Для настройки отправки уведомлений о системных событиях в графическом интерфейсе управления следует перейти «Настройки - Системные параметры - Уведомления».

Доступные для редактирования администратору Termidesk параметры перечислены в столбце «Параметр» следующей таблицы [\(см. Таблица 61\)](#page-117-1).

<span id="page-117-1"></span>Таблица 61 – Параметры отправки уведомлений о событиях

| Параметр                           | Описание                                                                                               |
|------------------------------------|----------------------------------------------------------------------------------------------------|
| «Вкл/выкл почтовых<br>уведомлений» | Включение или отключение возможности отправки уведомлений о<br>системных событиях по электронной почте |
| «Хост»                             | IP-адрес или имя узла, на котором развернута служба сервера<br>электронной почты                       |
| «Порт»                             | Номер порта, на котором ведется прослушивание службой сервера<br>электронной почты                     |
| «Email отправителя»                | Почтовый адрес отправителя сообщений на сервере электронной<br>почты. Формат: mailto:user@mail.domain  |

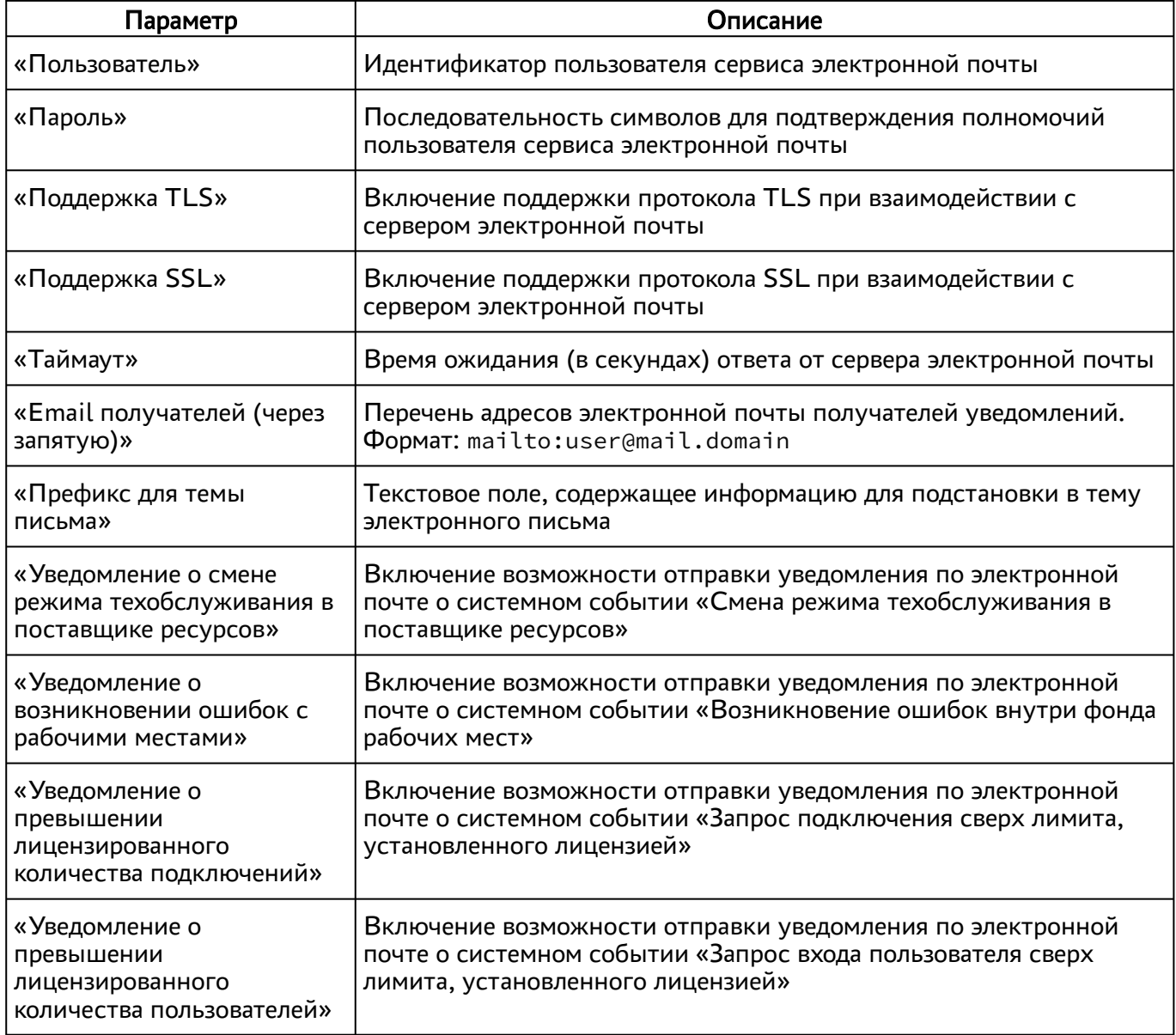

### 11.3 . Уведомление об ошибках аутентификации в графическом интерфейсе управления

Для конфигурации системных параметров аутентификации следует перейти «Настройки - Системные параметры - Аутентификация».

В открывшейся странице можно задать дополнительное текстовое сообщение, которое будет выдаваться в случае неуспешной аутентификации посредством графического интерфейса управления Termidesk.

### 11.4 . Шаблон для мониторинга Zabbix

Termidesk поддерживает мониторинг состояния компонентов через Zabbix.

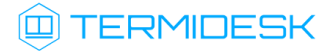

Шаблон для мониторинга распространяется через iso-образ Termidesk.

В шаблоне находятся метрики для мониторинга компонентов сервера Termidesk: универсального диспетчера, шлюза, менеджера ВРМ.

Реализованы как простые проверки (подключение к портам), так и опрос состояния служб health checking.

### 11.5 . Отчеты

Для формирования отчетов о событиях в графическом интерфейсе управления следует перейти «Мониторинг - Отчеты».

Можно сформировать следующие отчеты:

- отчет по последнему пользовательскому входу в систему;
- отчет по пользовательским сеансам;
- отчет по пользовательским подключениям.

Для формирования отчета по последнему пользовательскому входу в систему надо нажать экранную кнопку [Новый], выбрать тип отчета «Отчет по последнему пользовательскому входу в [систему» и заполнить параметры, перечисленные в столбце «Параметр» следующей таблицы](#page-119-0) (см. Таблица 62).

<span id="page-119-0"></span>Таблица 62 – Параметры для формирования отчета по последнему пользовательскому входу в Termidesk

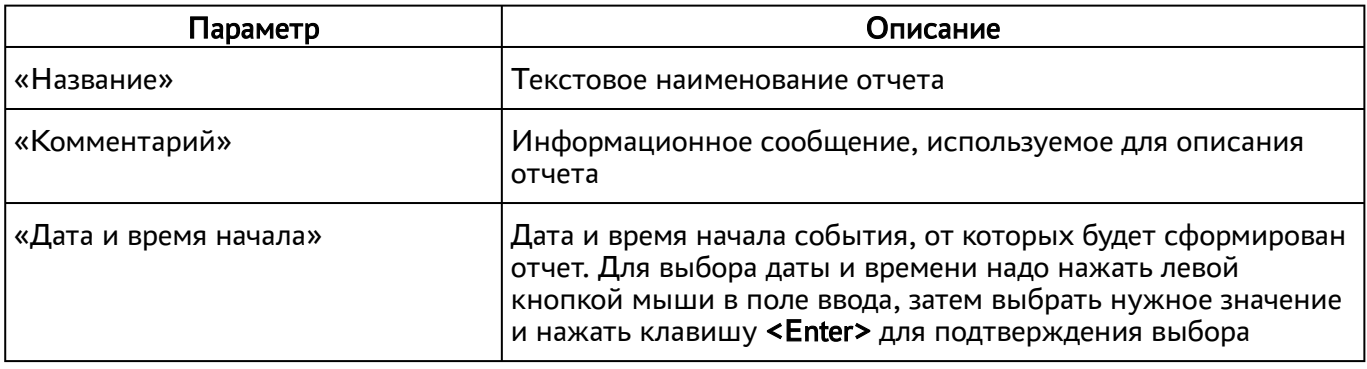

Если сформированные отчеты не содержат никакой информации (пустые), необходимо проверить, что системный параметр аудита «Сохранение в БД» установлен в значение «Да» (см. подраздел Системные параметры аудита).

Для формирования отчета по пользовательским сеансам надо нажать экранную кнопку [Новый], выбрать тип отчета «Отчет по пользовательским сеансам» и заполнить параметры, перечисленные в столбце «Параметр» следующей таблицы [\(см. Таблица 63\)](#page-120-0).

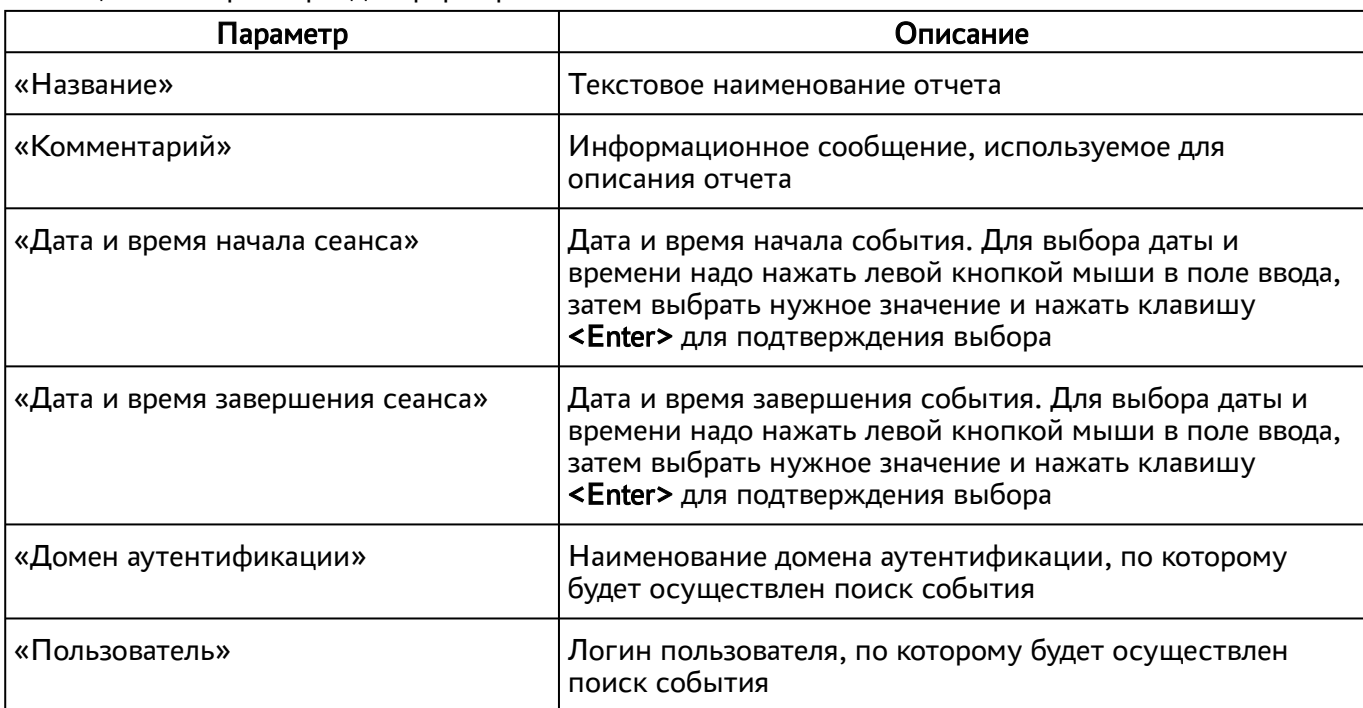

<span id="page-120-0"></span>Таблица 63 – Параметры для формирования отчета по пользовательским сеансам

Для формирования отчета по пользовательским подключениям надо нажать экранную кнопку [Новый], выбрать тип отчета «Отчет по пользовательским подключениям» и заполнить параметры, перечисленные в столбце «Параметр» следующей таблицы [\(см. Таблица 64\)](#page-120-1).

<span id="page-120-1"></span>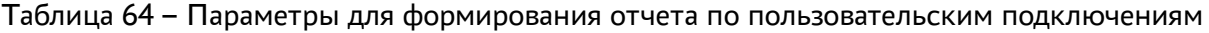

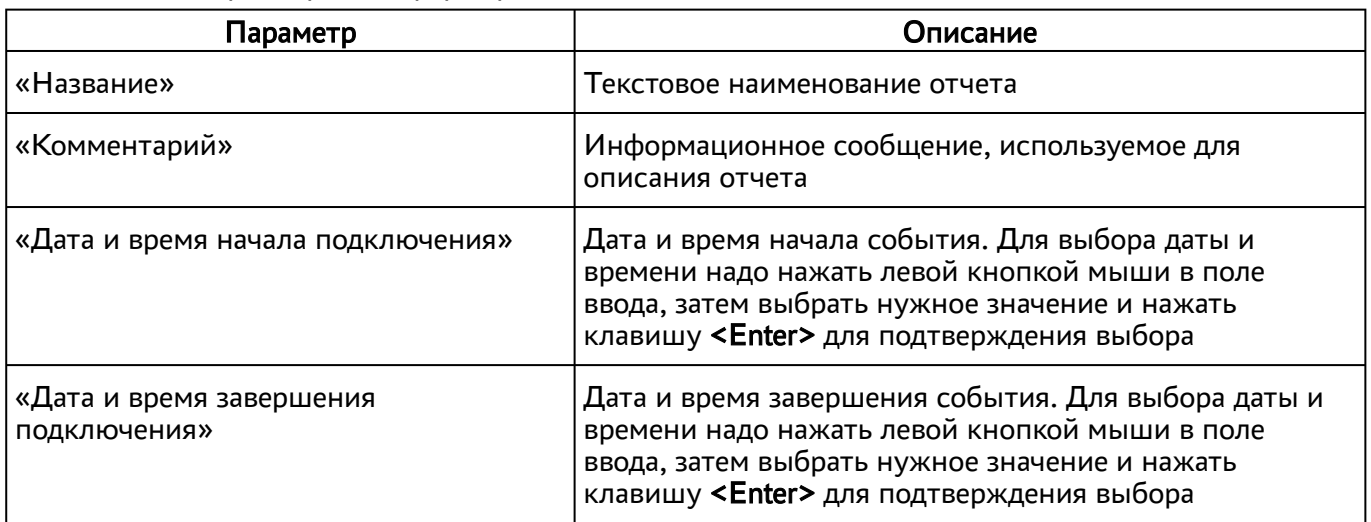

Для просмотра сформированного отчета следует перейти «Мониторинг – Отчеты» и выбрать название отчета.

При помощи экранной кнопки [CSV] можно выгрузить в csv-[файл весь представленный отчет](#page-121-0) (см. Рисунок 22).

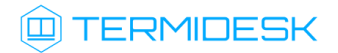

## СЛЕТ.10001-01 90 02

<span id="page-121-0"></span>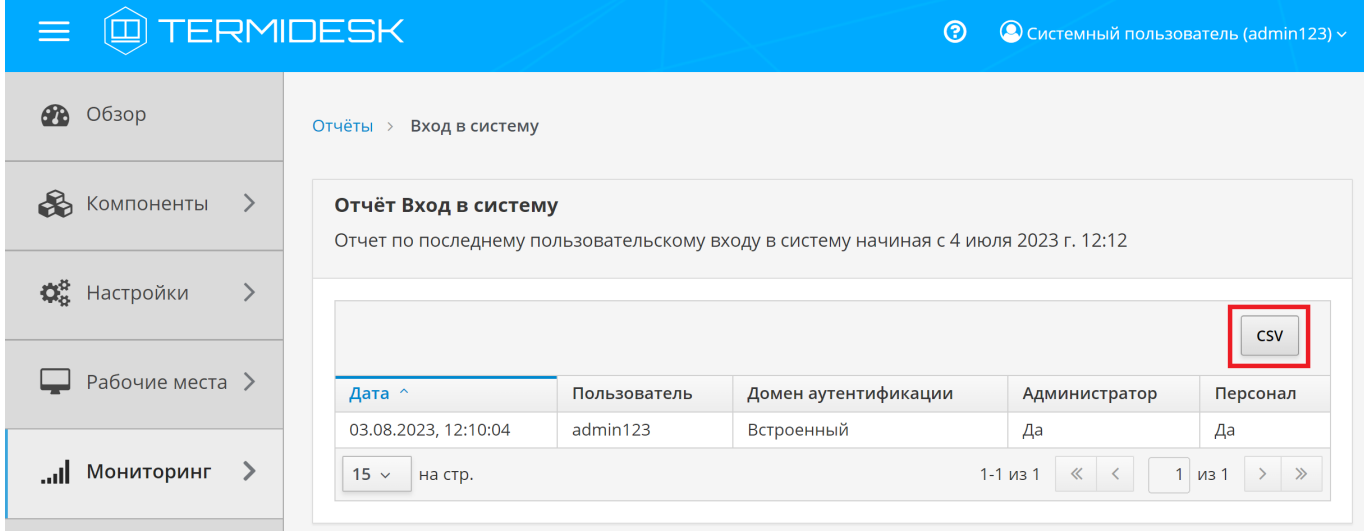

Рисунок 22 – Окно сформированного отчета по последнему пользовательскому входу

## 12 . СИСТЕМА АУДИТА

### <span id="page-122-0"></span>12.1 . Системные параметры аудита

Для конфигурации системных параметров аудита в графическом интерфейсе управления следует перейти «Настройки - Системные параметры - Аудит».

Доступные для редактирования администратору Termidesk параметры перечислены в столбце «Параметр» следующей таблицы [\(см. Таблица 64\)](#page-122-0).

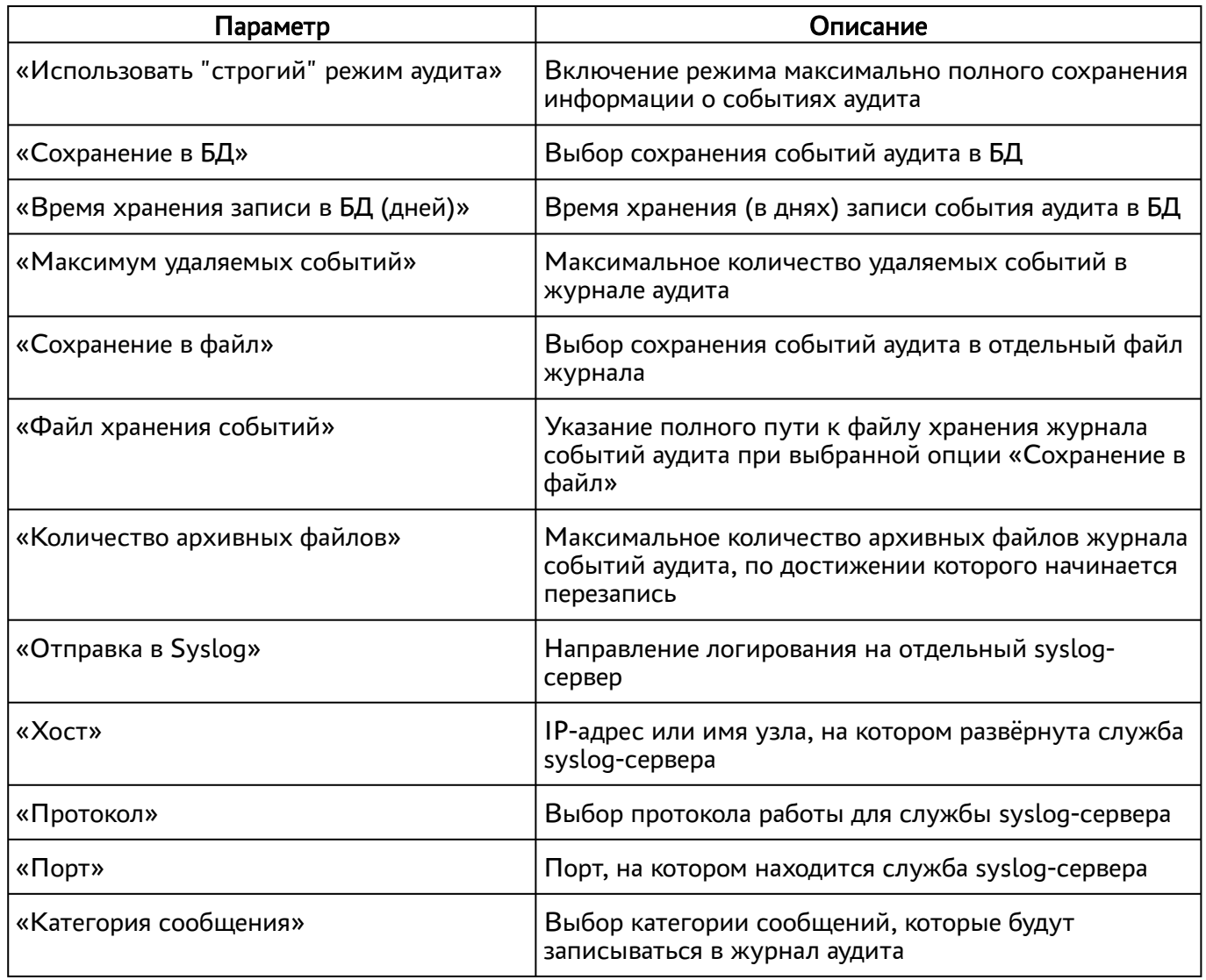

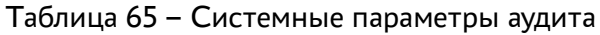

## 12.2 . Журналы

Журналы сервера Termidesk хранятся в каталоге /var/log/termidesk.

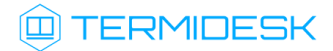

Установлены следующие журналы Termidesk, разделенные по типам событий, которые в них записываются:

- auth.log записываются события об авторизации субъектов в Ternidesk;
- celery-beat.log записываются события периодической проверки состояния обработчика заданий через RabbitMQ. Поддерживается автоматическая ротация журнала для исключения возможности переполнения пространства диска;
- celery-worker.log записываются события обработчика заданий через RabbitMQ. Поддерживается автоматическая ротация журнала для исключения возможности переполнения пространства диска;
- other.log записываются события платформ ПК СВ Брест и VMware, а также события, не относящиеся к другим модулям;
- services.log записываются события работы ВМ на платформе oVirt;
- sql.log записываются отладочные события БД;
- termidesk.log записываются события работы сервера Termidesk;
- use.log записываются события пользователей ВРМ;
- workers.log записываются события обработчика фоновых задач;
- wsproxy.log записываются события компонента «Шлюз»;
- orchestrator.log записываются события компонента «Оркестратор»;
- stal\_proxy.log записываются события службы proxy компонента «Сервер терминалов»;
- stal\_service.log записываются события службы stal компонента «Сервер терминалов».

#### 12.3 . Настройка журналирования

Уровень журналирования задается параметром LOG\_LEVEL в конфигурационном файле /etc/ opt/termidesk-vdi/termidesk.conf.

Для изменения уровня журналирования необходимо:

- изменить параметр LOG\_LEVEL;
- перезапустить службы Termidesk:

:~\$ sudo systemctl restart termidesk-vdi.service termidesk-taskman.service termidesk-wsproxy.service termidesk-celery-beat.service termidesk-celeryworker.service 1

### 12.4 . Просмотр журналов

Для просмотра общего журнала событий, связанного с функционированием Termidesk и действиями субъектов доступа, следует перейти «Мониторинг – Журнал», где визуализируются системные события с указанием уровня важности (CRITICAL, ERROR, WARNING, INFO, DEBUG) и источника возникновения события.

# **ID TERMIDESK**

При помощи экранной кнопки [CSV] можно выгрузить в csv-файл весь представленный журнал событий.

Количество событий, отображаемых в графическом интерфейсе или экспортируемых в csv-файл, можно менять при помощи выпадающего списка «Количество записей для загрузки». Таким образом можно задать 100, 500, 1000 записей или ввести свое значение в доступном поле.

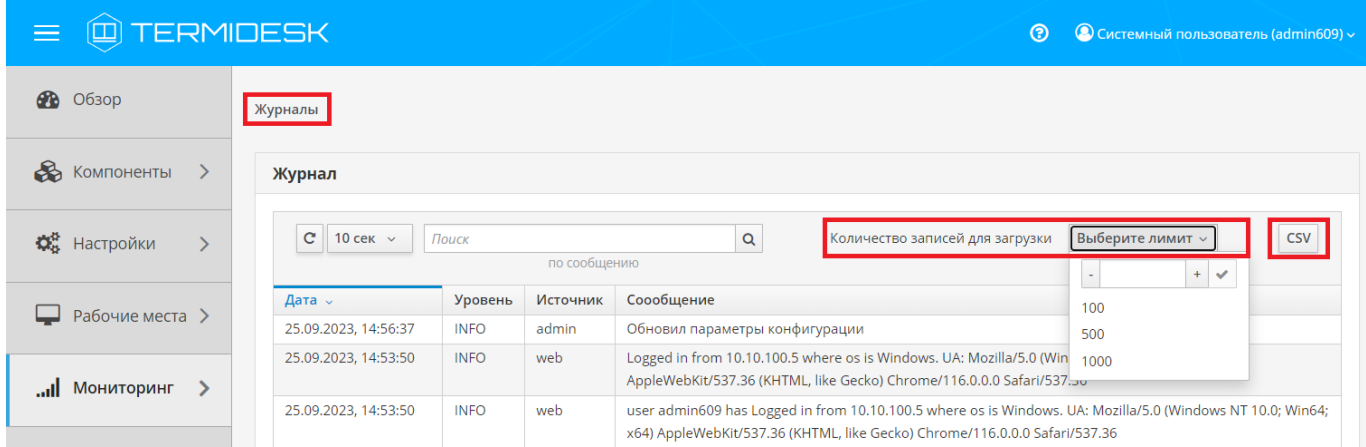

Рисунок 23 – Отображение общего журнала в графическом интерфейсе управления Termidesk

Для просмотра журнала событий, связанного с действиями субъектов доступа, следует перейти «Мониторинг – Аудит».

При помощи экранной кнопки [CSV] [\(см. Рисунок 24\)](#page-125-0) можно выгрузить в csv-файл весь представленный журнал событий, либо строки событий.

Количество событий, отображаемых в графическом интерфейсе или экспортируемых в csv-файл, можно менять при помощи выпадающего списка «Количество записей для выгрузки». Таким образом можно задать 100, 500, 1000 записей или ввести свое значение в доступном поле.

При помощи экранной кнопки [Копировать] строки событий можно скопировать в буфер обмена.

А Если события аудита не отображаются во вкладке «Мониторинг - Аудит», необходимо убедиться, что в «Настройки - Системные параметры - Аудит» параметр «Сохранение в БД» имеет значение «Да».

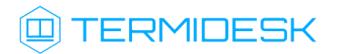

<span id="page-125-0"></span>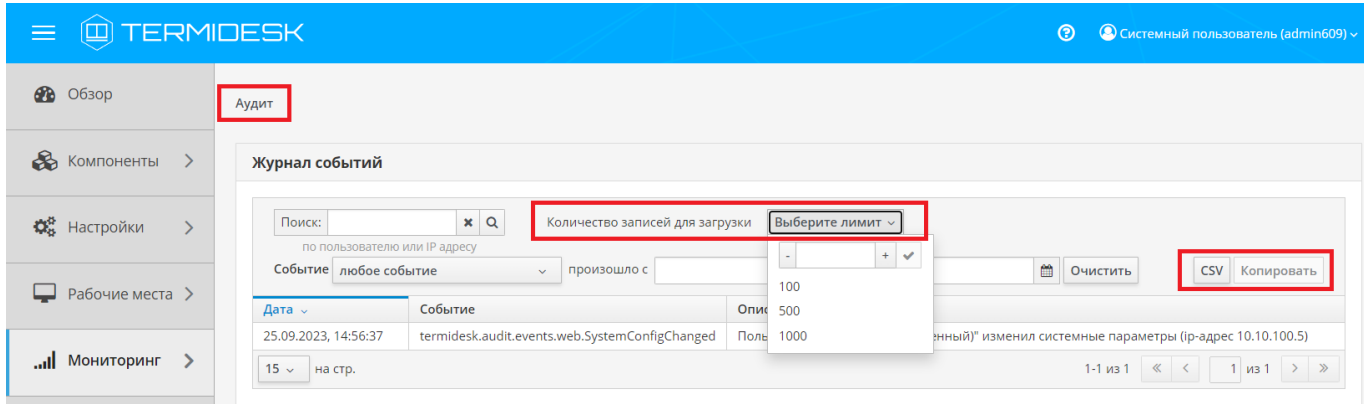

Рисунок 24 – Отображение журнала аудита в графическом интерфейсе управления Termidesk

## 13. РЕЖИМ ВЫСОКОЙ ДОСТУПНОСТИ И РАБОТА С СЕРТИФИКАТАМИ

#### 13.1. Настройка менеджера ВРМ в режиме высокой доступности

Настройка выполняется после установки программного комплекса в распределенной конфигурации.

Последовательность настройки узлов с менеджером ВРМ следующая:

• на узле, выбранном в качестве master, помимо уже запущенных служб, запустить только службу termidesk-taskman, не добавляя ее в раздел автоматической загрузки:

```
:~$ sudo systemctl start termidesk-taskman
```
• на узлах master и slave-установить пакеты программ для организации высокой доступности:

:~\$ sudo apt install -y keepalived ipset

где:

- -у ключ для пропуска подтверждения установки:
- на узлах master и slave создать каталог /etc/keepalived/ (если каталог ранее не был создан):

:~\$ sudo mkdir -p /etc/keepalived

где:

- -р ключ для создания подкаталогов в указанном пути, если их не существует;
- на узлах master и slave в каталоге /etc/keepalived/ создать пустые файлы keepalived.conf (файл настроек режима высокой доступности) и notify.sh (управление переключениями режимов высокой доступности):

:~\$ sudo touch /etc/keepalived/keepalived.conf  $\mathbf{1}$  $\overline{2}$ :~\$ sudo touch /etc/keepalived/notify.sh

• отредактировать созданный файл /etc/keepalived/keepalived.conf, приведя его к следующему виду (по очереди на каждом из узлов):

```
global_defs {
\mathbf{1}\mathcal{L}\mathcal{E}router_id NAME_OF_ROUTER_ID # HYXHO YKA3ATb: hostname xocta
\overline{4}script_user user # HУЖНО УКАЗАТЬ: вместо user -> пользователь, от имени
     которого запускается keepalived
5
          enable script security
6
     \mathcal{L}
```
### СЛЕТ10001-01 90 02

```
\overline{7}8
     vrrp_script check_httpd {
 \overline{9}script "/usr/bin/pgrep apache" # path of the script to execute
10
         interval 1 # seconds between script invocations, default 1 second
          timeout 3 # seconds after which script is considered to have failed
1112#weight <INTEGER:-254..254> # adjust priority by this weight, default
     \Omega12rise 1
                              # required number of successes for OK transition
14fall 2
                              # required number of successes for KO transition
15
         #user USERNAME [GROUPNAME]
                                      # user/group names to run script under
16
                                       # assume script initially is in failed
         init_fail
     state
17
     \rightarrow18
19
     # Для каждого виртуального IPv4-адреса создается свой экземпляр vrrp_instance
20vrrp instance termidesk-taskman {
21notify /etc/keepalived/notify.sh
2223# Initial state, MASTER|BACKUP
24# As soon as the other machine(s) come up,
25# an election will be held and the machine
26# with the highest priority will become MASTER.
27# So the entry here doesn't matter a whole lot.
28
         state BACKUP
2930# interface for inside_network, bound by vrrp
31# НУЖНО УКАЗАТЬ: eth0 -> интерфейс, смотрящий в Интернет
32
         interface eth0
33
34
         # arbitrary unique number from 0 to 255
35
         # used to differentiate multiple instances of vrrpd
36# running on the same NIC (and hence same socket).
37
         # HУЖНО УКАЗАТЬ: вместо 106 -> номер экземпляра vrrp_instance
38
         virtual_router_id 106
39
40# for electing MASTER, highest priority wins.
41# to be MASTER, make this 50 more than on other machines.
42<sup>°</sup># НУЖНО УКАЗАТЬ: вместо 128 -> приоритет экземпляра vrrp_instance
43
         priority 128
\Delta\Delta45preempt_delay 5 # Seconds
4647
          # VRRP Advert interval in seconds (e.g. 0.92) (use default)
48
         advert_int 1
49
50# НУЖНО УКАЗАТЬ: вместо
                                       IP ADDRESS OF THIS HOST -> IPv4-anpec
     интерфейса, смотрящего в Интернет
51unicast_src_ip IP_ADDRESS_OF_THIS_HOST
52
53
         authentication {
54
              auth_type PASS
55
              # HYЖНО УКАЗАТЬ: ksedimret -> заменить на безопасный пароль
56
              auth_pass ksedimret
57
         \mathcal{E}
```
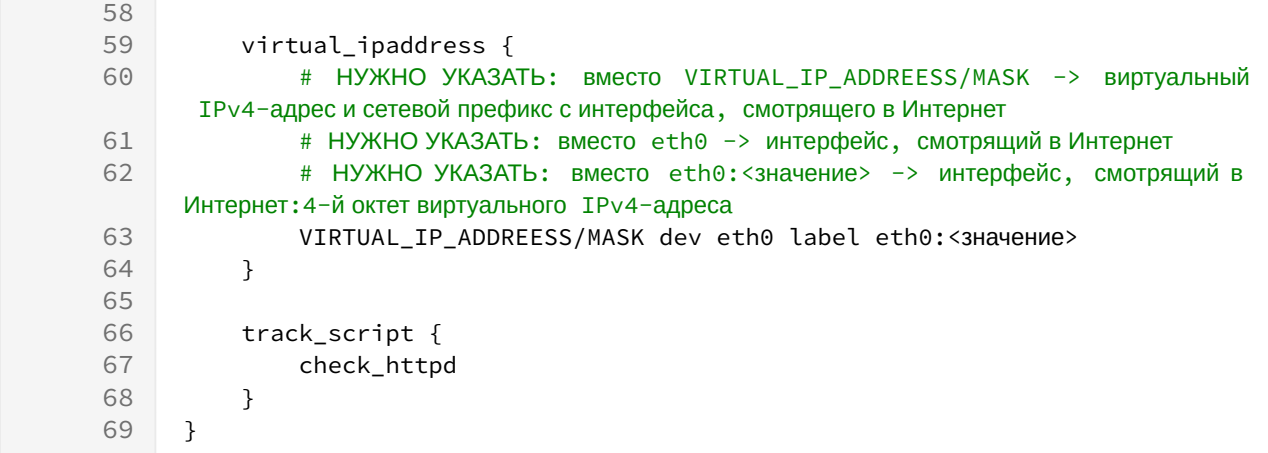

где:

**IO TERMIDESK** 

script\_user - значение этого параметра соответствует наименованию пользователя, от имени которого запускается служба keepalived (обычно - root);

NAME\_OF\_ROUTER\_ID - имя зоны маршрутизации VRRP (общее для обоих узлов);

IP\_ADDREESS\_OF\_THIS\_HOST - текущий статический IP-адрес узла, на котором запускается служба keepalived;

VIRTUAL\_IP\_ADDRESS/MASK - виртуальный статический IP-адрес и маска (общие для узлов master *u* slave );

eth0:<Значение> - значение четвертого октета виртуального IPv4-адреса. Например, если используется виртуальный статический IP-адрес 192.0.2.30, то данный параметр примет значение eth0:30;

• по очереди на каждом из узлов master и slave отредактировать созданный файл /etc/ keepalived/notify.sh, приведя его к следующему виду:

```
\mathbf{1}#!/bin/sh -e
 \overline{2}\mathcal{S}SELF_BIN=$(realpath $0))
 \overline{4}SELF DIR=$(dirname ${SELF BIN})
 5
     TYPE = $1}6^{\circ}NAME = $27 STATE=${3}
 8 PRIORITY=$4}9 TASKMAN_SYSTEMCTL_NAME="termidesk-taskman"
10TASKMAN_SYSTEMCTL_DESCRIPTION="Termidesk-VDI Taskman daemon"
11TASKMAN_SYSTEMCTL_PIDFILE="/run/termidesk-taskman/pid"
    msg2log() {12logger -i "Termidesk: ${1}"
13
14\mathcal{F}15taskman_stop () {
16
          msg2log "Stopping ${TASKMAN_SYSTEMCTL_NAME} service"
17
          systemctl is-active -q ${TASKMAN_SYSTEMCTL_NAME} && systemctl stop -q
     ${TASKMAN_SYSTEMCTL_NAME}
```

```
18
      \}19
      taskman_start () {
          msg2log "Starting ${TASKMAN_SYSTEMCTL_NAME} service"
20
21systemctl is-active -q ${TASKMAN_SYSTEMCTL_NAME} || systemctl start -q
      ${TASKMAN_SYSTEMCTL_NAME}
22
     \lambda23
     # VRRP event type: INSTANCE, name: lsb_40, state: BACKUP, priority: 64
24
     msg2log "VRRP event type: ${TYPE}, name: ${NAME}, state: ${STATE},
     priority: ${PRIORITY}"
25
     case ${STATE} in
26
          BACKUP)
27
              [ "${NAME}" = "${TASKMAN_SYSTEMCTL_NAME}" ] && taskman_stop
28
          ;:
29
          FAULT)
              [ "${NAME}" = "${TASKMAN_SYSTEMCTL_NAME}" ] && taskman_stop
3031\mathbf{1}32<sup>°</sup>MASTER)
              [ "${NAME}" = "${TASKMAN_SYSTEMCTL_NAME}" ] && taskman_start
33
34\mathbf{5}35
          \star)
36
              msg2log "Error: unknown state ${STATE}"
37
              exit 1
38
          \mathbf{.}39
      esac
40exit \theta
```
• на узлах master и slave сделать файл notify.sh исполняемым:

```
:~$ sudo chmod +x /etc/keepalived/notify.sh
```
• на узлах master и slave добавить в автоматическую загрузку и запустить сервис keeaplived:

```
\mathbf{1}:~$ sudo systemctl enable keepalived
\mathcal{L}:~$ sudo systemctl start keepalived
```
#### 13.2. Настройка балансировщика для работы с самоподписанными сертификатами

#### 13.2.1. Создание самоподписанного SSL-сертификата

Для создания самоподписанного SSL-сертификата и ключа к нему нужно:

- открыть программу «Terminal Fly» и получить доступ к интерфейсу командной строки;
- выполнить генерацию SSL-сертификата (/etc/ssl/certs/nginx-selfsigned.crt) и ключа к нему (/etc/ssl/private/nginx-selfsigned.key):

 $\mathbf{1}$ : ~\$ sudo openssl reg -new -x509 -nodes -days 365 -newkey rsa: 2048 -keyout /etc/ ssl/private/nginx-selfsigned.key -out /etc/ssl/certs/nginx-selfsigned.crt

Используемые ключи команды:

## **IERMIDESK**

- openssl базовый инструмент командной строки для создания и управления сертификатами, ключами и другими файлами OpenSSL;
- req эта опция указывает, что на данном этапе нужно использовать запрос на подпись сертификата X.509 (CSR). X.509 - это стандарт инфраструктуры открытого ключа, которого придерживаются SSL и TLS при управлении ключами и сертификатами. Данная команда позволяет создать новый сертификат Х.509;
- new эта опция указывает, что будет создаваться новый запрос;
- х509 эта опция вносит поправку в предыдущую команду, сообщая утилите о том, что вместо запроса на подписание сертификата необходимо создать самоподписанный сертификат;
- nodes ключ для пропуска опции защиты сертификата парольной фразой. Нужно, чтобы при запуске балансировщик нагрузки (nginx) имел возможность читать файл без вмешательства пользователя. Установив пароль, придется вводить его после каждой перезагрузки;
- days 365 эта опция устанавливает срок действия сертификата (в данном случае сертификат действителен в течение года);
- newkey rsa:2048 эта опция позволяет одновременно создать новый сертификат и новый ключ. Поскольку ключ, необходимый для подписания сертификата, не был создан ранее, нужно создать его вместе с сертификатом. Данная опция создаст RSA-ключ размером 2048 бит:
- keyout эта опция сообщает OpenSSL, куда поместить сгенерированный файл ключа;
- out эта опция сообщает OpenSSL, куда поместить созданный сертификат.

После исполнения команды надо последовательно ввести ряд параметров, запросы на которые отобразятся в командной строке:

- " Country Name (2 letter code) [AU];
- " State or Province Name (full name) [Some-State];
- " Locality Name (eg, city) [];
- Organization Name (eg, company) [Internet Widgits Pty Ltd];
- Organizational Unit Name (eg, section) [];
- " Common Name (e.g. server FQDN or YOUR name) [1;
- Email Address [].

Наиболее важным параметром является Common Name (необходимо ввести FQDN-имя балансировщика). Как правило, в эту строку вносят доменное имя, с которым нужно связать сервер. В случае если доменного имени нет, нужно внести в эту строку IP-адрес сервера.

Файлы ключа и сертификата будут размещены в каталоге, указанном при вызове команды openssl в параметрах keyout и out.

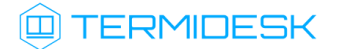

При использовании OpenSSL необходимо также создать ключи Диффи-Хеллмана, для этого:

- открыть программу «Terminal Fly» и получить доступ к интерфейсу командной строки;
- сгенерировать ключи Диффи-Хеллмана длиной 4096 бит и сохранить их в файл /etc/nginx/ dhparam.pem:

:~\$ sudo openssl dhparam -out /etc/nginx/dhparam.pem 4096

### 13.2.2. Настройка nginx для поддержки SSL

Для настройки nginx нужно:

• создать новый пустой сниппет nginx в каталоге /etc/nginx/snippets для указания размещения сертификата и ключа:

:~\$ sudo touch /etc/nginx/snippets/self-signed.conf

- отредактировать созданный файл, приведя его к виду:
	- $\mathbf{1}$ ssl\_certificate /etc/ssl/certs/nginx-selfsigned.crt;  $\overline{2}$ ssl\_certificate\_key /etc/ssl/private/nginx-selfsigned.key;
- создать еще один пустой сниппет, предназначенный для настроек SSL (это позволит серверу преобразования и nginx использовать надежный механизм ВКЛЮЧИТ некоторые дополнительные функции безопасности):
- :~\$ sudo touch /etc/nginx/snippets/ssl-params.conf
	- отредактировать созданный файл ssl-params.conf, приведя его к виду:

```
\mathbf{1}ssl_protocols TLSv1.2;
 \mathfrak{D}ssl_prefer_server_ciphers on;
 \mathcal{S}ssl dhparam /etc/nginx/dhparam.pem:
 \mathcal{A}ssl ciphers ECDHE-RSA-AES256-GCM-SHA512:DHE-RSA-AES256-GCM-SHA512:ECDHE-RSA-
     AES256-GCM-SHA384:DHE-RSA-AES256-GCM-SHA384:ECDHE-RSA-AES256-SHA384;
 \sqrt{2}ssl_ecdh_curve secp384r1; # Requires nginx >= 1.1.06^{\circ}ssl_session_timeout 10m;
 \overline{7}ssl_session_cache shared:SSL:10m;
 8
     ssl_session_tickets off; # Requires nginx >= 1.5.9
 9
     ssl_stapling on; # Requires nginx >= 1.3.710
     ssl_stapling_verify on; # Requires nginx => 1.3.711resolver 77.88.8.8 77.88.8.1 valid=300s;
12resolver_timeout 5s;
13
      # Disable strict transport security for now. You can uncomment the following
14# line if you understand the implications.
15# add_header Strict-Transport-Security "max-age=63072000; includeSubDomains;
      preload";
16
     add_header X-Frame-Options DENY;
17add_header X-Content-Type-Options nosniff;
```
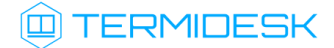

18 add\_header X-XSS-Protection "1; mode=block";

**A** Поскольку сертификат является самоподписанным, SSL stapling не будет использоваться. Сервер nginx выдаст предупреждение, отключит stapling для данного сертификата и продолжит работу.

#### 13.2.3. Конфигурирование веб-сервера

Для конфигурирования веб-сервера нужно:

• создать пустой конфигурационный файл:

```
:~$ sudo touch /etc/nginx/sites-available/sampledomain.ru.conf
```
- отредактировать созданный файл, приведя его к виду:
- 4 Здесь и далее примеры IP-адресов приведены в соответствии с RFC 5737. Указанные IPадреса должны быть заменены на актуальные, используемые согласно схеме адресации, принятой в инфраструктуре предприятия.

```
1\,upstream daas-upstream-ws {
 \overline{2}least conn:
 \mathcal{S}# PROXY TERMIDESK
 \Delta5
          server 192.0.2.41:5099;
 6
          server 192.0.2.42:5099;
 \overline{7}server 192.0.2.43:5099;
 8
          server 192.0.2.44:5099;
 \mathcal{G}10
      \mathcal{F}1112upstream daas-upstream-nodes {
13<sup>7</sup>least conn:
14# DISPATCHER TERMIDESK
1516
           server 192.0.2.30;
17server 192.0.2.31;
           server 192.0.2.32;
18
19
20\mathcal{F}2122server {
23
       listen 0.0.0.0:80;
24
       listen 0.0.0.0:443 ssl;
25
26
        include snippets/self-signed.conf;
27
        include snippets/ssl-params.conf;
28
29
       location /websockify {
```
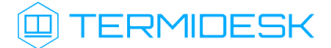

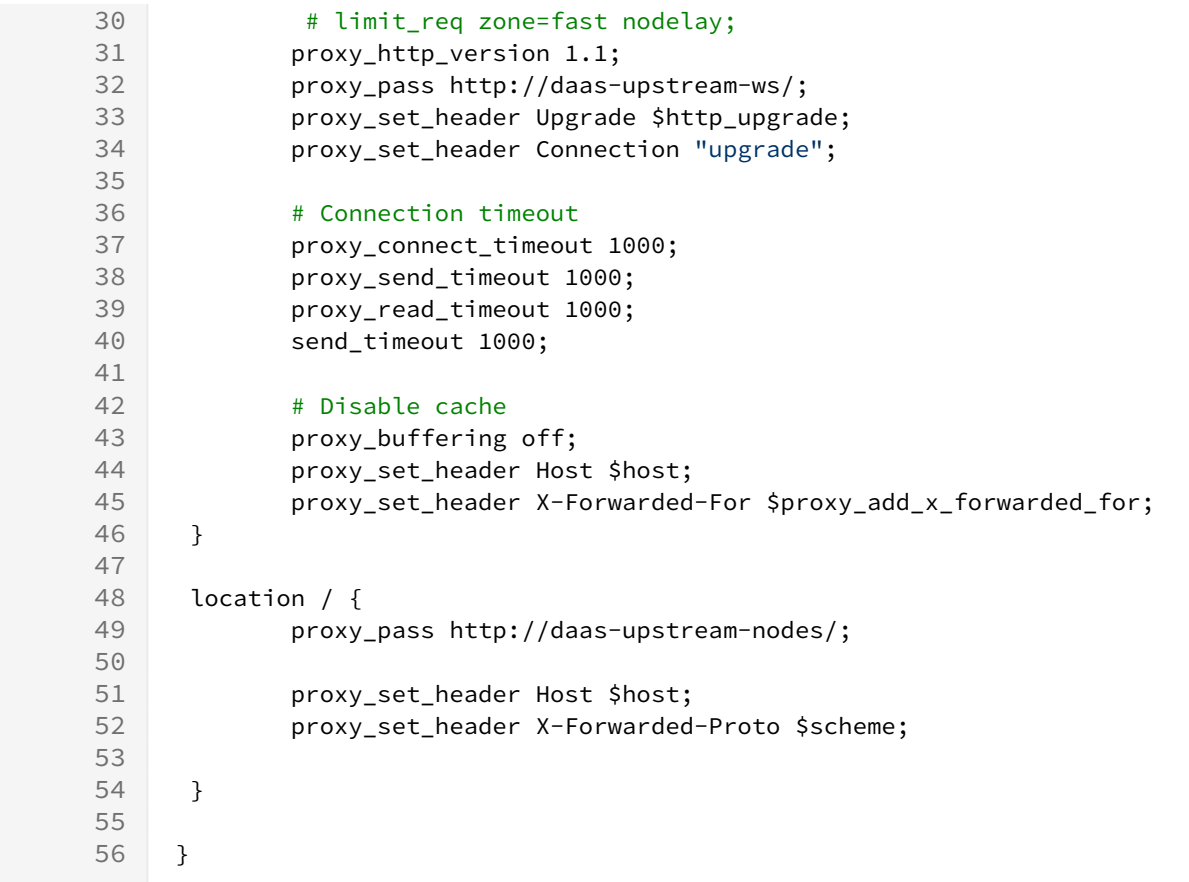

A IP-адреса, перечисленные в директиве daas-upstream-ws, являются адресами шлюзов подключений Termidesk, а IP-адреса, перечисленные в директиве daas-upstream-nodes, являются адресами универсальных диспетчеров Termidesk.

• создать символическую ссылку на данный виртуальный хост из директории /etc/nginx/ sites-available в директорию /etc/nginx/sites-enabled, чтобы nginx его обслуживал:

: ~\$ sudo ln -s /etc/nginx/sites-available/sampledomain.ru.conf /etc/nginx/sites-enabled/

• проверить корректность настроек:

:~\$ sudo nginx -t

nginx: [warn] "ssl\_stapling" ignored, issuer certificate not found  $\mathbf{1}$ 

- nginx: the configuration file /etc/nginx/nginx.conf syntax is ok  $\mathcal{P}$
- $\overline{3}$ nginx: configuration file /etc/nginx/nginx.conf test is successful

А Веб-сервер возвращает предупреждение в случае использования самоподписанного сертификата, однако это не влияет на работу.

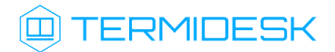

• если в синтаксисе обнаружены ошибки, необходимо исправить их, затем перезапустить вебсервер:

:~\$ sudo systemctl restart nginx

 $\Gamma$ 

# 14 . ЭКСПЕРИМЕНТАЛЬНЫЕ ФУНКЦИИ

### 14.1 . Перечень переменных окружения универсального диспетчера

В Termidesk используются переменные окружения для указания параметров настройки компонентов программного комплекса.

Перечень переменных, используемых при установке и универсальным диспетчером, приведены в таблице [\(см. Таблица 66\)](#page-135-0).

Перечень переменных, используемых в других компонентах программного комплекса, приведен в соответствующих им документах.

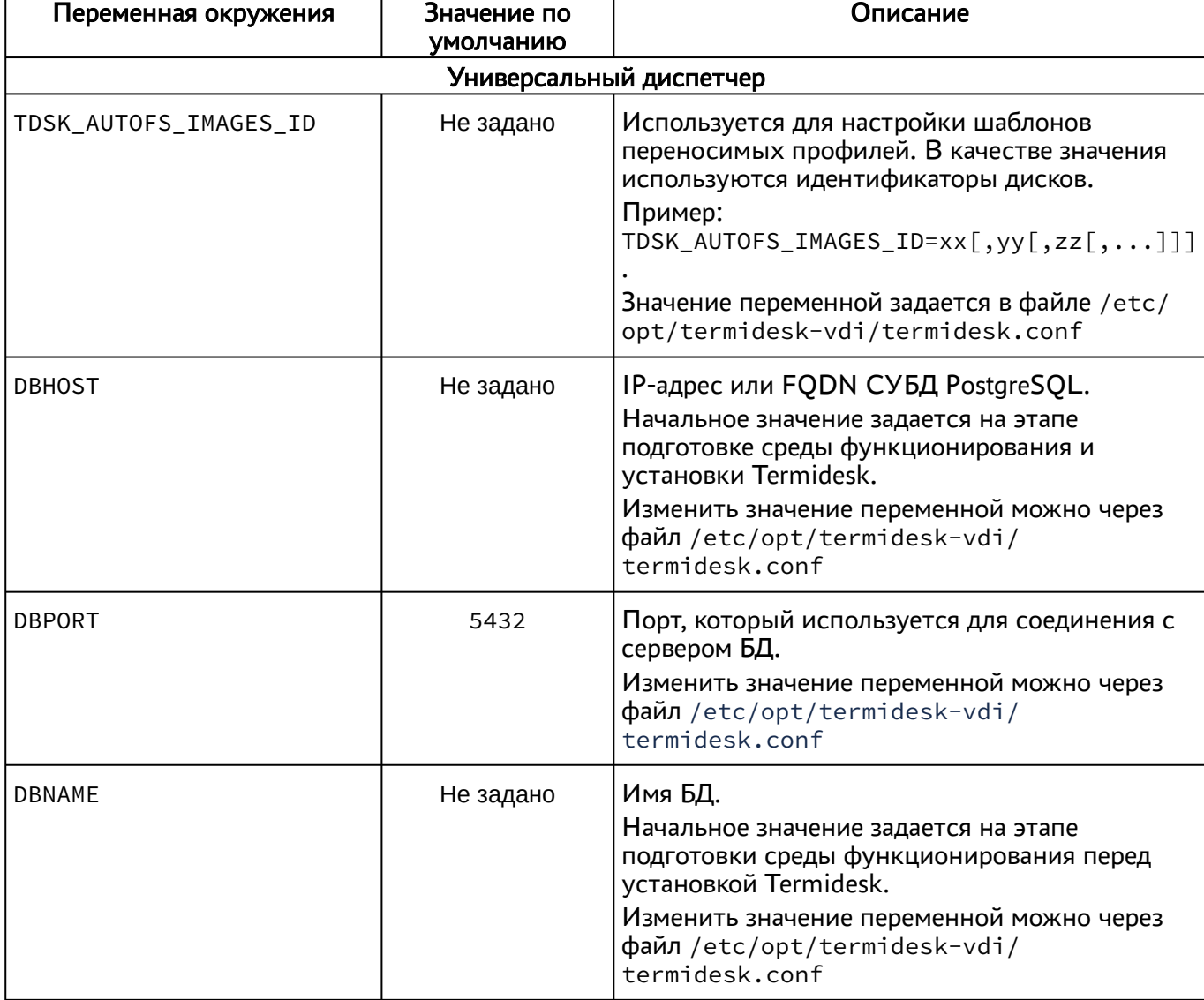

<span id="page-135-0"></span>Таблица 66 – Переменные окружения Termidesk

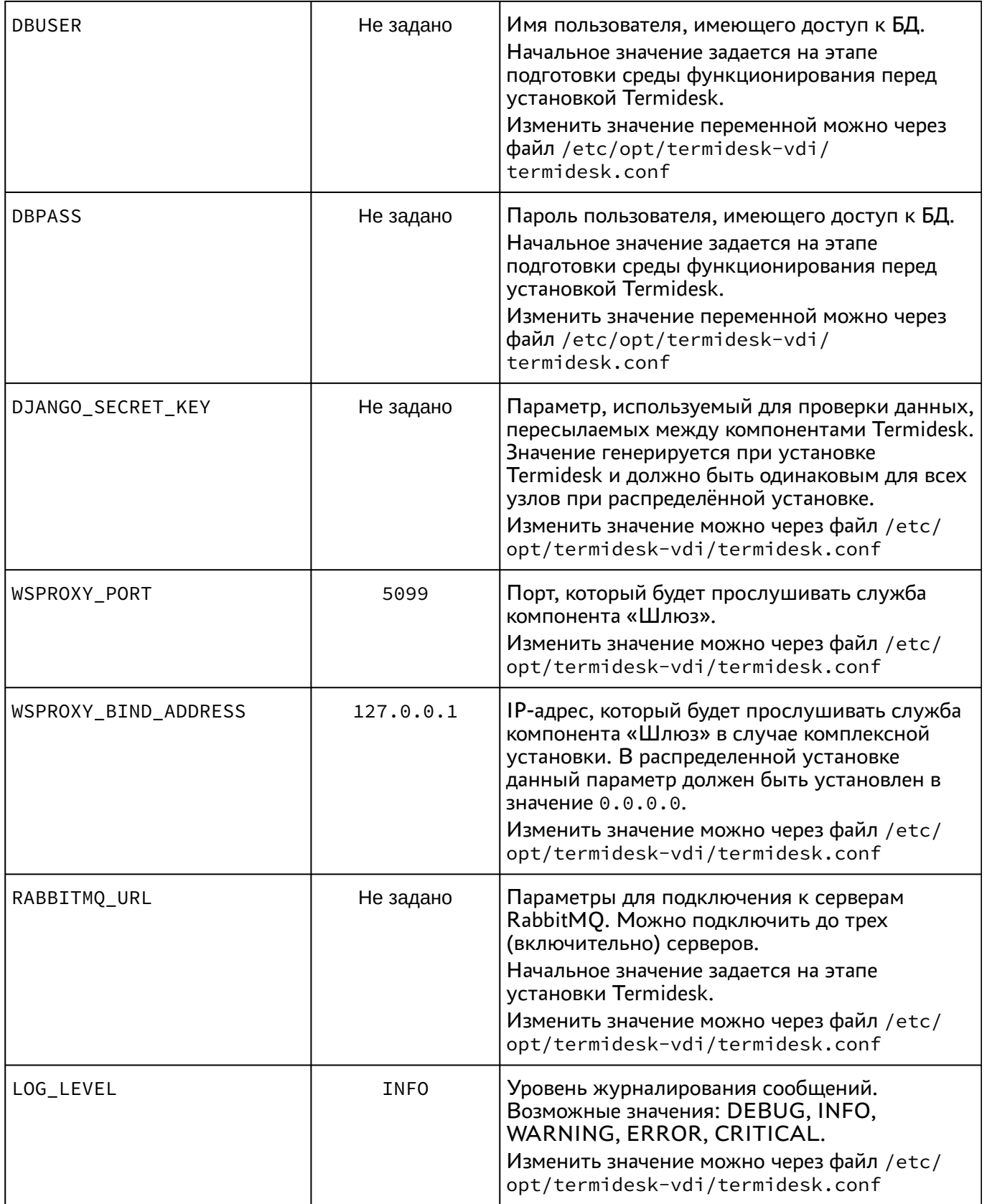

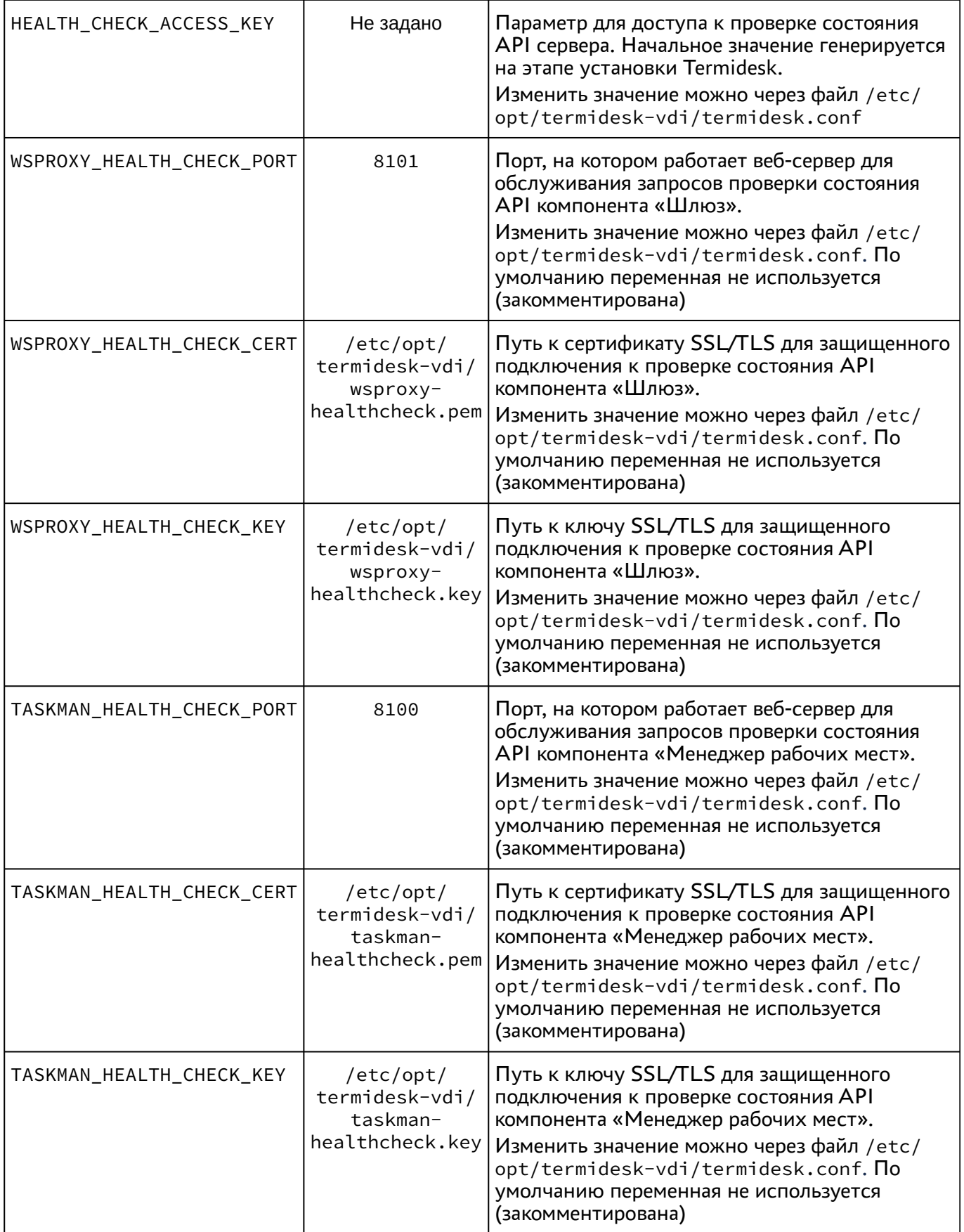

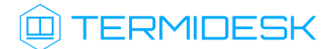

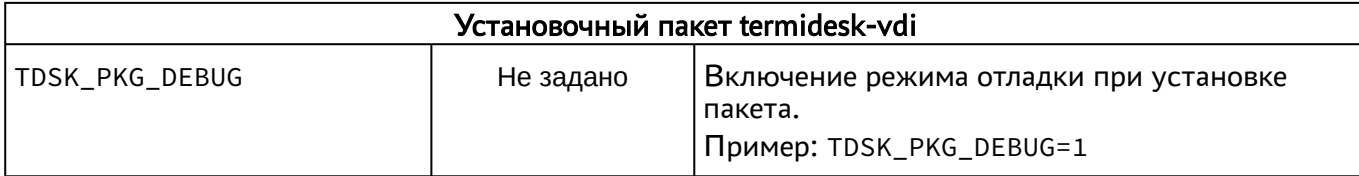

#### 14.2 . Управление экспериментальными параметрами Termidesk

Включение и отключение экспериментальных параметров сервера Termidesk производится из командной строки. Командная строка должна запускаться от имени пользователя termidesk.

Для вывода доступных экспериментальных параметров нужно выполнить следующее:

- перейти в интерфейс командной строки;
- переключиться на пользователя termidesk:

:~\$ sudo -u termidesk bash

- вывести список экспериментальных параметров:
- :~\$ /opt/termidesk/sbin/termidesk-vdi-manage tdsk\_config list | grep Experimental

Будет выведен список экспериментальных параметров Termidesk в формате Секция-Ключ-Значение.

При вызове /opt/termidesk/sbin/termidesk-vdi-manage могут появляться уведомления «WARNINGS», не влияющие на выполнение команд.

Перечень экспериментальных параметров приведен в таблице [\(см. Таблица 67\)](#page-138-0).

<span id="page-138-0"></span>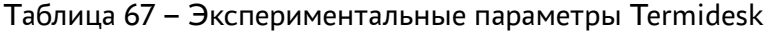

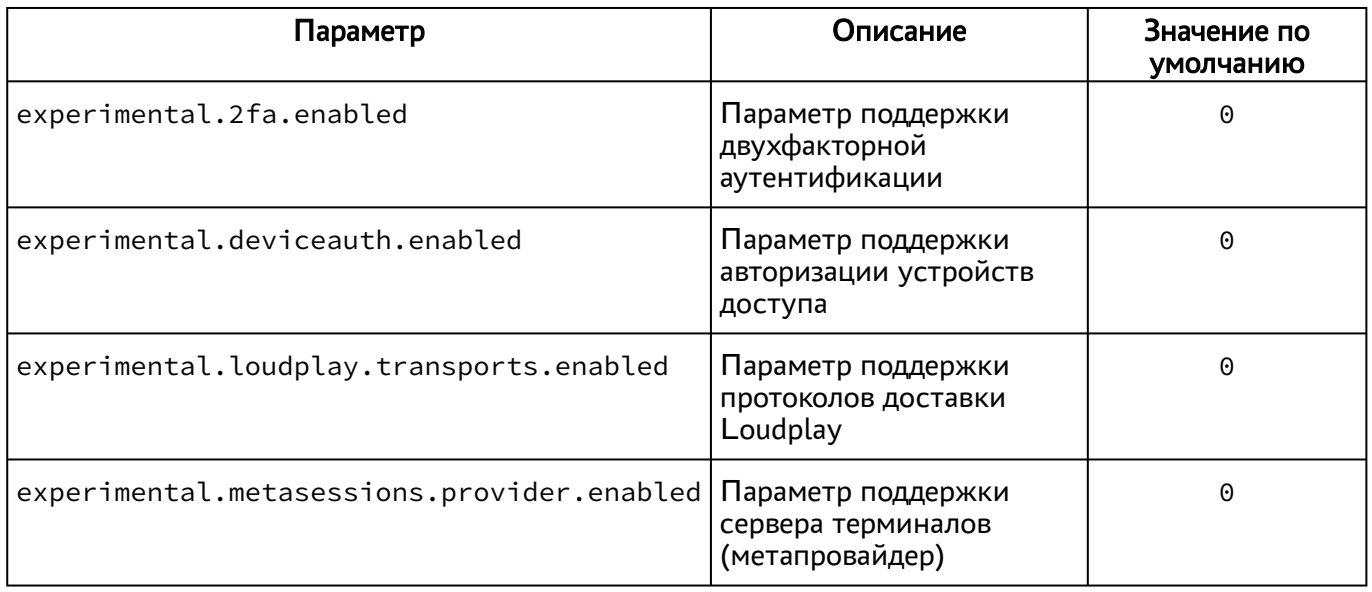

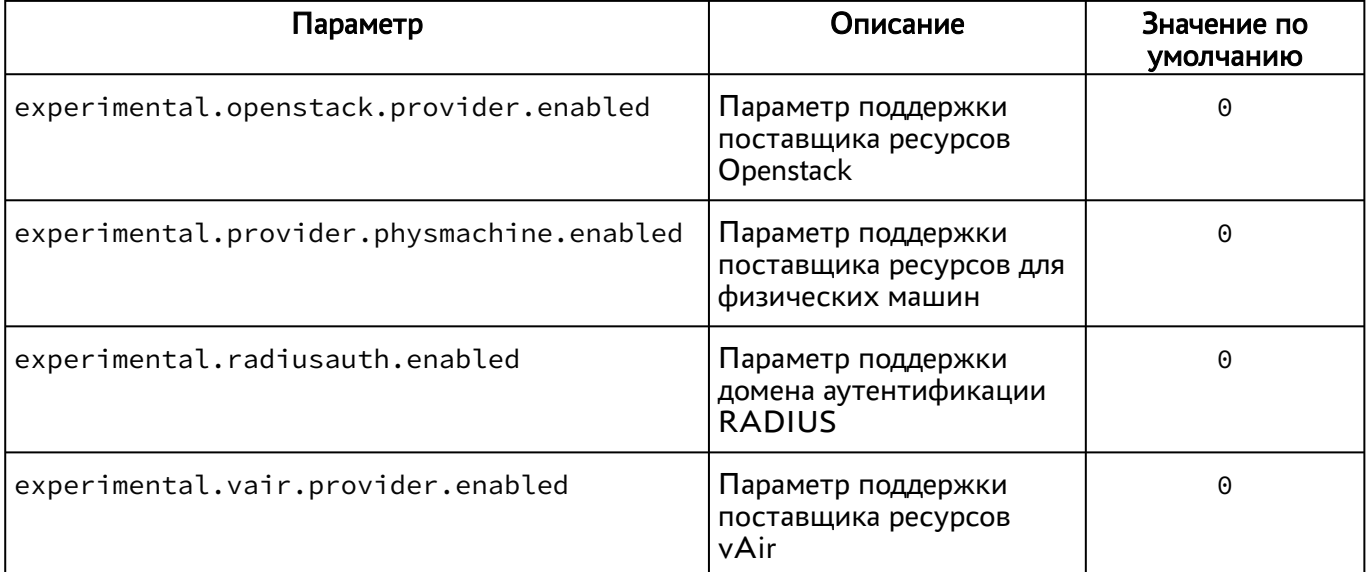

Для активации экспериментального параметра необходимо присвоить ему значение 1, выполнив команду:

1

:~\$ /opt/termidesk/sbin/termidesk-vdi-manage tdsk\_config set --section Experimental --key experimental.2fa.enabled --value 1

где:

experimental.2fa.enabled - наименование параметра;

- 1 значение параметра для его активации;
- 0 значение параметра для его деактивации.

### 14.3 . Установка плагинов расширений

Экспериментальный функционал, не вошедший в основной релиз Termidesk, можно добавить в программный комплекс через установку плагинов расширений (каталог addons в комплектации поставки Termidesk).

Для установки плагинов нужно на сервере Termidesk выполнить следующее:

- распаковать содержимое zip-архива в целевой каталог (например, /tmp);
- переключиться на пользователя Termidesk:

:~\$ sudo -u termidesk bash

перейти в каталог Termidesk:

```
:~$ cd /opt/termidesk/share/termidesk-vdi/
```
активировать виртуальное окружение Termidesk:

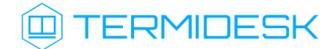

#### :~\$ source venv/bin/activate

установить необходимый плагин:

:~\$ pip install --upgrade --no-index --find-links /tmp/termidesk\_internaldbauth termidesk\_internaldbauth 1

где:

/tmp/termidesk\_internaldbauth - каталог с whl-файлами;

termidesk\_internaldbauth - имя плагина (без версии, платформы и расширения файла);

выйти из окружения пользователя Termidesk:

:~\$ exit

обновить структуру БД и статических файлов командами:

1 :~\$ sudo /opt/termidesk/sbin/termidesk-vdi-manage migrate 2 :~\$ sudo /opt/termidesk/sbin/termidesk-vdi-manage collectstatic --no-input

перезапустить службы Termidesk:

:~\$ sudo systemctl restart termidesk-vdi.service termidesk-taskman.service termidesk-wsproxy.service termidesk-celery-beat.service termidesk-celeryworker.service 1

#### 14.4 . Удаление плагинов расширений

Перед удалением плагина необходимо удалить фонды ВРМ, шаблоны ВМ и поставщика ресурсов, соответствующих данному плагину в графическом интерфейсе управления Termidesk.

Удаление фонда ВРМ может занять продолжительное время.

Для удаления плагина расширений нужно на сервере Termidesk выполнить следующее:

переключиться на пользователя Termidesk:

:~\$ sudo -u termidesk bash

перейти в каталог Termidesk:

:~\$ cd /opt/termidesk/share/termidesk-vdi/

активировать виртуальное окружение Termidesk:

:~\$ source venv/bin/activate

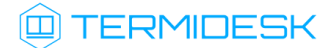

- удалить необходимый плагин:
- :~\$ pip uninstall -y termidesk\_internaldbauth

где:

termidesk\_internaldbauth - имя плагина (без версии, платформы и расширения файла);

выйти из окружения пользователя Termidesk:

#### :~\$ exit

1

перезапустить службы Termidesk:

:~\$ sudo systemctl restart termidesk-vdi.service termidesk-taskman.service termidesk-wsproxy.service termidesk-celery-beat.service termidesk-celeryworker.service

#### 14.5 . Откат к предыдущей версии плагина

Откат к предыдущей версии файла выполняется в той же последовательности, что и установка, однако вместо команды установки плагина используется следующая:

:~\$ pip install --no-index --find-links /tmp/termidesk\_internaldbauth termidesk\_internaldbauth==4.0.1 1

где:

/tmp/termidesk\_internaldbauth - каталог с whl-файлами, whl-файл с версией плагина должен существовать в данном каталоге;

termidesk\_internaldbauth - имя плагина с указанием версии.

# 15 . ТИПОВЫЕ НЕИСПРАВНОСТИ

## 15.1 . Нештатные ситуации и способы их устранения

Возможные неисправности при работе с Termidesk и способы их устранения приведены в таблице [\(см. Таблица 68\)](#page-142-0).

<span id="page-142-0"></span>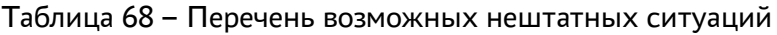

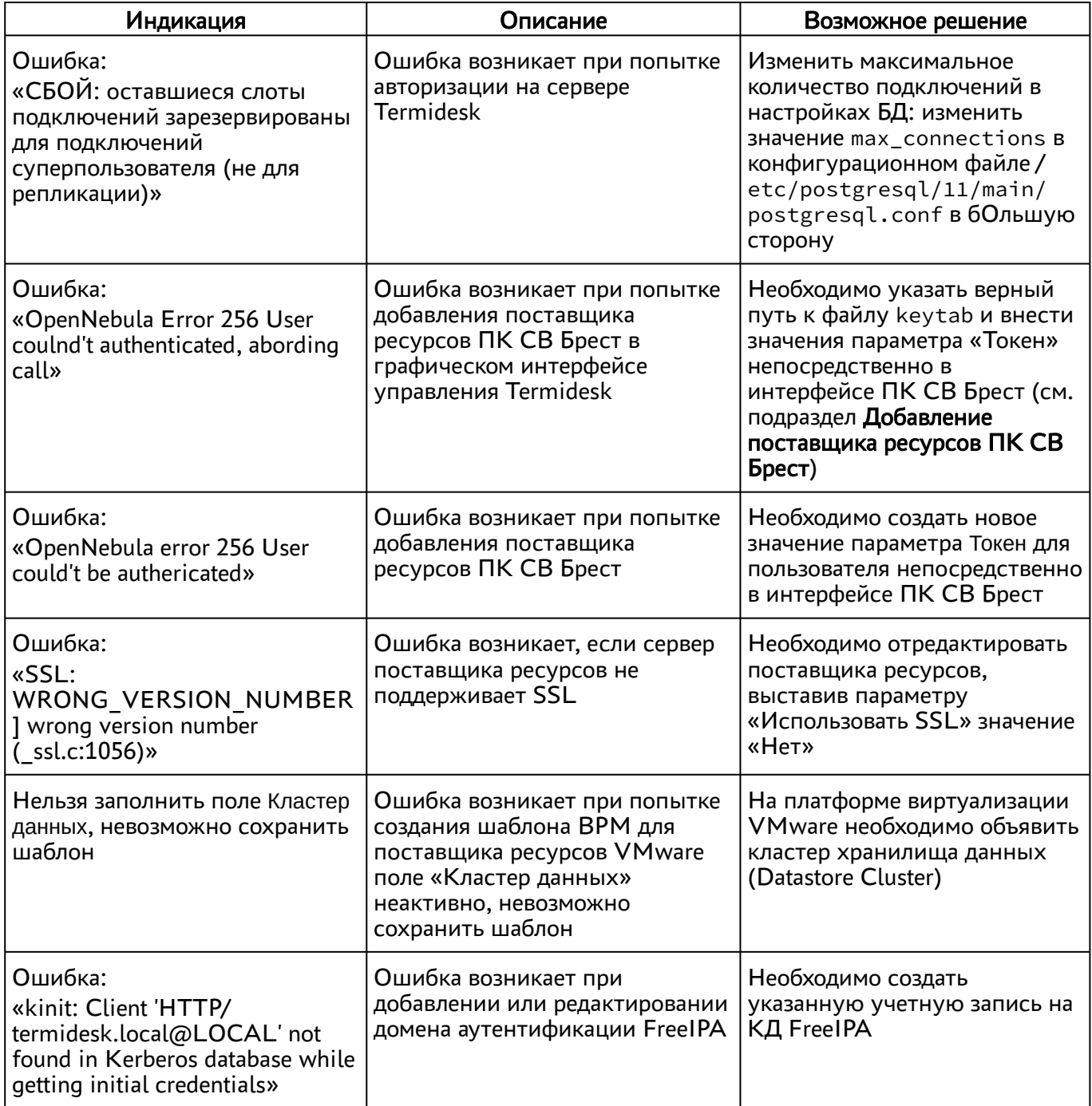

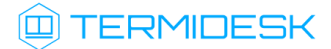

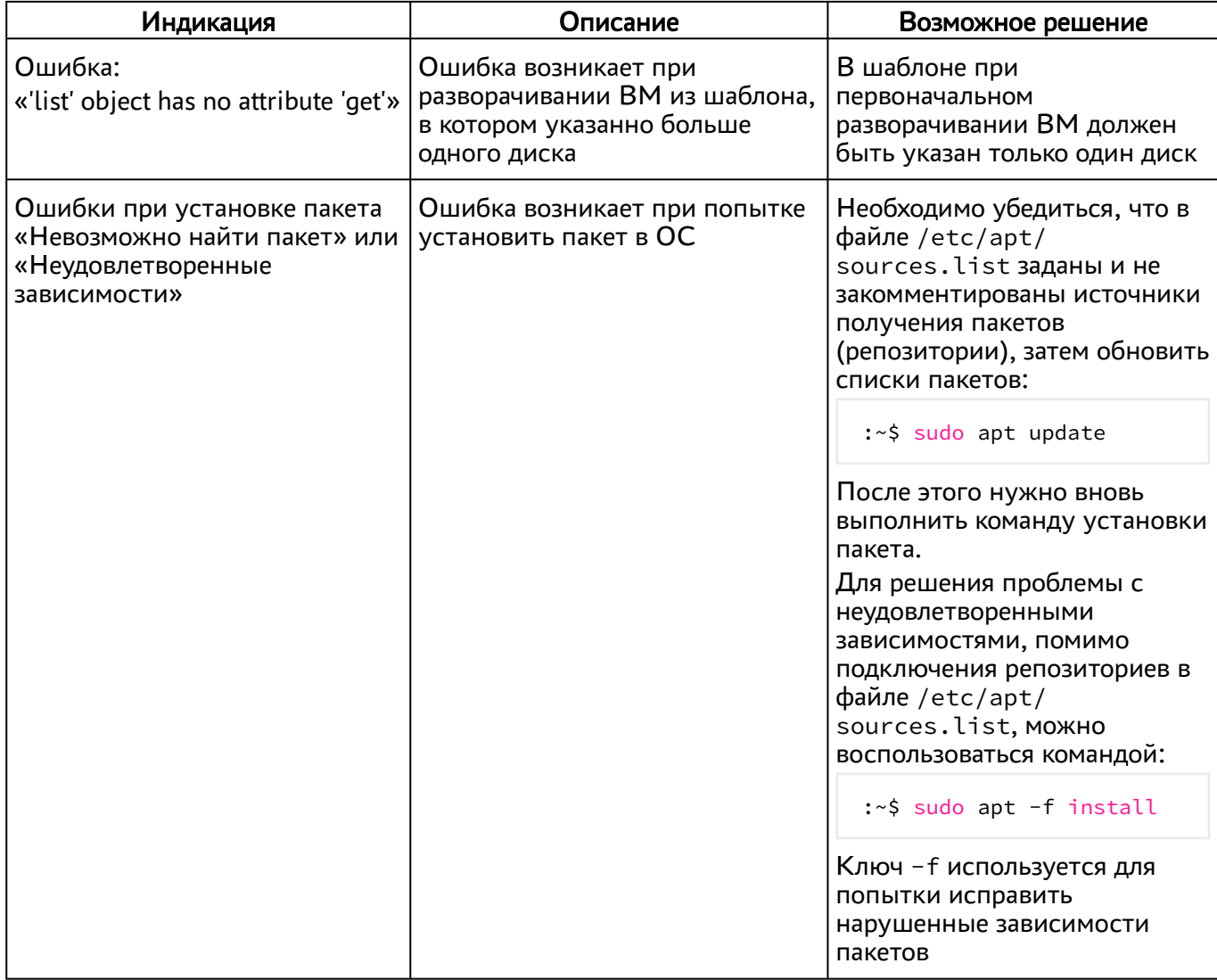
## 16 . ПЕРЕЧЕНЬ ТЕРМИНОВ

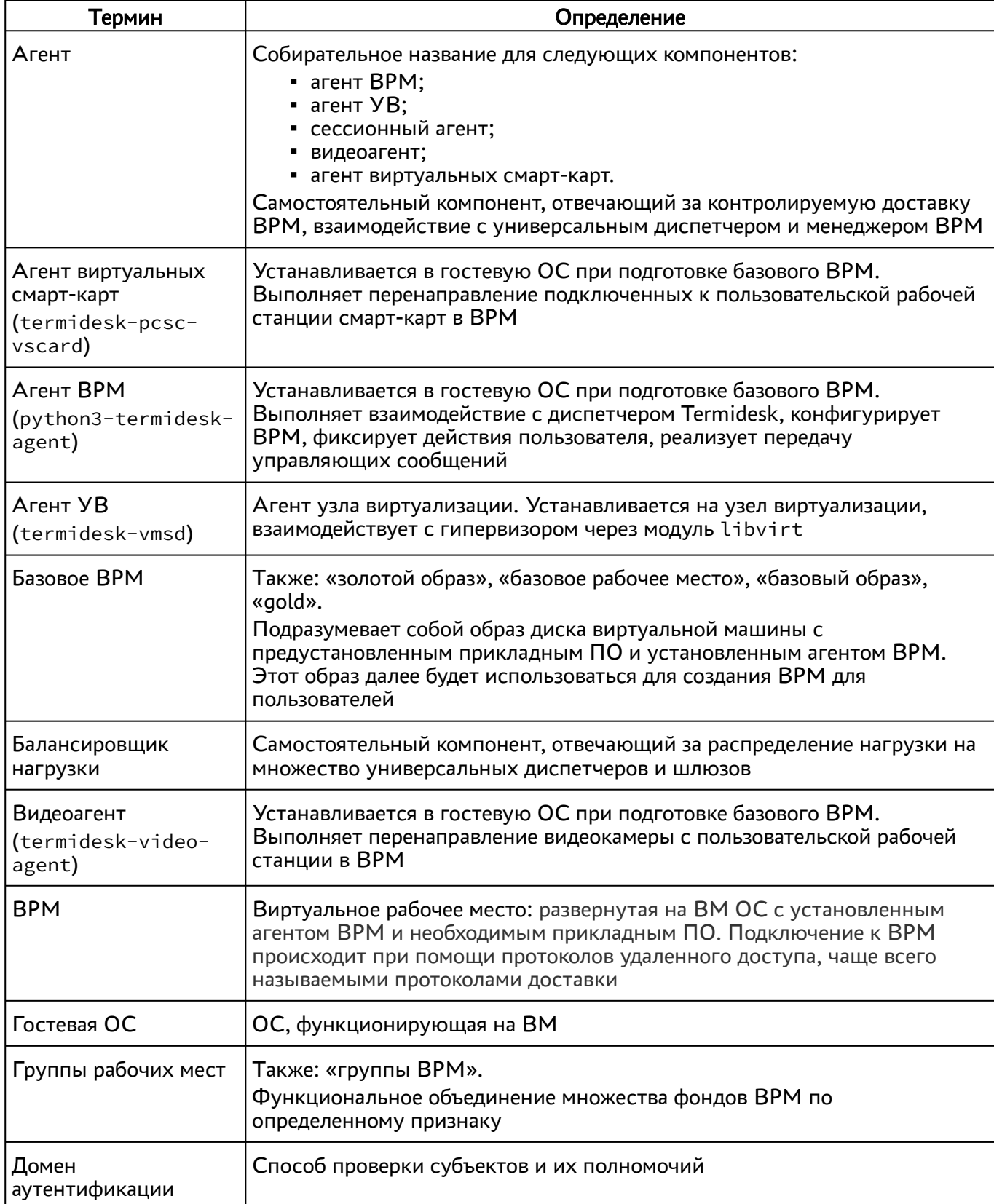

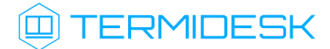

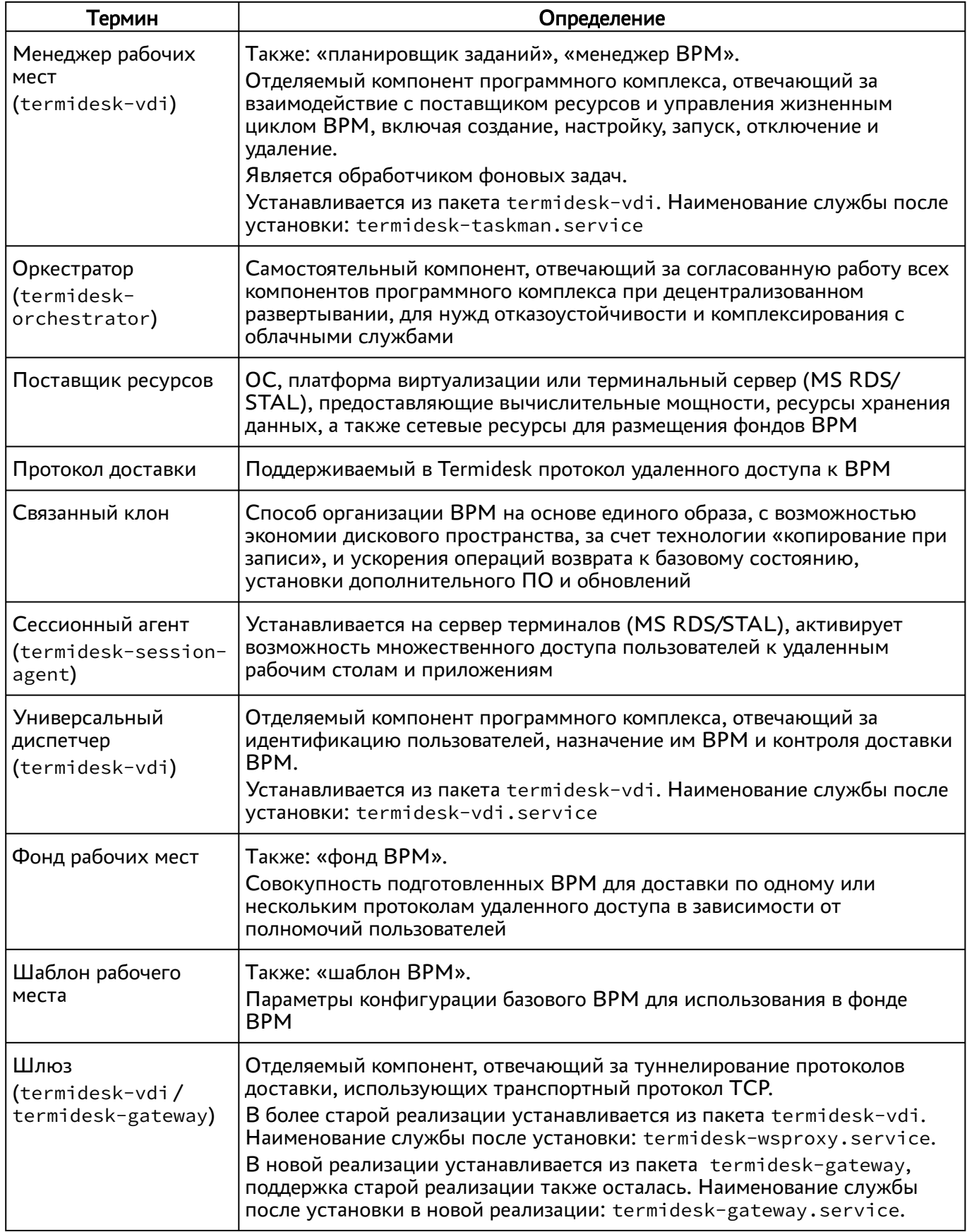

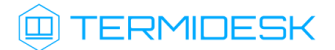

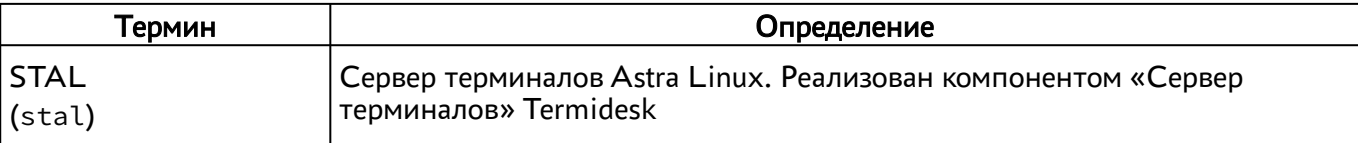

## 17 . ПЕРЕЧЕНЬ СОКРАЩЕНИЙ

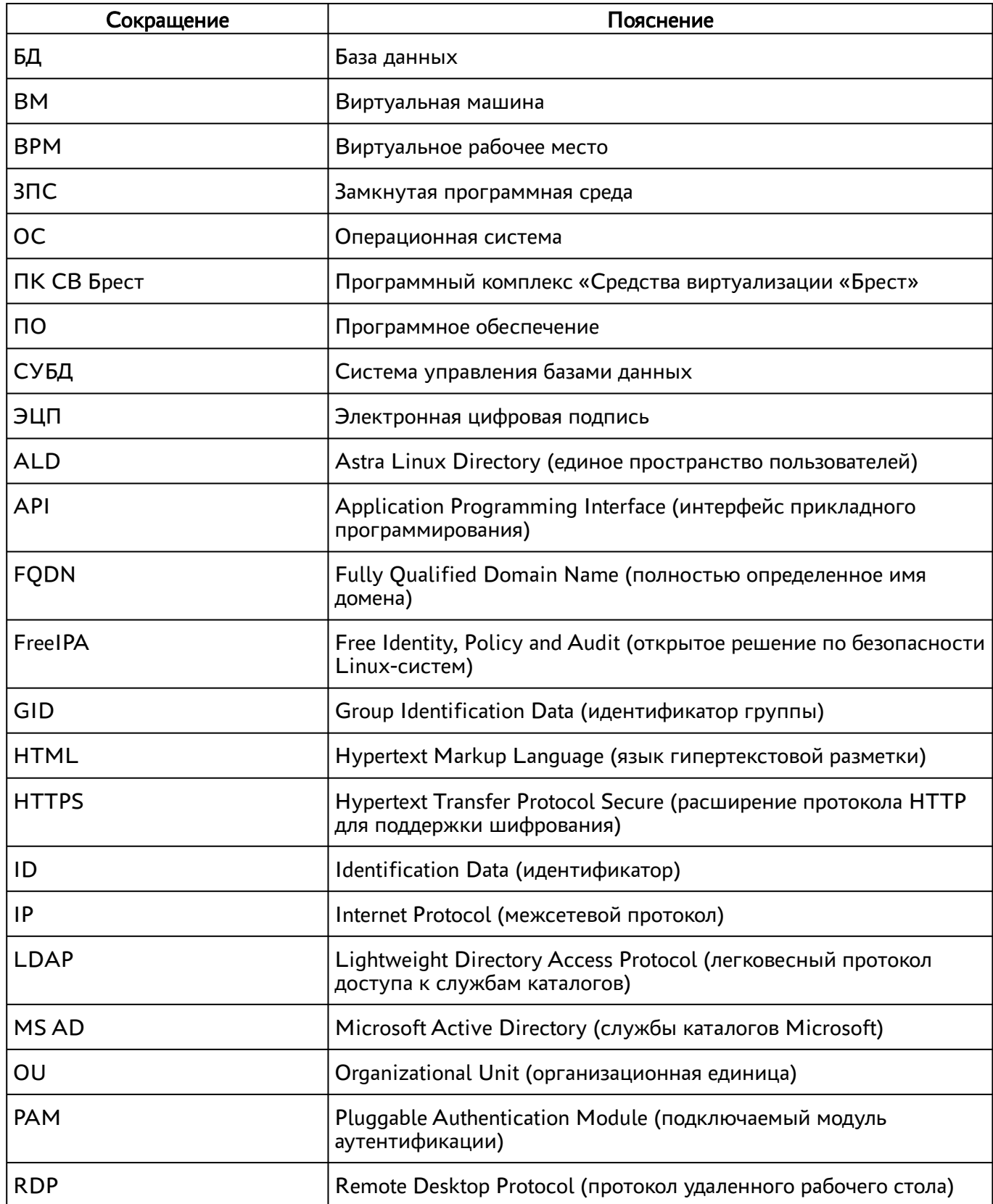

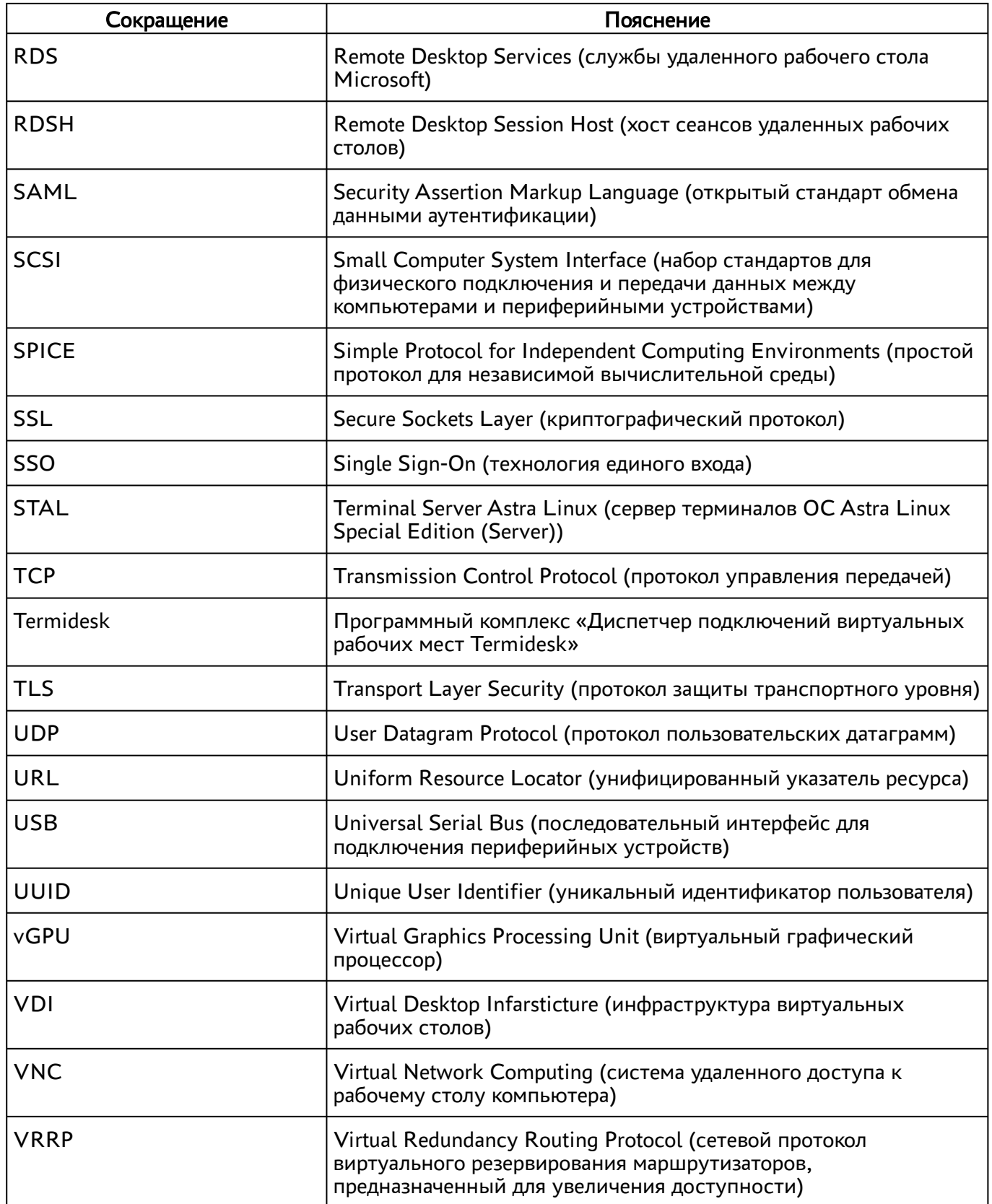

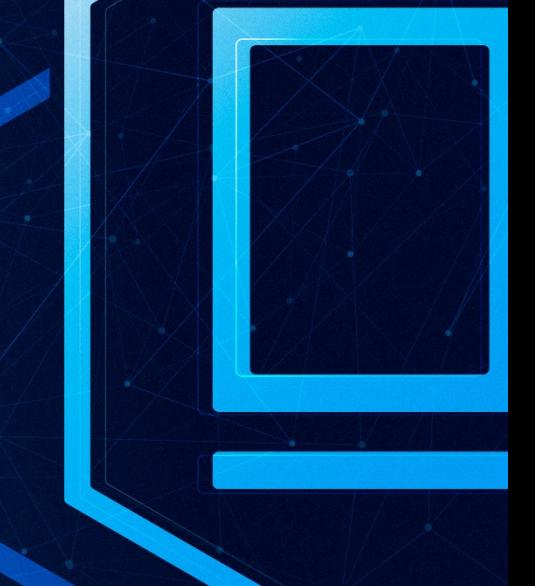

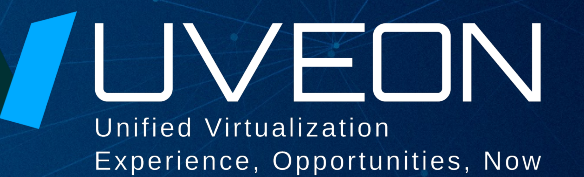

## © ООО «УВЕОН - ОБЛАЧНЫЕ ТЕХНОЛОГИИ»

Адрес: 119415, г. Москва, проспект Вернадского, дом 41, строение 1, офис 645а Сайт: www.termidesk.ru Телефон: +7 (495) 975-1-975

Общий e-mail: info@uveon.ru Отдел продаж: sales@uveon.ru Техническая поддержка: support@uveon.ru